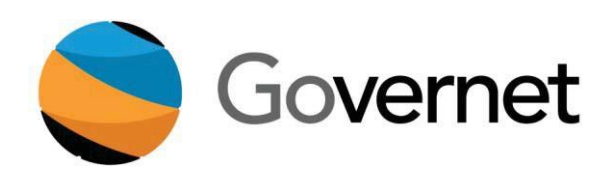

# **MiraCosta CurricUNET User Manual**

*Building the Worldwide Curriculum Network*

# **Contents**

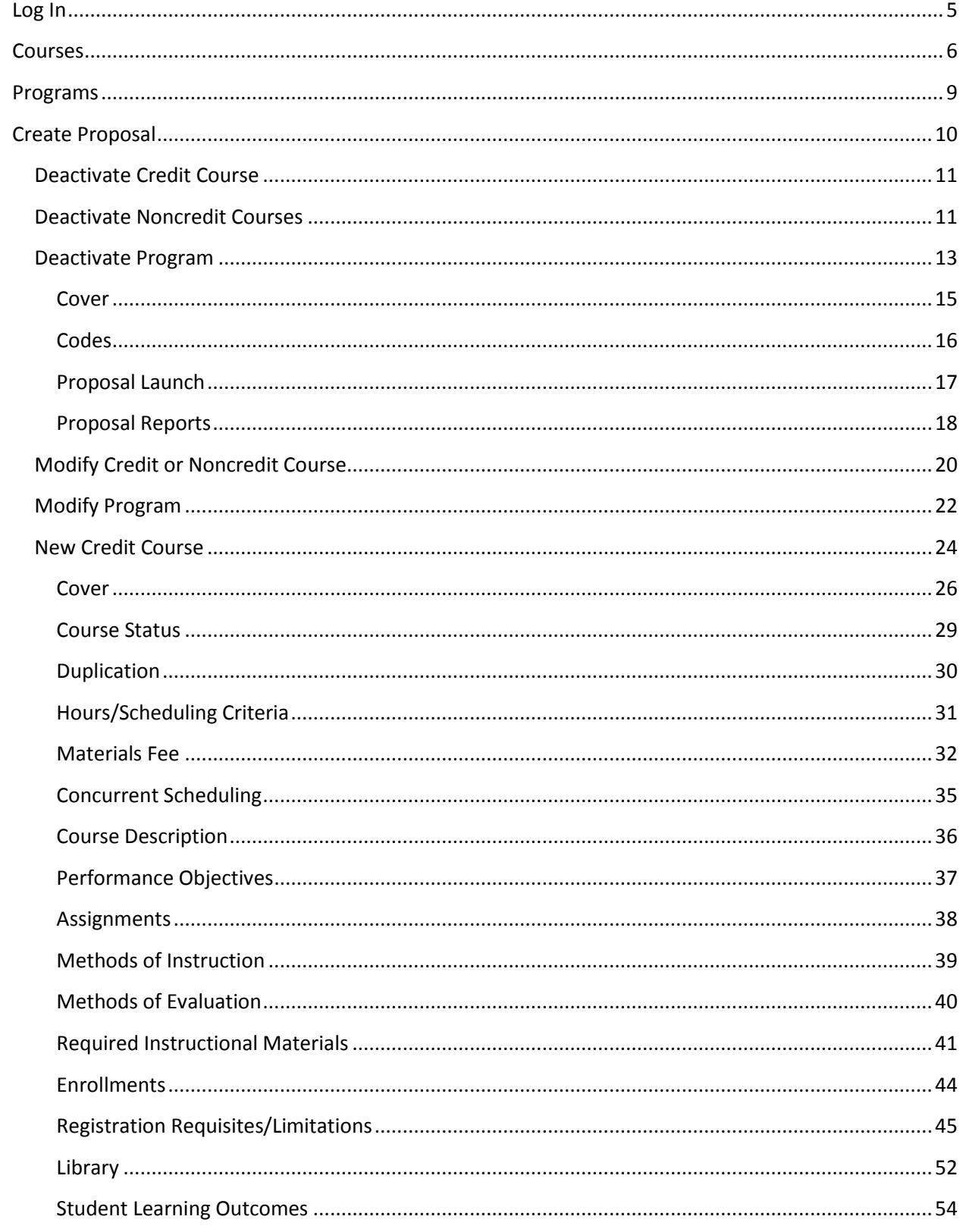

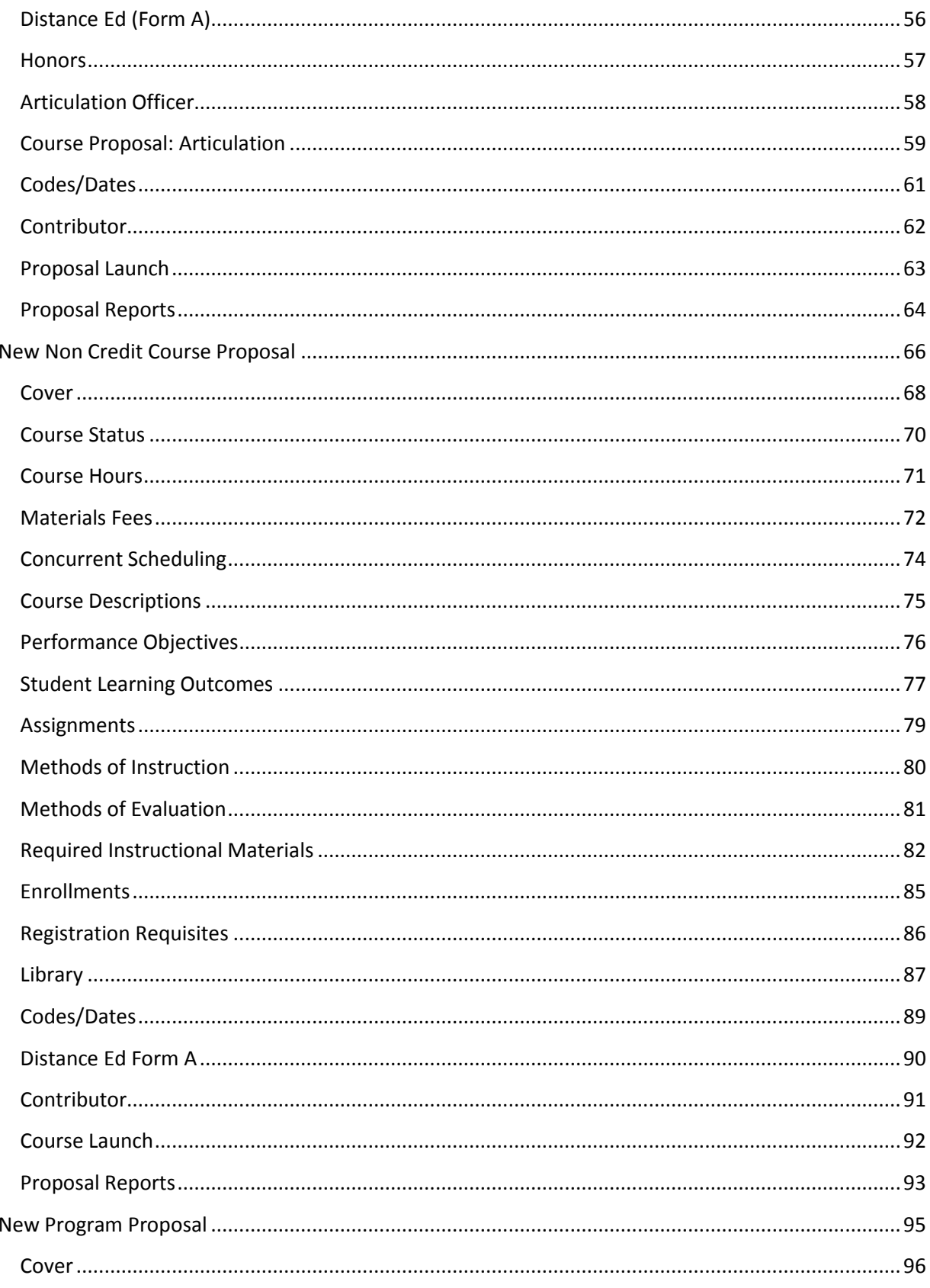

÷

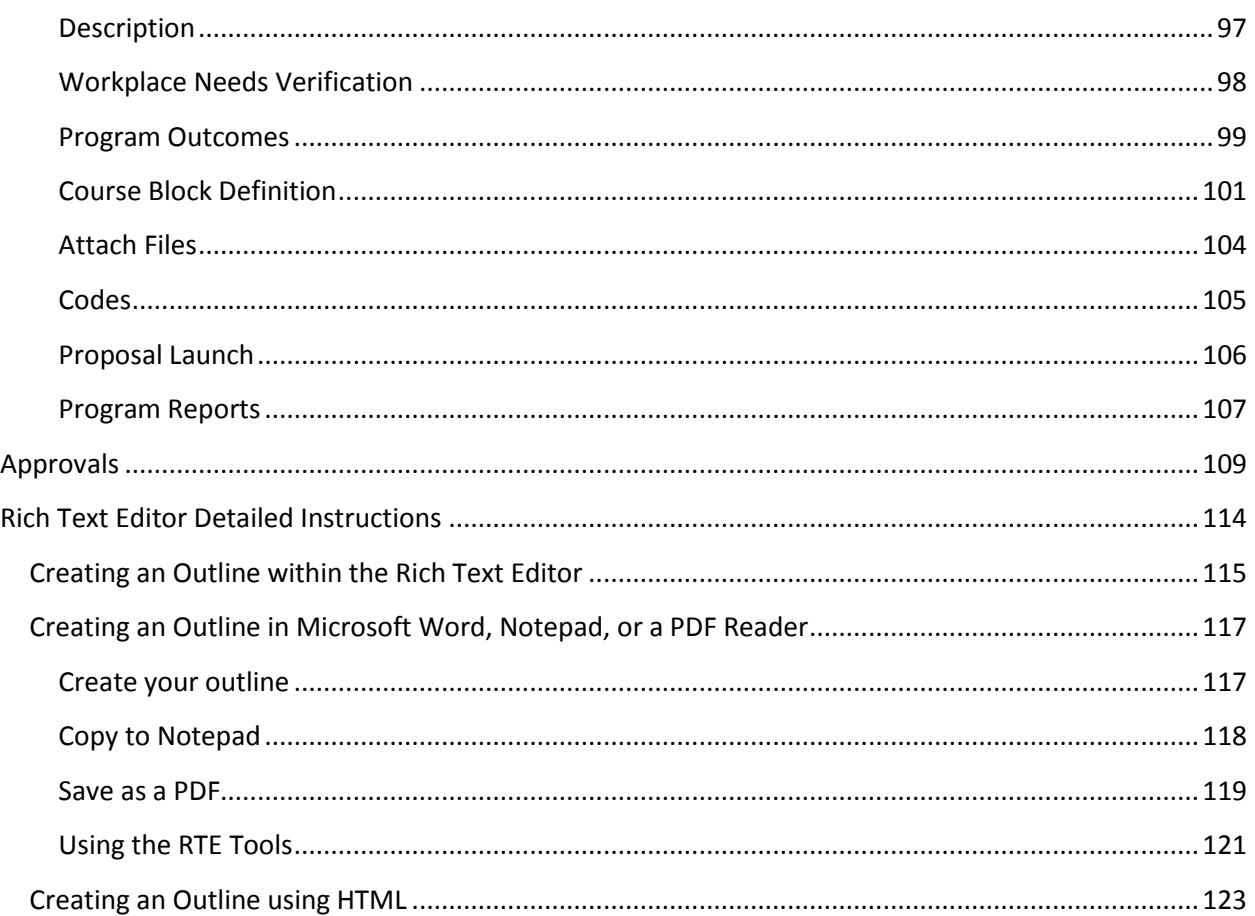

# <span id="page-4-0"></span>**Log In**

**Testing Website:** miracosta.sandbox.curricunet.com

**Live Website:** miracosta.curricunet.com

**Email:** yourname

**Password:** your password

You will use your campus credentials, the user name (Surf ID) and password you use to sign in to other MiraCosta web services, to sign into CurricUNET.

Enter your Surf ID and Password and click **Sign On**.

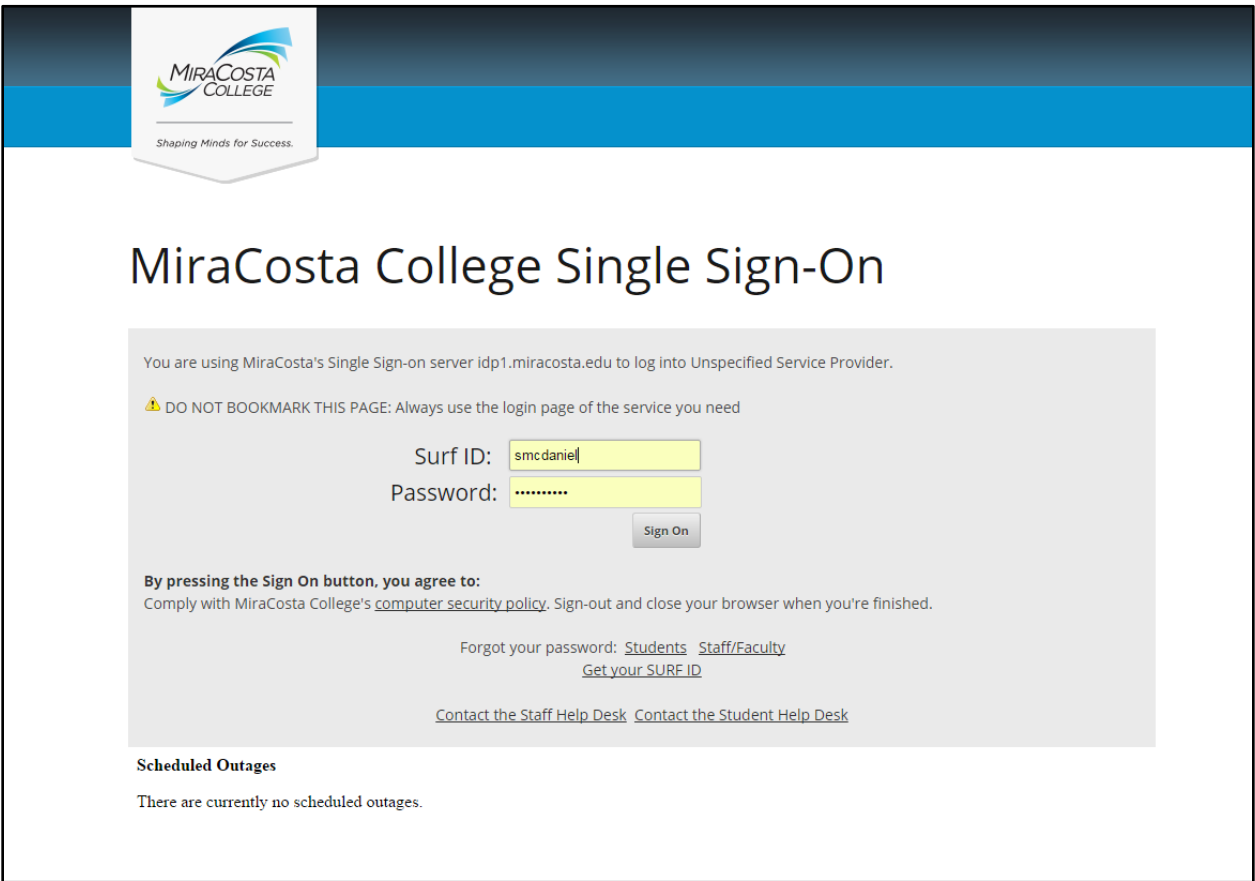

# <span id="page-5-0"></span>**Courses**

When you are successfully logged in, you will arrive at this screen. The default courses shown will be "Draft" and "In Review" courses—anything that you are currently working on, courses that you created, and courses for which you are a co-contributor.

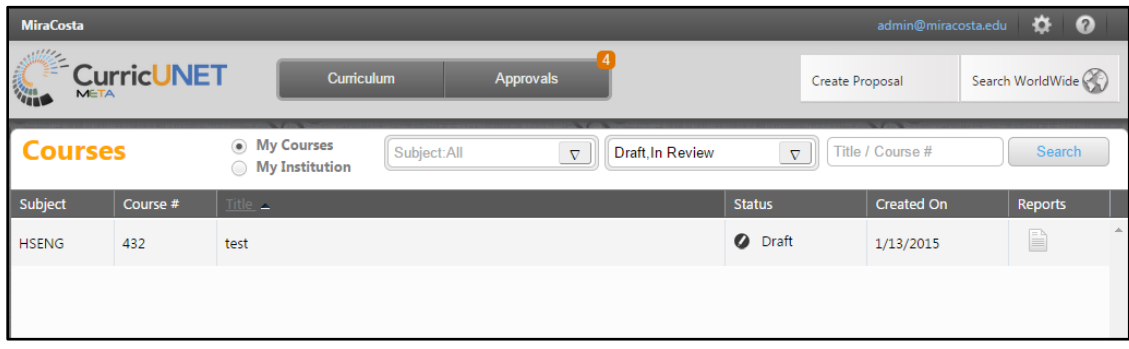

To expand your course search, select **My Institution**, and you will be able to view all courses at MiraCosta College. Again, the default is "Draft" and "In Review" courses.

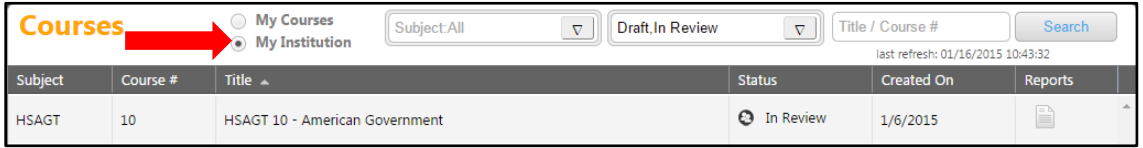

To search within courses, either on the **My Courses** or **My Institution** pages, use the dropdown menus to select the course Subject(s) and Status(es). You may also enter the course number or title keywords in the search bar. You may use any combination of search fields or none at all. After you make your selections, click **Search**. You will need to manually close the dropdown menus once your search is complete.

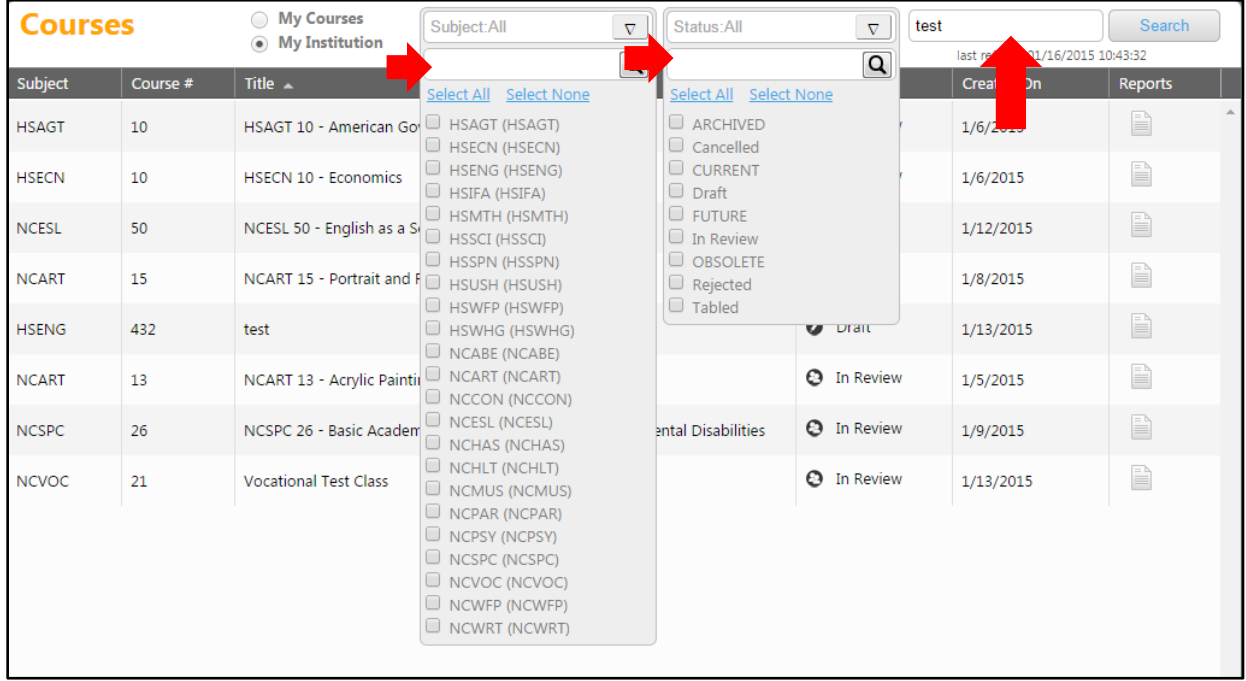

In this example, we searched for courses with "test" in their title, in any subject or status. If you wish to reorder your search results, for example, by title, click on the category heading you want to reorder. Results will sort alphabetically (A-Z, 1-1000). To sort them reverse alphabetically (Z-A, 1000-1), click the heading a second time. Scroll through the list until you find the course you want, and then click on the course to select. In this example, we will select **HSENG 432, test**.

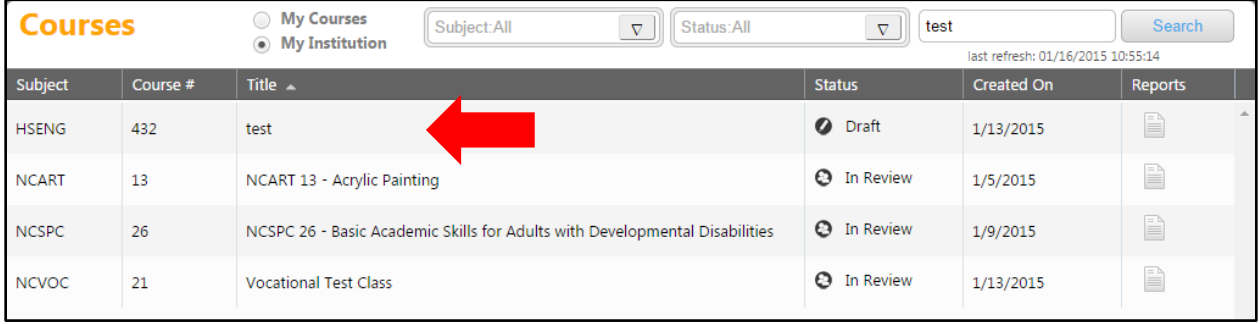

When you select your course, the course will open in a new tab within your internet browser. To view the course proposal, click **View Course Proposal**. You can also view the course reports by selecting those buttons.

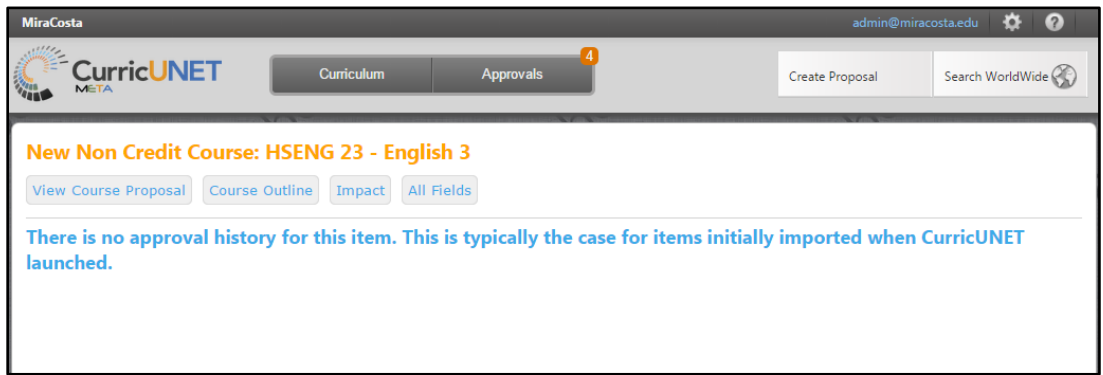

To view each section of the proposal, select the dark gray section headings on the left to move between sections. If you have Live Edit permission, you will be able to edit a current course as needed. Editing will be discussed later in the Create Proposal section. If you do *not* have Live Edit permission, you will only be able to view a current course, and will only be able to make edits for the courses you are creating.

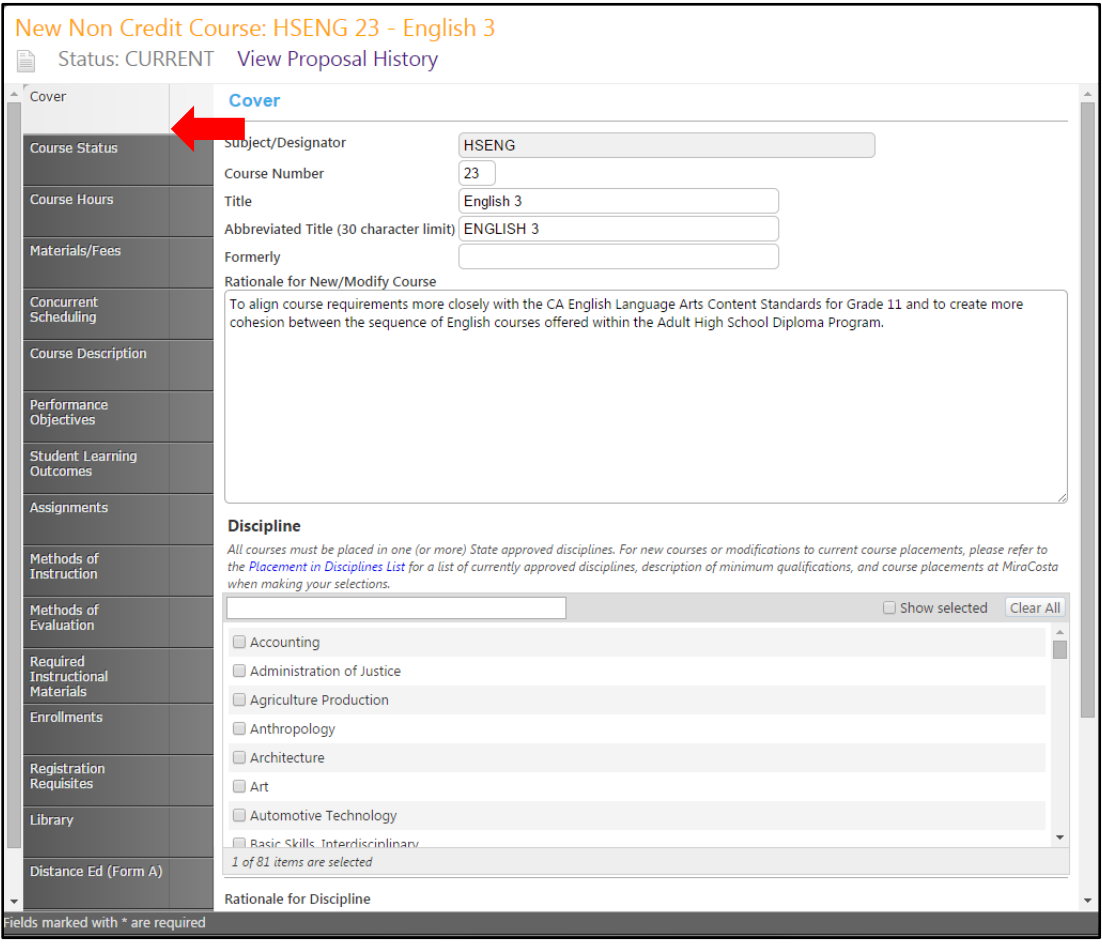

## <span id="page-8-0"></span>**Programs**

To view programs, click the **Curriculum** button at the top of your screen, and select **Program**. To return to courses, click **Curriculum** and select **Course**. These actions can be done from any screen on the site.

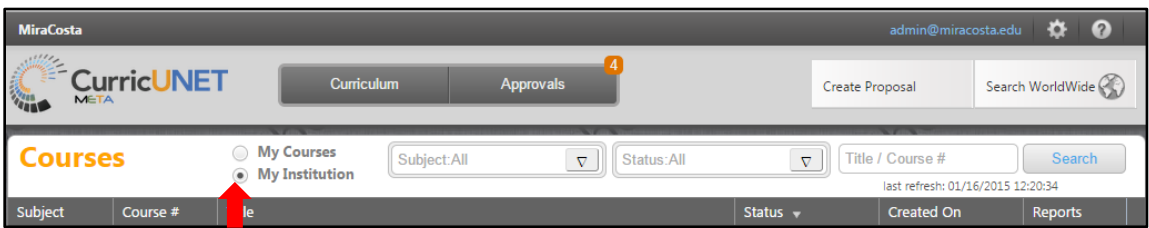

As in Courses, the default is your Draft and In Review programs. To expand your options, select **My Institutions**.

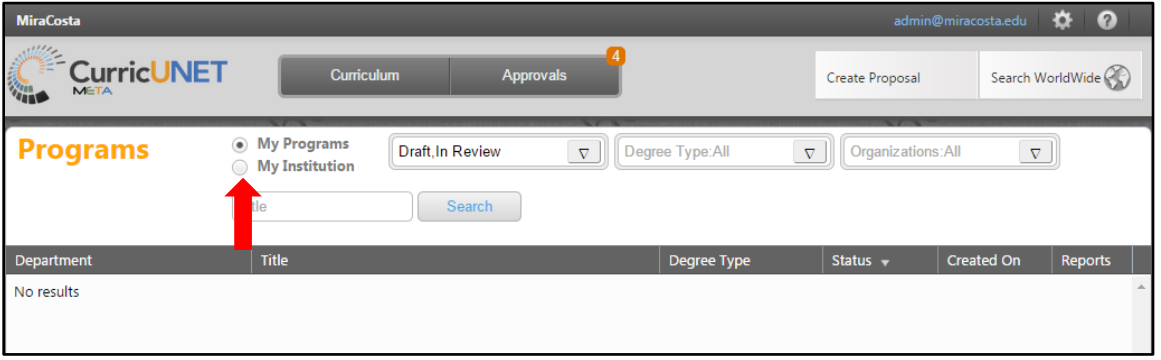

To search within your programs, or the whole institution, use the drop down menus or the search bar to enter your search information, and then click **Search**. You may need to scroll within the drop down menus to see all options, or type the word you are looking for in the drop down specific search box (next to the magnifying glass symbol). You may use any combination of search fields or none at all. You will need to manually close the dropdown menus when done by clicking the down arrows.

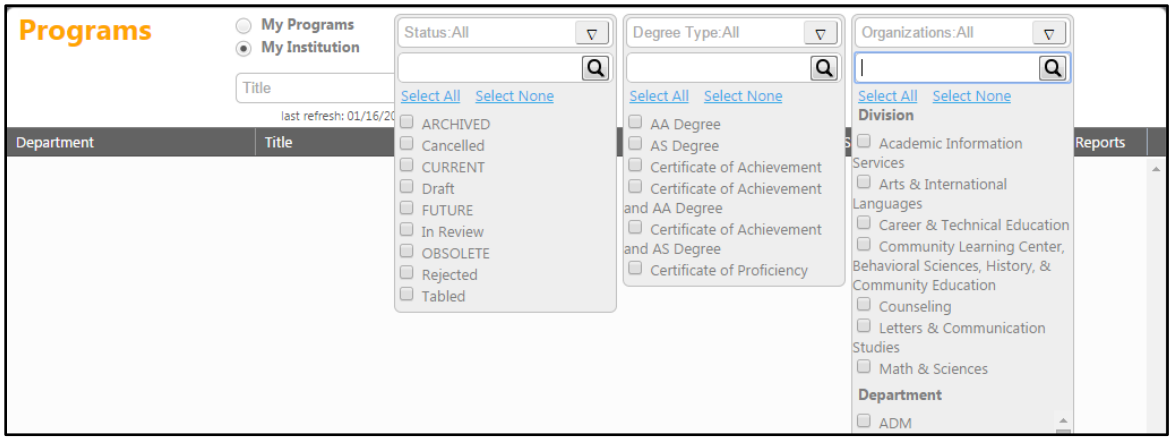

# <span id="page-9-0"></span>**Create Proposal**

To create a new proposal, select the **Create Proposal** button.

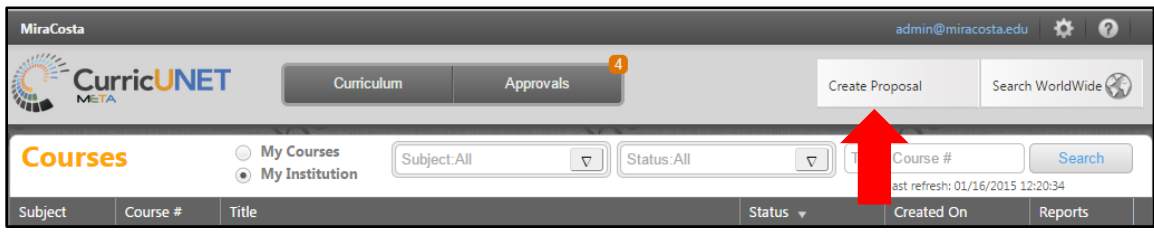

#### You will arrive at this screen.

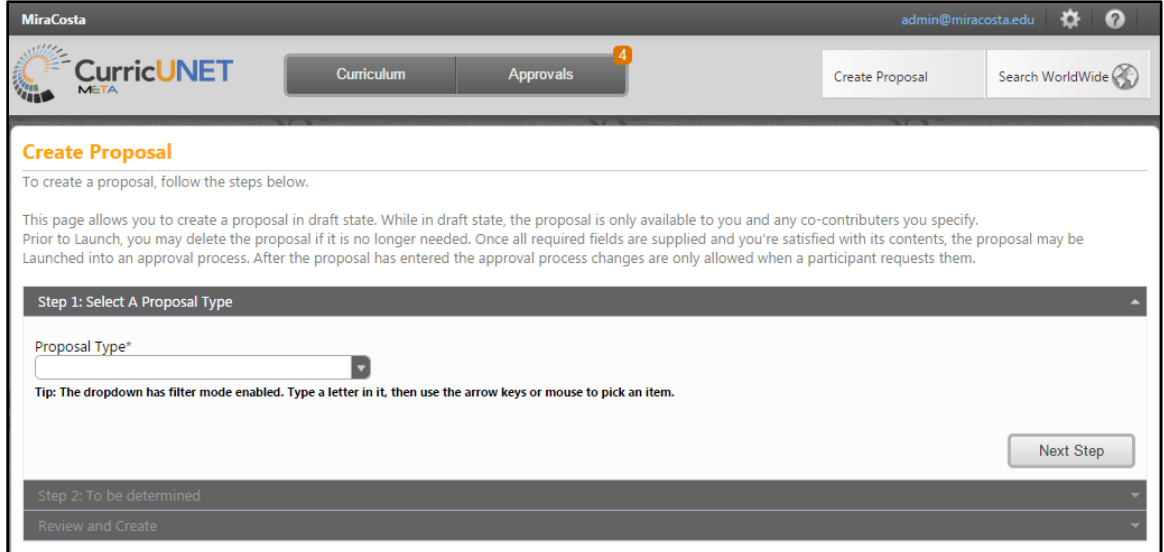

## Choose your proposal type from the drop down menu, and then click **Next Step**.

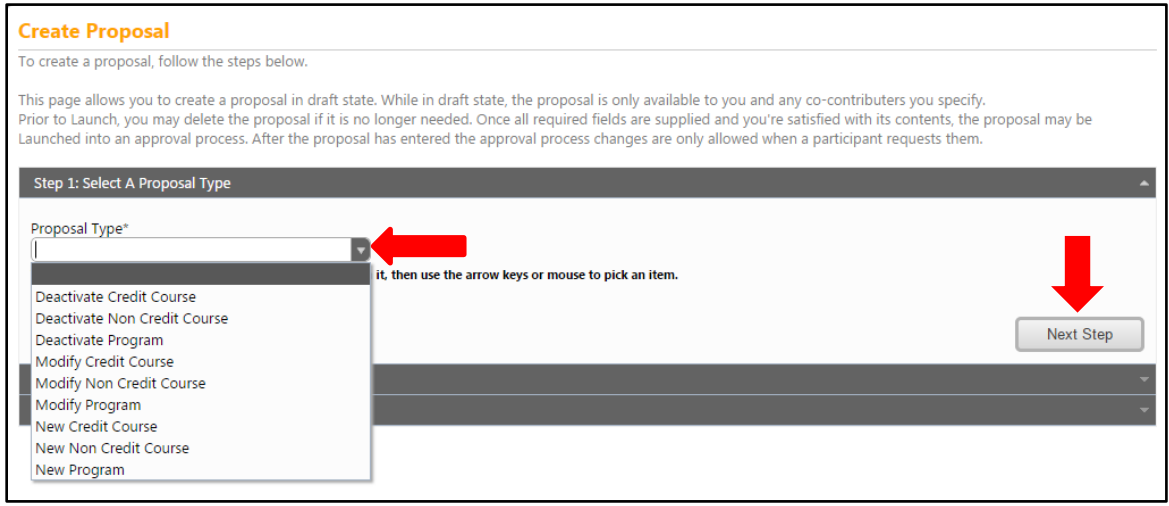

# <span id="page-10-0"></span>**Deactivate Credit Course**

## <span id="page-10-1"></span>**Deactivate Noncredit Courses**

To deactivate a course, choose **Deactivate Credit Course** or **Deactivate Noncredit Course**, then search for and select a course from this screen. You can use the drop down menu on this screen to choose the subject and/or type the course title into the box. In this example, we will select **Deactivate Credit Course**, but the process is the same for noncredit courses.

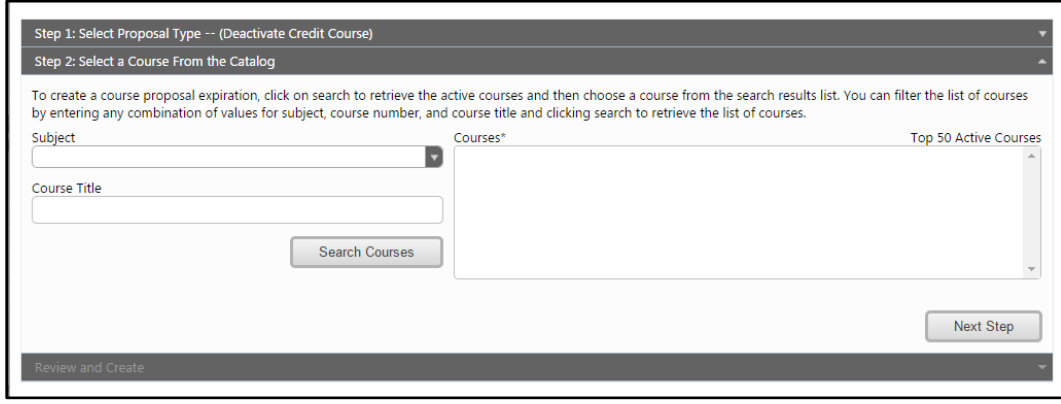

Courses meeting your requirements will appear in the Courses box on the right. Select the course you wish to deactivate and click **Next Step**.

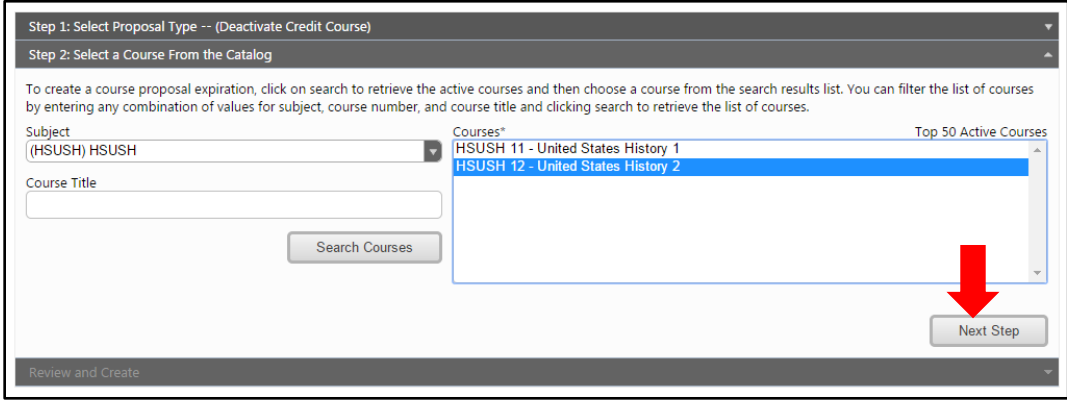

You will then be brought to a review screen. If this information is not correct, return to the previous steps to make corrections. If it is, click the "Create Proposal" button.

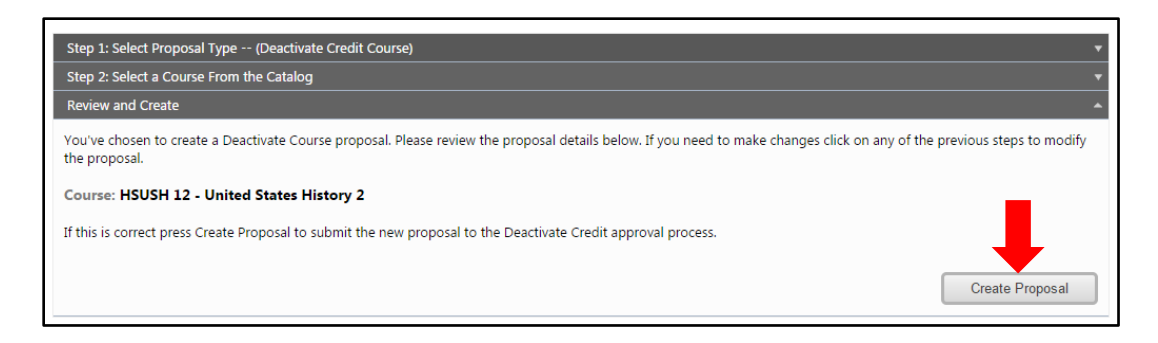

You will then be brought to a screen where you can review the course you are deactivating. When you are satisfied that this course should be deactivated, select **Launch**, and this deactivation proposal will be sent into the approval process. If you decide you do not wish to launch this proposal, choose **Delete Draft**, and the proposal will be deleted. You will be prompted for confirmation of either choice.

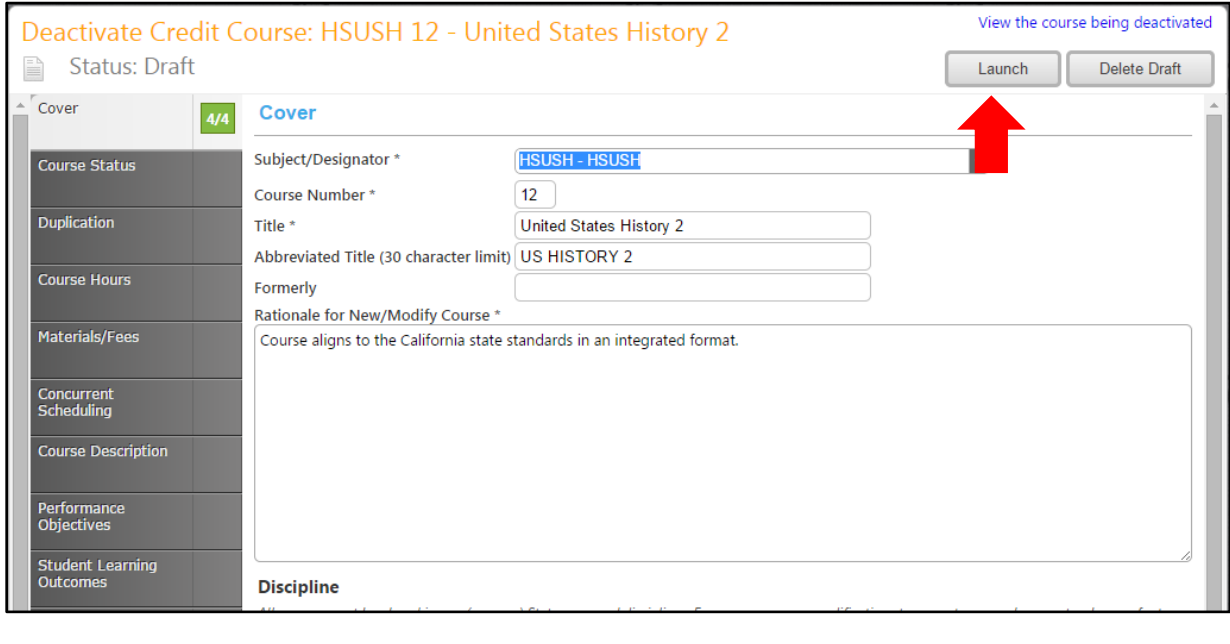

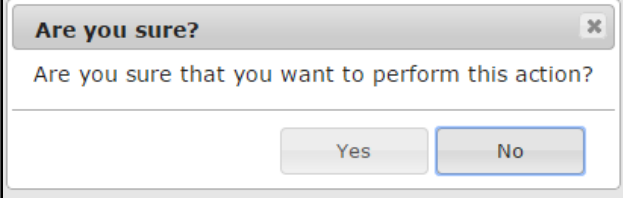

## <span id="page-12-0"></span>**Deactivate Program**

To deactivate a program, select **Program Deactivation** from the drop down menu of Step 1 of the **Create Proposal** process (on page 10 of this manual), then click **Next Step**.

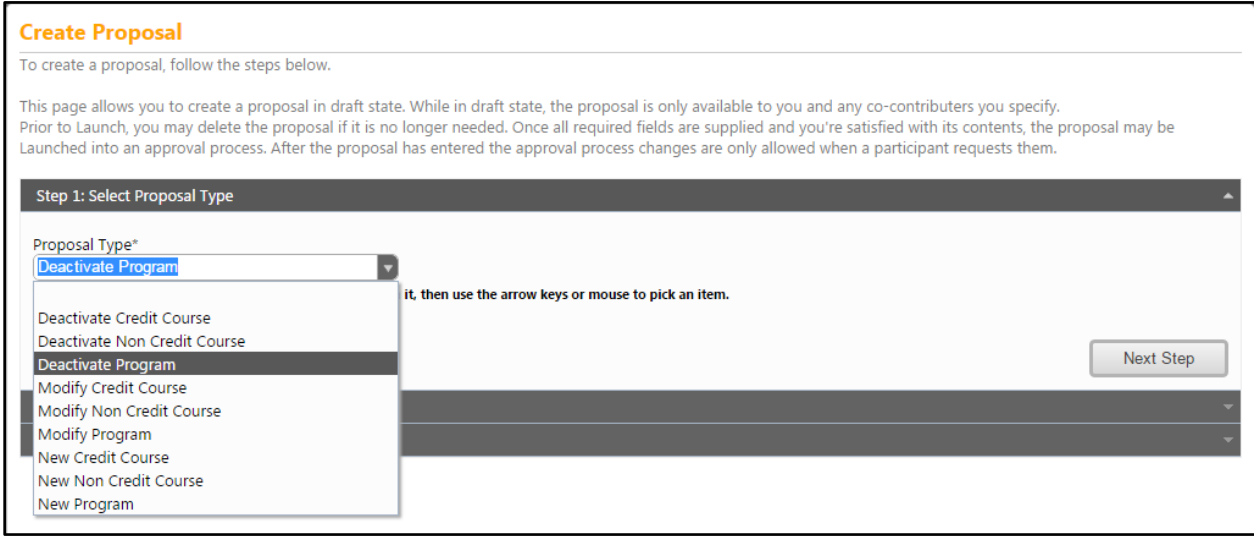

Use the drop down menus and search bar to filter the courses to find the program you wish to modify. Select the program and click **Next Step.**

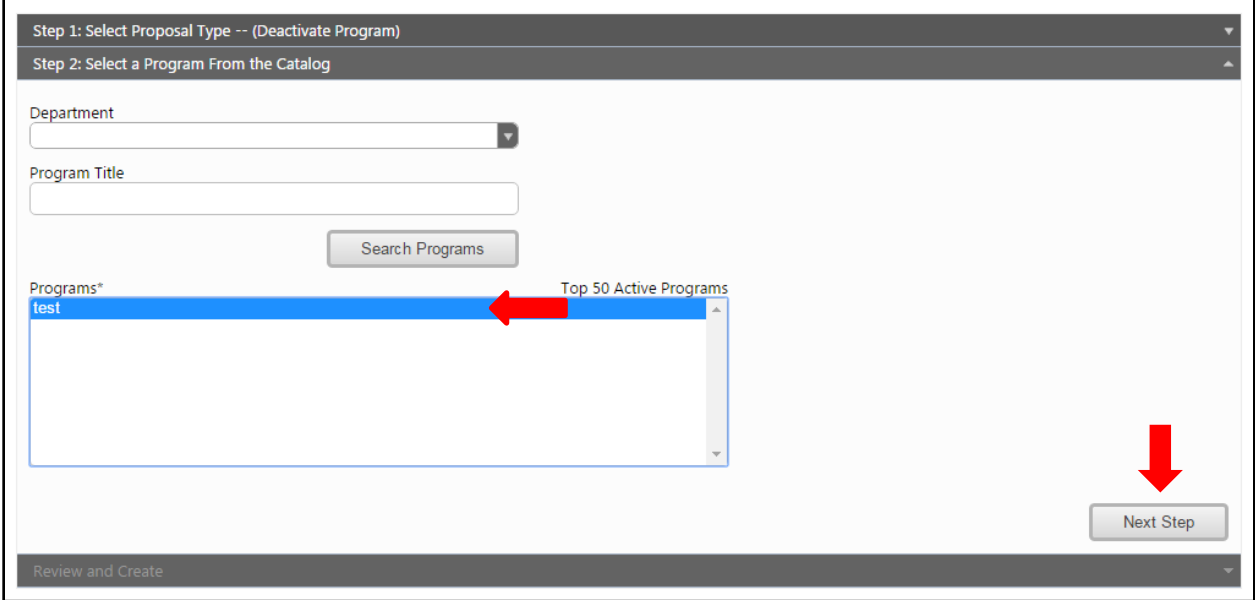

When you are sure the information is correct, choose **Create Proposal**. \*\*IMPORTANT- After you have pressed **Create Proposal** DO NOT press the back button to make changes. After **Create Proposal** is pressed this proposal is now in the system, and any changes that you may need to make need to be done in the proposal forms. If a mistake was made in the creation screens and you want to start over you have to select **Delete Draft.** 

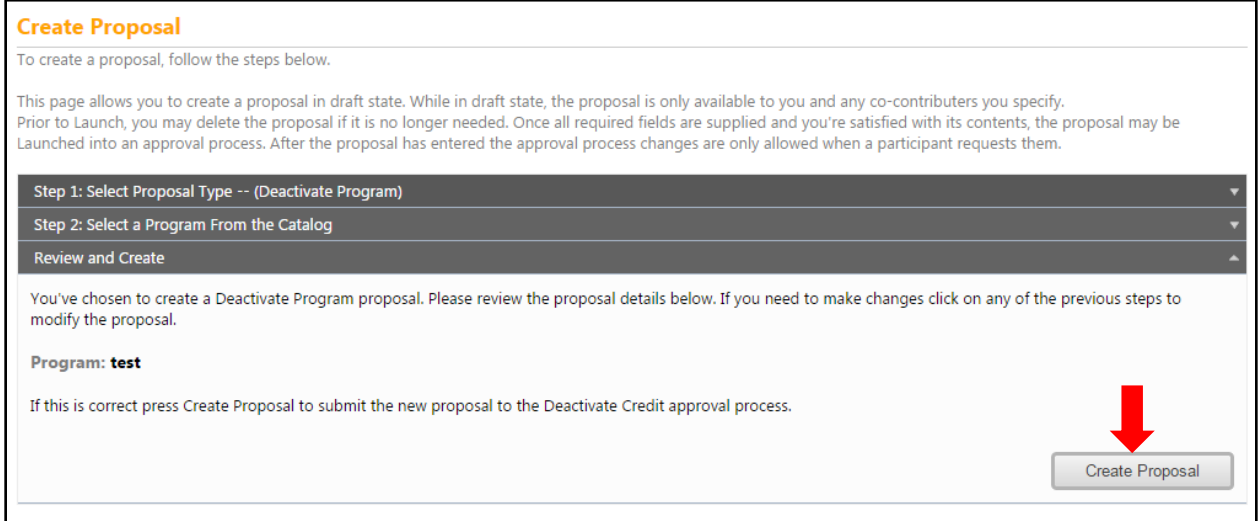

#### <span id="page-14-0"></span>**Cover**

You will be brought to the **Cover** section of the **Deactivate Program Proposal**. Any required fields throughout the proposal will be marked with an \* and highlighted light orange. Some fields include prompting text to help you enter the correct information. Move between the sections of the proposal by using the *dark gray tabs* on the left of the page. Sections with required fields also have an orange box showing your progress  $\frac{34}{4}$ , which will turn green  $\frac{44}{4}$  when you have completed all required fields.

Review the program information, and enter a Rationale for the deactivation of this program. Save this information and continue to the **Codes** tab.

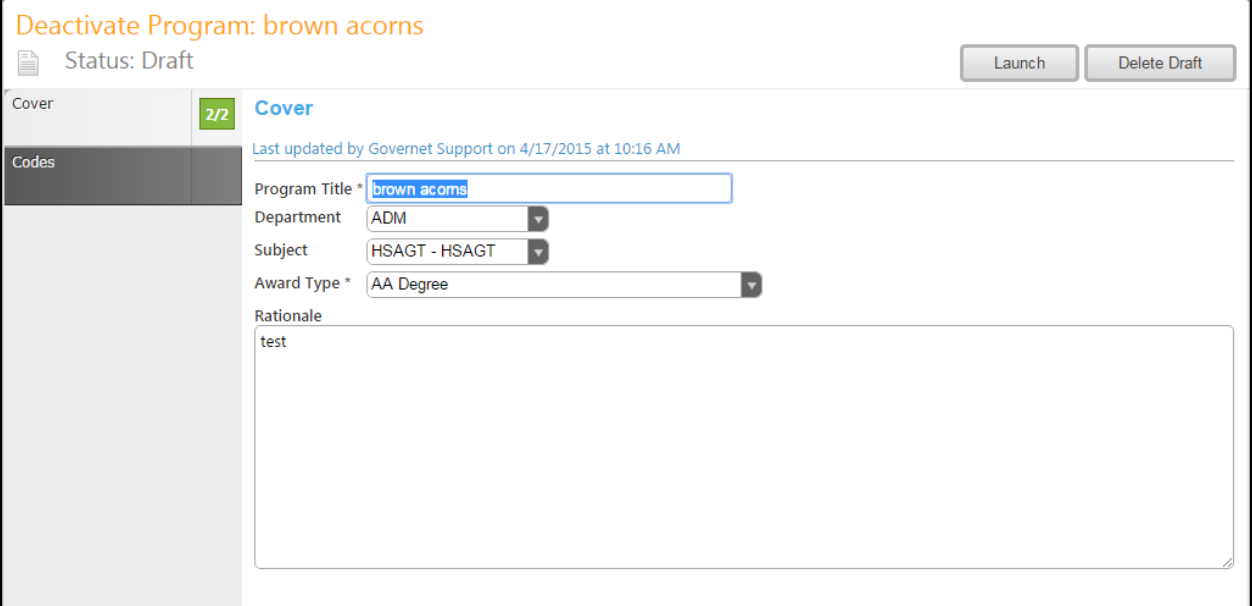

## <span id="page-15-0"></span>**Codes**

Review the codes and dates of the program.

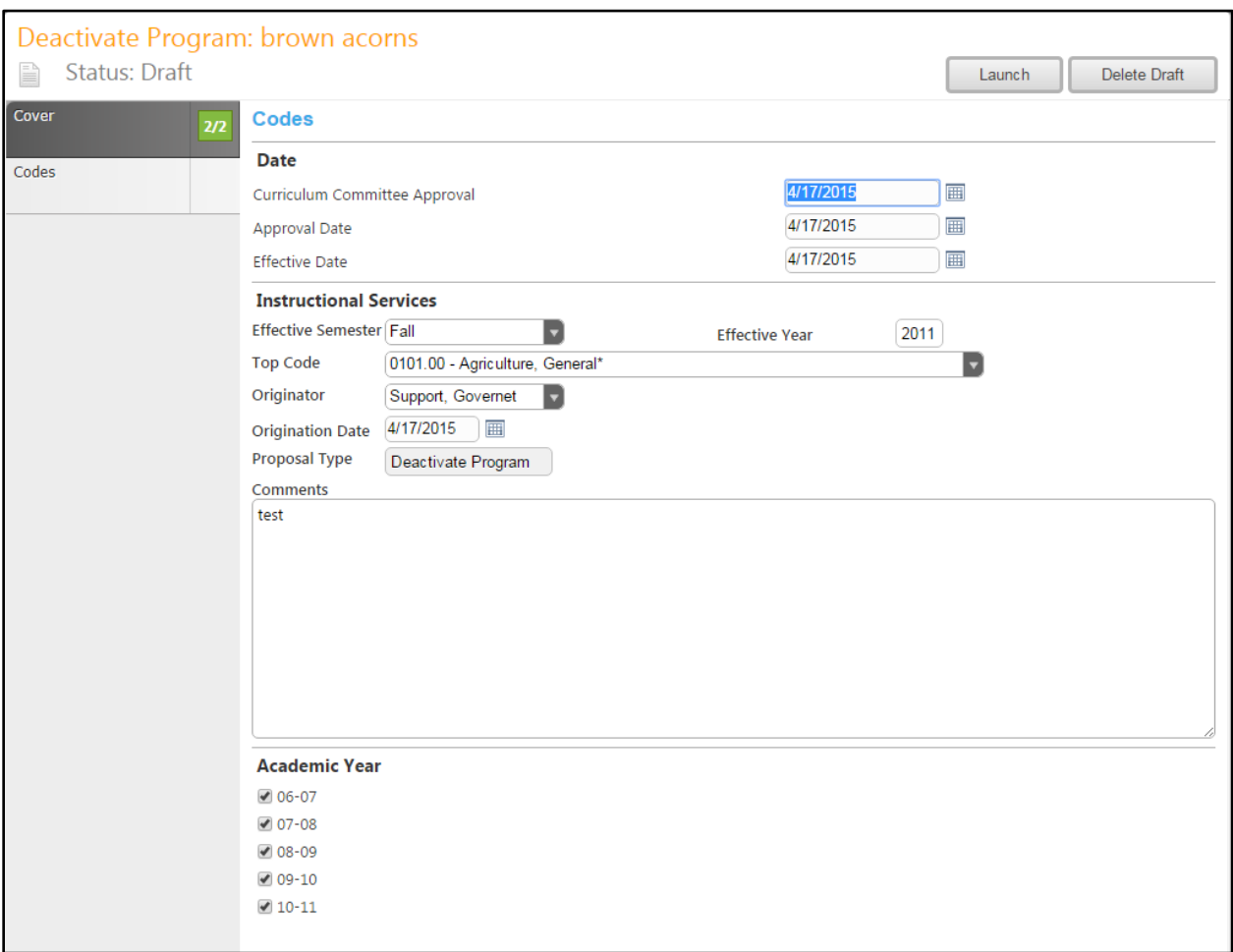

## <span id="page-16-0"></span>**Proposal Launch**

You may wish to review your proposal by moving through the tabs again. When you are satisfied with the information in the proposal, select the **Launch** button. This will move the proposal into the approval process. You may also choose **Delete Draft**, and the draft will be deleted. You will be prompted to confirm your decision in a popup box.

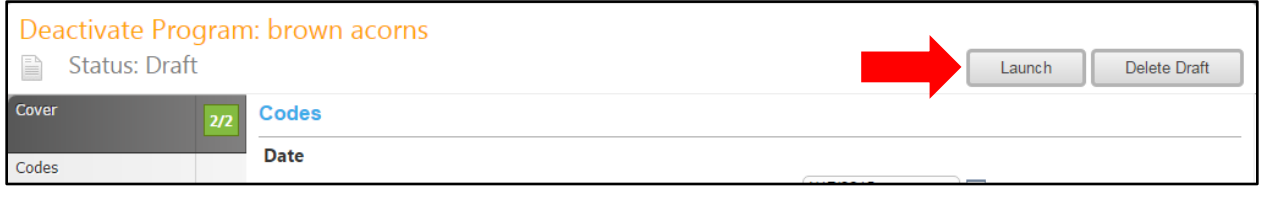

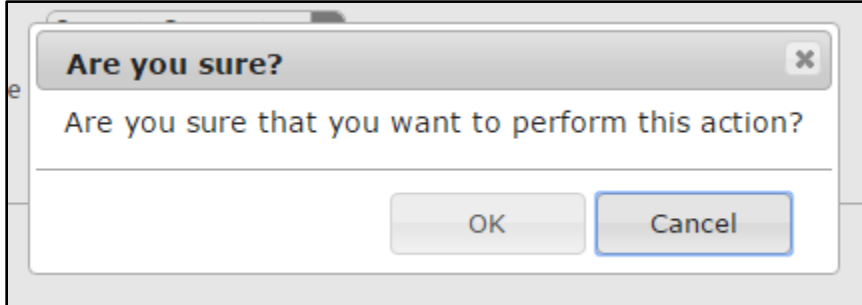

#### <span id="page-17-0"></span>**Proposal Reports**

If, at any point in the proposal process, you wish to view a report, or summary of the proposal, select the icon that looks similar to a sheet of paper on the left side of the screen, under the course title.

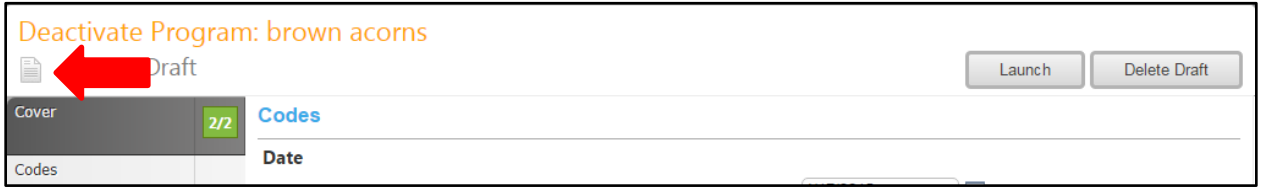

From the drop down menu, choose which type of report you would like to view. Each report will open in a new tab.

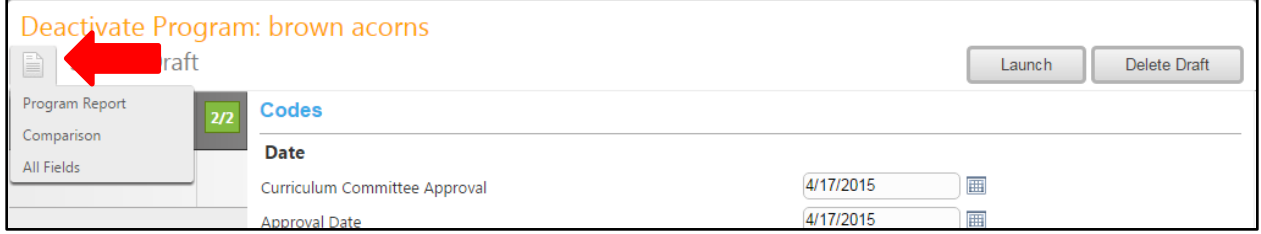

A **Program Report** shows an outline of the program, focusing on the Description, Program Learning Outcomes, and Degree Requirements.

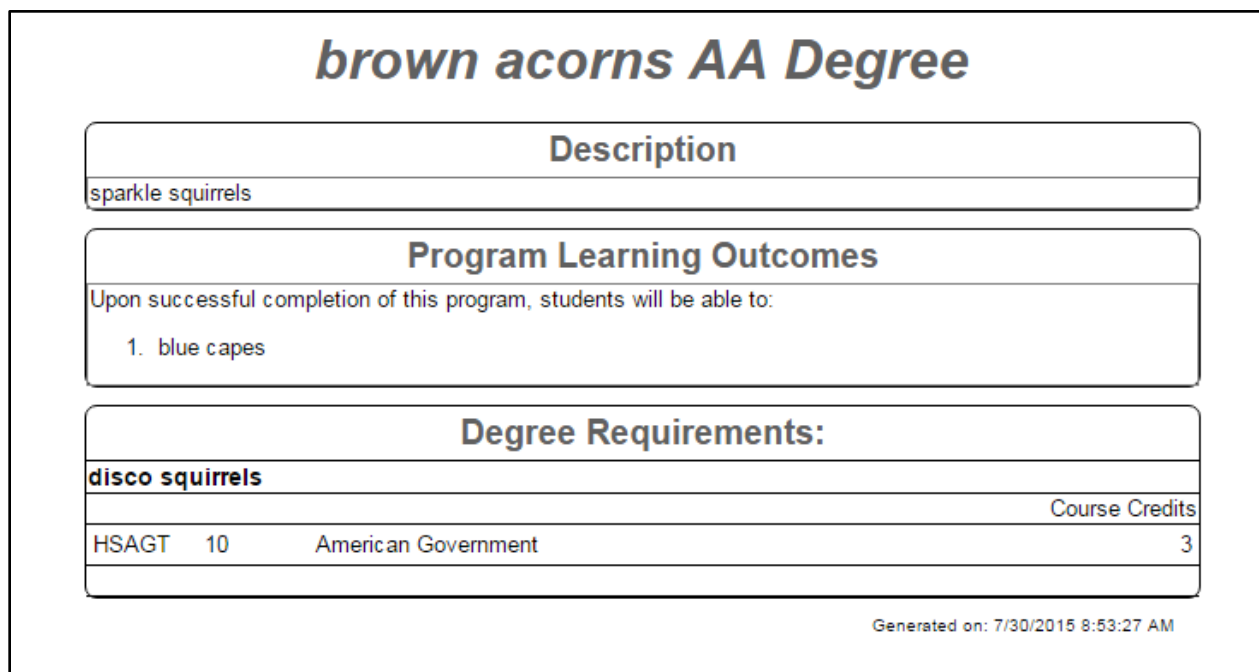

The **All Fields** report shows all the fields and information in the proposal.

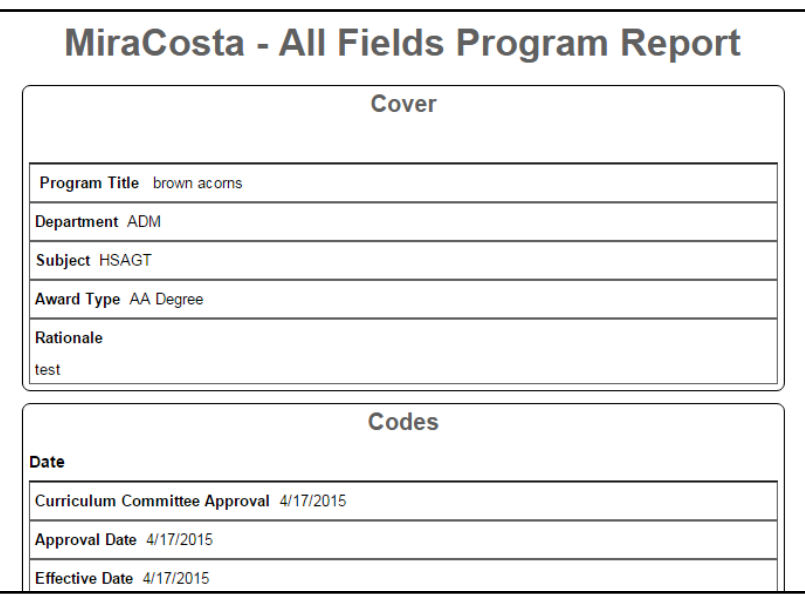

The **Comparison** report shows all the fields and information in the proposal, with changes between this version and the previous version highlighted.

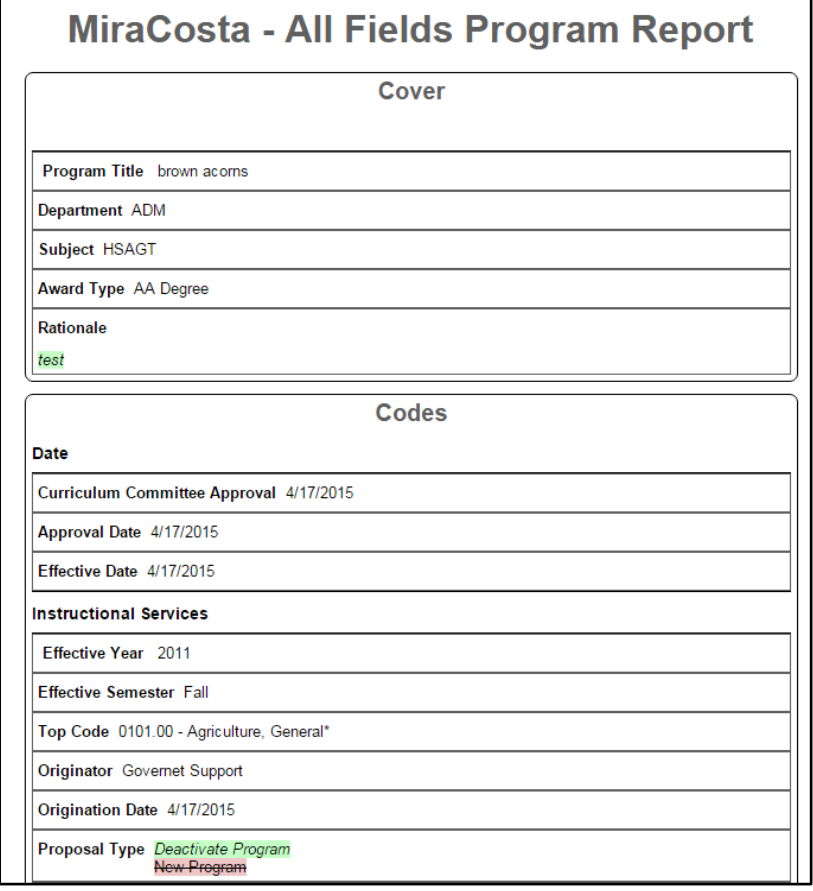

# <span id="page-19-0"></span>**Modify Credit or Noncredit Course**

To modify a course, select **Modify Credit Course** or **Modify Noncredit Course** from the drop down menu of Step 1 of the Create Proposal process. In this example, we will choose **Modify Credit Course**, but the process is the same for credit or noncredit courses.

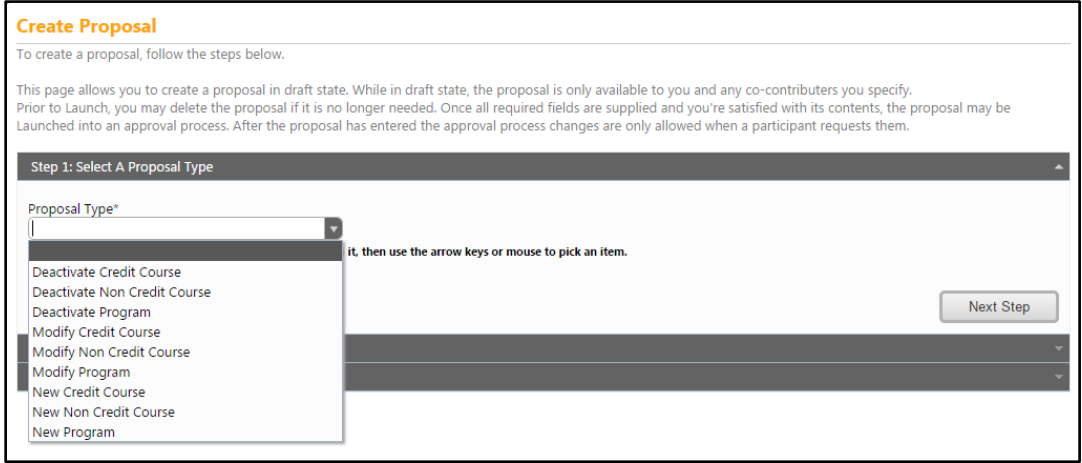

Use the drop down menu and search bar to filter the courses to find the course you wish to modify. Select the course and click **Next Step.**

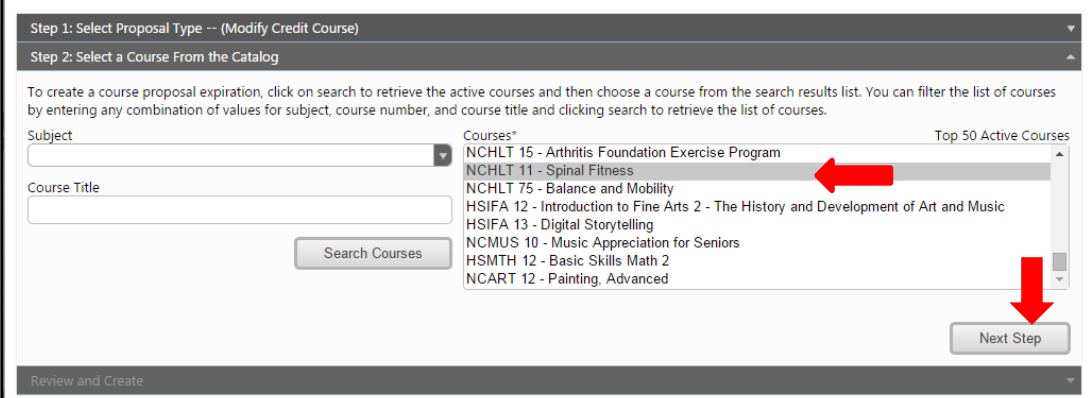

When you are sure the information is correct, choose **Create Proposal**.

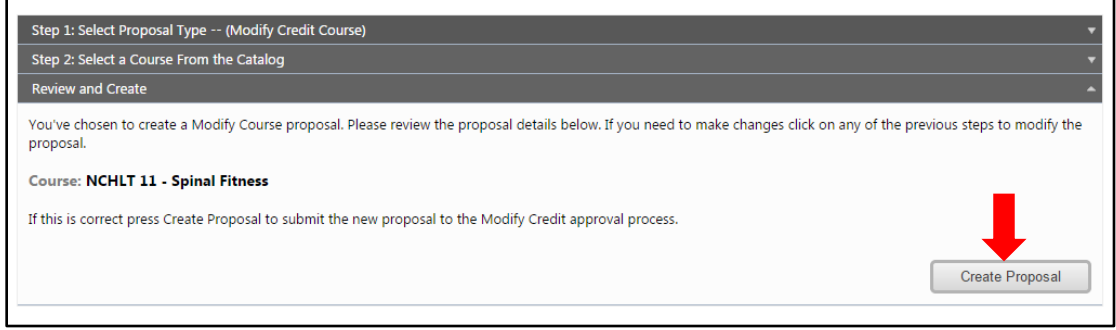

When this screen appears, make any proposed changes to the course, moving around the course proposal through the dark gray tabs on the left. For details about the tab contents, see the **New Credit Course Proposal** (on page 24) or **New Non Credit Course** (on page 62) sections of this manual. When you have made your changes, select **Launch** to send your modifications into the approval process. You may also **Delete Draft**. You will be prompted to confirm your choice.

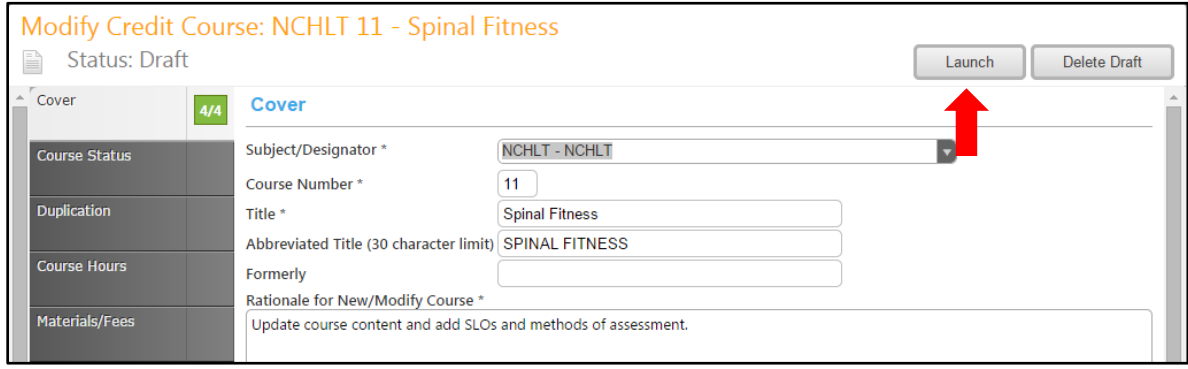

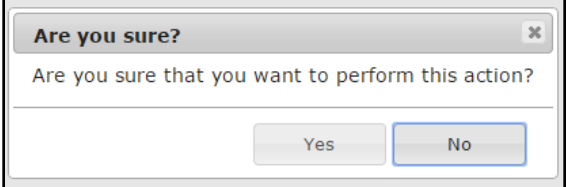

# <span id="page-21-0"></span>**Modify Program**

To modify a program, select **Program Modification** from the drop down menu of Step 1 of the **Create Proposal** process (on page 10 of this manual), then click **Next Step**.

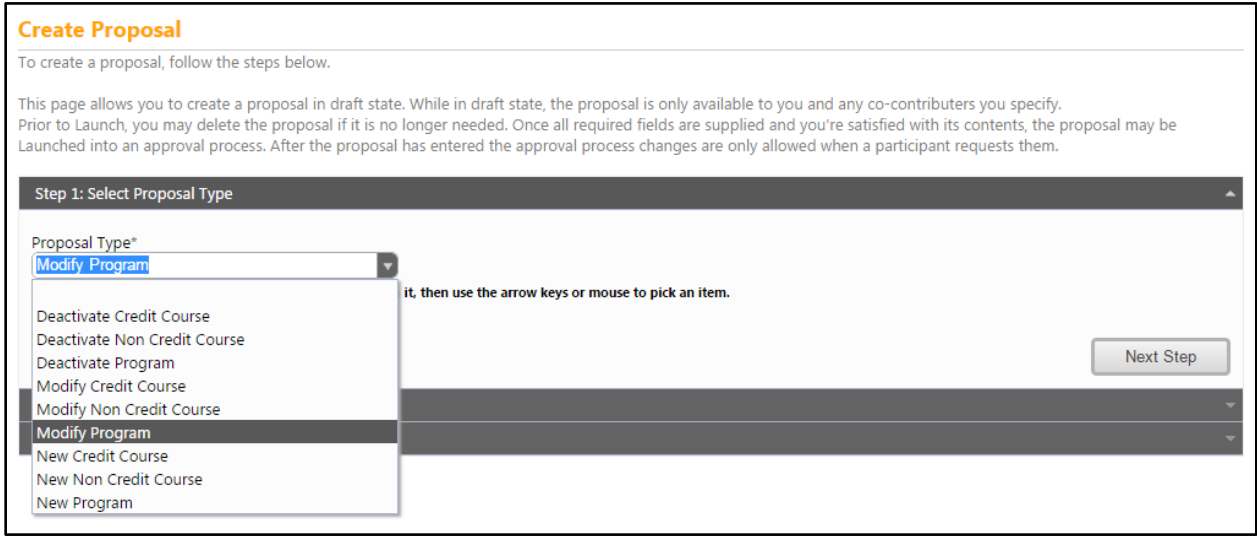

Use the drop down menus and search bar to filter the courses to find the program you wish to modify. Select the program and click **Next Step.**

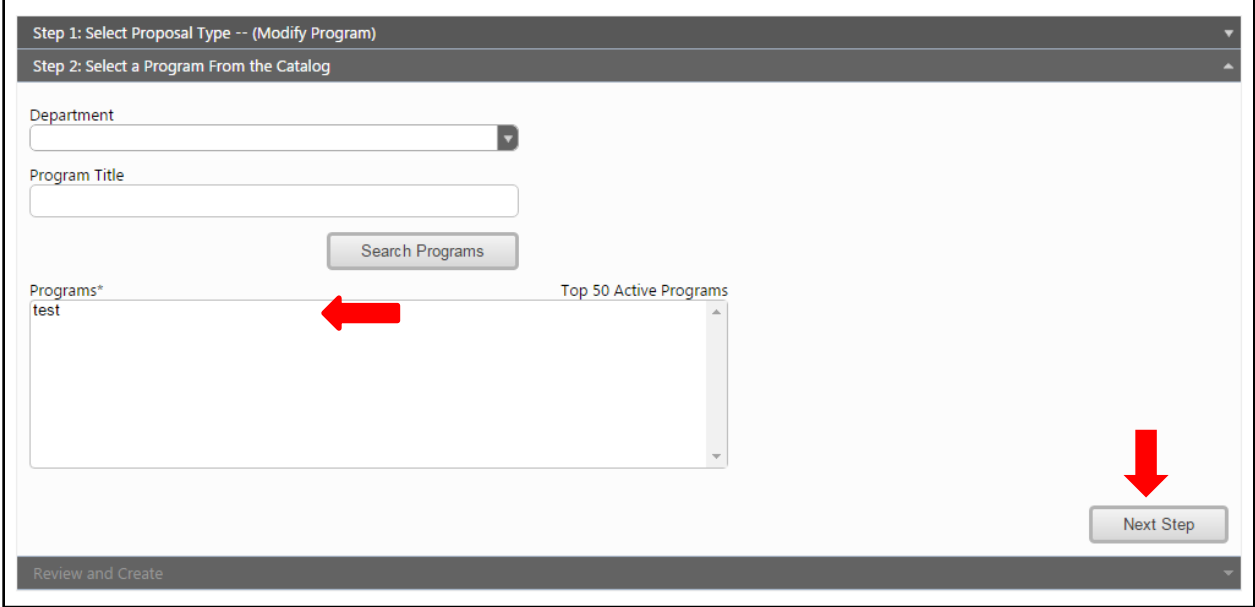

When you are sure the information is correct, choose **Create Proposal**. \*\*IMPORTANT- After you have pressed **Create Proposal** DO NOT press the back button to make changes. After **Create Proposal** is pressed this proposal is now in the system, and any changes that you may need to make need to be done in the proposal forms. If a mistake was made in the creation screens and you want to start over you have to select **Delete Draft.** 

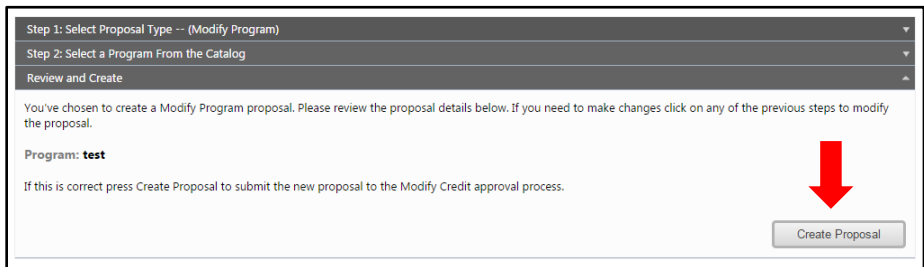

When this screen appears, make any proposed changes to the course, moving around the **program proposal** through the dark gray tabs on the left. Be sure to complete the **Rationale** textbox on the **Cover** page. For details about the tab contents, see the **New Program Proposal** section on page 91 of this manual. When you have made your changes, select **Launch** to send your modifications into the approval process. You may also **Delete Draft**. You will be prompted to confirm your choice.

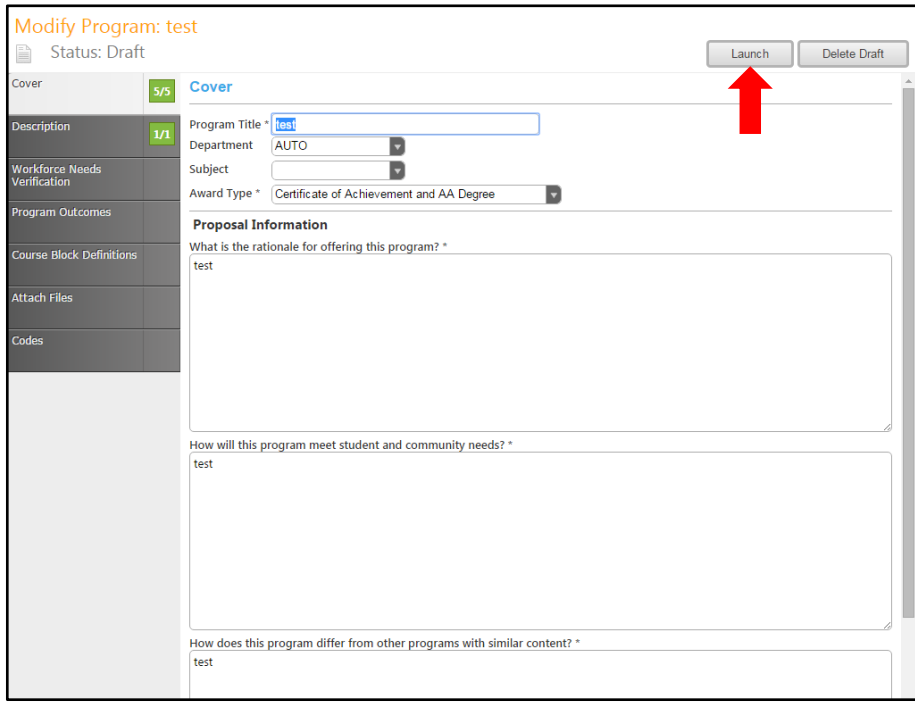

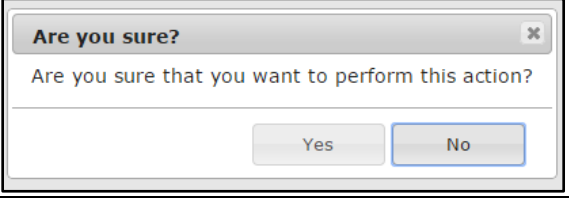

# <span id="page-23-0"></span>**New Credit Course**

To create a new credit course, select **New Credit Course** from the dropdown menu in Step 1.

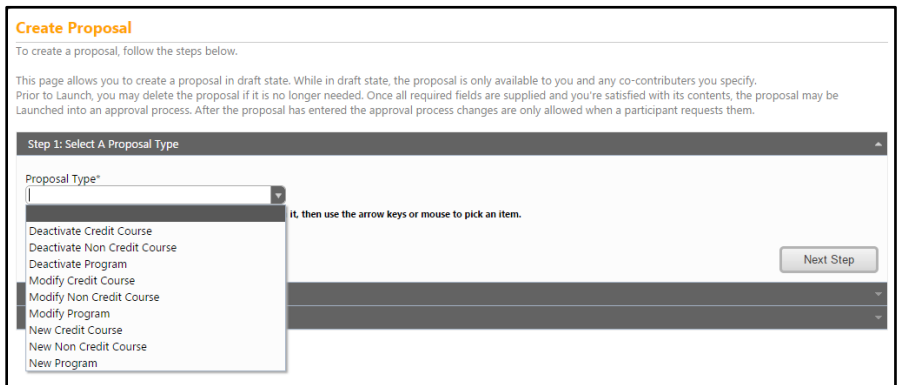

Choose the subject from the dropdown menu, enter the required information, then click **Next Step**. Mandatory fields are marked with an \*.

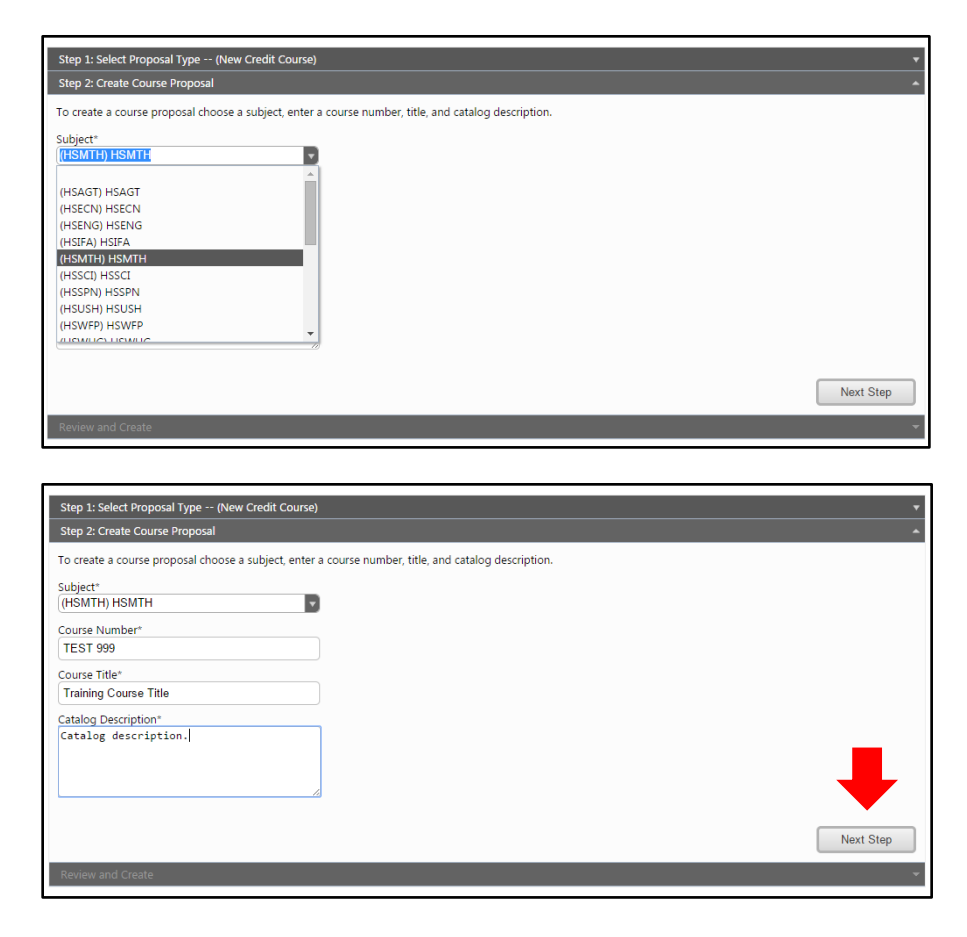

Review the information, and click **Create Proposal** to begin creating the course.

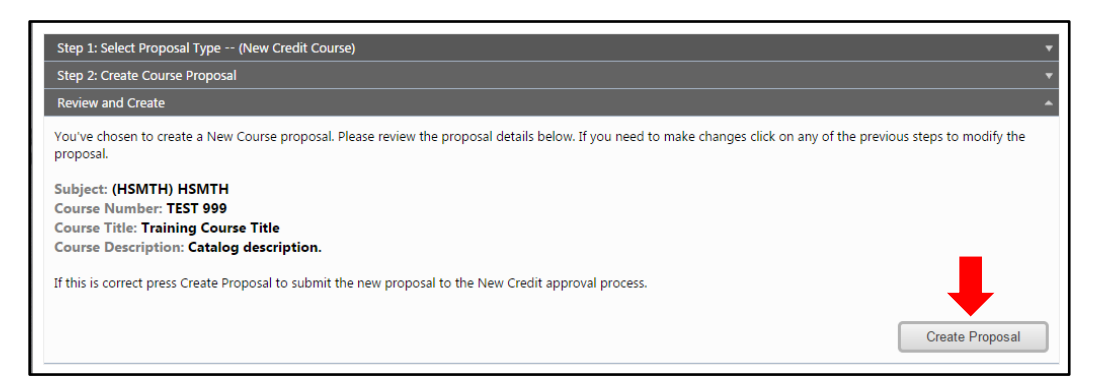

You will be brought to the **Proposal Resources** section of the new course proposal. This page provides links to CurricUNET user manuals and contact information for on-campus support. Click the **Cover** tab to begin creating the course.

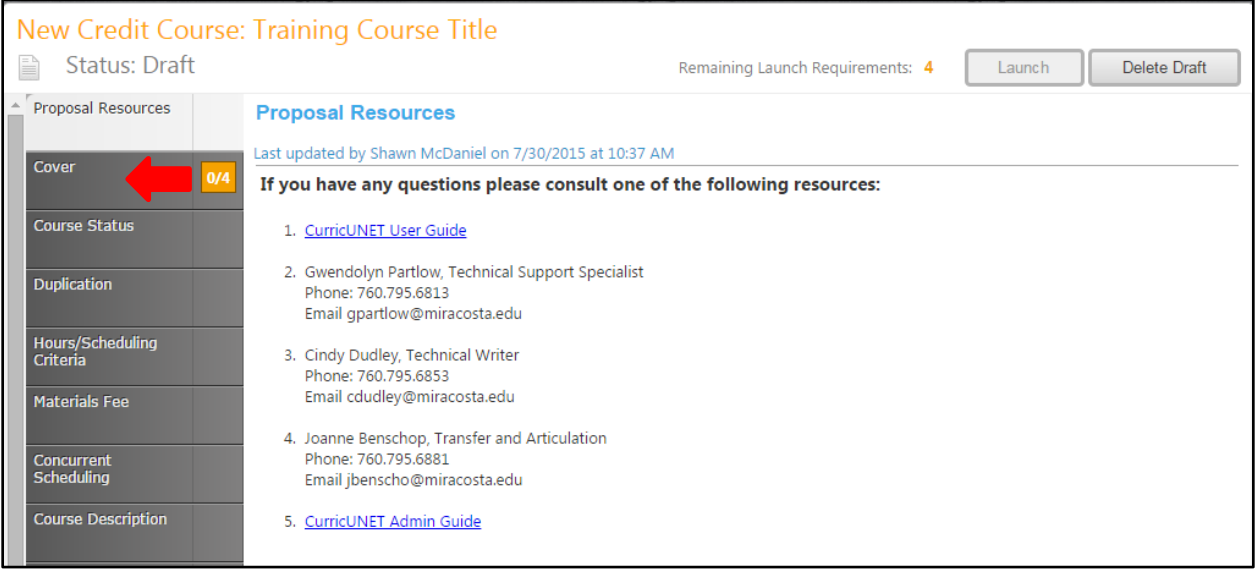

Any required fields throughout the proposal will be marked with an \* and highlighted light orange. Some fields include prompting text to help you enter the correct information. Move between the sections of the proposal by using the dark gray tabs on the left of the page. Sections with required fields also have

an orange box showing your progress  $\frac{3}{4}$ , which will turn green  $\frac{4}{4}$  when you have completed all required fields.

## <span id="page-25-0"></span>**Cover**

Work your way through the text boxes in the cover. You may need to scroll down to access all the fields in this section. Enter the **Rationale for New/Modify Course** in the text box.

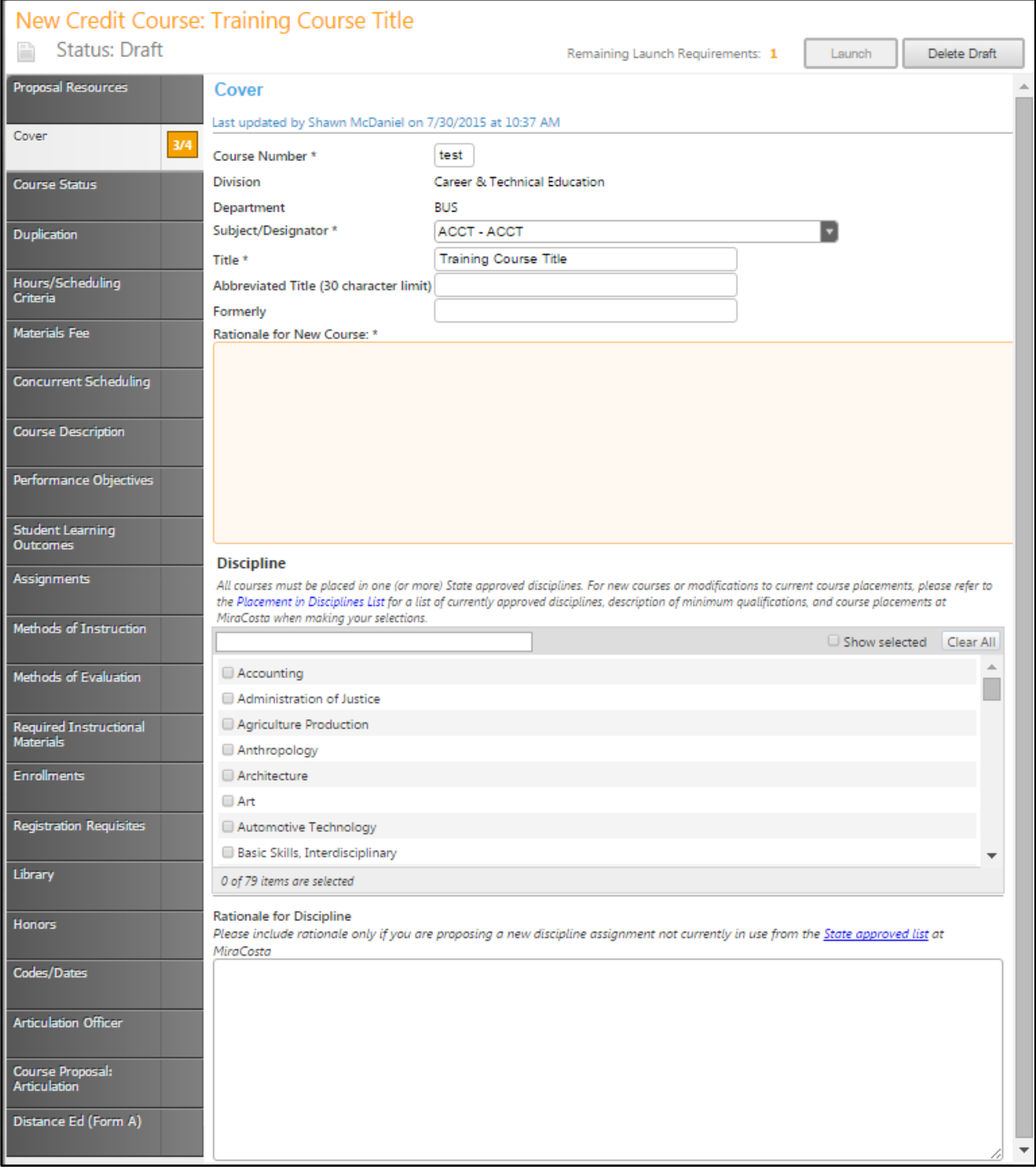

Within the **Discipline** section, you must place the course in at least one discipline. To search, begin to type the name of the discipline in the bar. Only options containing the letters or words you type will be shown. To be shown all options again, simply delete your search. You may need to scroll within this section to find your choice. Click the box to the left of your chosen discipline(s).

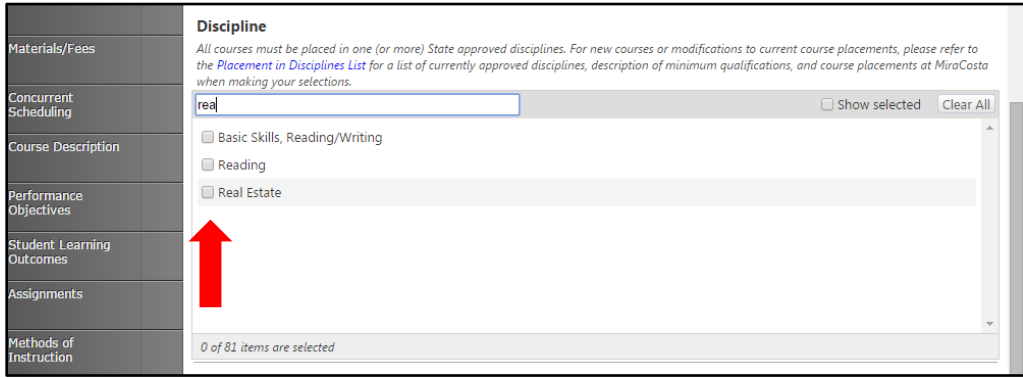

If you click the box next to **Show selected**, only the selected Disciplines will be shown. Uncheck the box to show all Disciplines again. If you click the **Clear All** button, any selections within this section will be removed and you will have to find and select a new discipline(s).

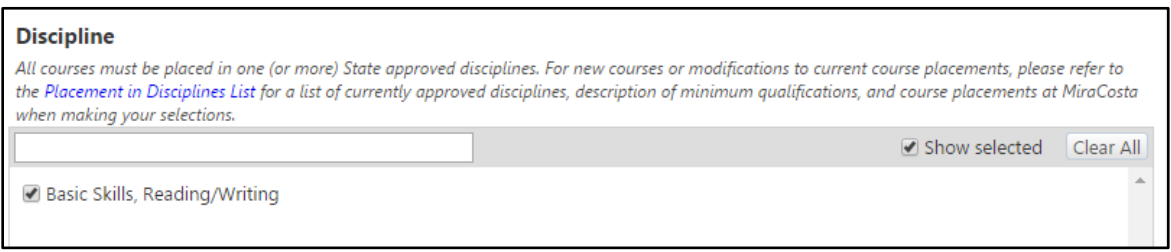

When you complete the cover sections, **Save** your work, and click on **Course Status** on the left to continue your proposal. You will use the column of dark gray tabs on the left to move between areas of the proposal. If you have made any changes, and forget to save, you will be prompted to save as you leave each area, as shown below.

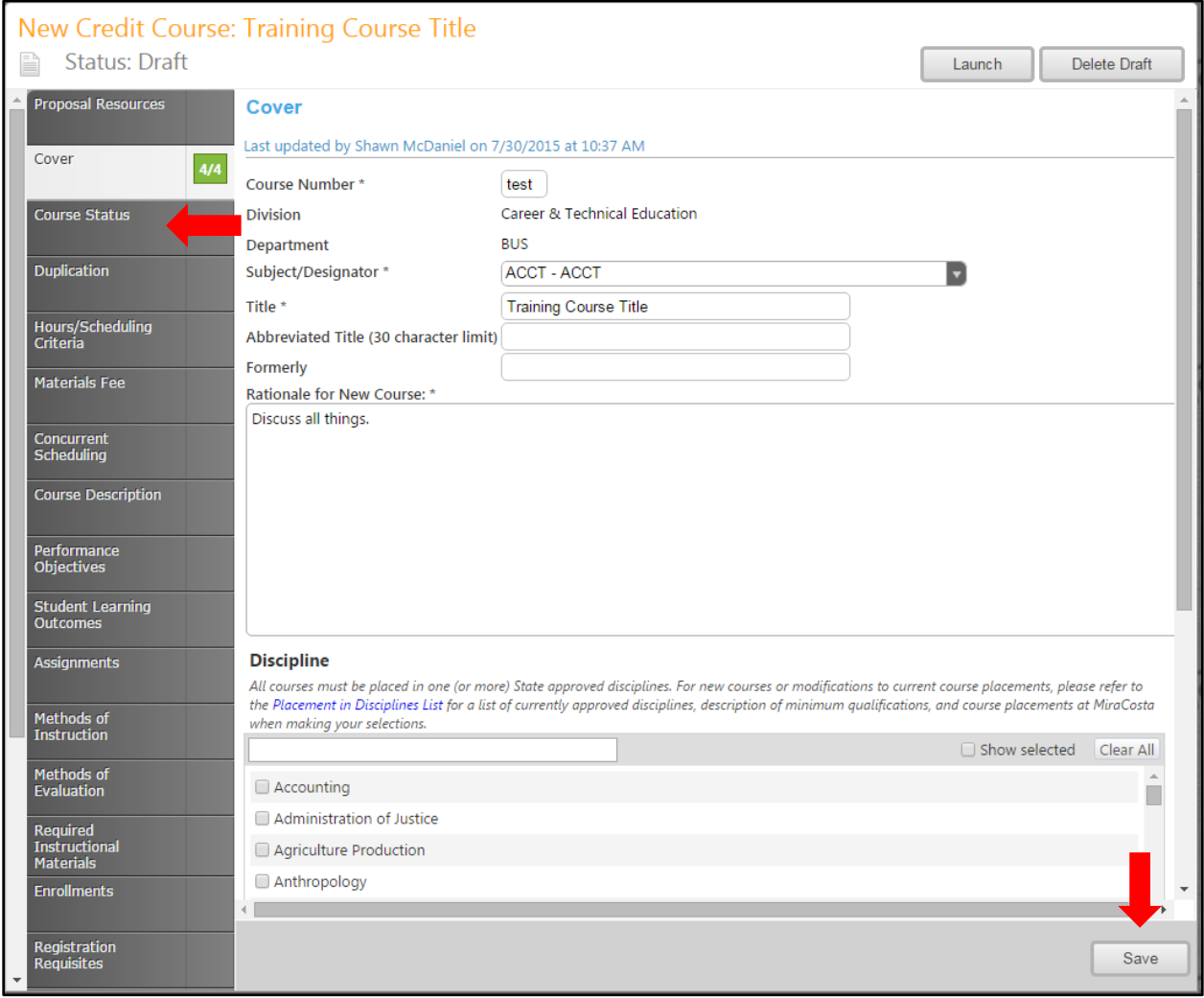

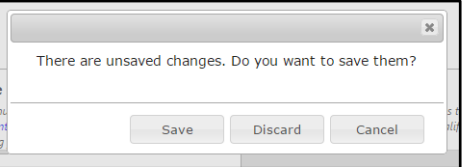

#### <span id="page-28-0"></span>**Course Status**

On the **Course Status** tab, use the checkboxes to classify the course. If you select **Degrees**, **List any degrees and/or certificates this course will belong to** in the text box. If the course will be part of the **MiraCosta local Gen Ed**, be sure to **contact the Articulation Officer and note the GE area in the textbox below** that checkbox. When this page is complete, save the information and click the **Duplication** tab.

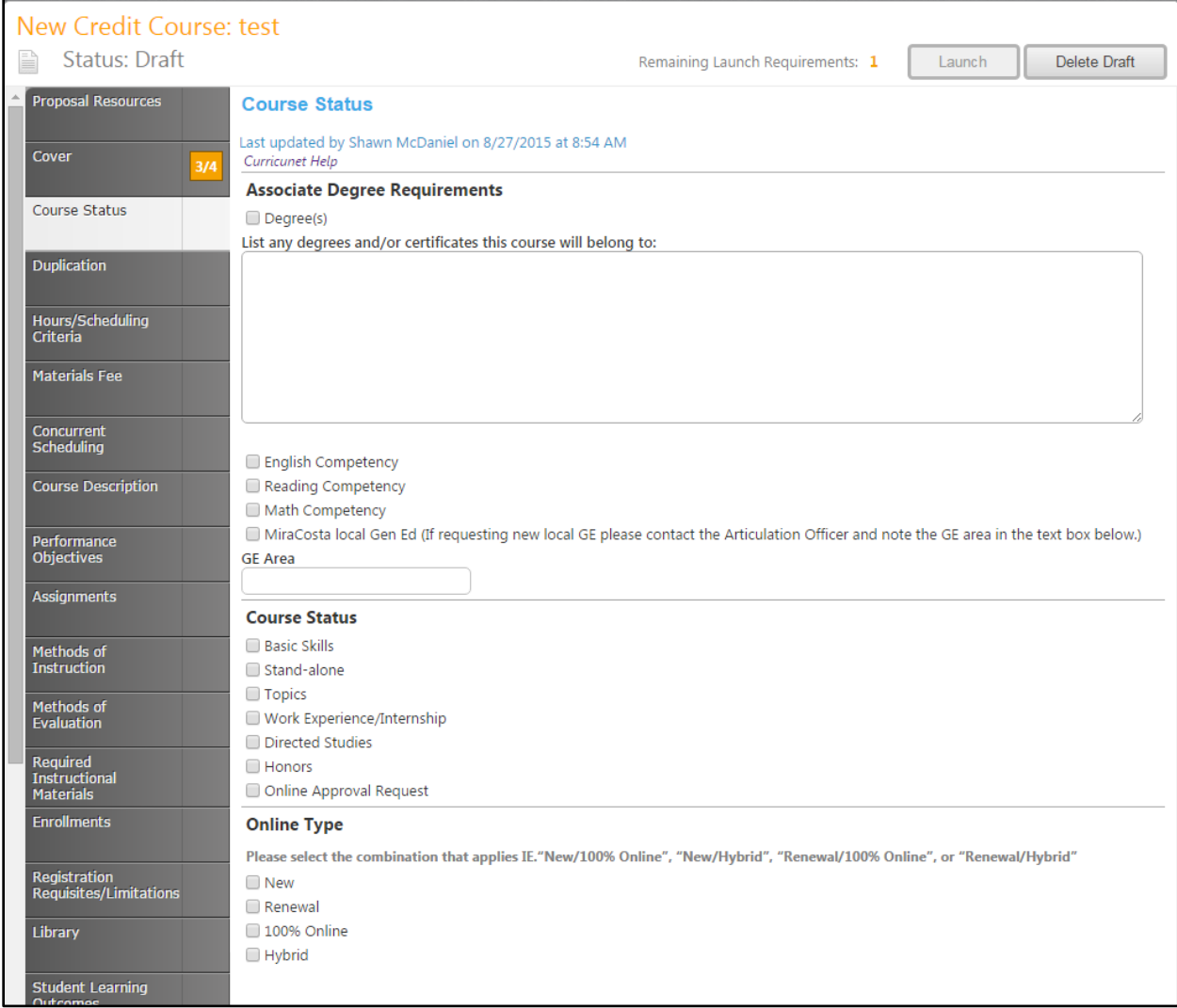

## <span id="page-29-0"></span>**Duplication**

In this section, you will describe any duplication between the proposal course's content and any other MiraCosta course's content. Verify that all fields are correct, and **save** your work. Next, select **Hours/Scheduling Criteria** to move to the next section of the proposal.

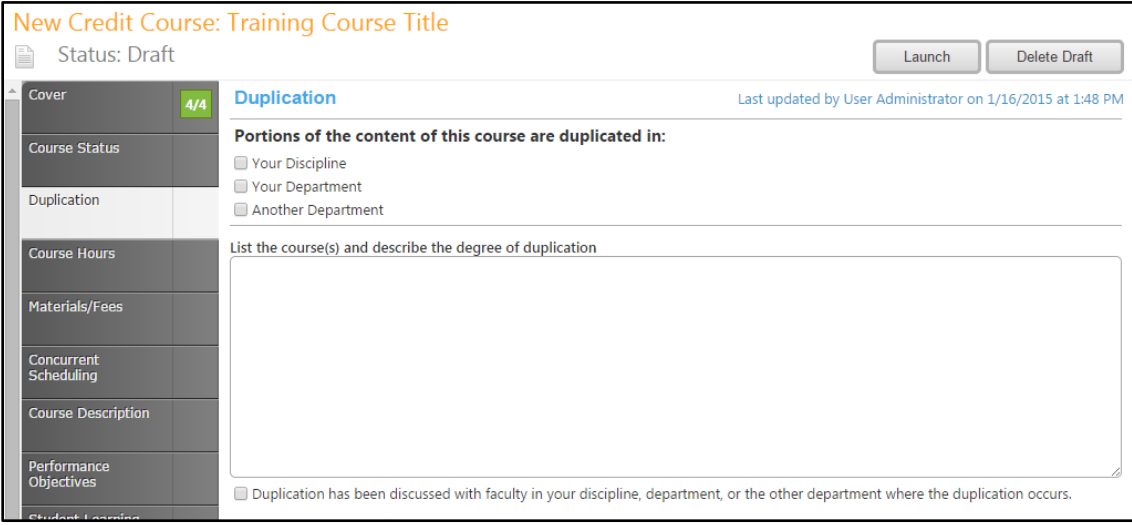

#### <span id="page-30-0"></span>**Hours/Scheduling Criteria**

Next, select **Hours/Scheduling Criteria** to move to the next section of the proposal. Enter the maximum number of **Lecture** and **Lab Units** a student will earn for this course. The weekly hours and total semester hours will be calculated by CurricUNET.

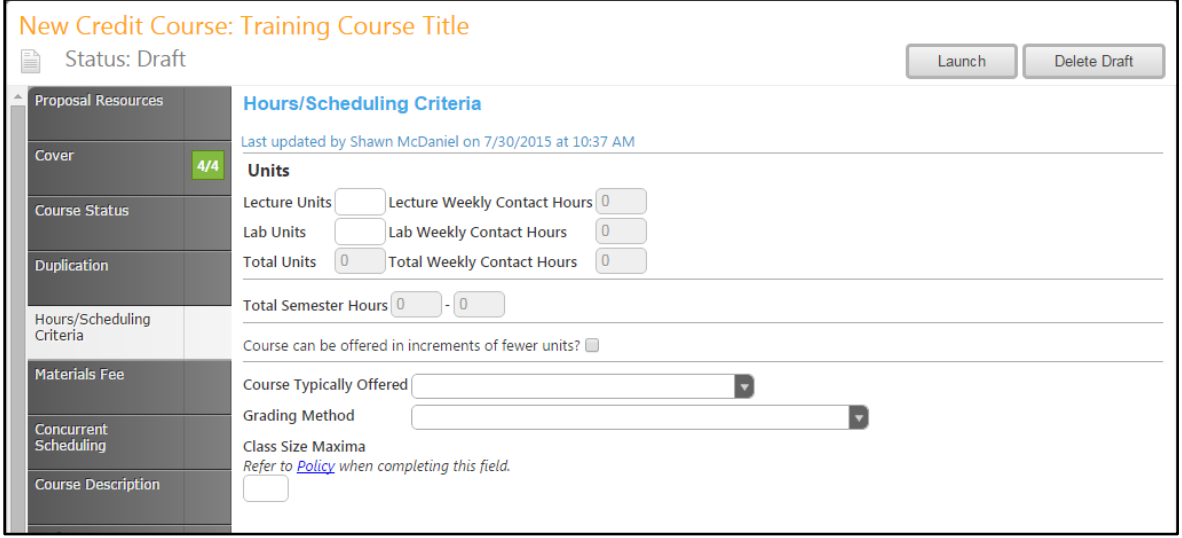

If this course has variable units, select the box next to "Course can be offered in increments of fewer units". This will open an area for you to enter the **Minimum Units** a student may earn. Select the semesters the course is typically offered and the grading method from the drop down menu, and enter the class size maximum. Save your work, and select the **Materials Fees** tab.

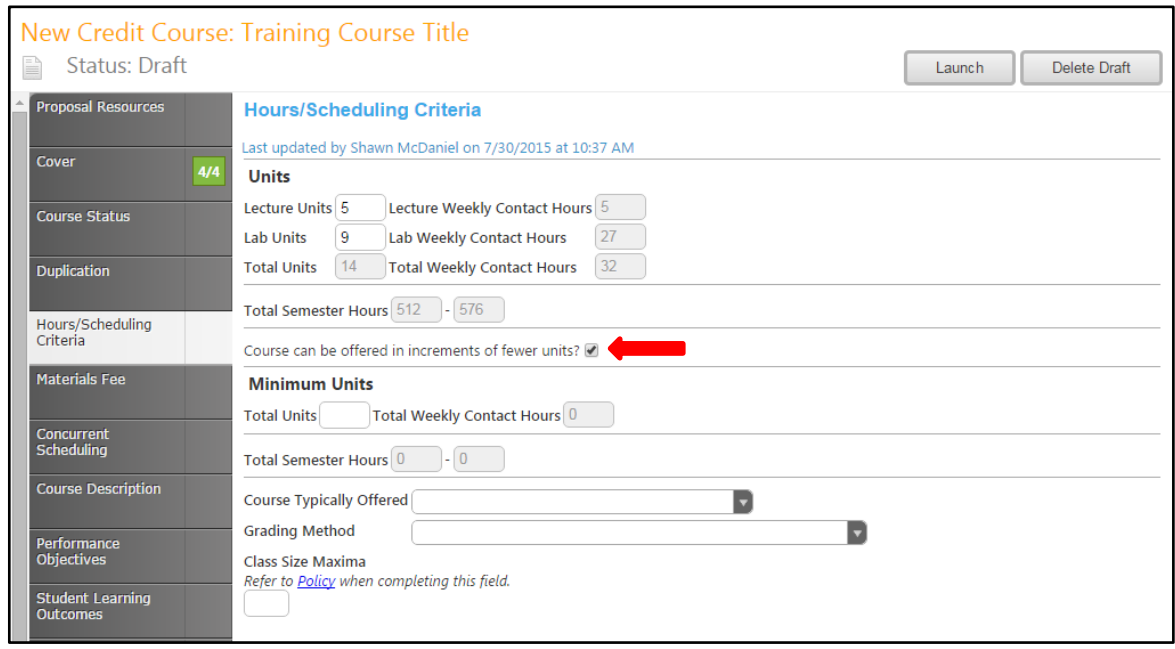

#### <span id="page-31-0"></span>**Materials Fee**

If a course has a **Required Materials Fee** (for example, for lab supplies), check the box indicating the requirement. If not, move to the **Concurrent Scheduling** tab.

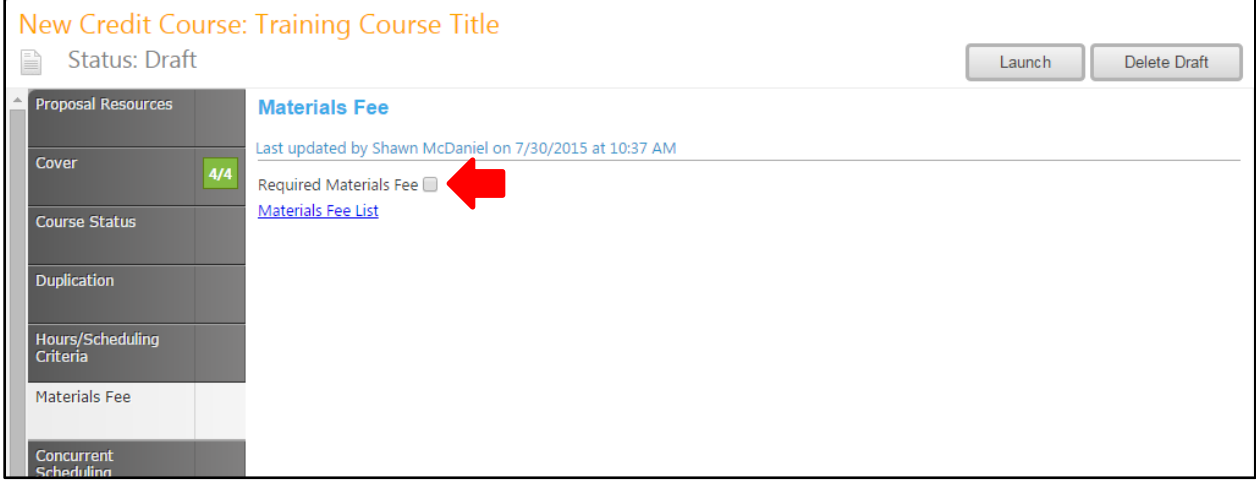

Selecting the Required Materials Fee option will open further fields, where you will describe the fee and its purpose. Do not include a dollar sign in the amount field. Use the checkboxes to justify the fee. To add items to the list of supplies the fee will pay for, select **Add new record**.

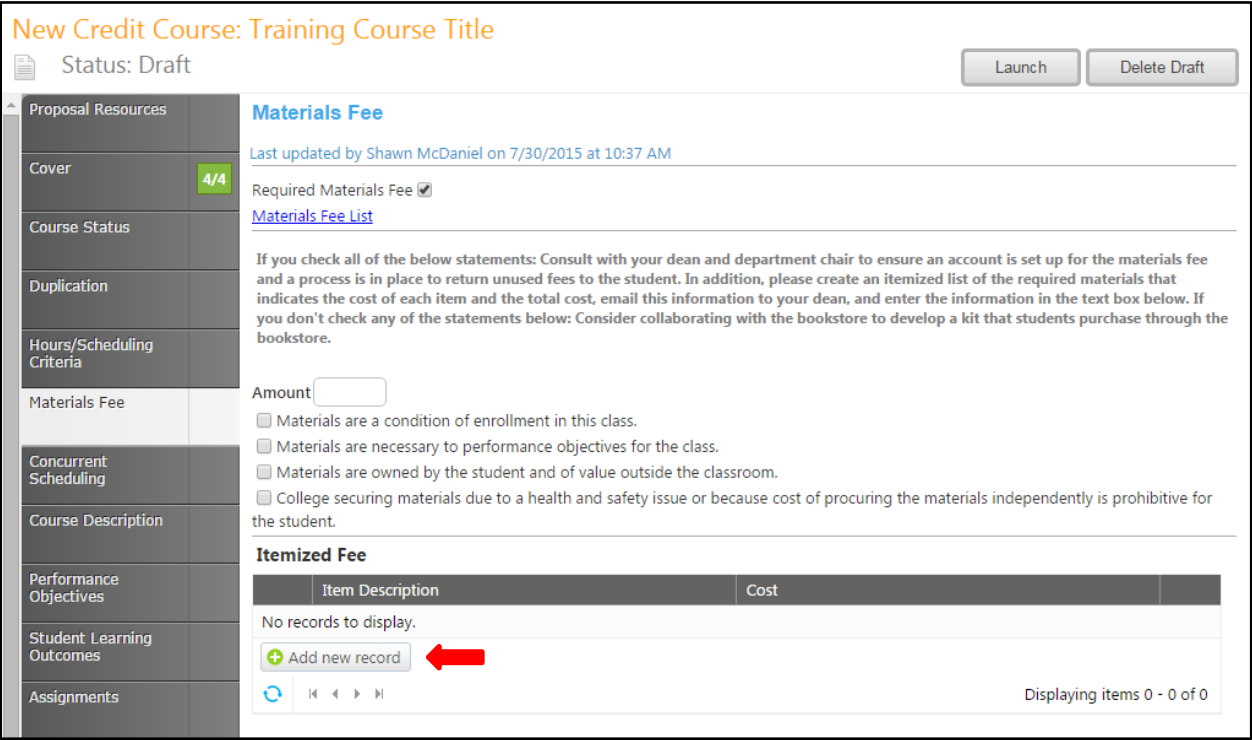

Enter the Item Description and Cost (again, do not use a dollar sign), and select "Insert" to add the item to the list.

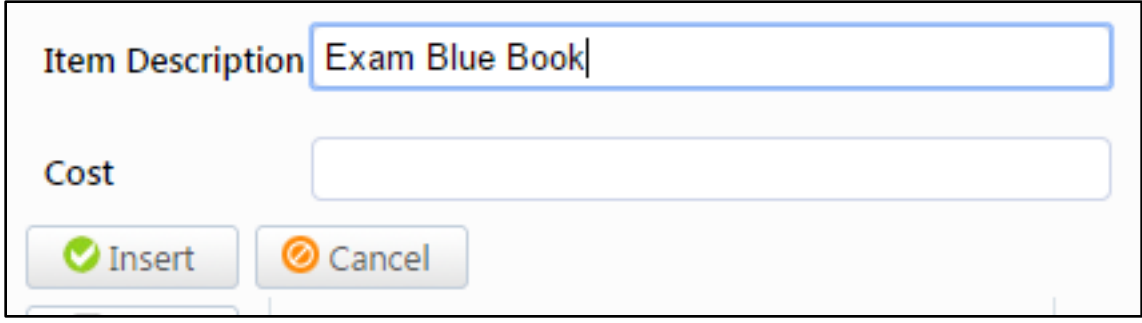

To remove an item from the list, click the "Delete" button with a blue "x".

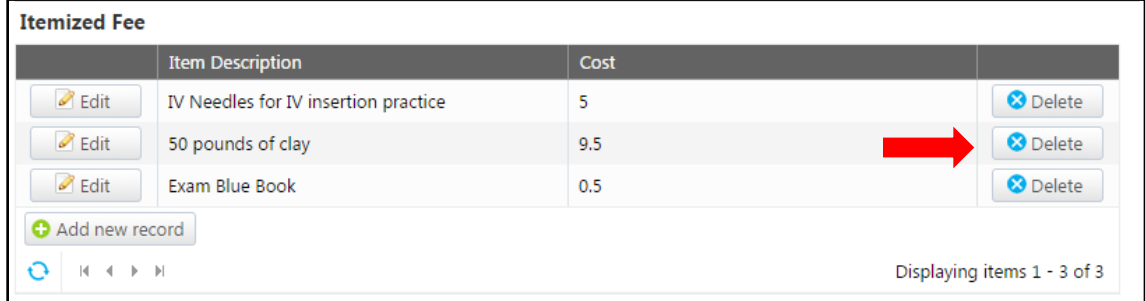

A popup will appear asking you to confirm this action.

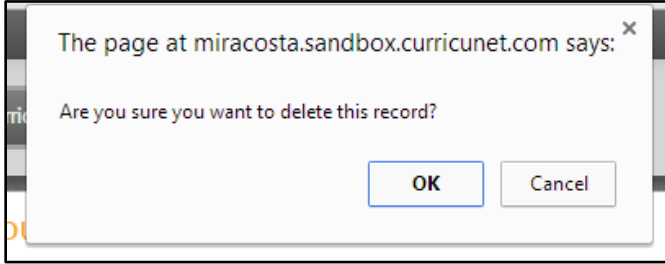

# When your list is complete, click save and move to the **Concurrent Scheduling** tab.

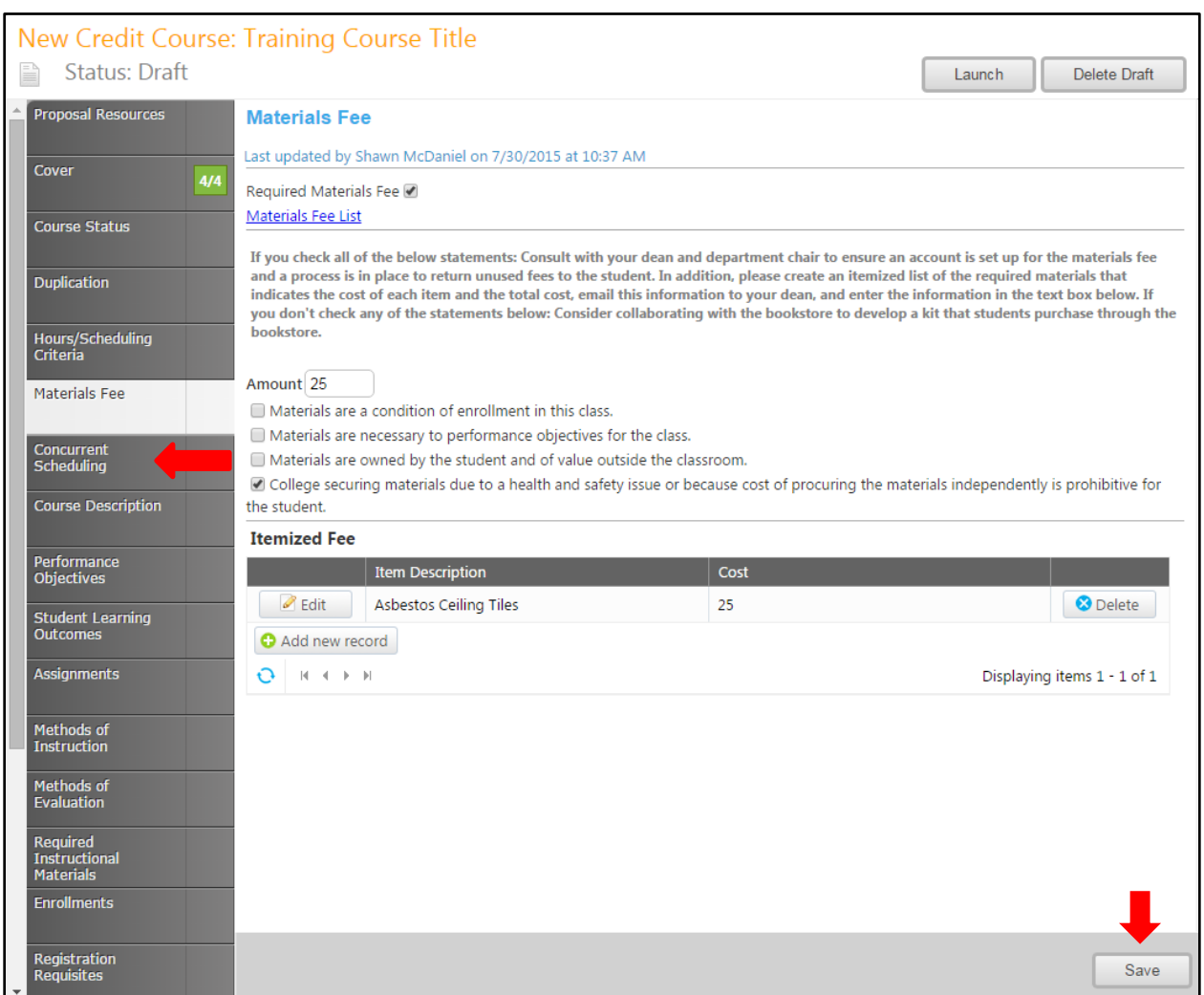

## <span id="page-34-0"></span>**Concurrent Scheduling**

In the **Concurrent Scheduling** tab, you will indicate if this course is scheduled concurrently or if it shares identical content with any other course, and identify the other courses in the set. **Select the parent course**, **save** this information and continue to the **Course Description** tab.

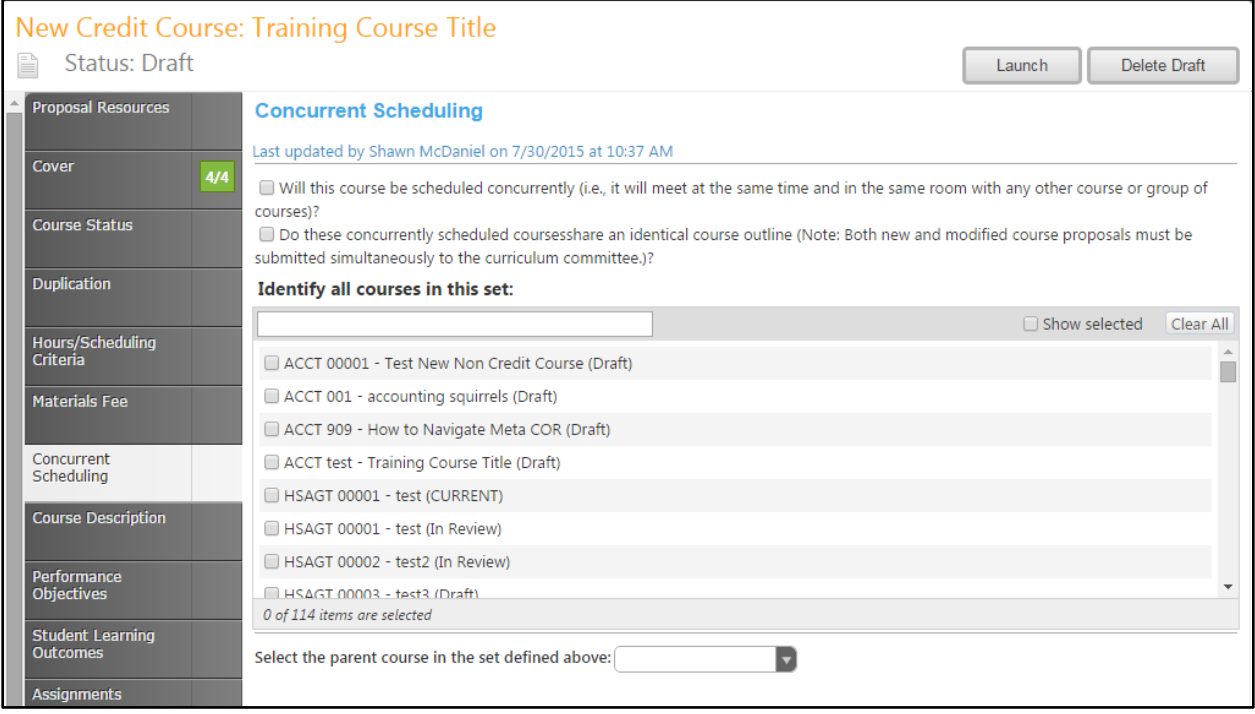

#### <span id="page-35-0"></span>**Course Description**

Enter the **Catalog and Schedule Descriptions** in their appropriate fields. Add the **Lecture and Lab Outlines**. The outline textboxes contain formatting tools, allowing you to, among other things, italicize text or format information into an outline. If you are making lists, it is important to use the outline tools in order for the lists to appear correctly on reports. You can NOT copy information directly from Microsoft Word or similar programs, as embedded formatting information will cause problems with the editor. For details on using the **Rich Text Editor Detailed Instructions** page 114 of this manual.

New Credit Course: Training Course Title Status: Draft Delete Draft Launch Proposal Resources **Course Description** Last updated by Shawn McDaniel on 7/30/2015 at 10:37 AM Cover  $4/4$ **Catalog Description** test **Course Status** Duplication Hours/Scheduling<br>Criteria Materials Fee Concurrent Scheduling **Schedule Description** Course Description Performance Objectives Student Learning<br>Outcomes Assignments **Lecture Outline B**  $I$  U abc chemical font) v (inherited size) v  $A \times \mathcal{O}$  v  $\mathbb{F}$  **T T** and  $\mathbb{F}$   $\mathbb{F}$  Select block type Methods of Instruction **BVE** Methods of Evaluation **Required Instructional Enrollments Registration Requisites** Lab Outline B  $I$  U abe (inherited font)  $\mathbf{v}$  (inherited size)  $\mathbf{v}$   $\mathbf{A}$   $\mathbf{v}$   $\mathbf{v}$   $\mathbf{v}$   $\mathbf{v}$   $\mathbf{v}$   $\mathbf{v}$   $\mathbf{v}$   $\mathbf{v}$   $\mathbf{v}$   $\mathbf{v}$   $\mathbf{v}$   $\mathbf{v}$   $\mathbf{v}$   $\mathbf{v}$   $\mathbf{v}$   $\mathbf{v}$   $\mathbf$ Library ▏▉▽█ Honors Codes/Dates **Articulation Officer** urse Proposal:<br>iculation

Save this page, and continue to the **Performance Objectives** tab.
### **Performance Objectives**

On the **Performance Objectives** tab, list the tasks students will be able to perform after completing this course. The textbox contains formatting tools, allowing you to, among other things, italicize text or format information into an outline. If you are making lists, it is important to use the outline tools in order for the lists to appear correctly on reports. You can NOT copy information directly from Microsoft Word or similar programs, as embedded formatting information will cause problems with the editor. For details on using this editor, see the **Rich Text Editor Detailed Instructions** on page 114 of this manual.

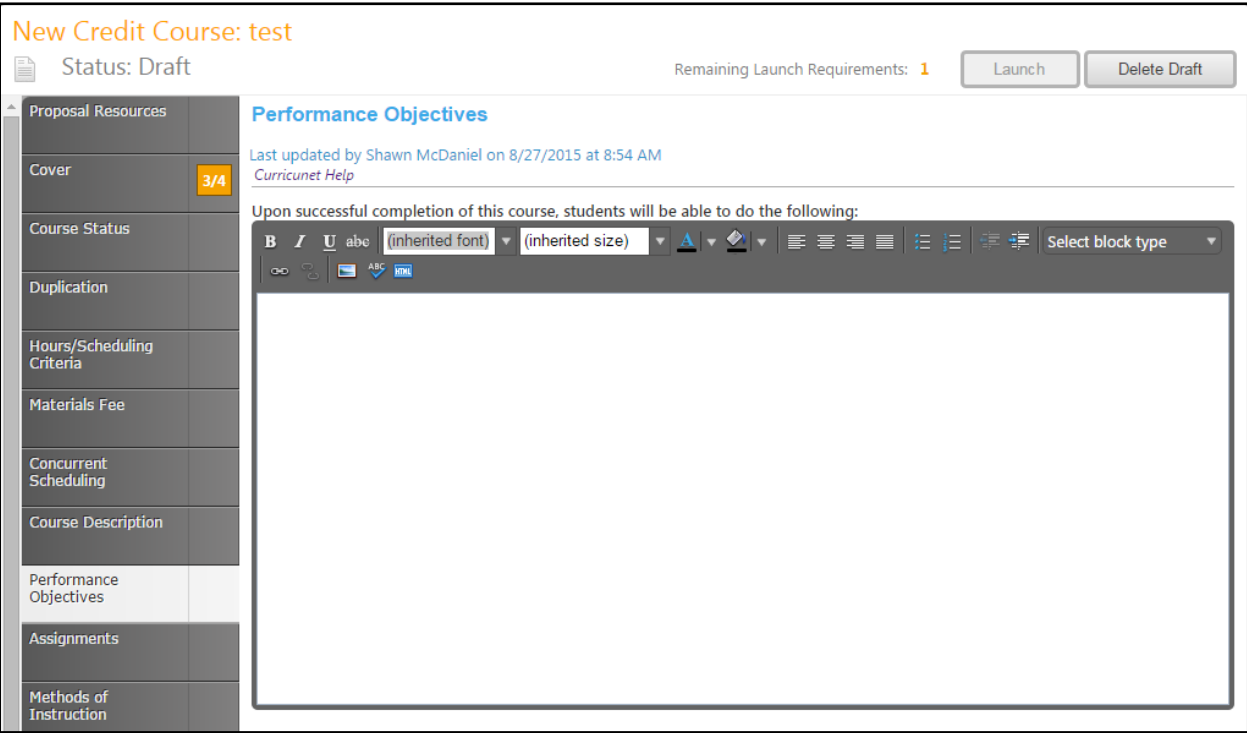

Save your work and move to the **Assignments** tab.

### **Assignments**

In the **Assignments** tab, you will provide information on the assignments students will be assigned, dividing them into the appropriate categories. The Assignments textboxes contain formatting tools, allowing you to, among other things, italicize text or format information into an outline. If you are making lists, it is important to use the outline tools in order for the lists to appear correctly on reports. You can NOT copy information directly from Microsoft Word or similar programs, as embedded formatting information will cause problems with the editor. For details on using the **Rich Text Editor Detailed Instructions** see page 114 of this manual.

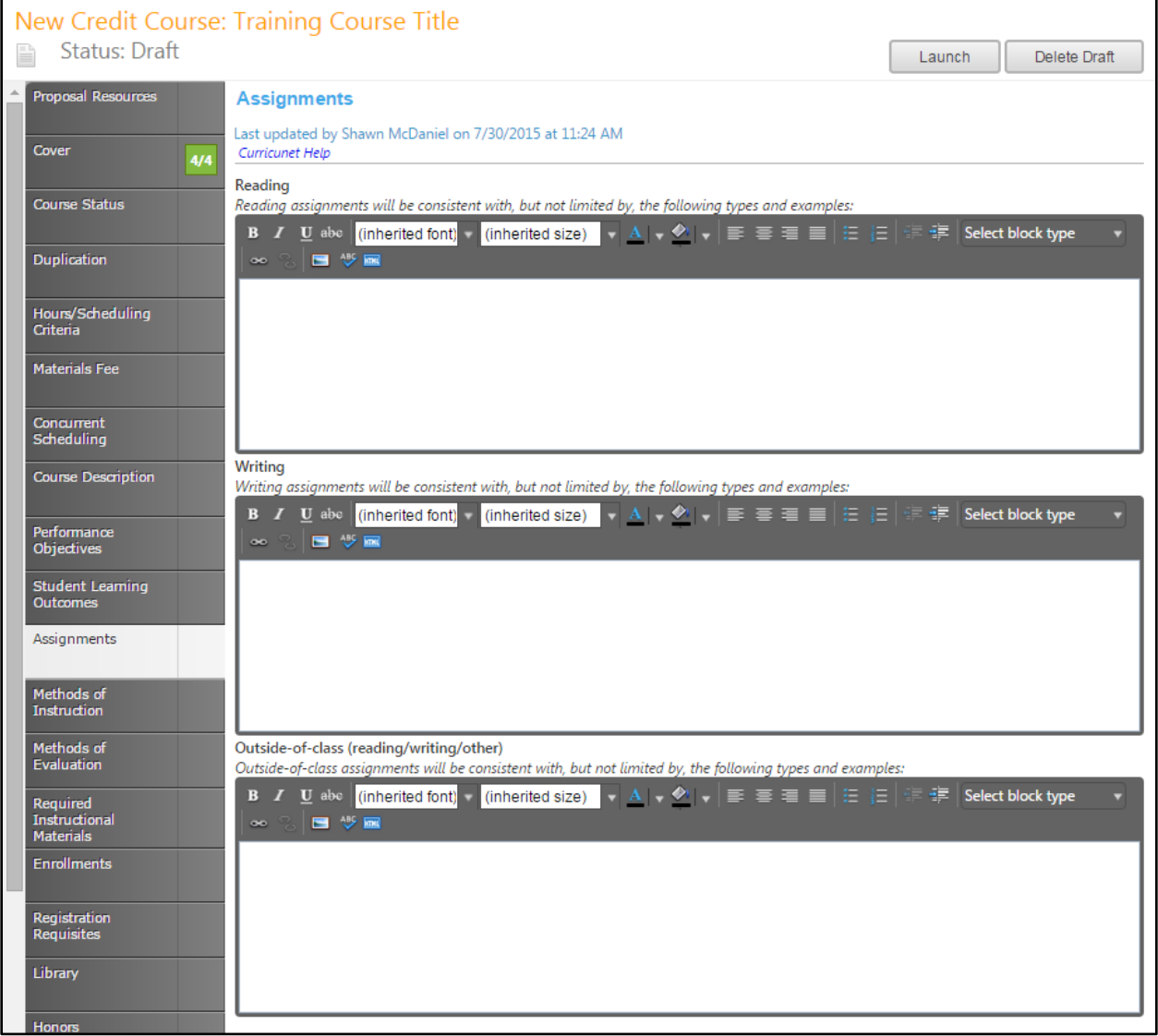

Save your work, and move to the **Methods of Instruction** tab.

#### **Methods of Instruction**

In the Methods of Instruction section, enter any methodologies that may be used to teach the course. The textbox contains formatting tools, allowing you to, among other things, italicize text or format information into an outline. If you are making lists, it is important to use the outline tools in order for the lists to appear correctly on reports. You can NOT copy information directly from Microsoft Word or similar programs, as embedded formatting information will cause problems with the editor. For details on using the **Rich Text Editor Detailed Instructions** see page 114 of this manual.

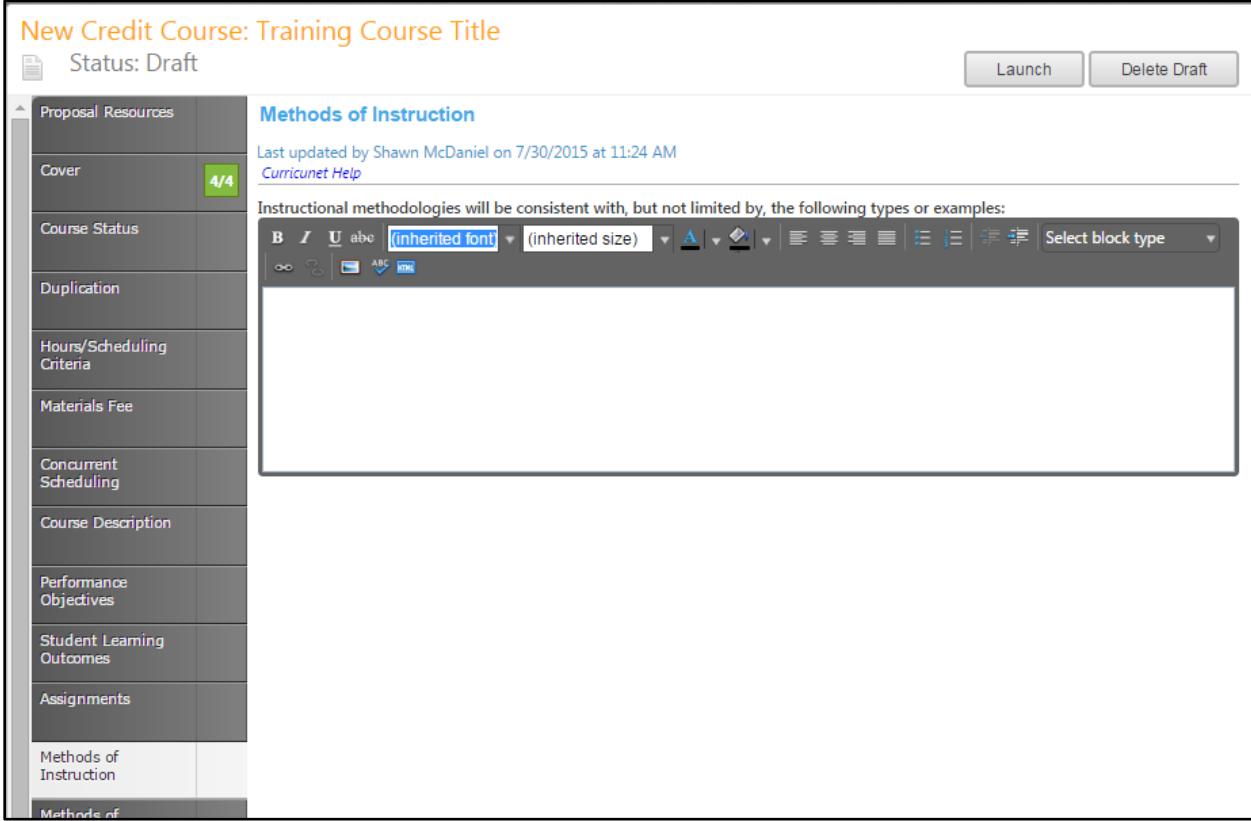

Save your work and move to **Methods of Evaluation**.

#### **Methods of Evaluation**

In the Methods of Evaluation section, enter any methodologies that may be used to evaluate the course. The textbox contains formatting tools, allowing you to, among other things, italicize text or format information into an outline. If you are making lists, it is important to use the outline tools in order for the lists to appear correctly on reports. You can NOT copy information directly from Microsoft Word or similar programs, as embedded formatting information will cause problems with the editor. For details on using the **Rich Text Editor Detailed Instructions** see page 114 of this manual.

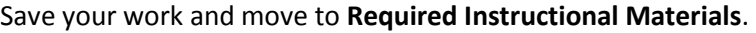

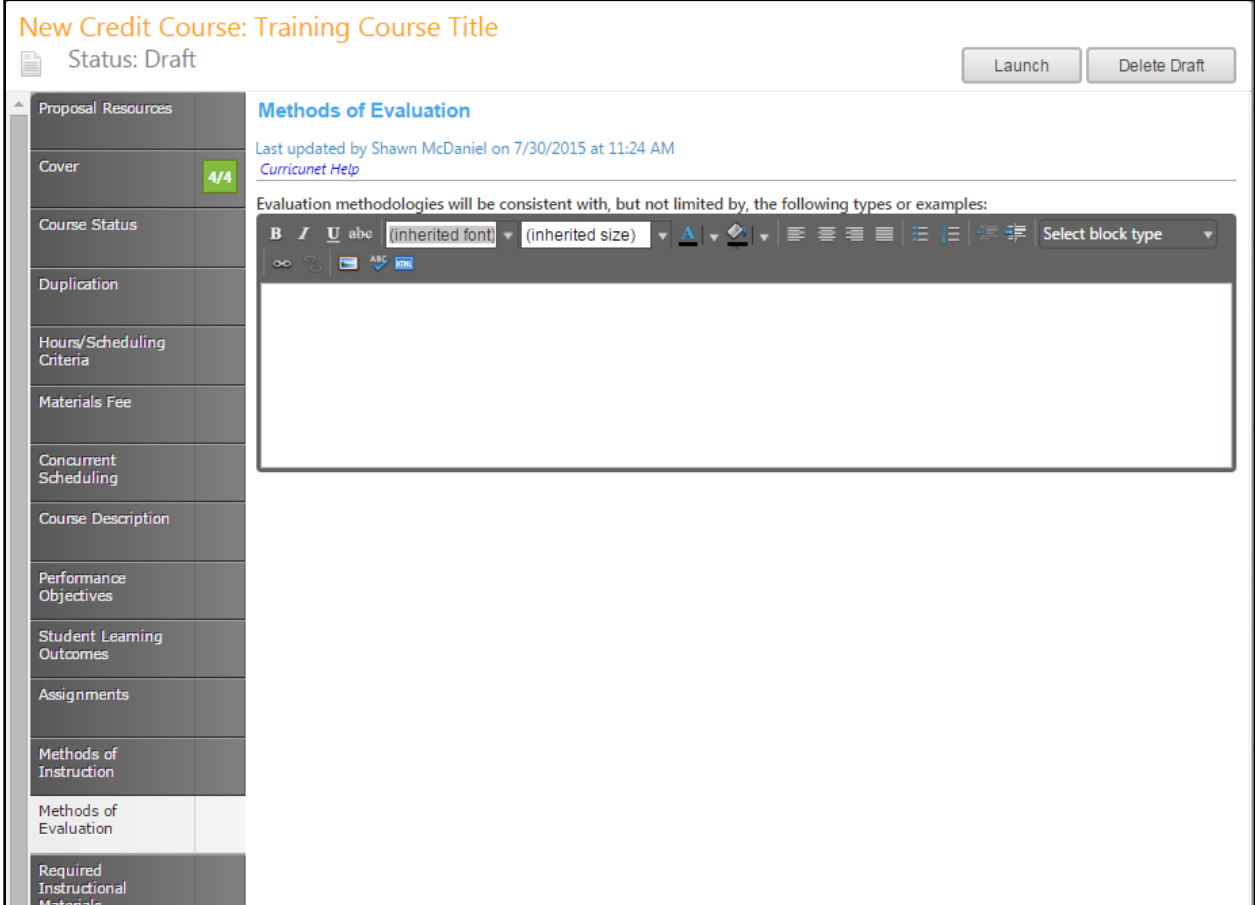

## **Required Instructional Materials**

In the **Required Instructional Materials** section, enter materials individually with books under **Textbooks** and any other materials under **Other Required Materials**. Click **Add new record** to add items to the lists.

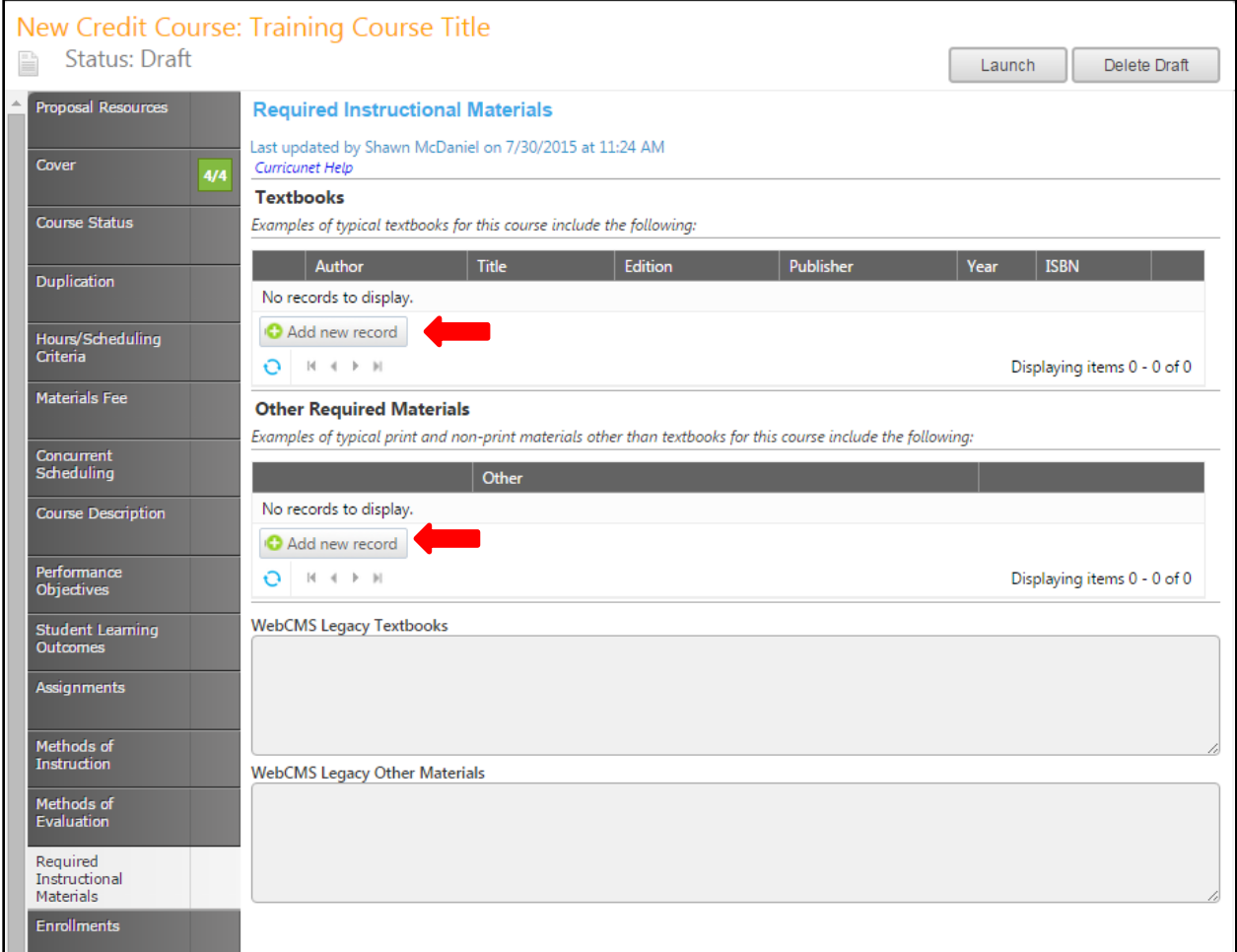

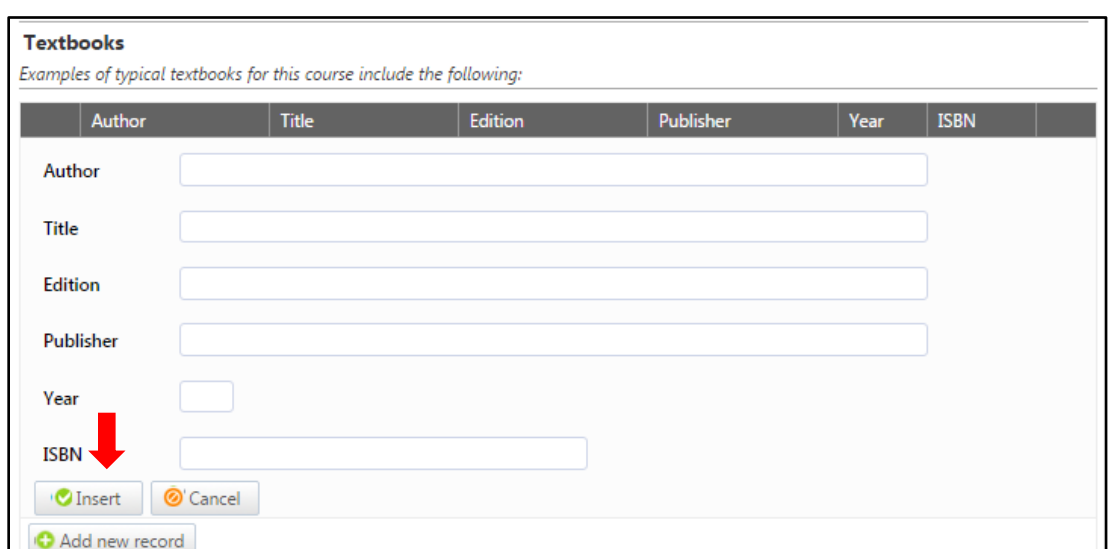

Examples of typical print and non-print materials other than textbooks for this course include the following:

Other

**Other Required Materials** 

C Insert © Cancel Add new record

Other

Enter as much information as possible about the needed materials, then click **Insert.**

You can sort materials within their categories by clicking on the heading by which you wish to sort them. To edit a material, click the **Edit** button to the left of the item. To remove an item from your list, click the **Delete** button to the right of the item. If you have lots of materials, you can move between pages with the arrows at the bottom of each category. When your materials list is complete, move to the **Enrollments** tab.

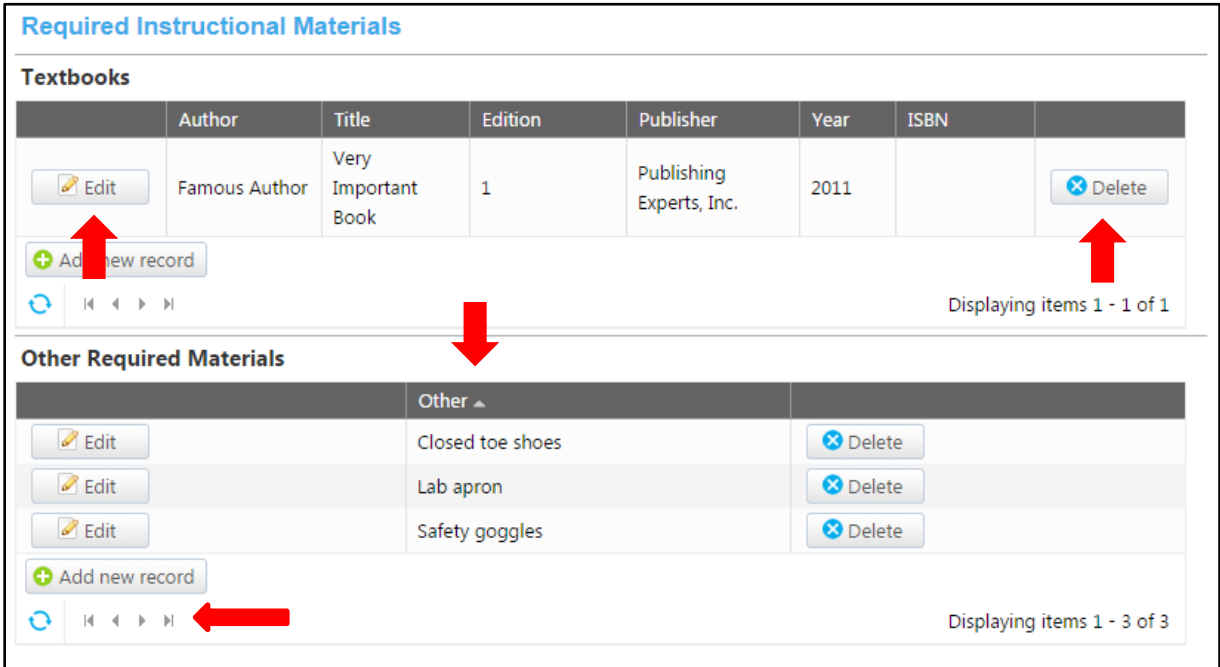

#### **Enrollments**

In the **Enrollments** section, you will specify how many times a student may repeat the course, and the rationale for this decision. Add information about **Courses Related in Content.** When you have entered any repeatability information, save your work and move to the **Registration Requisites** tab.

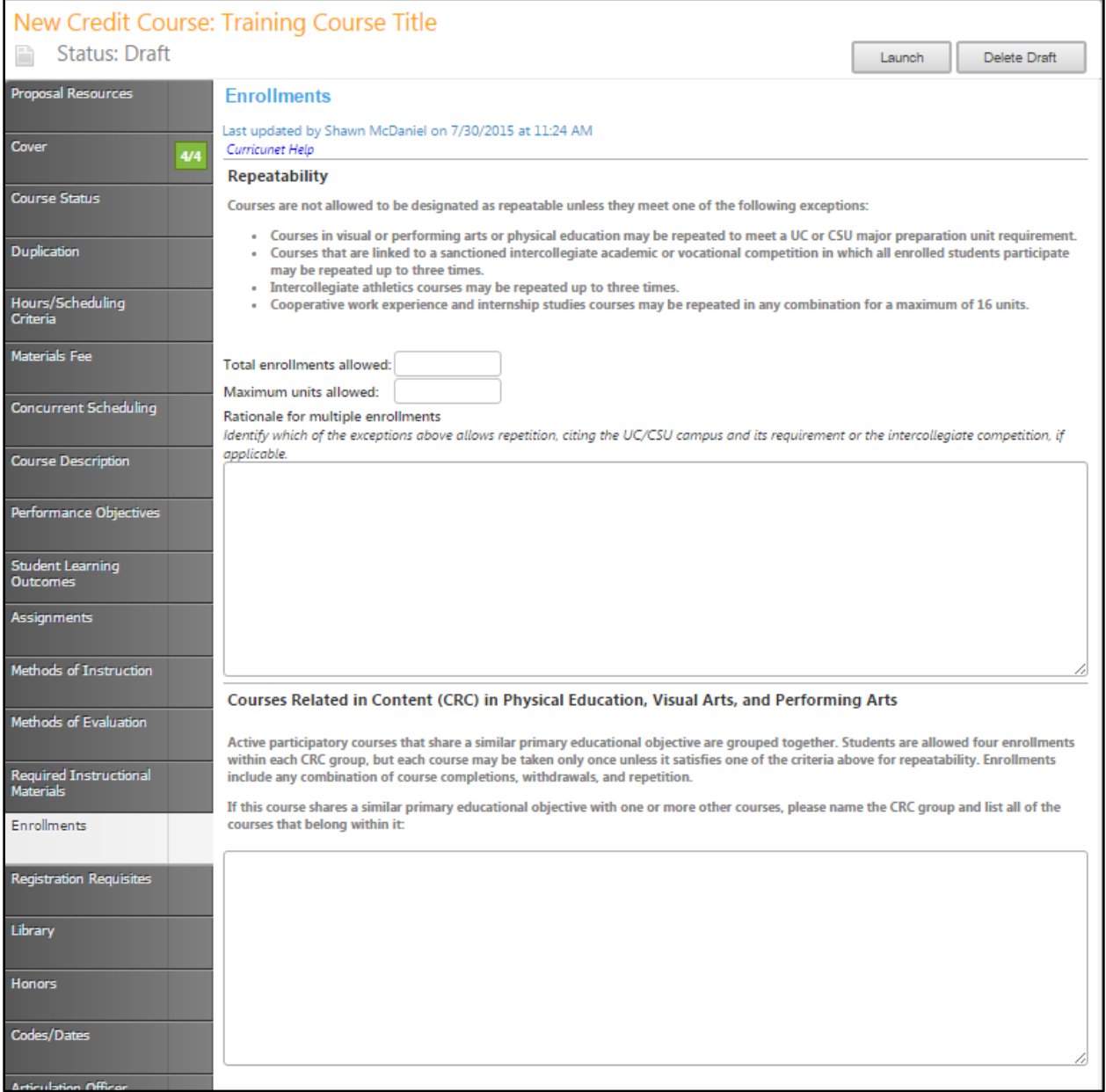

### **Registration Requisites/Limitations**

In the **Registration Requisites/Limitations** section, you will list the prerequisites and other requisites for enrollment in the course. To add an item, select **Add New Item**.

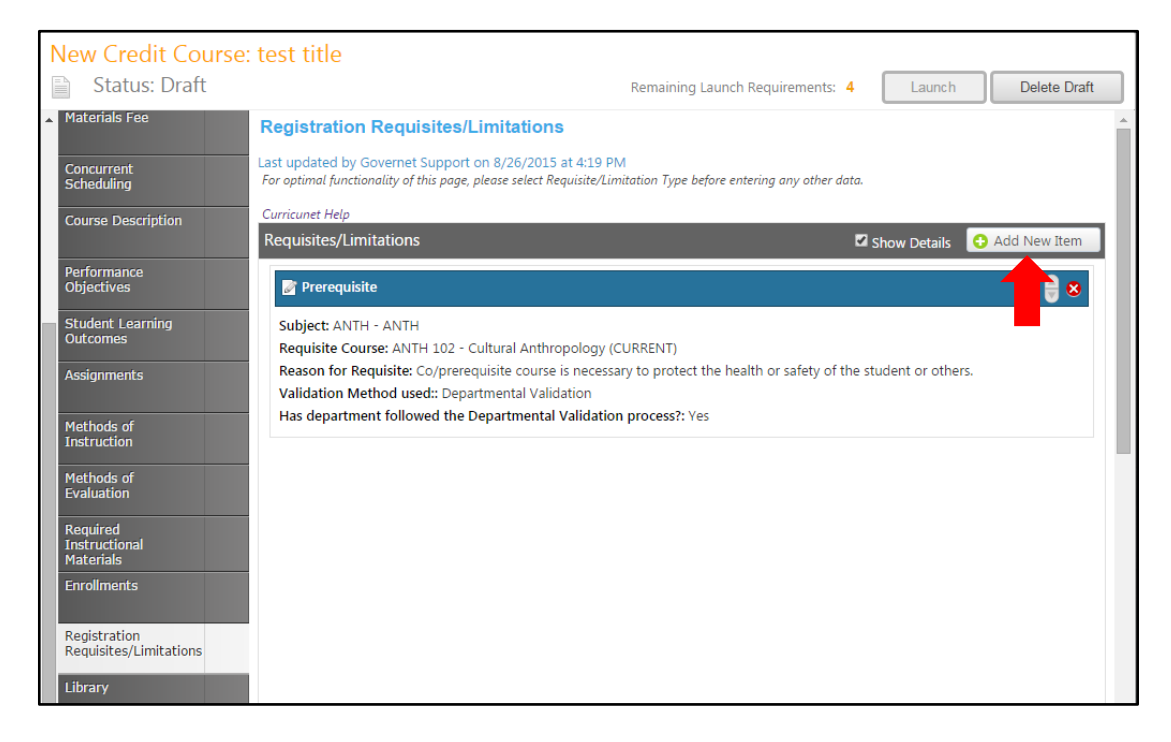

Choose the **Requisite/Limitation Type** from the dropdown menu.

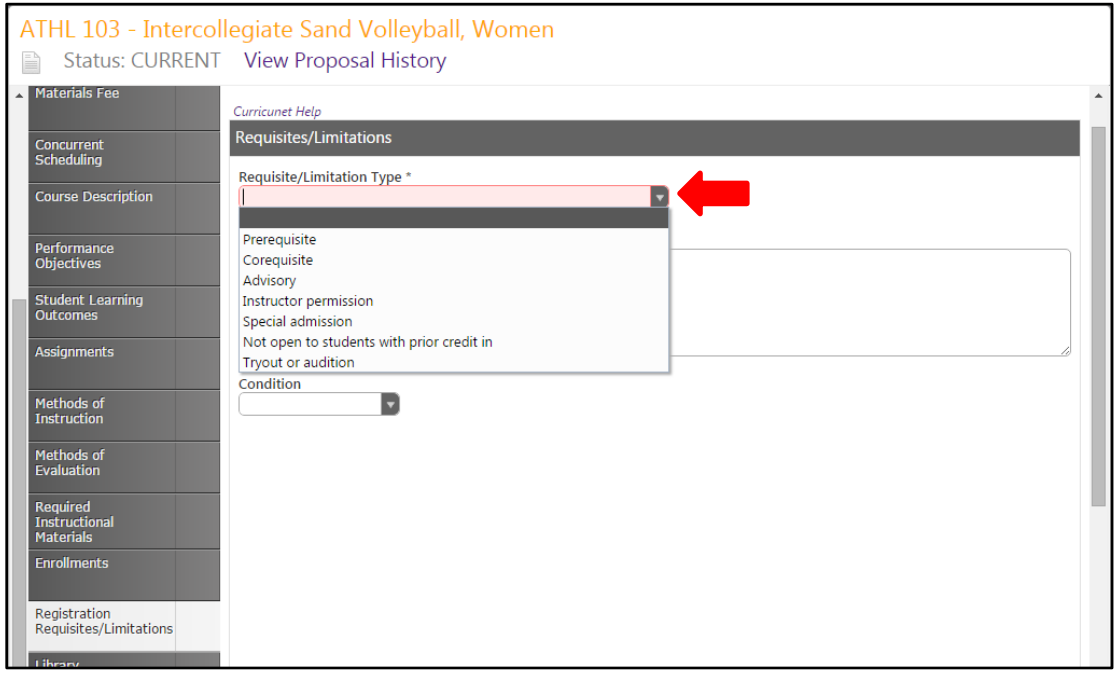

#### *Prerequisite, Corequisite, or Advisory*

If the Requisite/Limitation Type is **Prerequisite, Corequisite,** or **Advisory,** select the **Subject** and **Requisite Course** from the dropdown menus, *or* enter a **Non-Course Requirement** in the textbox. Do not enter a course and a non-course requirement at the same time. The **Condition** drop down menu allows you to specify if the course must be taken as well as (using "and") or instead of (using "or") the next requirement. The Condition drop down selector need only be used if an "or" situation or a "nesting" situation applies, otherwise it is already implied that an "and" statement exists between entries. If a course is offered at variable units, you can also specify the range that will meet this requirement.

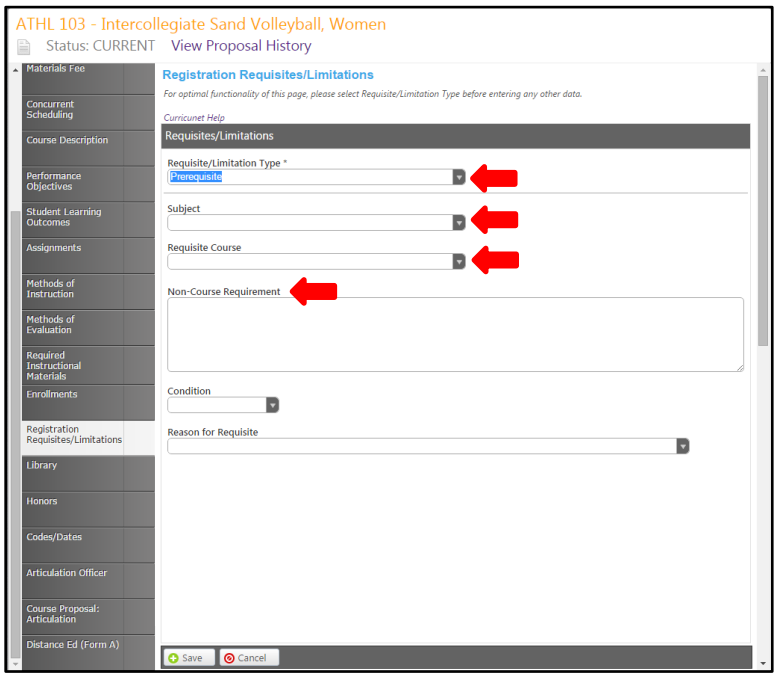

Select the **Reason for Requisite** from the dropdown menu.

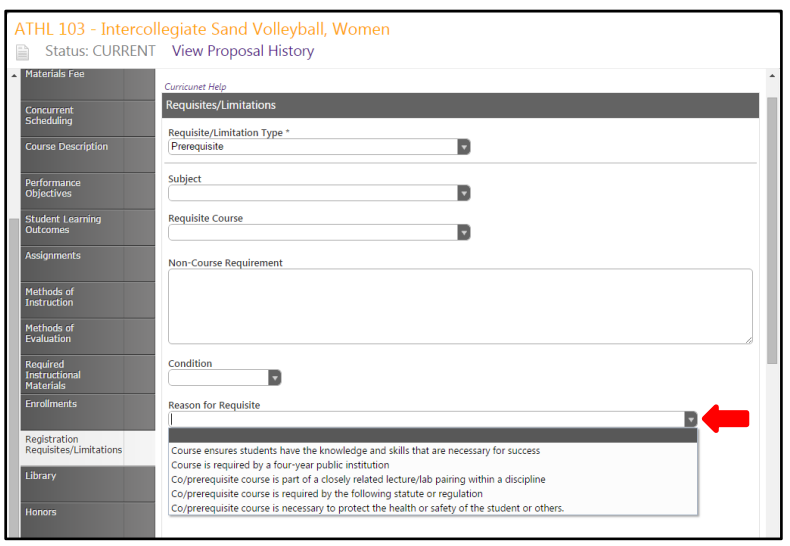

If the **Reason for Requisite** is **Course ensures students have the knowledge and skills that are necessary for success**, enter the **Content Review**, following the instructions above the text box. This text box contains formatting tools to help you create a list, among other things. For more details, see the **Detailed Rich Text Editor Instructions** on page 114 of this manual. Select the **Validation Method used** from the dropdown menu, read the **Validation** text, and select the appropriate response from the dropdown menu, and click **Save** to add the requisite to the course.

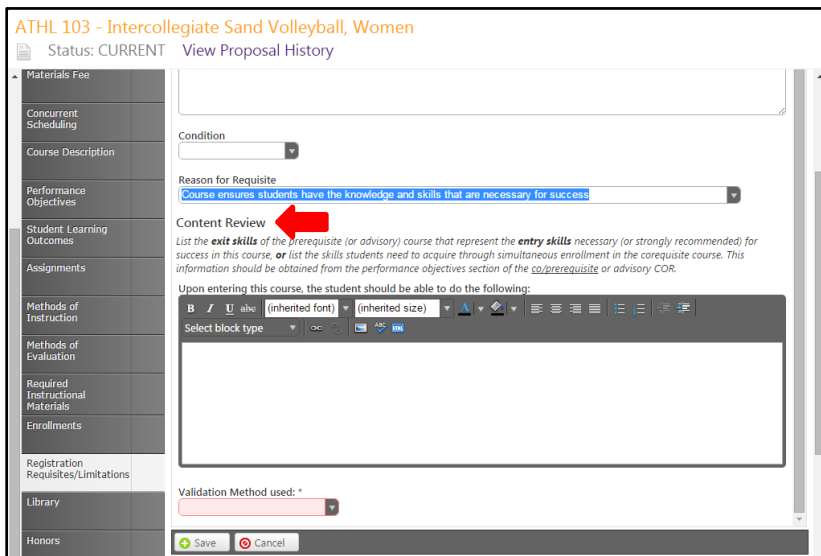

If the **Reason for Requisite** is **Course is required by a four-year institution**, enter the **UC/CSU Campus, Comparable Course Title, Prefix, and Number, Requisite Course Title, Prefix, and Number,** and **Catalog Year** , and click **Save** to add the requisite to the course.

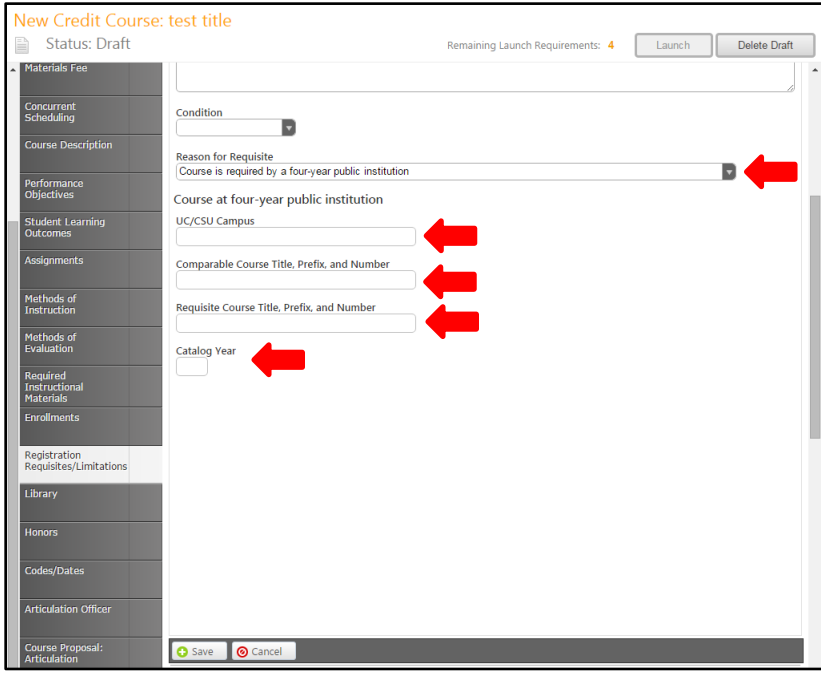

If the **Reason for Requisite** is **Co/prerequisite course is required by the following statute or regulation**, describe those statutes or regulation in the **Required Statute** textbox, and click **Save** to add the requisite to the course.

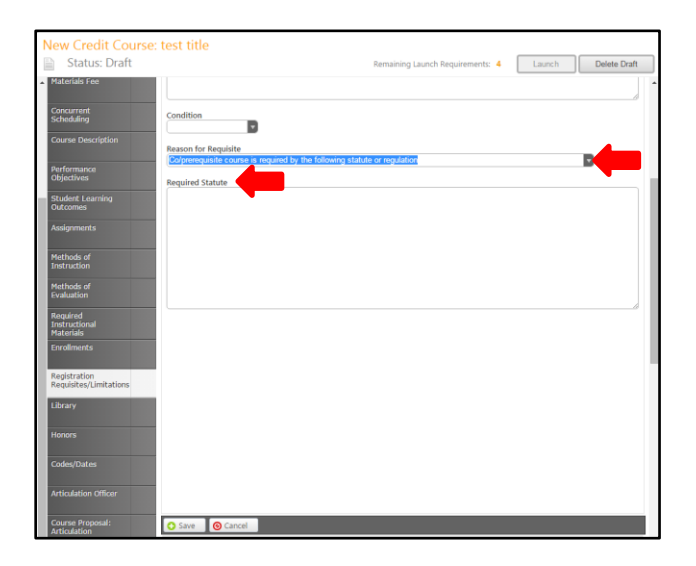

If the **Reason for Requisite** is **Co/Prerequisite is necessary to protect the health or safety of the student or others**, **Describe how the co/prerequisite provides this protection** in the textbox, then, enter the **Content Review**, following the instructions above the text box. This text box contains formatting tools to help you create a list, among other things. For more details, see the **Detailed Rich Text Editor Instructions** on page 114 of this manual. Select the **Validation Method used** from the dropdown menu, read the **Validation** text, and select the appropriate response from the dropdown menu, and click **Save** to add the requisite to the course.

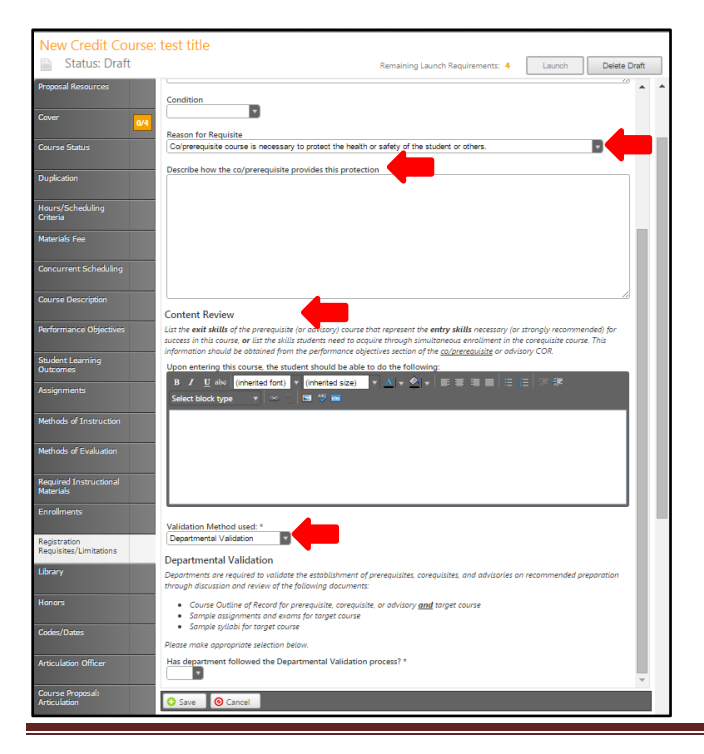

#### *Instructor permission, Special admission, or Tryout or Audition*

If the Requisite/Limitation Type is **Instructor permission**, **Special admission,** or **Tryout or Audition**, describe the **Non-Course Requirement** and the **Limitation Rationale.** The **Condition** drop down menu allows you to specify if the course must be taken as well as (using "and") or instead of (using "or") the next requirement. The **Condition** drop down selector need only be used if an "or" situation or a "nesting" situation applies, otherwise it is already implied that an "and" statement exists between entries. If a course is offered at variable units, you can also specify the range that will meet this requirement. Click **Save** to add the requisite to the proposal.

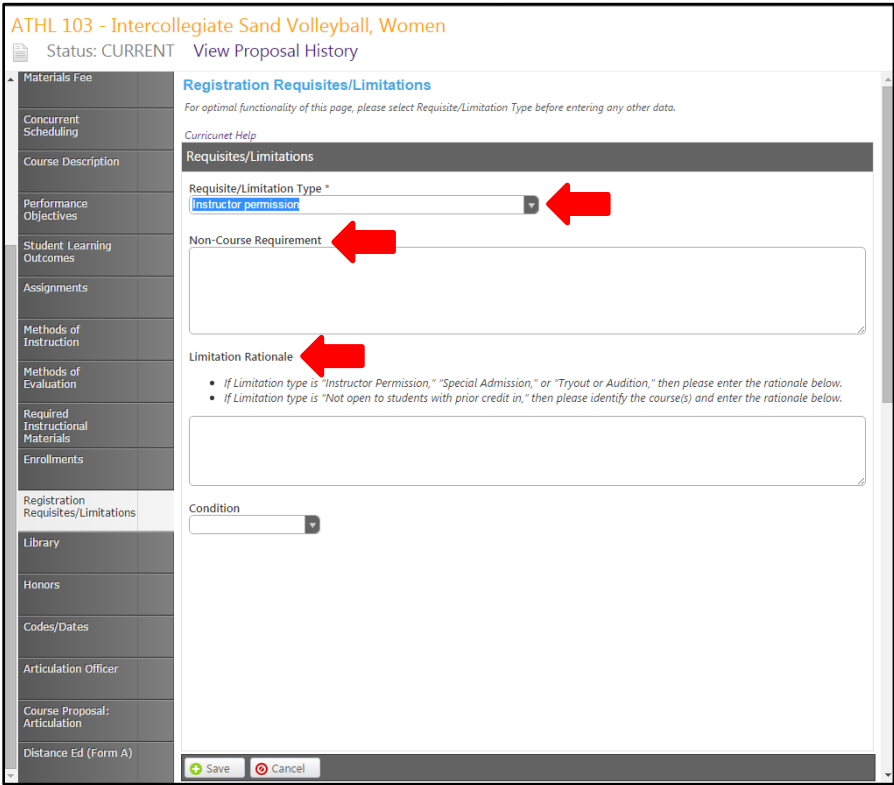

## *Not Open to students with prior credit in*

If the Requisite/Limitation Type is **Not open to students with prior credit in**, select the **Subject** and **Requisite Course** from the dropdown menus, *or* enter a **Non-Course Requirement** in the textbox. Do not enter a course and a non-course requirement at the same time. Describe the **Limitation Rationale.** The **Condition** drop down menu allows you to specify if the course must be taken as well as (using "and") or instead of (using "or") the next requirement. The **Condition** drop down selector need only be used if an "or" situation or a "nesting" situation applies, otherwise it is already implied that an "and" statement exists between entries. If a course is offered at variable units, you can also specify the range that will meet this requirement.

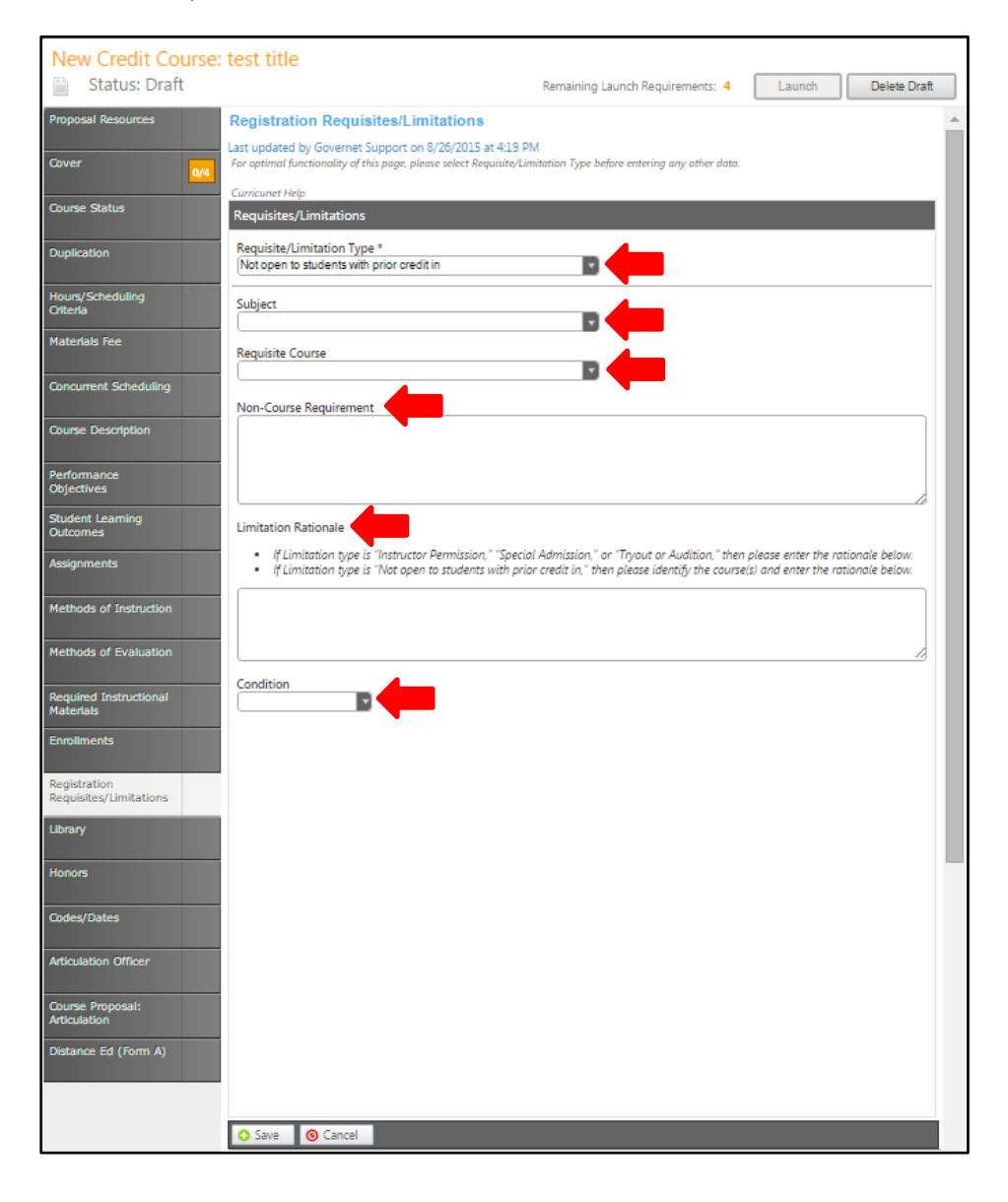

Add each requisite individually. To edit a **Requisite,** click the blue bar containing the outcome. To reorder outcomes, use the up and down arrows to the right of the blue bar, or to delete, click the red "x". When all outcomes are in the correct order, continue to the **Library** tab.

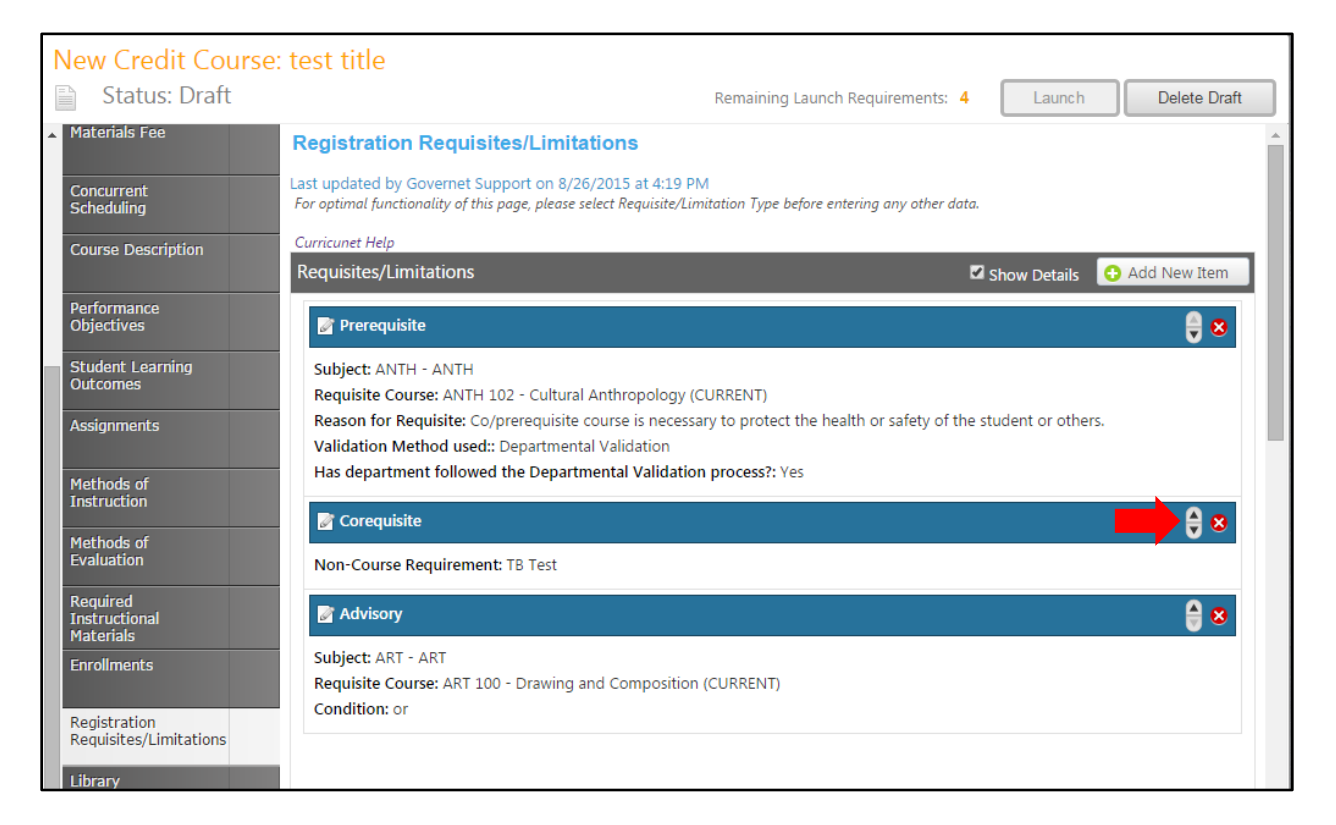

# **Library**

In the **Library** tab, you will specify the **Library Impact** from the dropdown menu.

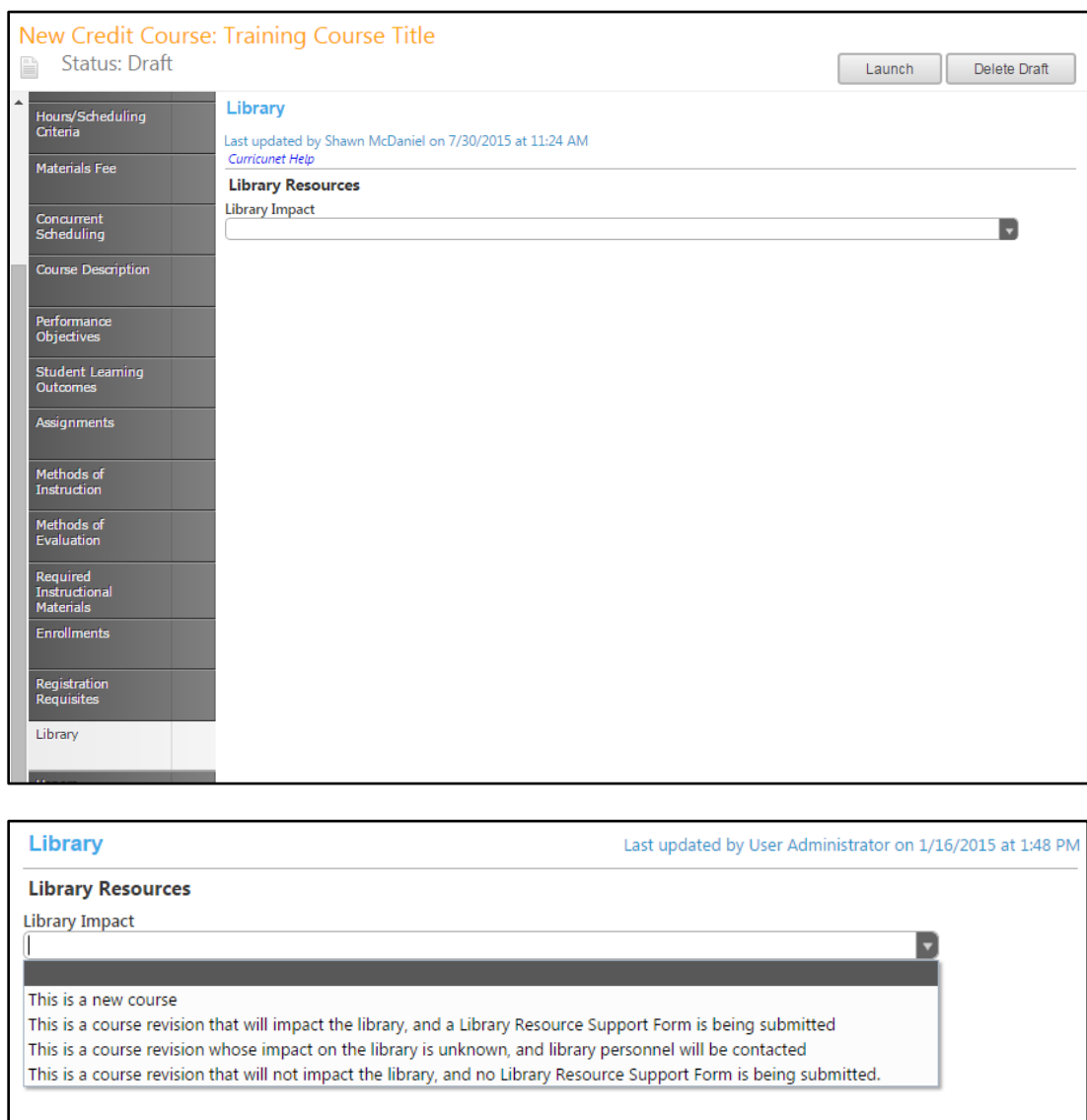

If you select **This is a new course** or **This is a course revision that will impact the library, and a Library Resource Support Form is being submitted**, you will be required to provide additional documentation. Click **Library Resource Support Form** to download and complete the documentation form. Provide the **Library Resource Support Form submission date**, verify that it has been **Confirmed by Technical Review**, then click **Select…** to attach the Support Form.

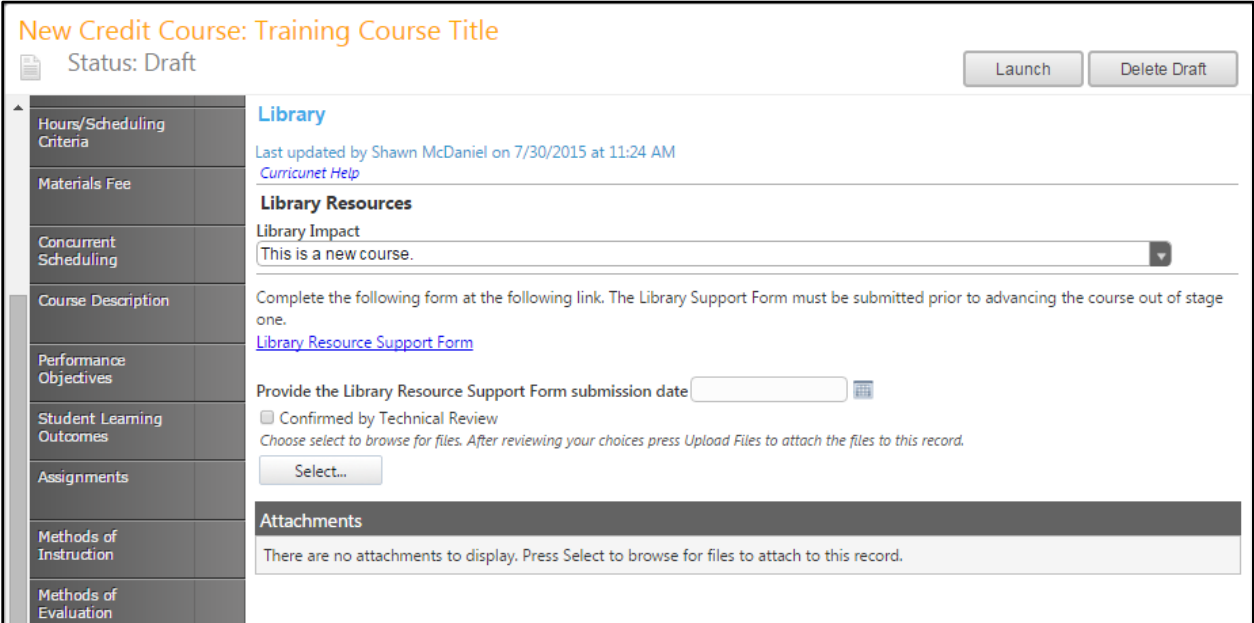

**Save** this information and continue to the **Student Learning Outcomes** tab.

#### **Student Learning Outcomes**

In the **Student Learning Outcomes** tab, you will list the new knowledge a student will gain by completing this course. To add an outcome, click **Add new item**.

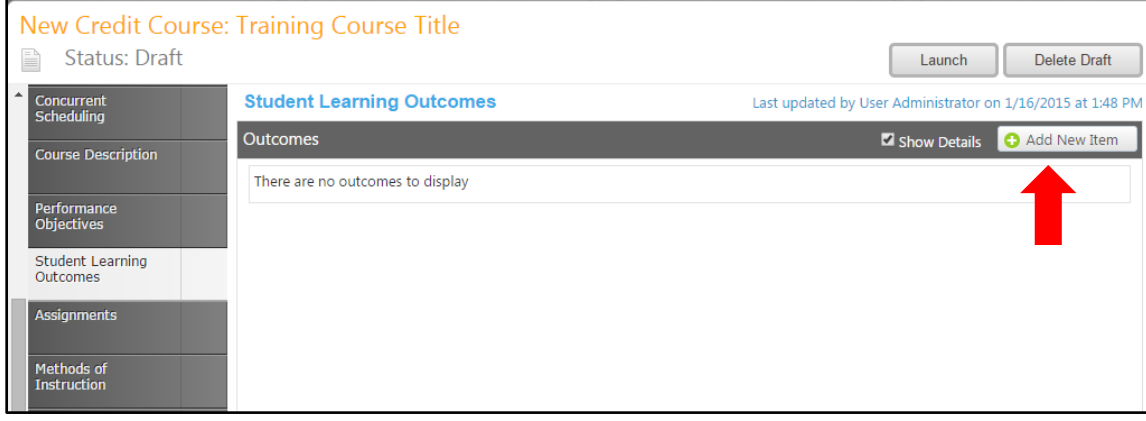

Enter the **Outcome Name, Outcome,** and **Assessment**. You will need to add each outcome individually. Required fields are highlighted and marked with an \*. Click **Save** to add the outcome to the proposal.

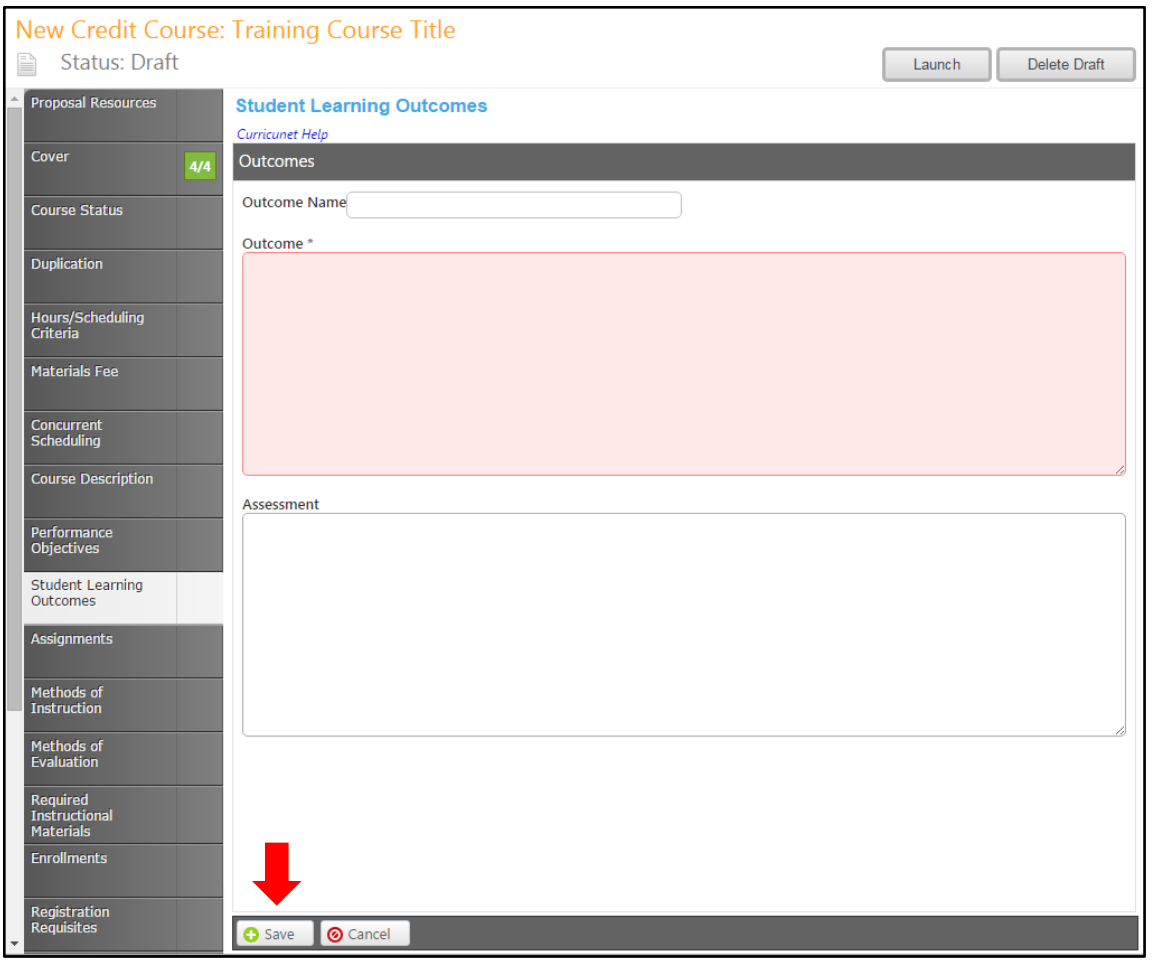

After saving, outcomes will look like the below example. To reorder outcomes, use the up and down arrows on the right of the blue bars. To delete, press the red "x". You will be prompted to confirm deletion. To edit an outcome, select the outcome by clicking on the blue bar. You will be taken to the previous screen, where you can make your corrections as needed. When all Student Learning Outcomes have been entered correctly, move to the **Distance Ed (Form A)** tab.

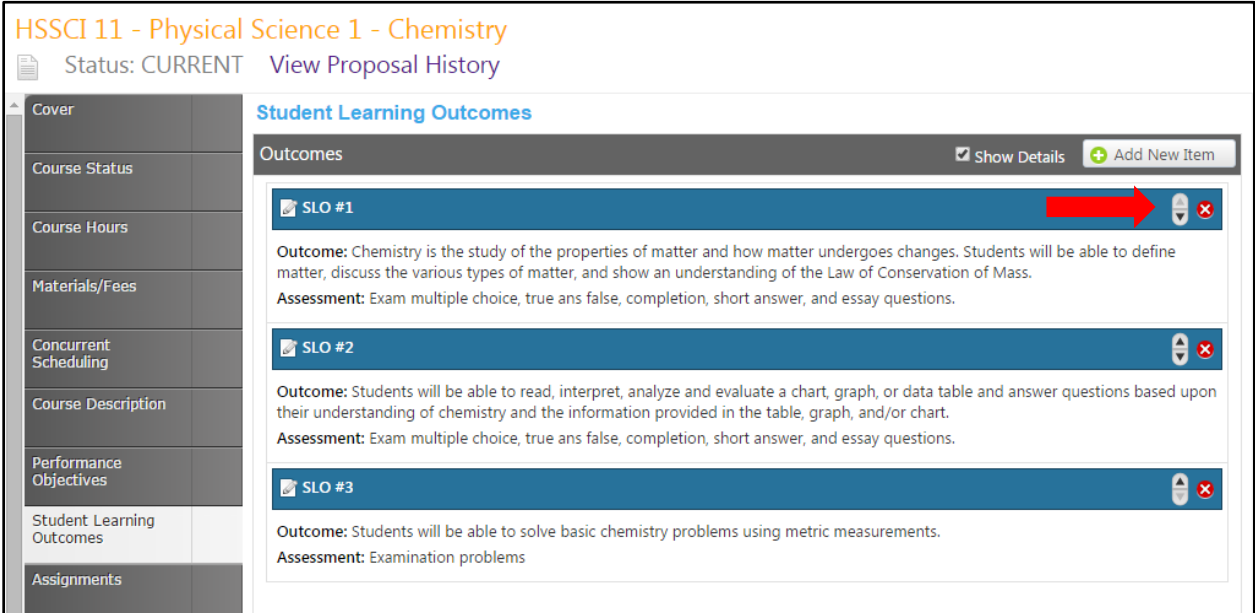

## **Distance Ed (Form A)**

The **Distance Ed (Form A)** tab provides information on distance education. If your course is a distance education course, add Comments, then use the dropdown menu to select the Course Approval Status and Type of Approval. Indicate any components which should never be conducted online, then use the checkboxes to complete the Distance Education information.

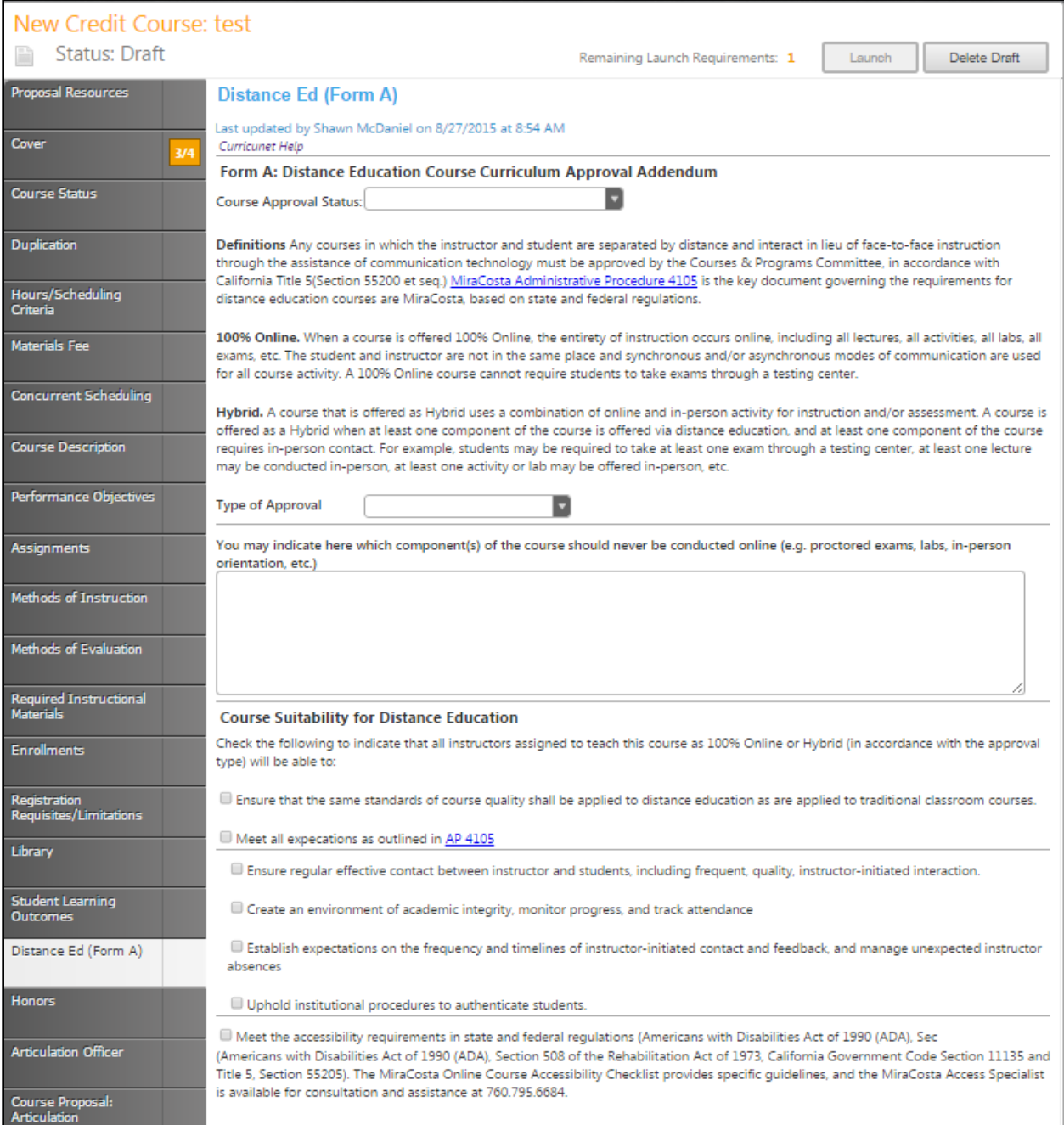

### **Honors**

On the **Honors** tab, select the date the **HSP coordinator consulted**, then complete each textbox describing the Honors component of this course, following the prompt for each. You will need to scroll down to complete each field. **Save** your work and continue to the **Articulation Officer** tab.

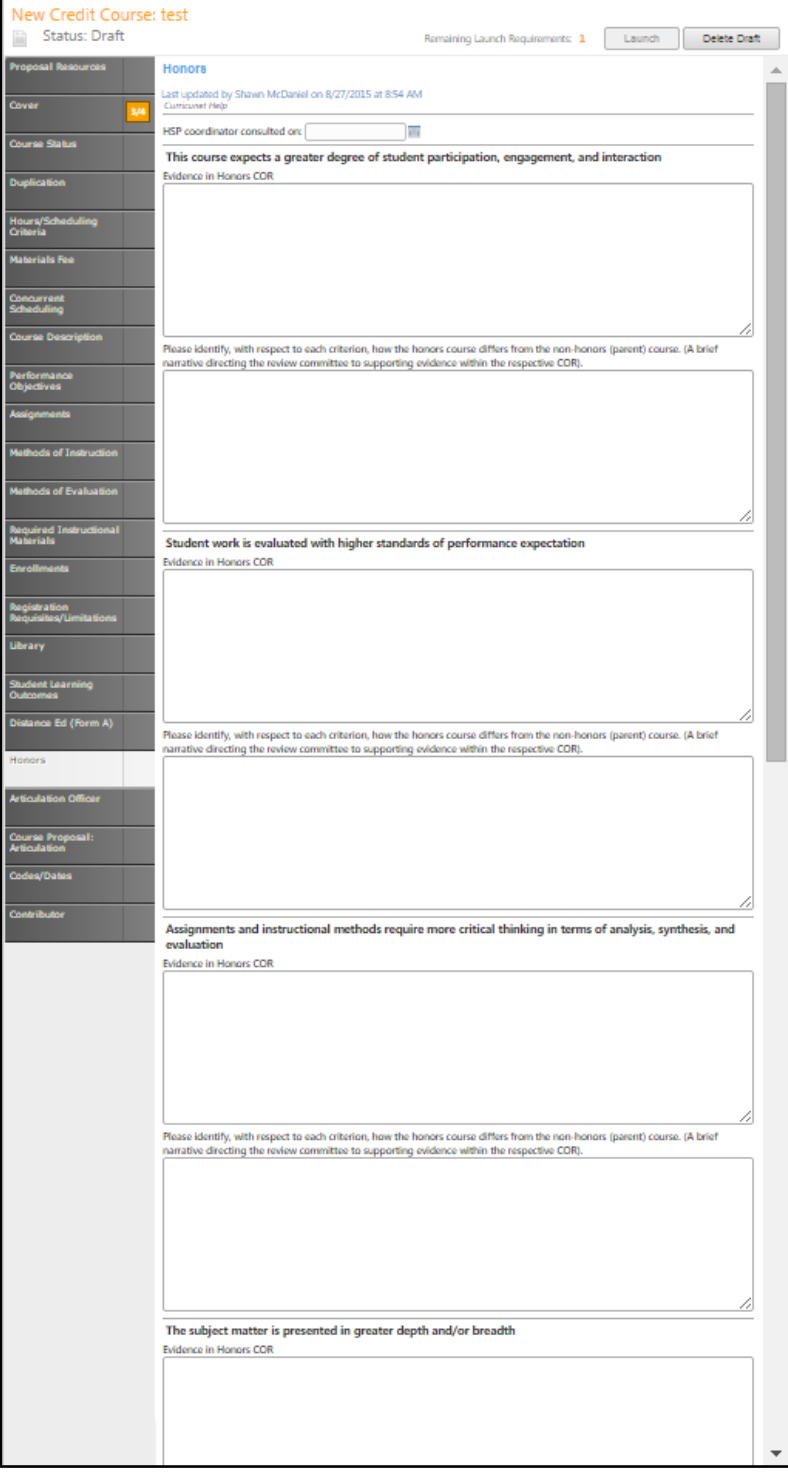

#### **Articulation Officer**

On the **Articulation Officer** page, use the dropdown menus to select the **Transfer Statuses**, then use the checkboxes to indicate any areas in the General Education patterns that this course fits into. You will need to scroll down to access all General Education areas. **Save** this information and continue to the **Course Proposal: Articulation** tab.

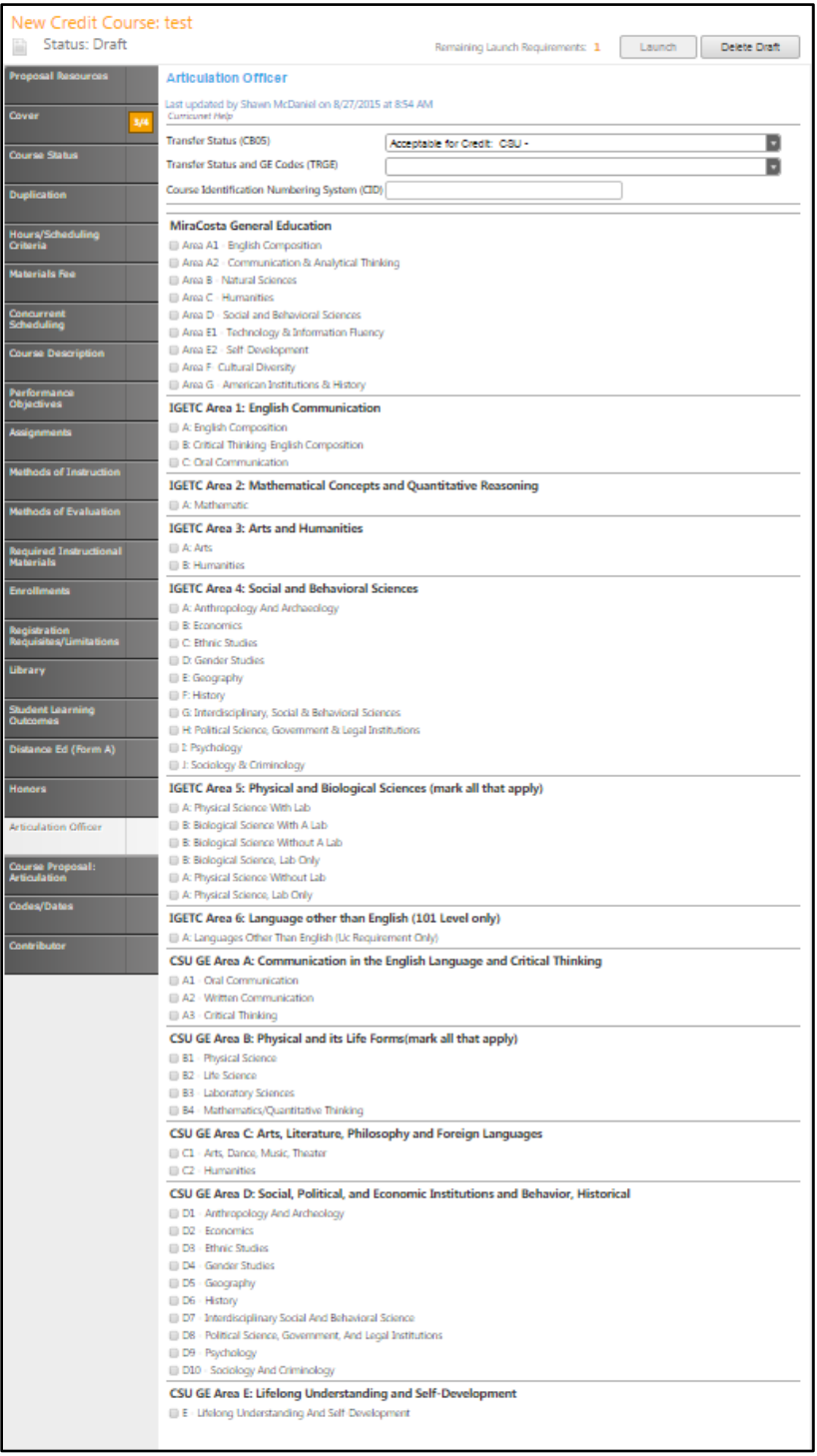

## **Course Proposal: Articulation**

On this page, click **Add new record** to add each course that this course will articulate to at a university.

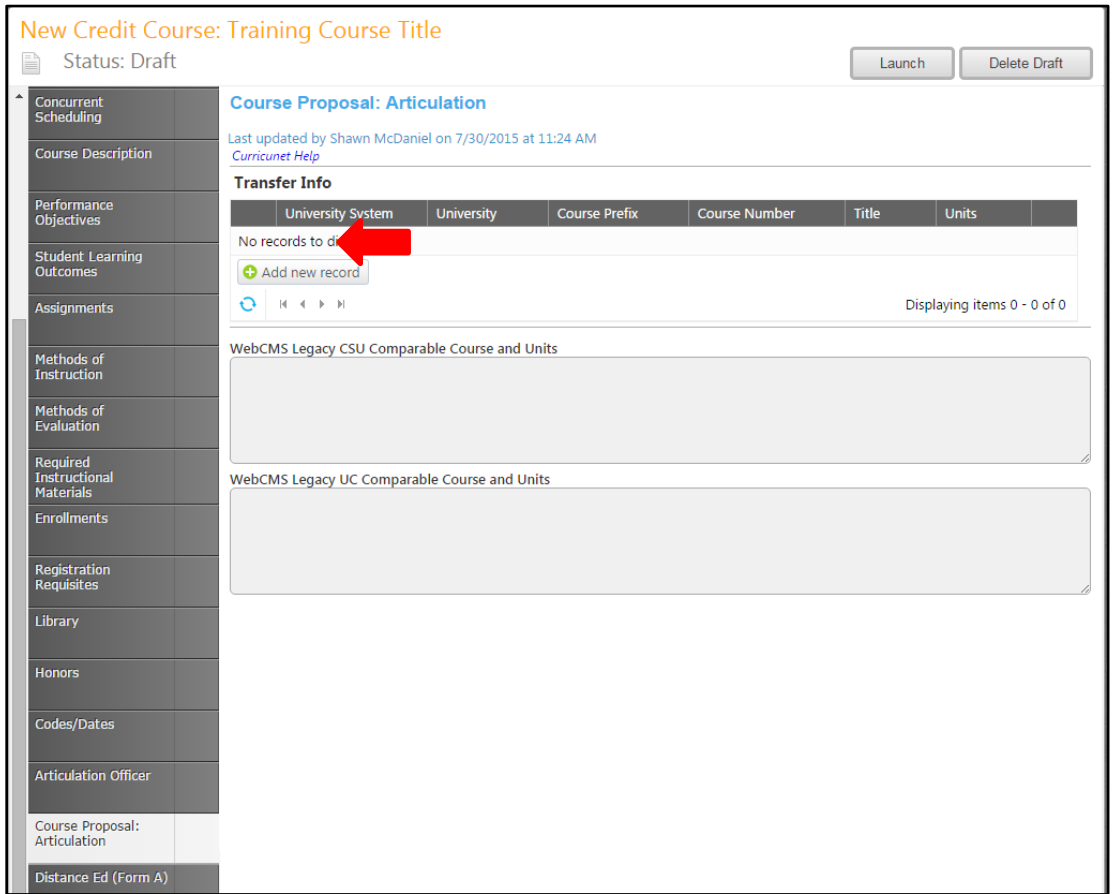

Use the dropdown menu to select the University System, then complete each textbox, following the prompts. Click **Insert** to add the course to the proposal.

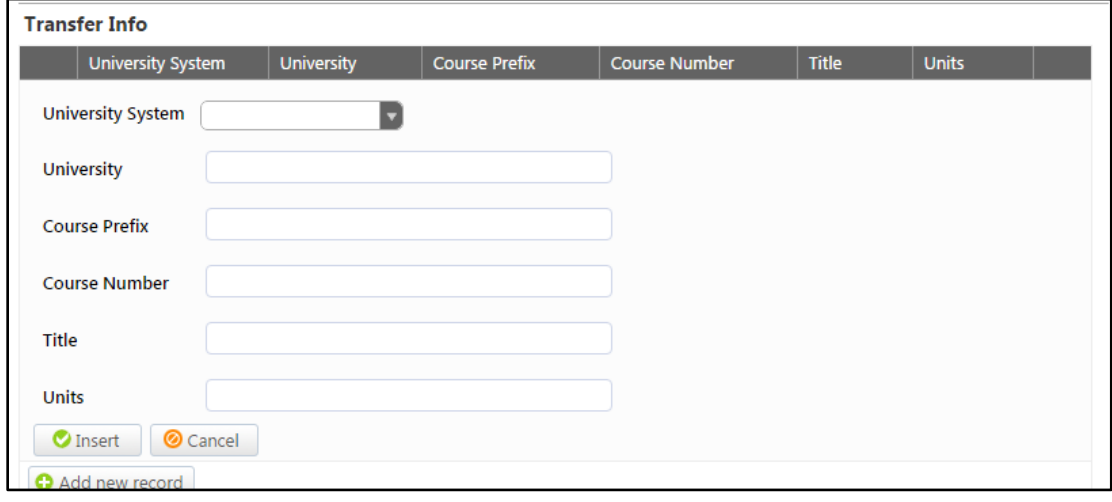

Click **Edit** to make changes to the articulating course, or **Delete** to remove it. Continue to the **Codes/Dates.**

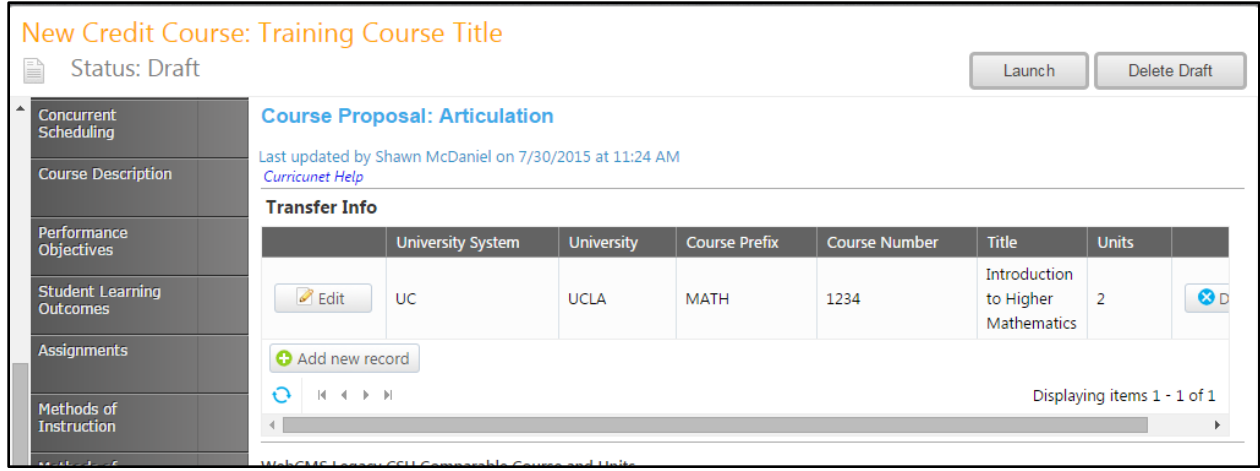

# **Codes/Dates**

On the **Codes/Dates** page, provide as much information about the course as possible, following the prompts for each dropdown menu and textbox. Save this information and continue to the **Contributor** tab.

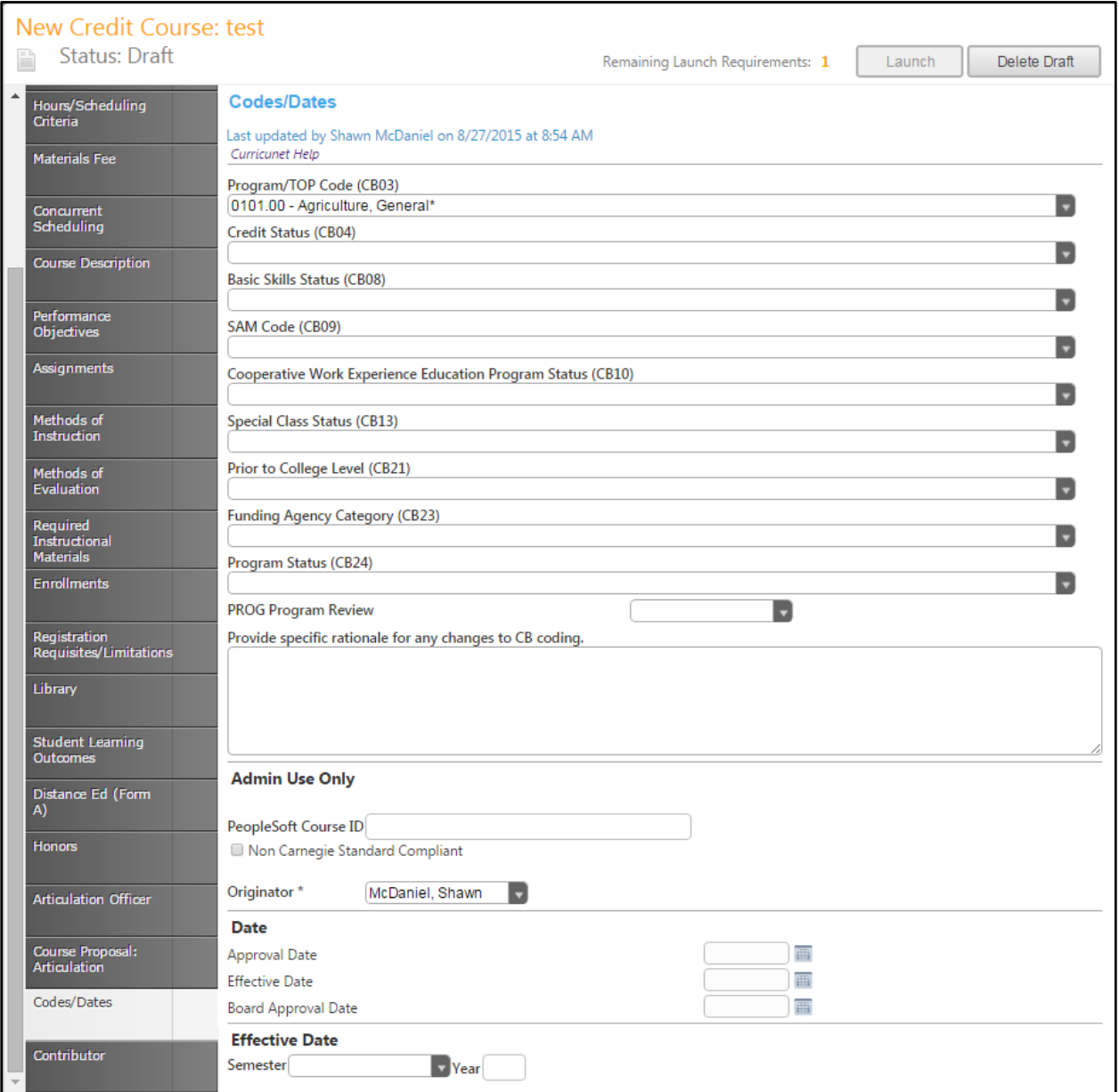

## **Contributor**

To select a **Contributor**, you may scroll down to find the name of any faculty member who has contributed on this proposal. You may also type their name in the search box to filter names and shorten the available list. Click the checkbox next to each applicable name. You may select as many names as necessary. You may click Show Selected to only see the names you have selected. Click Clear All to start over with your selections.

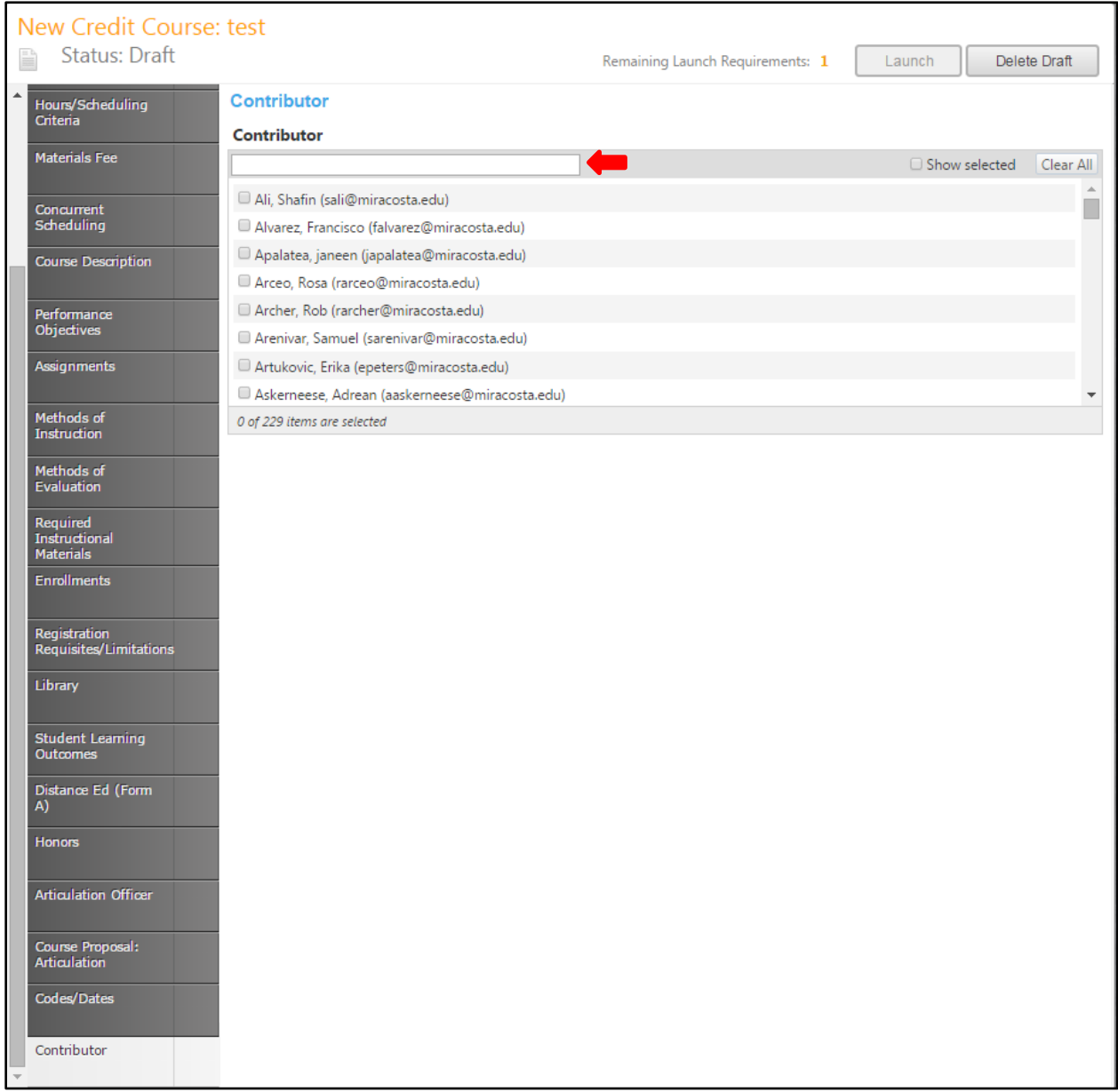

## **Proposal Launch**

You may wish to review your proposal by moving through the tabs again. When you are satisfied with the information in the proposal, select the **Launch** button. This will move the proposal into the approval process. You may also choose **Delete Draft**, and the draft will be deleted. You will be prompted to confirm your decision in a popup box.

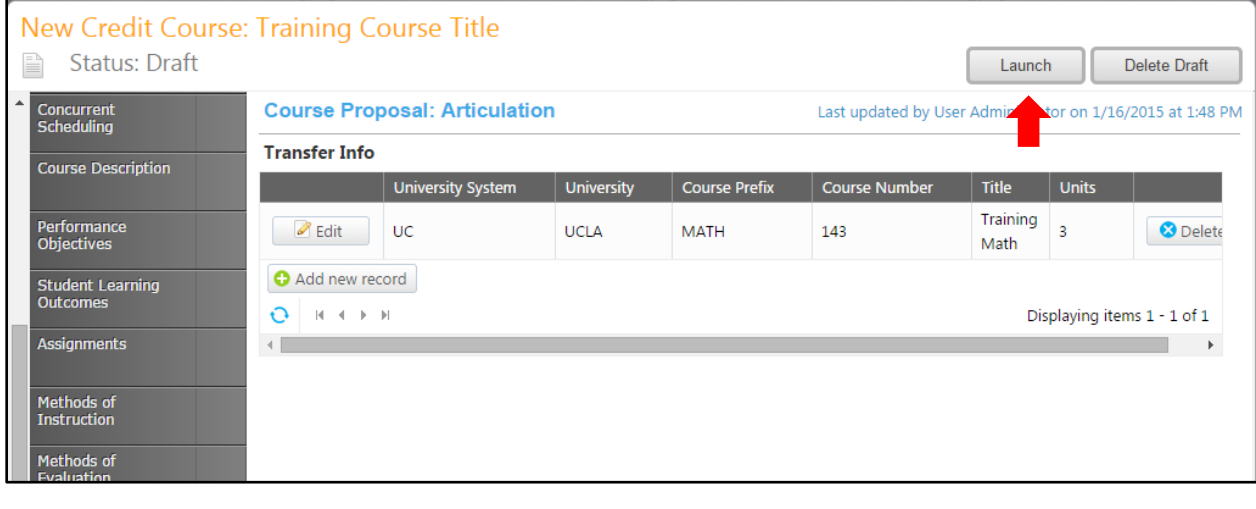

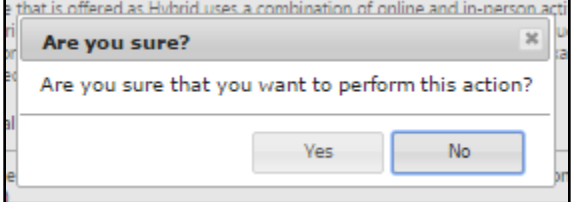

#### **Proposal Reports**

If, at any point in the proposal process, you wish to view a report, or summary of the proposal, select the icon that looks similar to a sheet of paper on the left side of the screen, under the course title. A drop down menu will open, and you can choose which type of report you would like to view. Each report will open in a new tab.

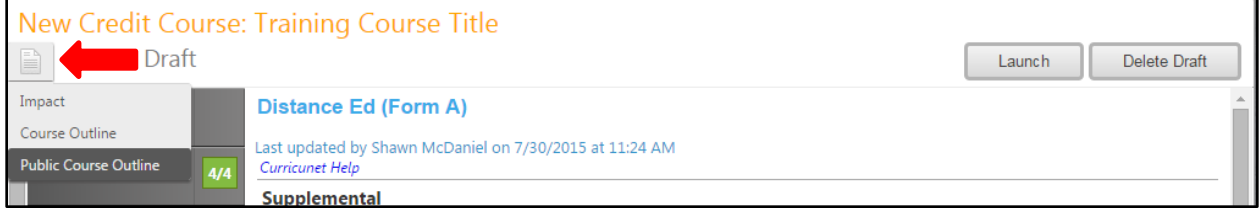

An **Impact Report** will summarize Courses Requisites (courses for which this course is a requisite) and Programs that incorporate this course.

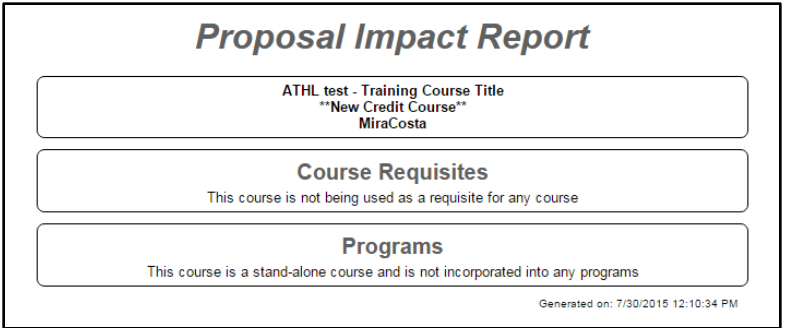

The **All Fields** Report presents all fields in the proposal.

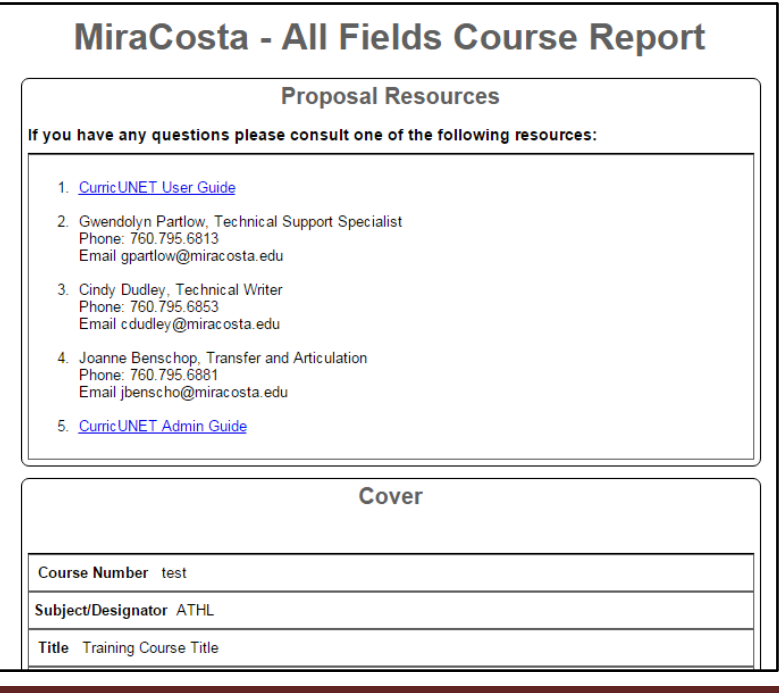

Choose **Public Course Outline** to view the outline drawn from the proposal.

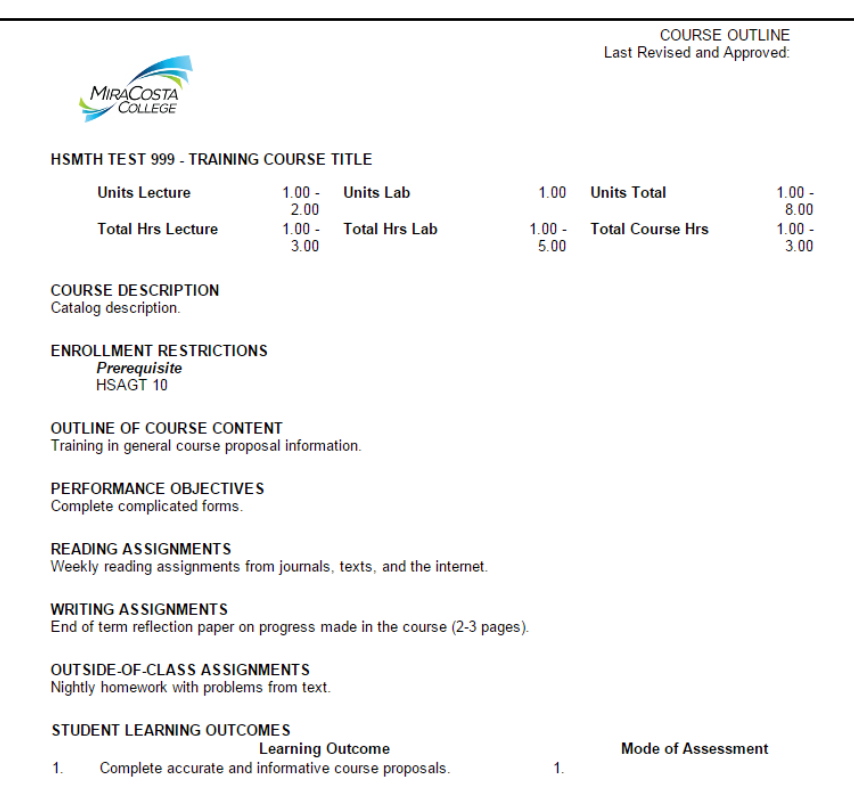

# **New Non Credit Course Proposal**

To create a new noncredit course, select "New Non Credit Course" from the dropdown menu in Step 1.

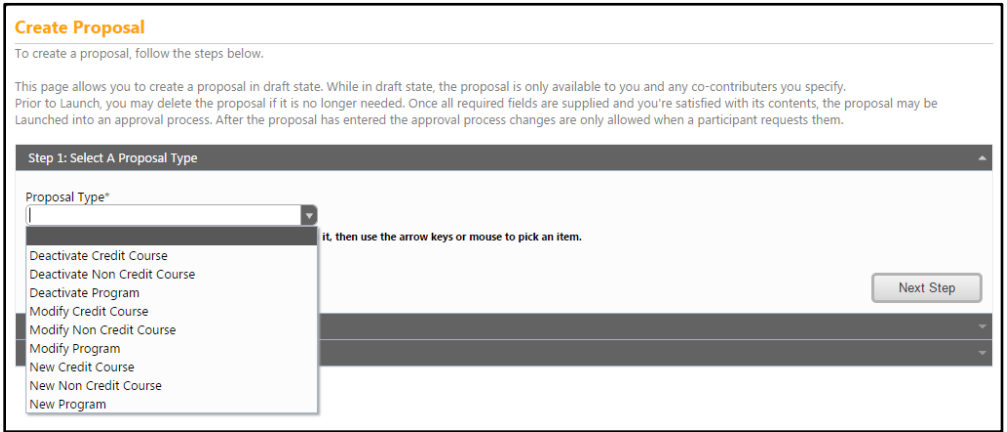

Choose the subject from the dropdown menu, enter the required information, then click "Next Step". Mandatory fields are marked with an \*.

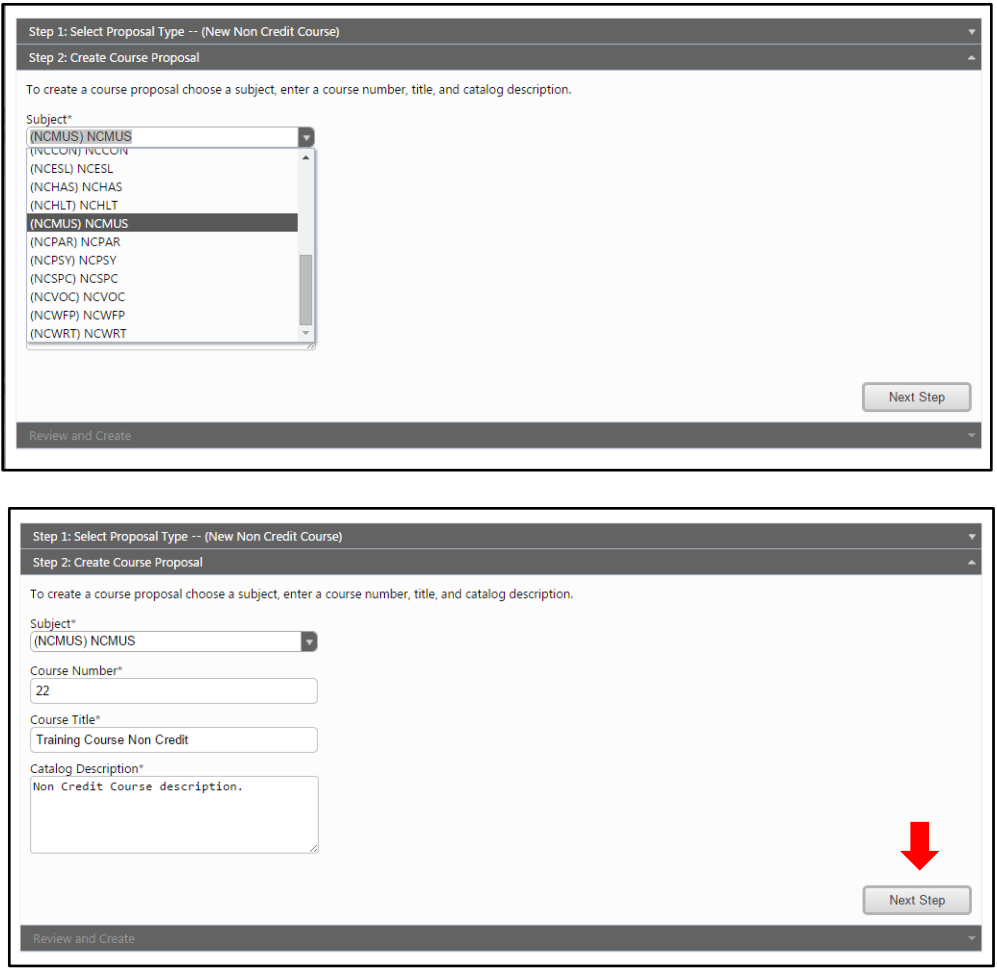

Review the information, and click "Create Proposal" to begin creating the course.

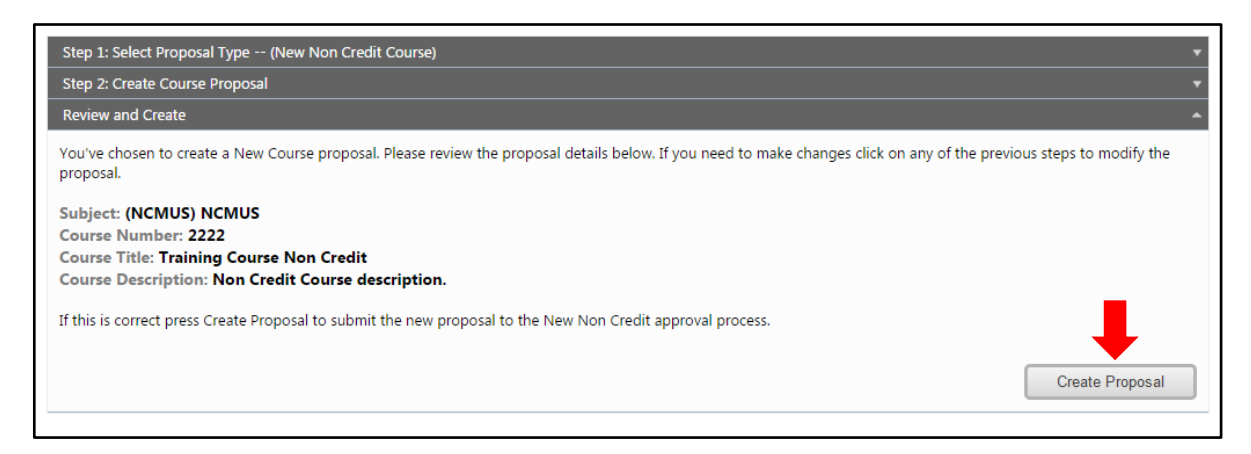

You will be brought to the **Cover** section of the new course proposal. Move between sections using the dark gray tabs on the left of the screen. Any required fields throughout the proposal will be marked with an \* and highlighted light orange. Some fields include prompting text to help you enter the correct information. Sections with required fields also have an orange box showing your progress  $\frac{34}{4}$ , which will turn green  $\frac{44}{4}$  when you have completed all required fields.

## **Cover**

Complete the **Cover** section by completing as much information as possible.

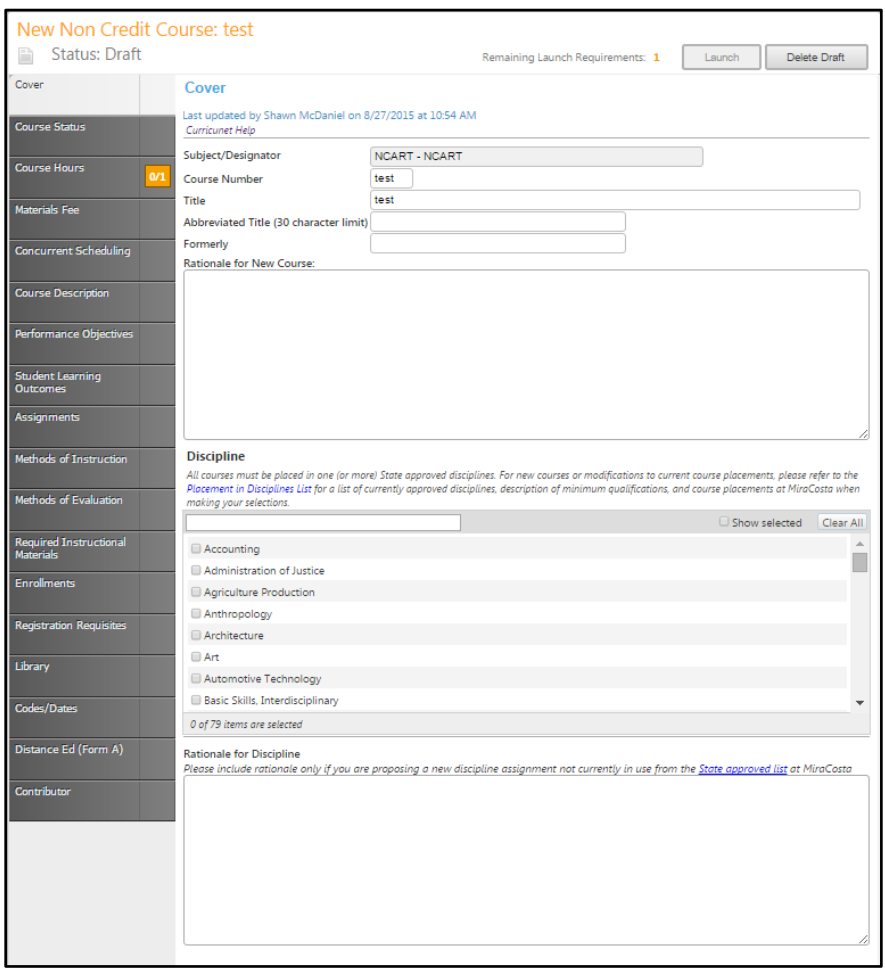

Within the Discipline area, you must place the course in at least one discipline. To search, begin to type the name of the discipline in the bar. Only options containing the letters or words you type will be shown. To be shown all options again, simply delete your search. You may need to scroll within this section to find your choice. Click the box to the left of your chosen discipline(s).

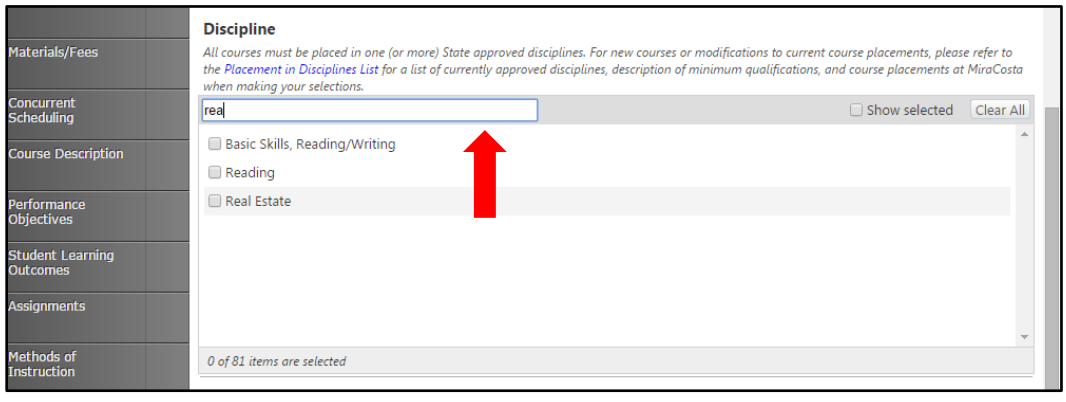

If you click the box next to **Show selected**, only the selected Disciplines will be shown. Uncheck the box to show all Disciplines again. If you click the **Clear All** button, any selections within this section will be removed and you will have to find and select a new discipline(s).

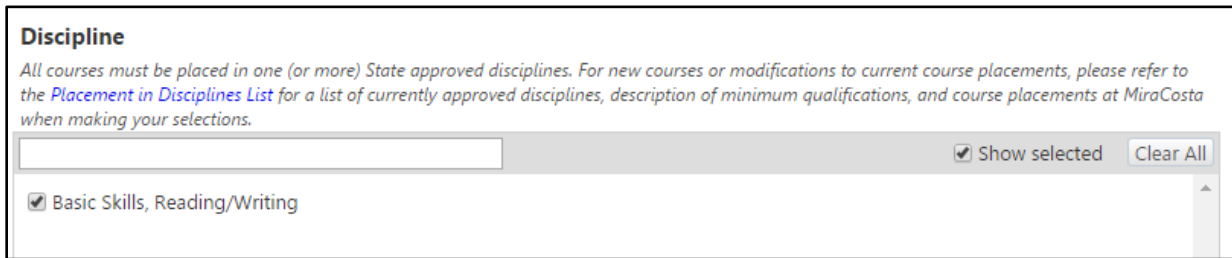

When you complete the cover sections, **Save** your work, and click on **Course Status** on the left to continue your proposal. You will use the column of dark gray tabs on the left to move between areas of the proposal. If you have made any changes, and forget to save, you will be prompted to save as you leave each section, as shown below.

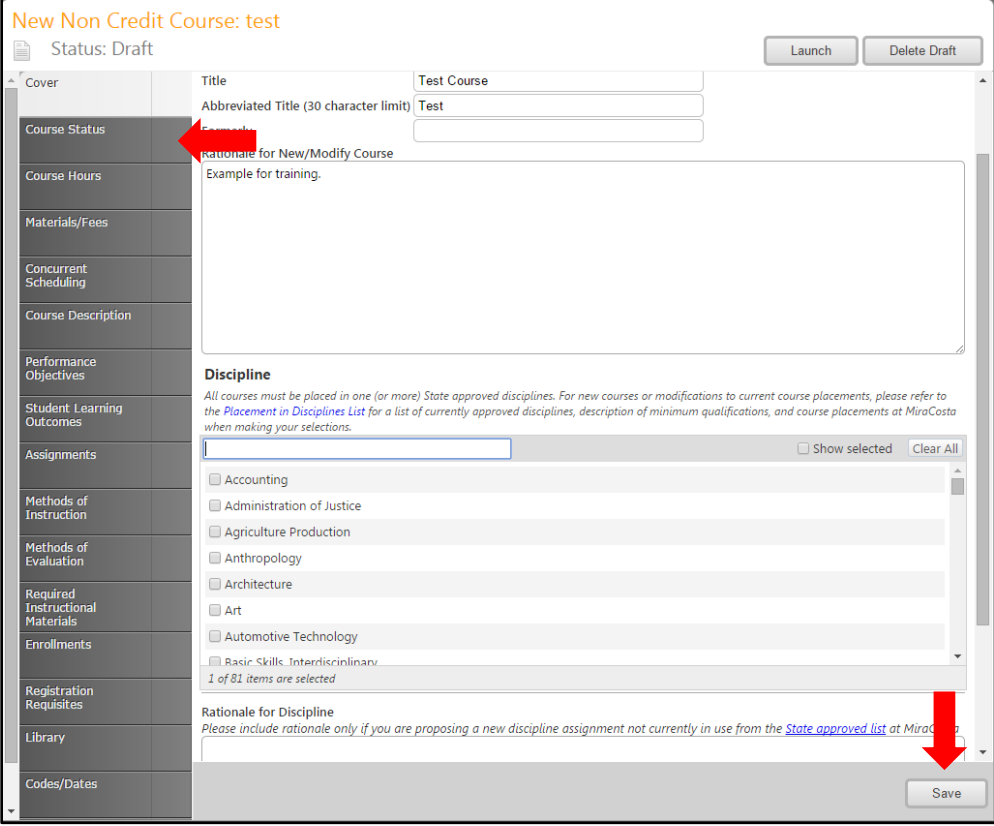

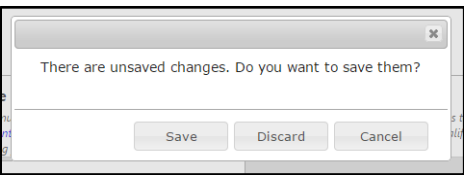

# **Course Status**

The **Course Status** section allows you to indicate whether or not a course is a Distance Education course, and the Online Type. Again, if you make any changes, you will be prompted to save your changes.

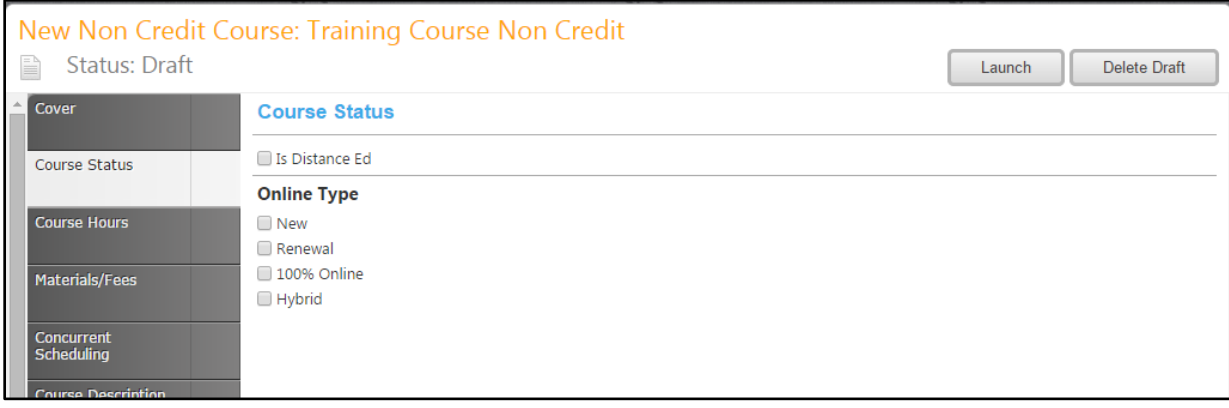

#### **Course Hours**

Next, select **Course Hours** to move to the next section of the proposal. Enter number of contact and lab hours that the student is expected to attend. Select the grading method from the drop down menu, and enter the class size maximum. Save your work, and select the **Materials Fee** tab.

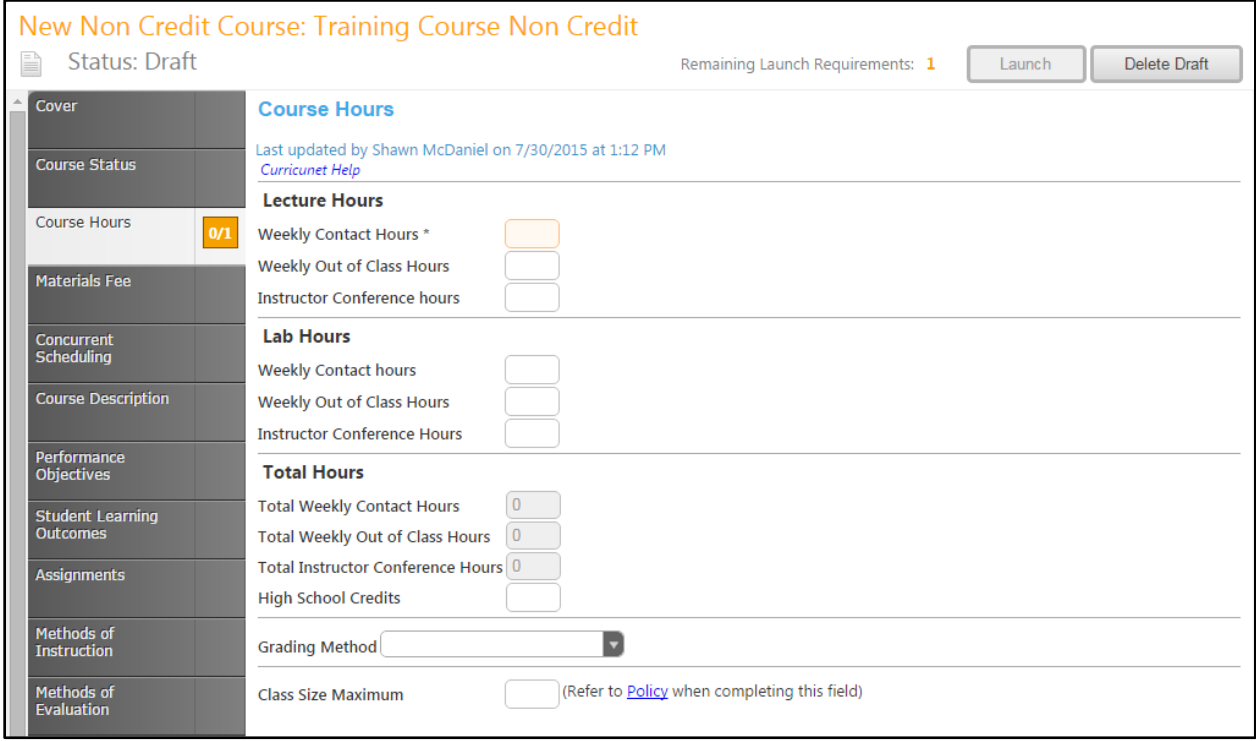

#### **Materials Fees**

If a course has a **Required Materials Fee** (for example, for art supplies), check the box indicating the requirement. If not, move to the **Concurrent Scheduling** tab.

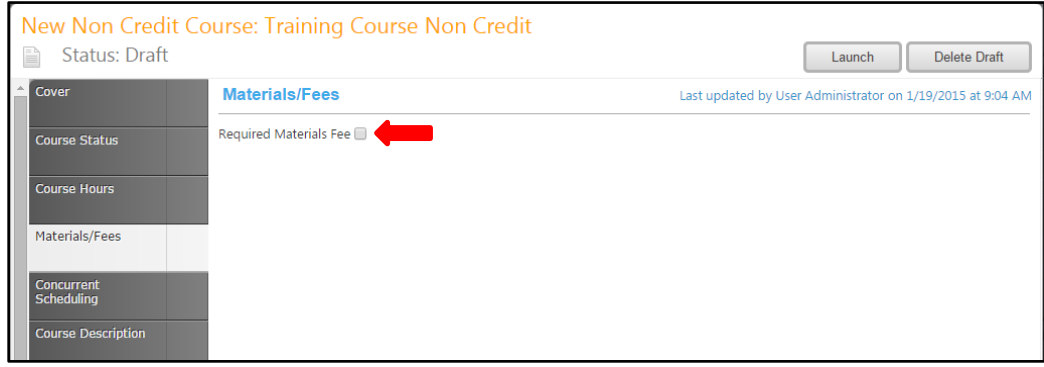

Selecting the Required Materials Fee option will open further fields, where you will describe the fee and its purpose. Do not include a dollar sign in the amount field. To add items to the list of supplies the fee will pay for, select "Add new record."

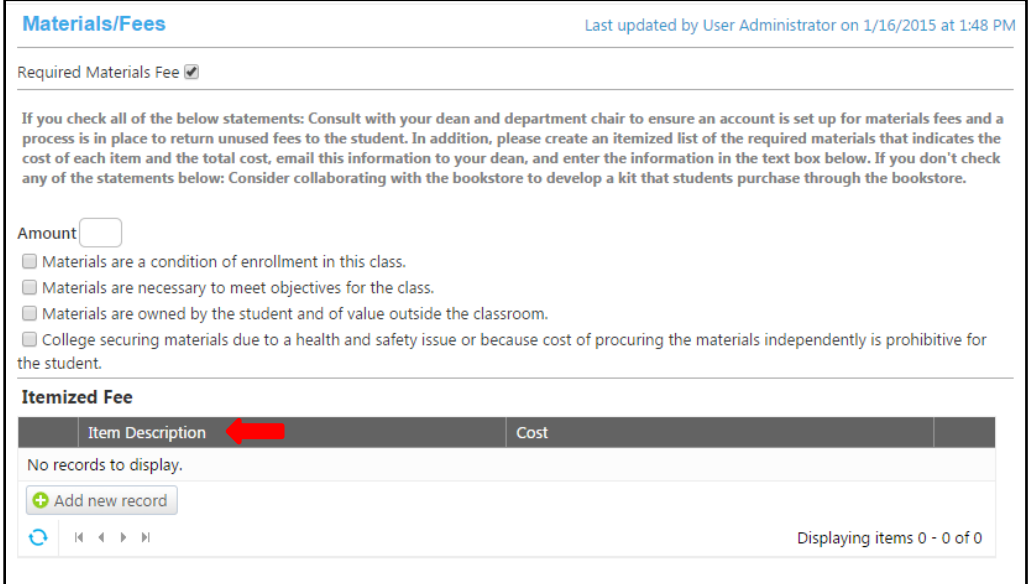

Enter the Item Description and Cost (again, do not use a dollar sign), and select **Insert** to add the item to the list.

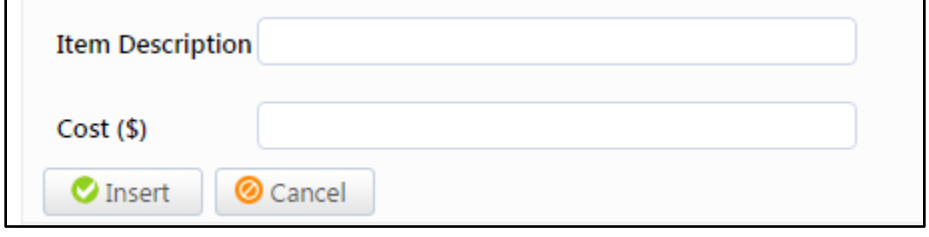
To remove an item from the list, click the **Delete** button with a blue "x".

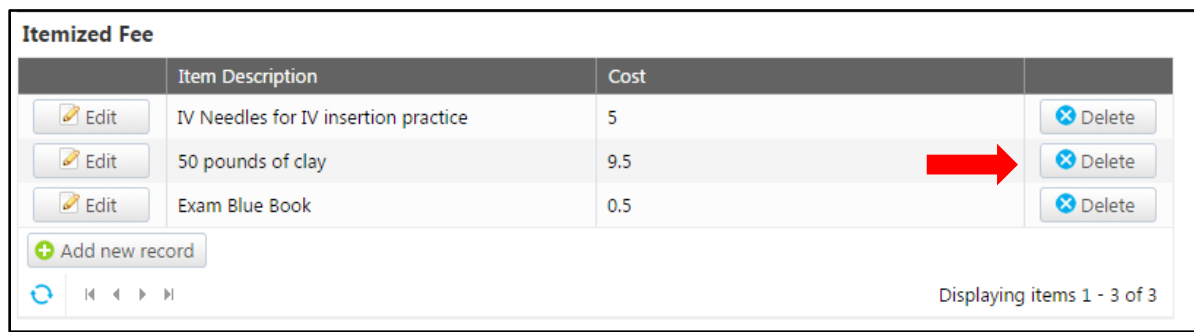

A popup will appear asking you to confirm this action.

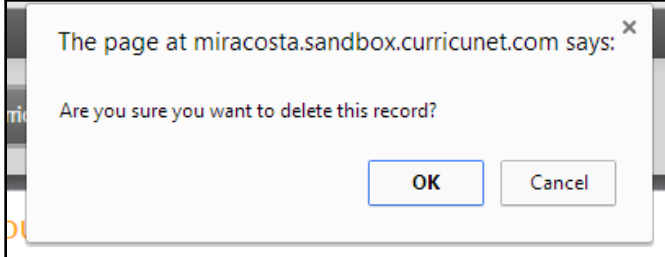

When your list is complete, click save and move to the **Concurrent Scheduling** tab.

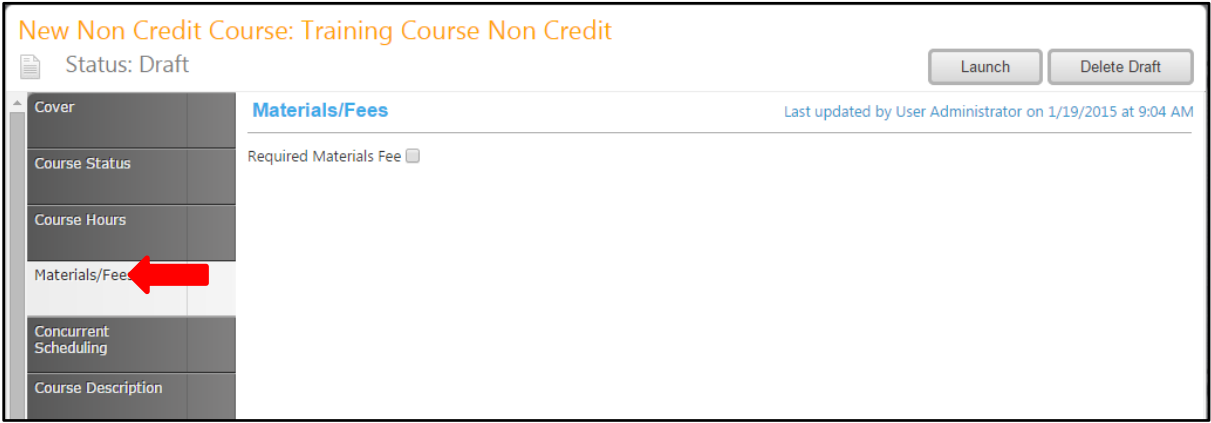

#### **Concurrent Scheduling**

In the **Concurrent Scheduling** tab, you will indicate if this course is scheduled concurrently or if it shares identical content with any other course, and identify the other courses in the set. Select a concurrently scheduled course by scrolling down within the course list to find each course. You may also type the name or course number in the search box to filter courses and shorten the available list. Click the checkbox next to each applicable course. You may select as many courses as necessary.

Select the parent course in the set from the dropdown menu. After you save your work, select the **Course Description** tab.

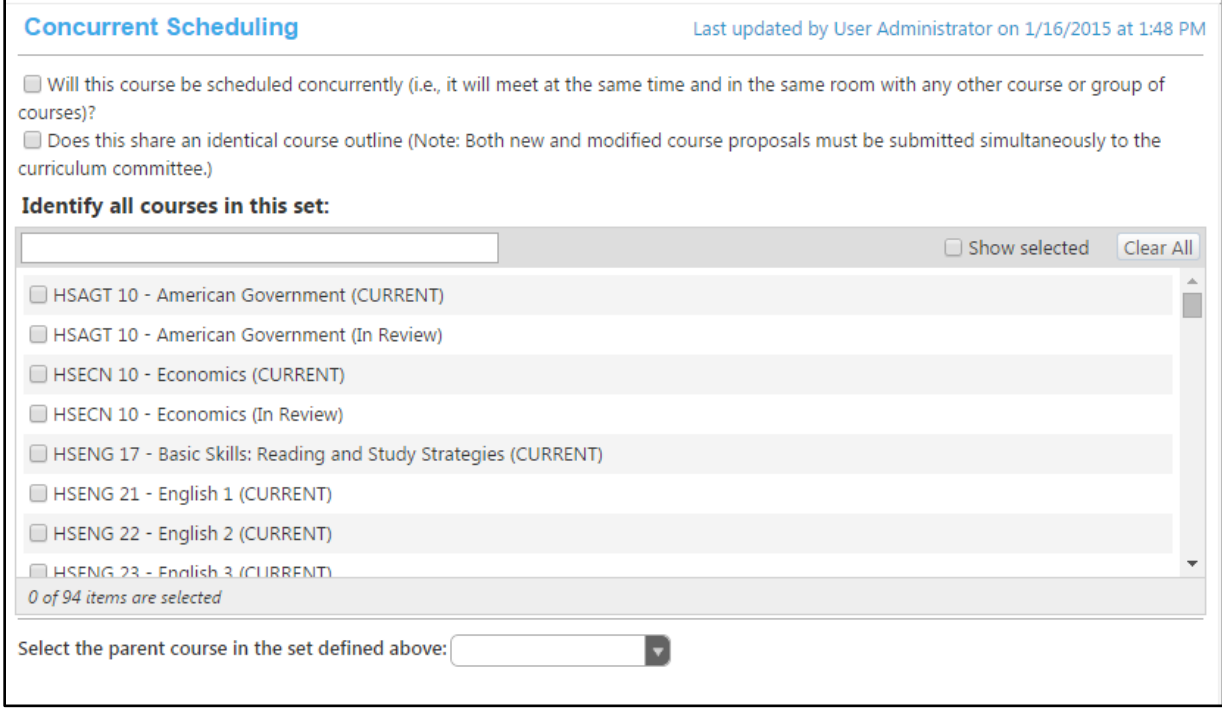

#### **Course Descriptions**

Enter the **Catalog and Schedule Descriptions** in their appropriate fields. Add the **Lecture Outline**. The outline textbox contains formatting tools, allowing you to, among other things, italicize text or format information into an outline. If you are making lists, it is important to use the outline tools in order for the lists to appear correctly on reports. You can NOT copy information directly from Microsoft Word or similar programs, as embedded formatting information will cause problems with the editor. For details on using the **Rich Text Editor Detailed Instructions** see page 114 of this manual.

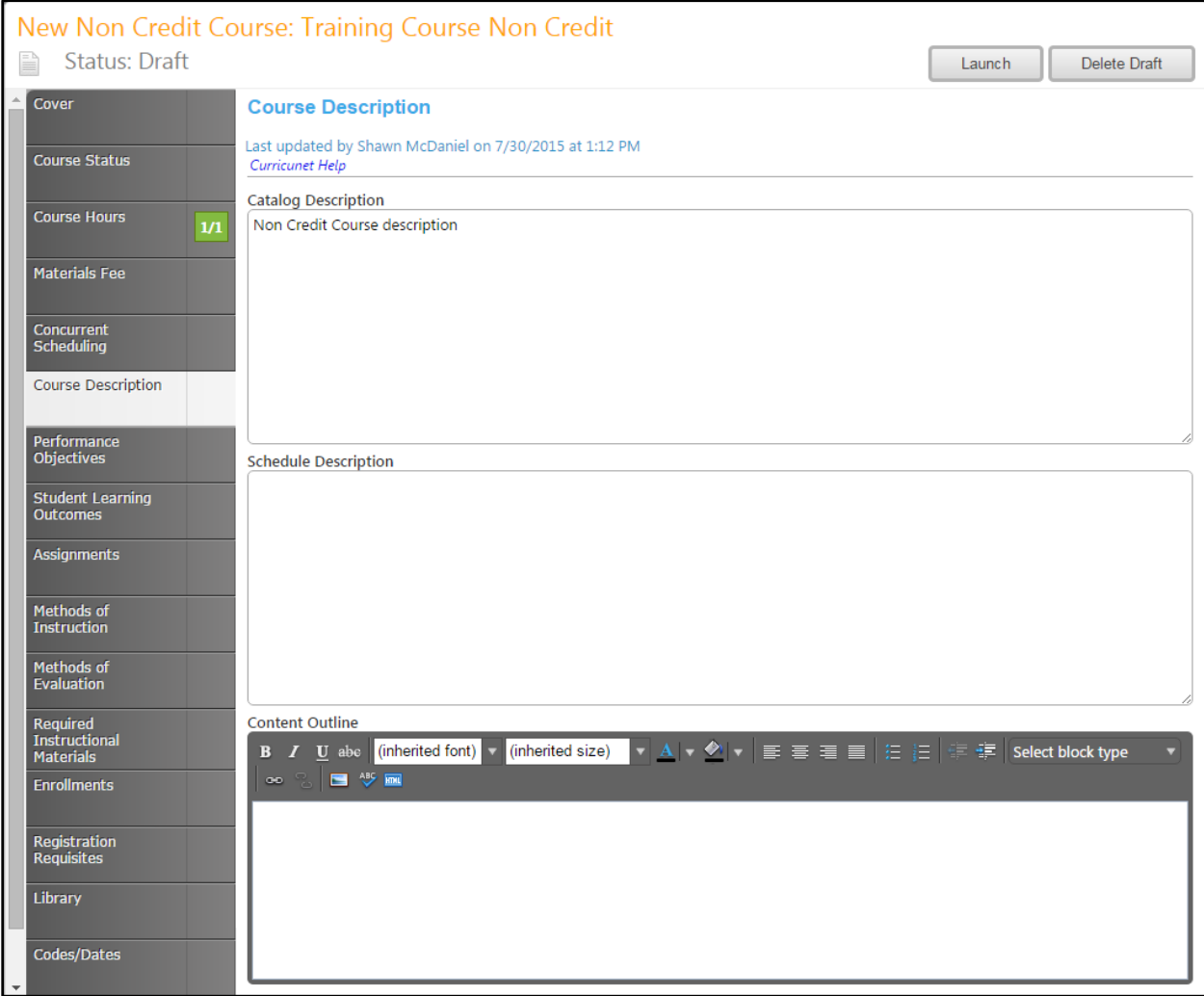

Save this page, and continue to the **Performance** tab.

### **Performance Objectives**

On the **Performance Objectives** tab, list the tasks students will be able to perform after completing this course. The textbox contains formatting tools, allowing you to, among other things, italicize text or format information into an outline. If you are making lists, it is important to use the outline tools in order for the lists to appear correctly on reports. You can NOT copy information directly from Microsoft Word or similar programs, as embedded formatting information will cause problems with the editor. For details on using the **Rich Text Editor Detailed Instructions** see page 114 of this maunal.

Save your work and move to the **Student Learning Outcomes** tab.

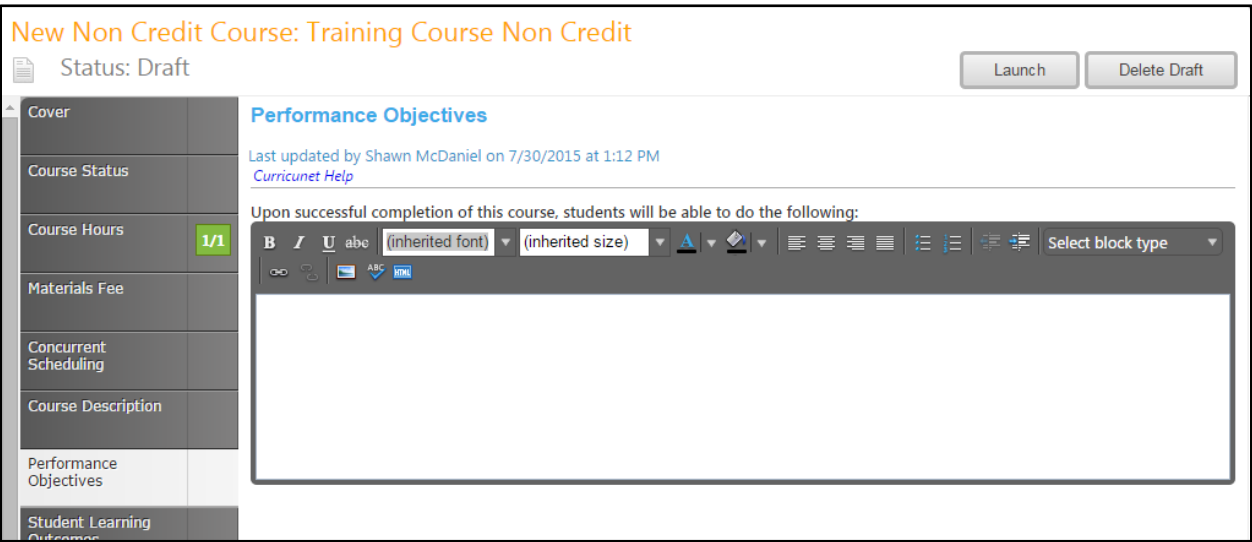

#### **Student Learning Outcomes**

In the **Student Learning Outcomes** tab, you will list the new knowledge a student will gain by completing this course. To add an outcome, click **Add new item**.

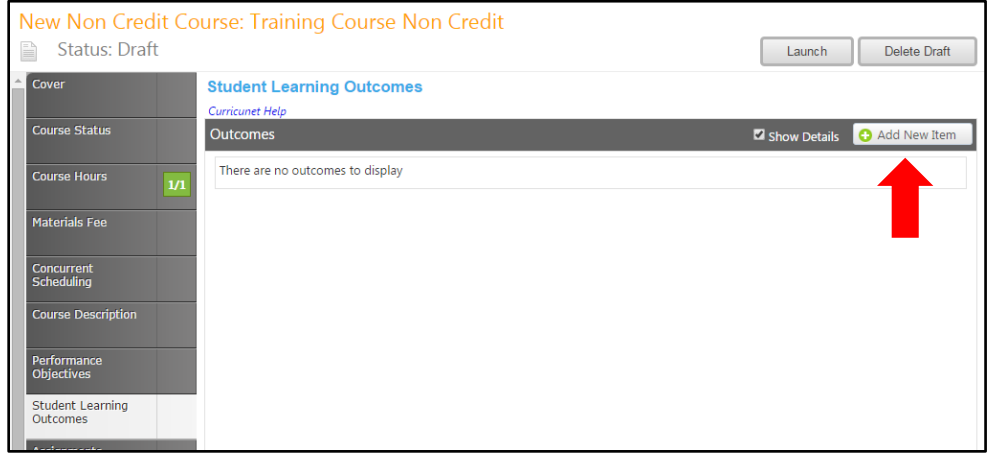

Enter the **Outcome Name, Outcome,** and **Assessment**. You will need to add each outcome individually. Required fields are highlighted and marked with an \*. Click **Save** to add the outcome to the proposal.

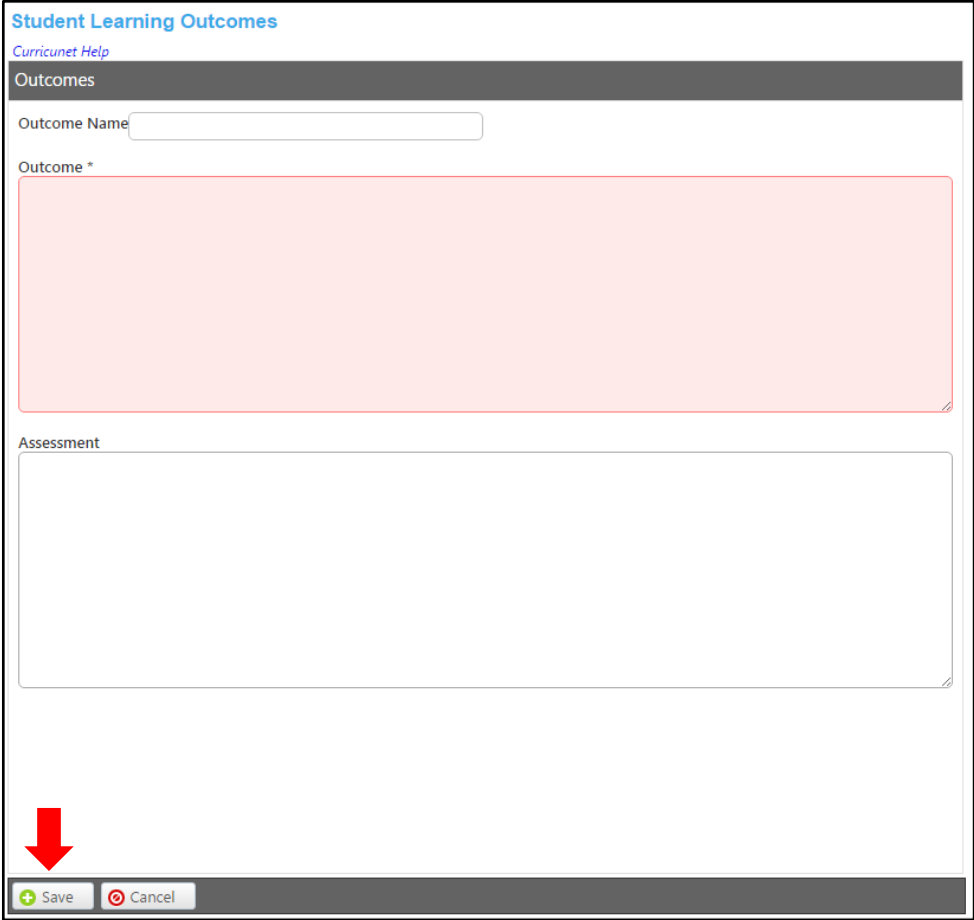

After saving, outcomes will look like the below example. To reorder outcomes, use the up and down arrows on the right of the blue bars. To delete, press the red "x". You will be prompted to confirm deletion. To edit an outcome, select the outcome by clicking on the blue bar. You will be taken to the previous screen, where you can make your corrections as needed. When all Student Learning Outcomes have been entered correctly, move to the **Assignments** tab.

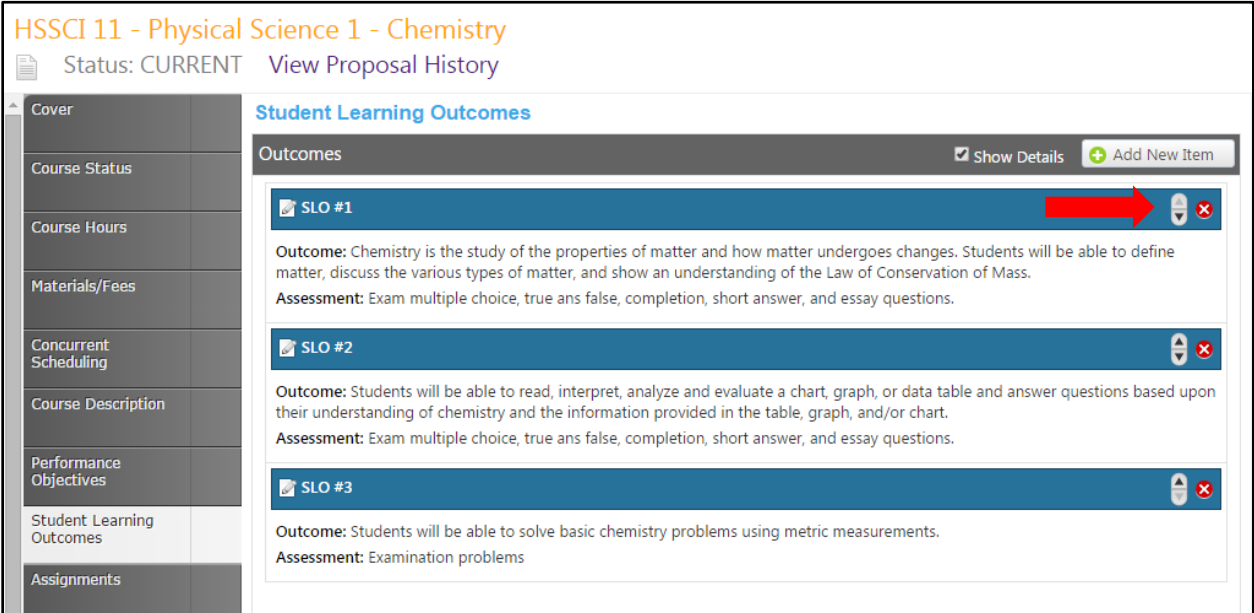

#### **Assignments**

In the Assignments tab, you will provide information on the assignments students will be given. The Assignments textbox contains formatting tools, allowing you to, among other things, italicize text or format information into an outline. If you are making lists, it is important to use the outline tools in order for the lists to appear correctly on reports. You can NOT copy information directly from Microsoft Word or similar programs, as embedded formatting information will cause problems with the editor. For details on using the **Rich Text Editor Detailed Instructions** see page 114 of this manual.

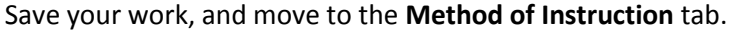

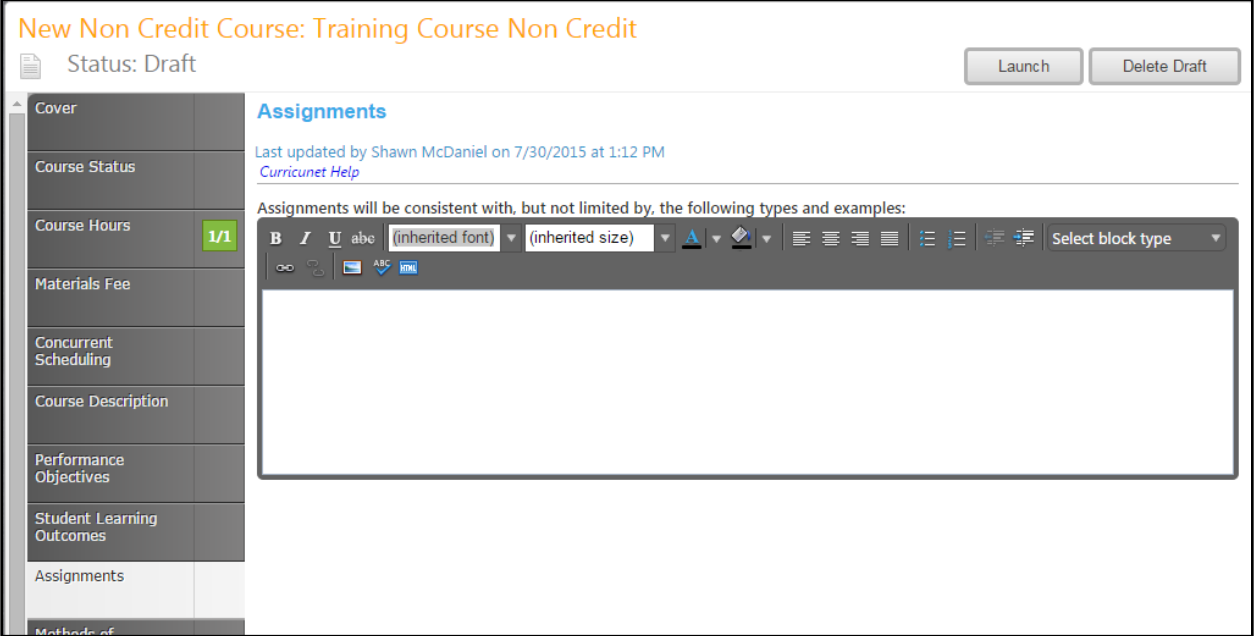

#### **Methods of Instruction**

In the Methods of Instruction section, enter any methodologies that may be used to teach the course. The textbox contains formatting tools, allowing you to, among other things, italicize text or format information into an outline. If you are making lists, it is important to use the outline tools in order for the lists to appear correctly on reports. You can NOT copy information directly from Microsoft Word or similar programs, as embedded formatting information will cause problems with the editor. For details on using the **Rich Text Editor Detailed Instructions** see page 114 of this manual.

#### New Non Credit Course: Training Course Non Credit Status: Draft Launch Delete Draft Course Status **Methods of Instruction** Last updated by Shawn McDaniel on 7/30/2015 at 1:12 PM **Course Hours** Curricunet Help  $\vert$ 1/1 Instructional methodologies will be consistent with, but not limited by, the following types or examples: **Materials Fee B** *I* U abe  $\boxed{\text{(inheitted font)}} \times \boxed{\text{(inheritical size)}} \times A \times \boxed{\blacklozenge} \times \boxed{\equiv} \equiv \boxed{\equiv} \boxed{\equiv} \equiv \boxed{\equiv}$  $\frac{AB}{2}$ Concurrent<br>Scheduling **Course Description** Performance<br>Objectives Student Learning<br>Outcomes Assignments Methods of Instruction

#### Save your work and move to **Methods of Evaluation**.

#### **Methods of Evaluation**

In the Methods of Evaluation section, enter any methodologies that may be used to evaluate the course. The textbox contains formatting tools, allowing you to, among other things, italicize text or format information into an outline. If you are making lists, it is important to use the outline tools in order for the lists to appear correctly on reports. You can NOT copy information directly from Microsoft Word or similar programs, as embedded formatting information will cause problems with the editor. For details on using the **Rich Text Editor Detailed Instructions** see page 114 of this page.

Save your work and move to **Required Instructional Materials**.

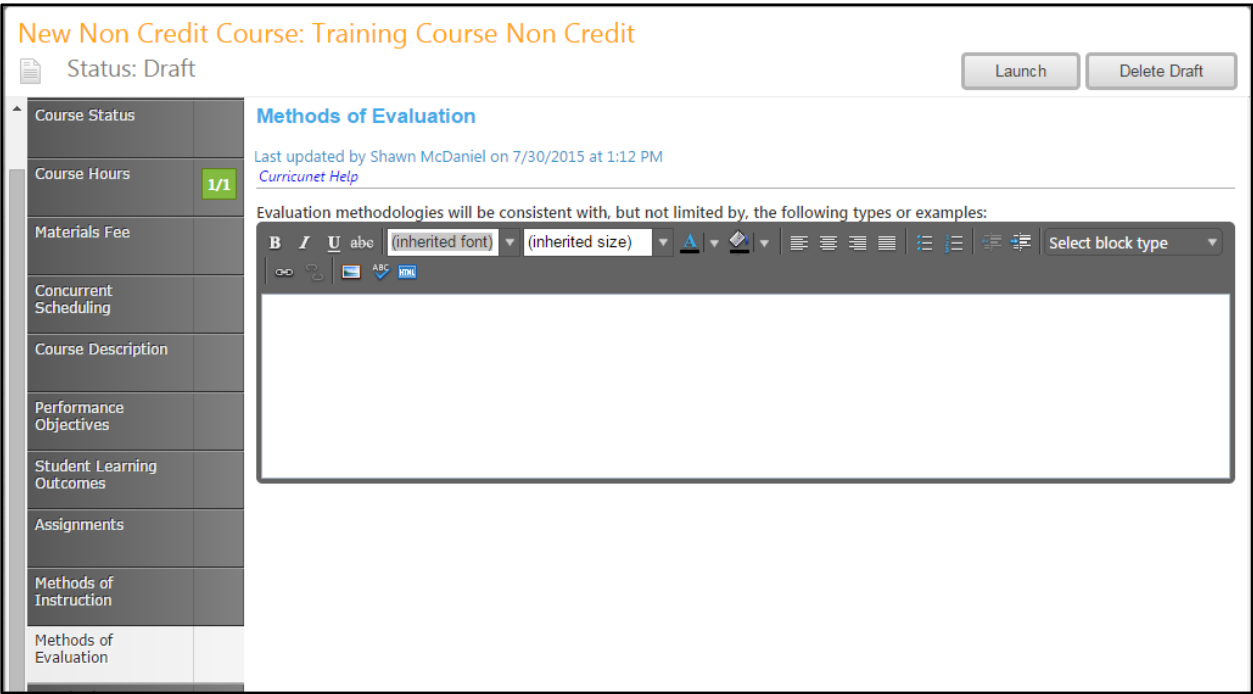

### **Required Instructional Materials**

In the **Required Instructional Materials** section, enter materials individually with books under **Textbooks** and any other materials under **Other Required Materials**. Click **Add new record** to add items to the lists.

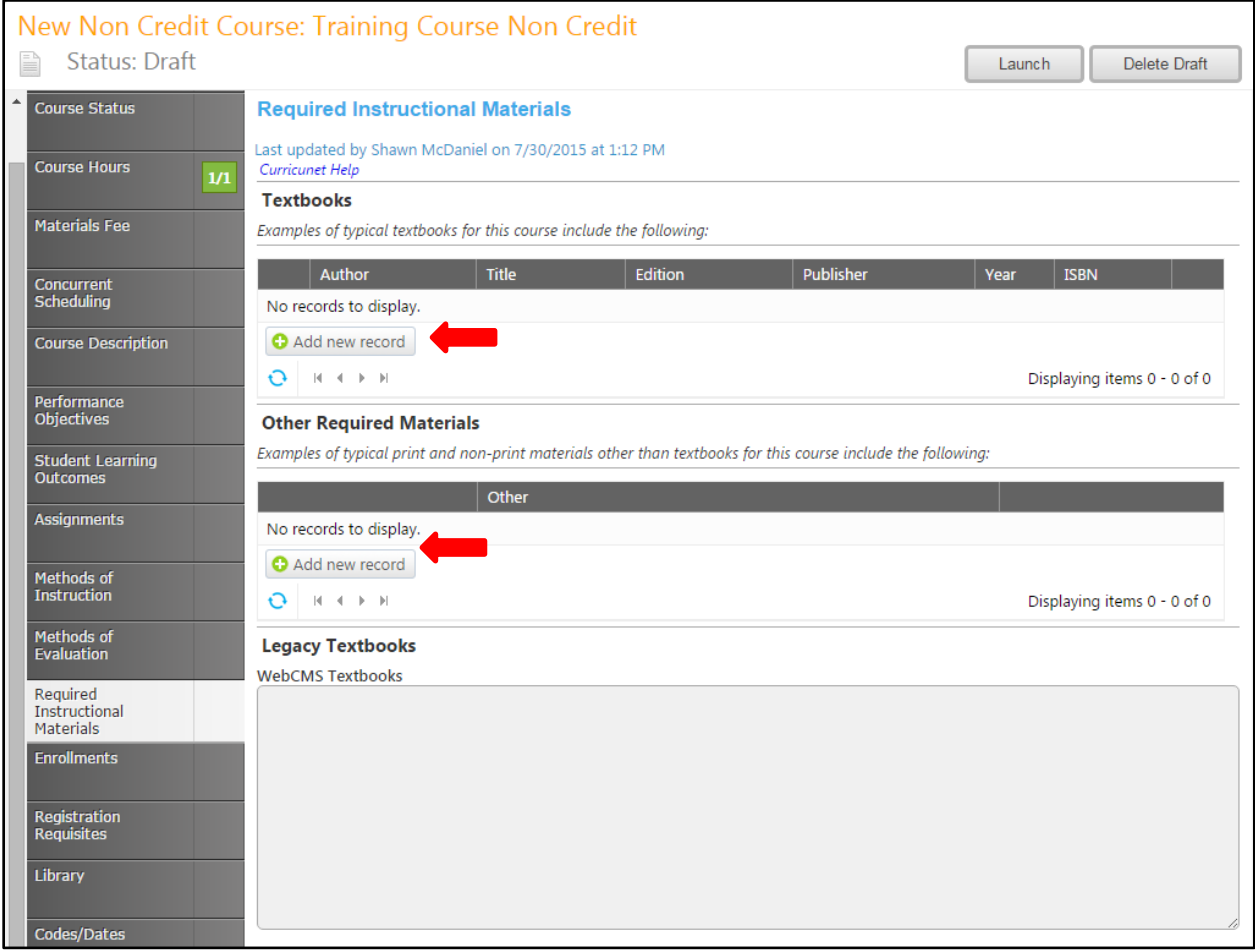

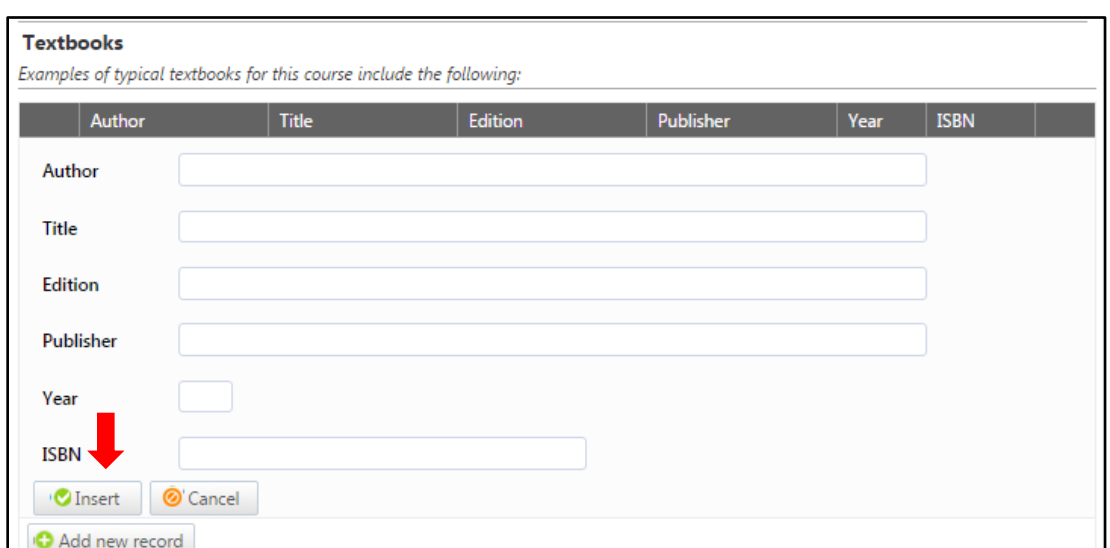

Enter as much information as possible about the needed materials, then click **Insert**.

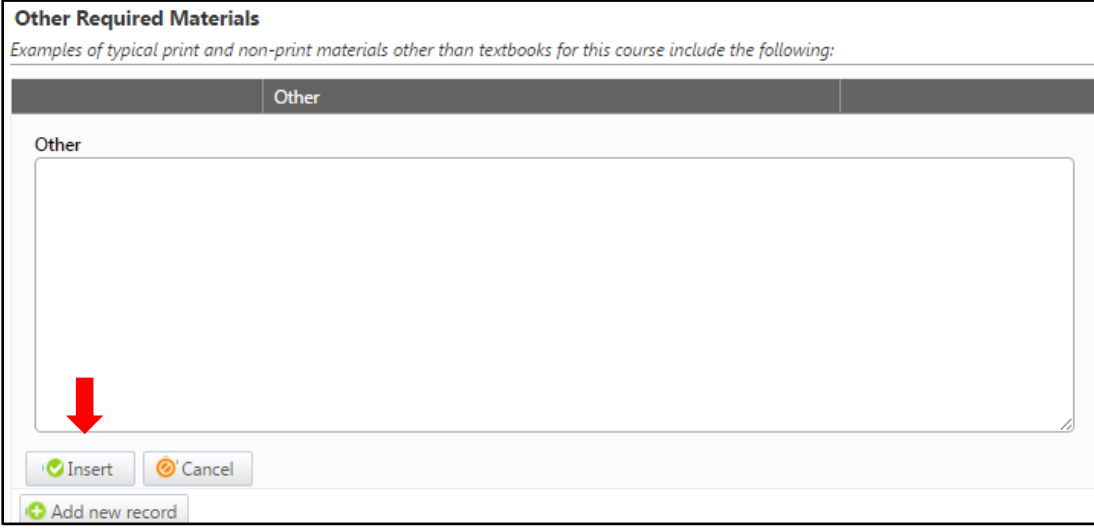

You can sort materials within their categories by clicking on the heading by which you wish to sort them. To edit a material, click the **Edit** button to the left of the item. To remove an item from your list, click the **Delete** button to the right of the item. If you have lots of materials, you can move between pages with the arrows at the bottom of each category. When your materials list is complete, move to the **Enrollments** tab.

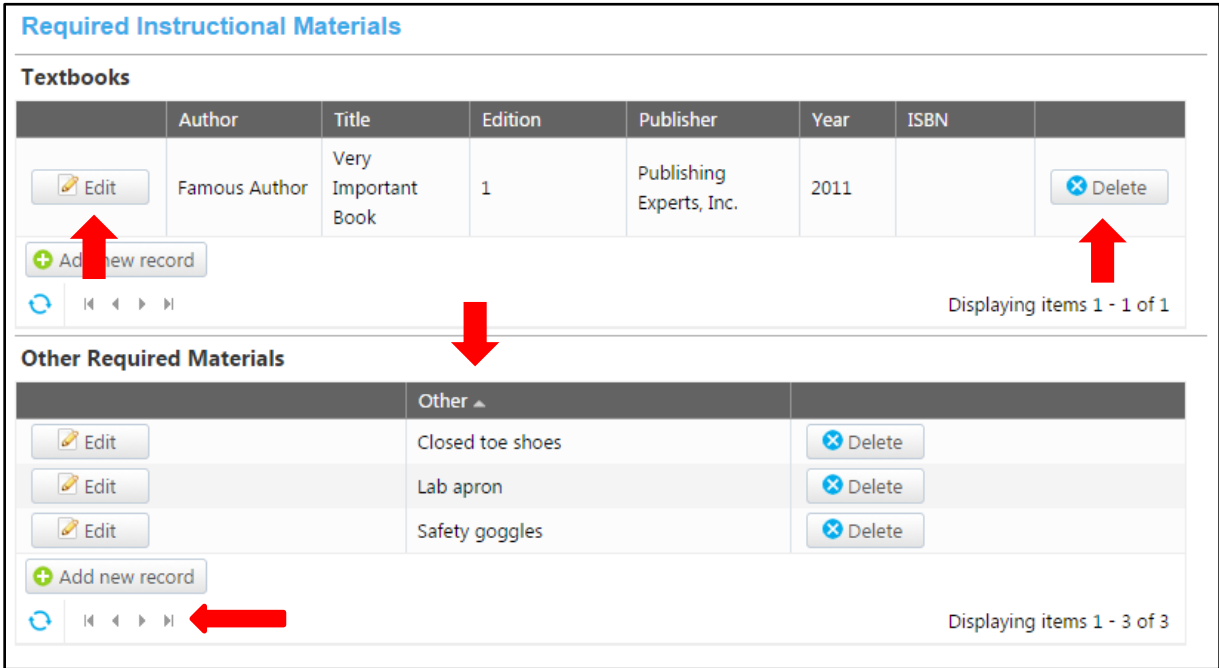

#### **Enrollments**

In the **Enrollments** tab, you will enter information on repeatablity, including the number of times this course may be completed, and the Repeatability Rule justifying this number. When this section is complete, select the **Registration Requisites** tab.

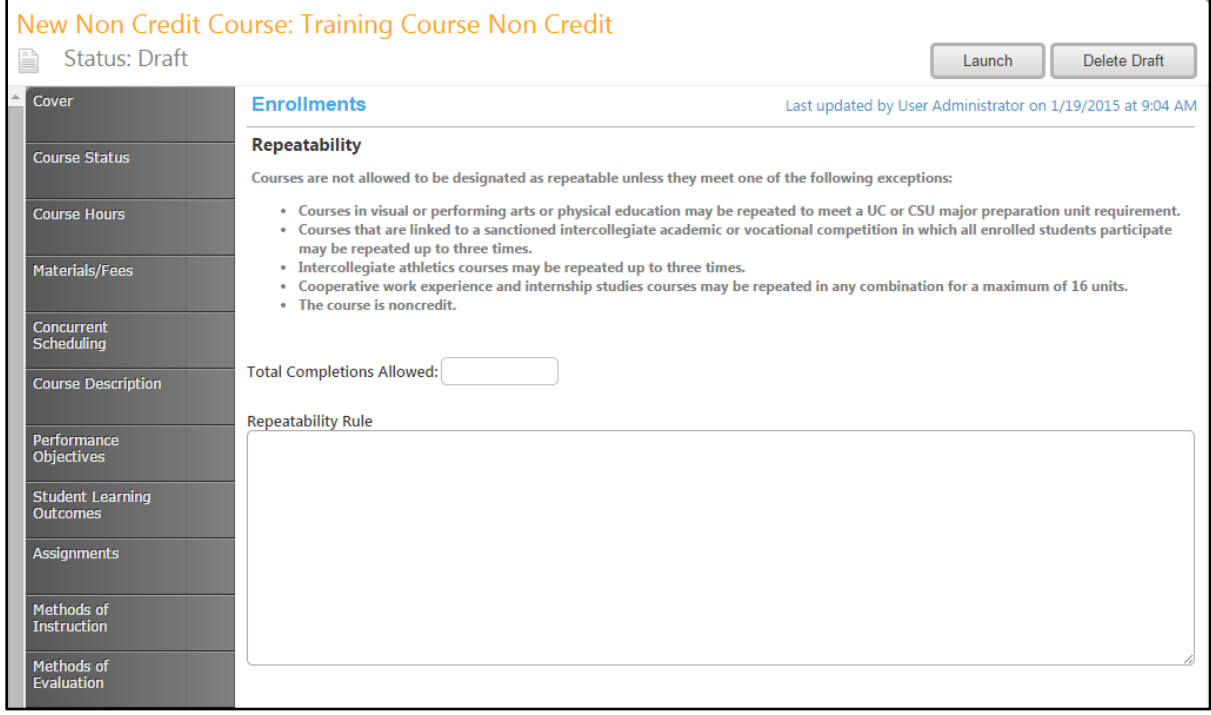

## **Registration Requisites**

In the **Registration Requisites** section, you will list the prerequisites and other requisites for enrollment in the course. Save your work, then move to the **Library** tab.

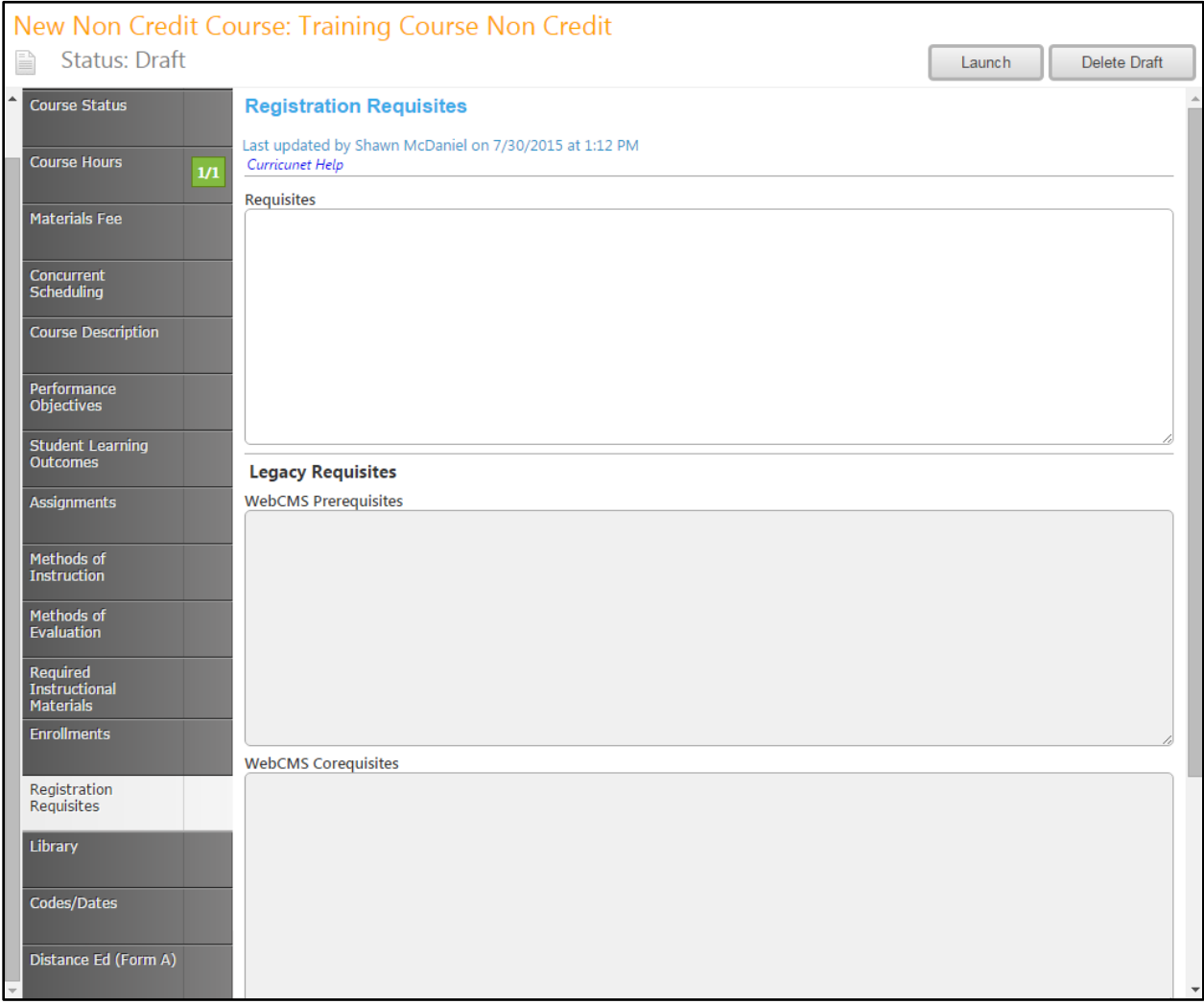

# **Library**

In the **Library** tab, you will specify the impact on the library from the dropdown menu.

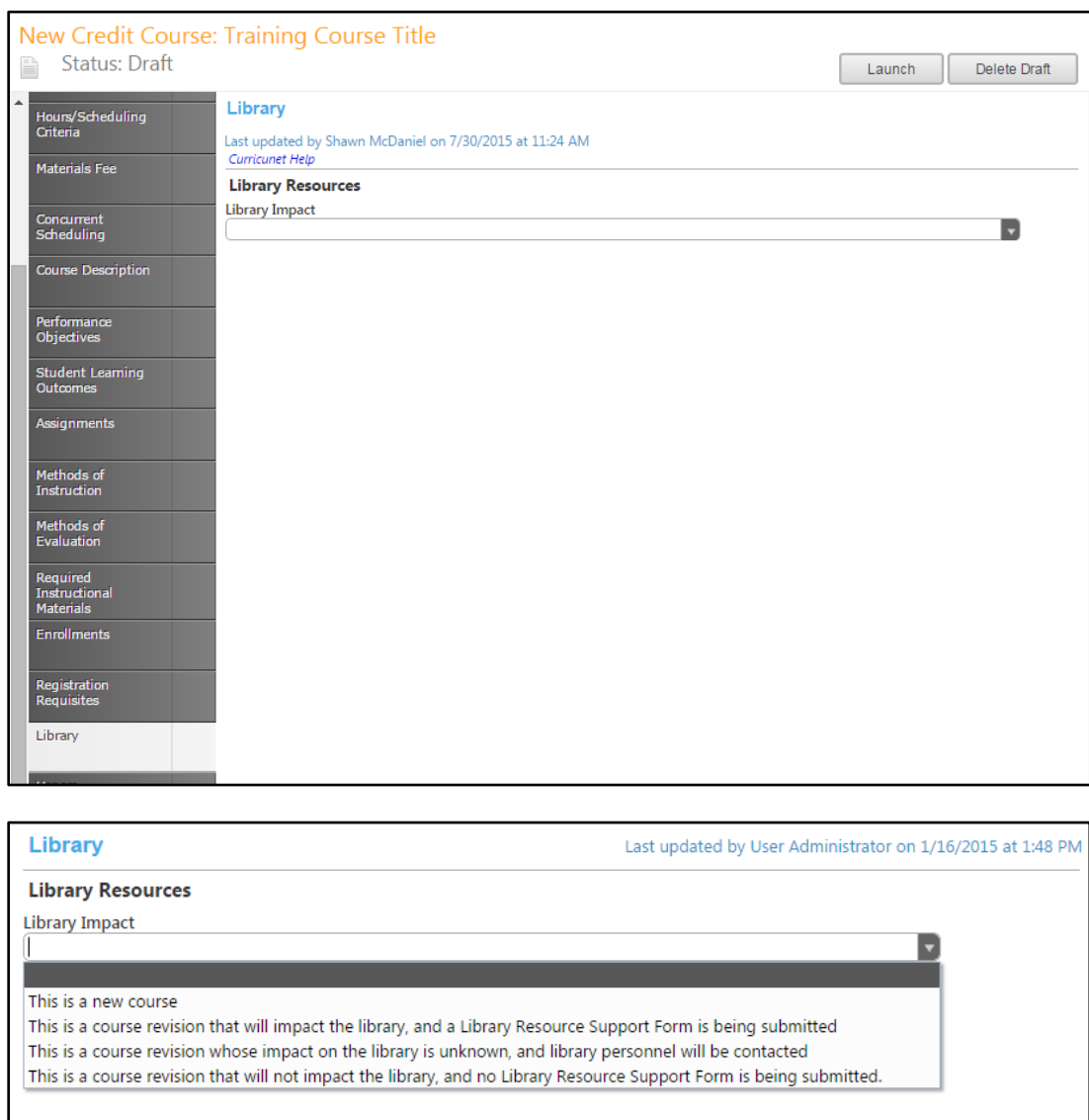

If you select **This is a new course** or **This is a course revision that will impact the library, and a Library Resource Support Form is being submitted**, you will be required to provide additional documentation. Click **Library Resource Support Form** to download and complete the documentation form. Provide the **Library Resource Support Form submission date**, verify that it has been **Confirmed by Technical Review**, then click **Select…** to attach the Support Form.

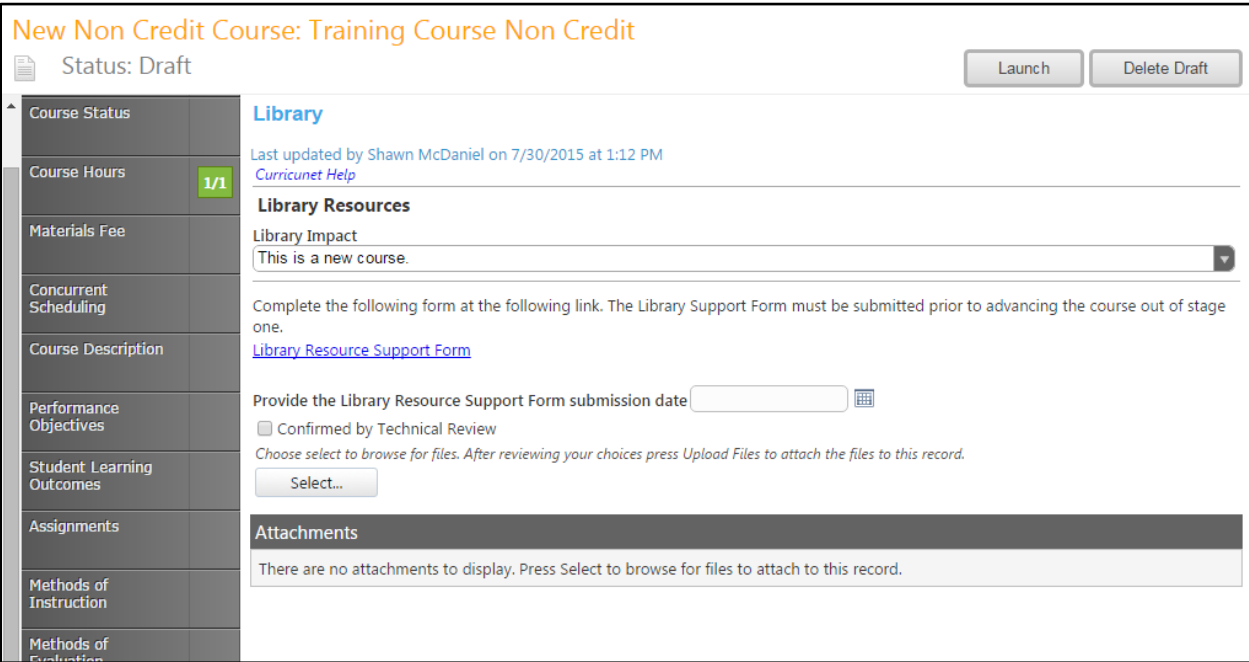

**Save** this information and continue to the **Codes/Dates** tab.

### **Codes/Dates**

On the **Codes/Dates** page, provide as much information about the course as possible, following the prompts for each dropdown menu and textbox. Save this information and continue to the **Distance Ed (Form A)** tab.

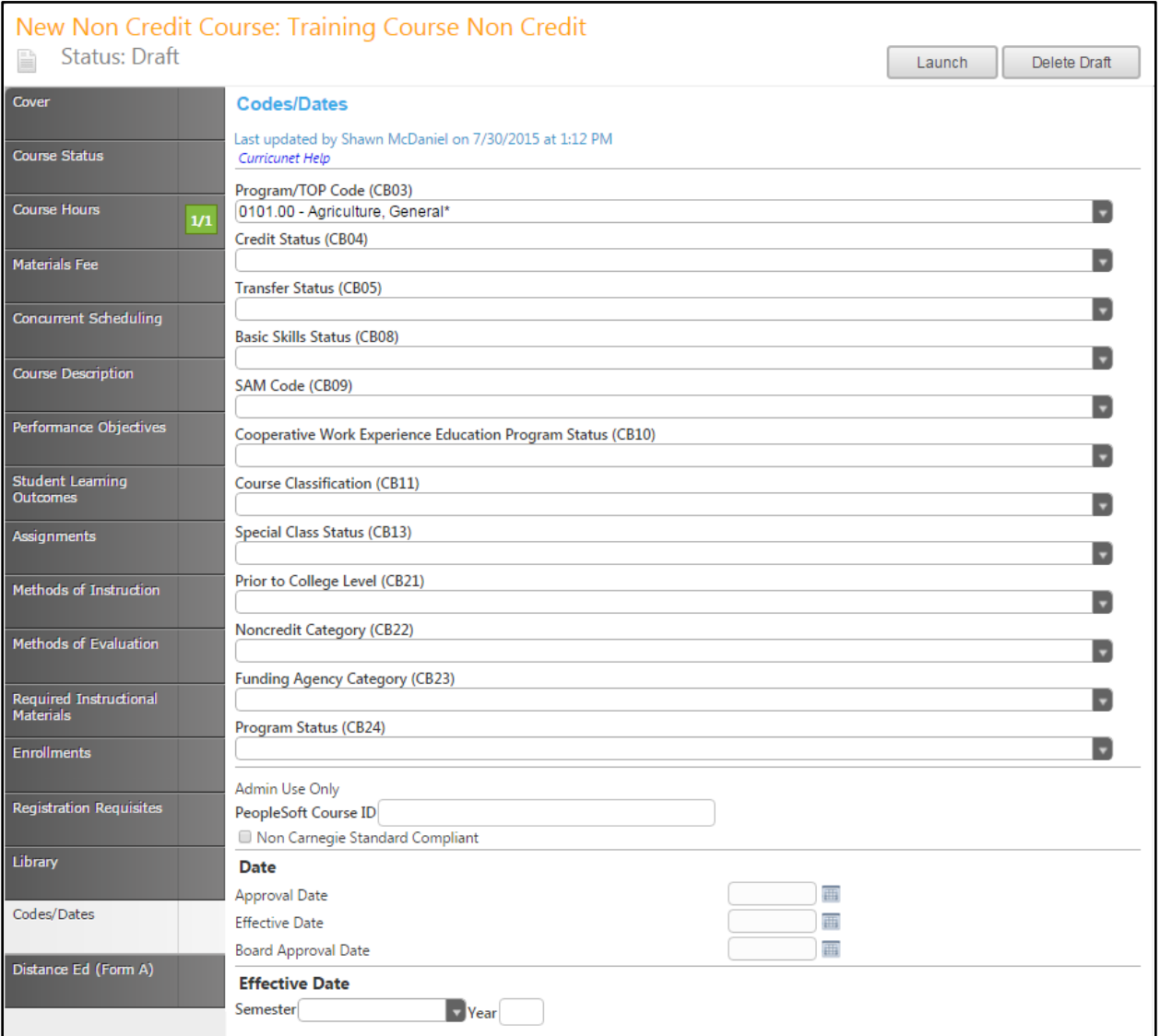

#### **Distance Ed Form A**

The **Distance Ed (Form A)** tab provides information on distance education. If your course is a distance education course, add Comments, then use the dropdown menu to select the Course Approval Status and Type of Approval. Indicate any components which should never be conducted online, then use the checkboxes to complete the Distance Education information. **Save** this information and continue to the **Contributor** tab.

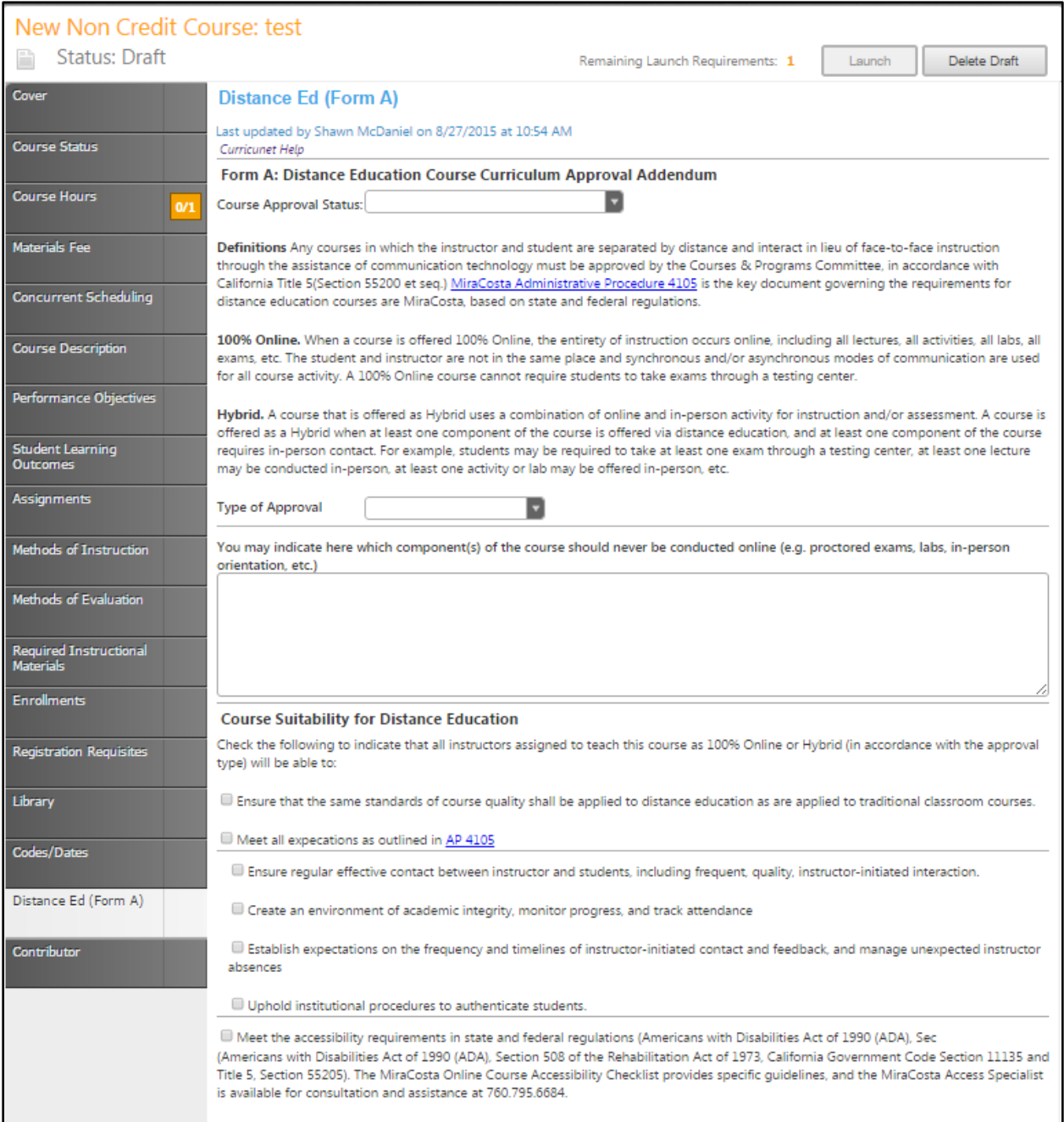

### **Contributor**

To select a **Contributor**, you may scroll down to find the name of any faculty member who has contributed on this proposal. You may also type their name in the search box to filter names and shorten the available list. Click the checkbox next to each applicable name. You may select as many names as necessary. You may click Show Selected to only see the names you have selected. Click Clear All to start over with your selections. **Save** this information.

This is the last page of the proposal.

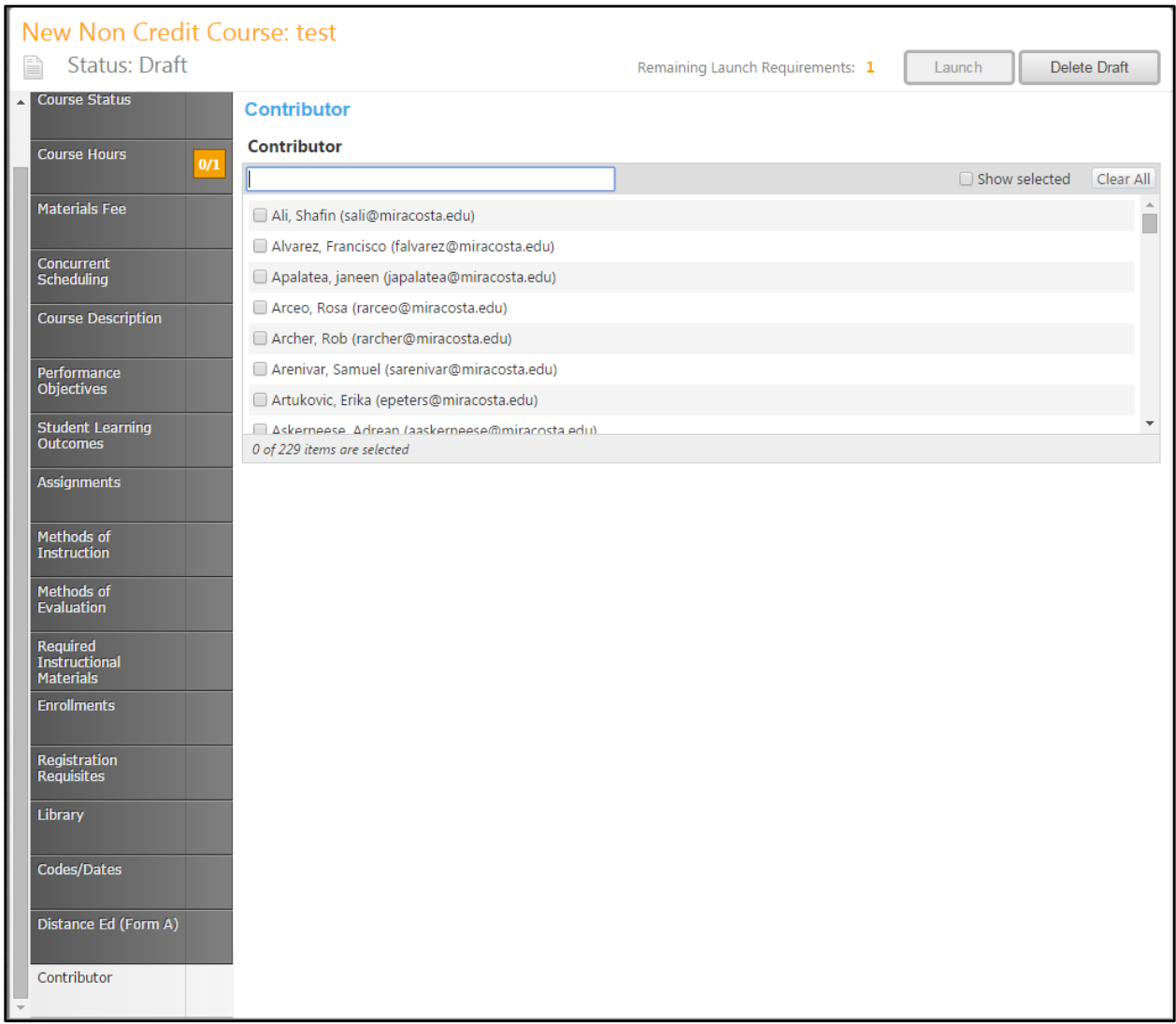

#### **Course Launch**

You may wish to review your proposal by moving through the tabs again. When you are satisfied with the information in the proposal, select the **Launch** button. This will move the proposal into the approval process. You may also choose **Delete Draft**, and the draft will be deleted. You will be prompted to confirm your decision in a popup box.

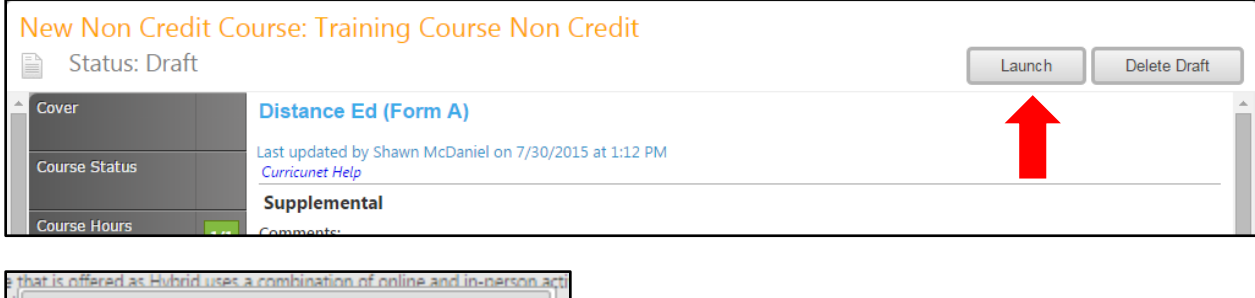

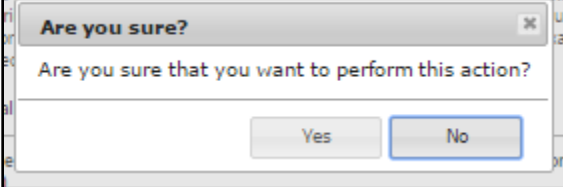

#### **Proposal Reports**

If, at any point in the proposal process, you wish to view a report, or summary of the proposal, select the page icon on the left side of the screen, under the course title. A drop down menu will open, and you can choose which type of report you would like to view. Each report will open in a new tab.

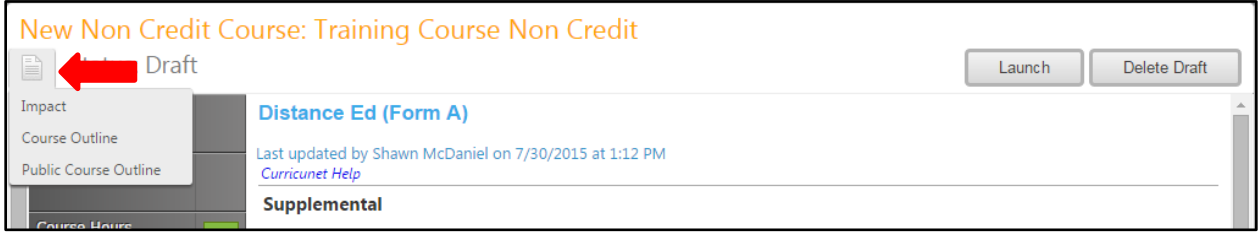

An **Impact Report** will summarize Courses Requisites (courses for which this course is a requisite) and Programs that incorporate this course.

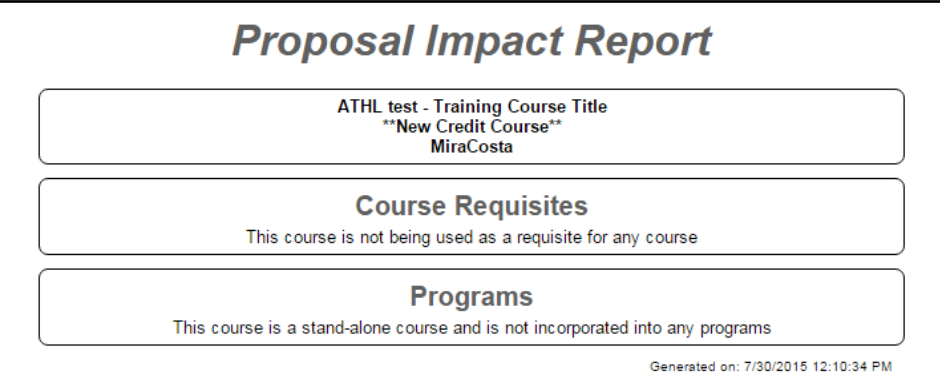

The **All Fields** Report presents all fields in the proposal.

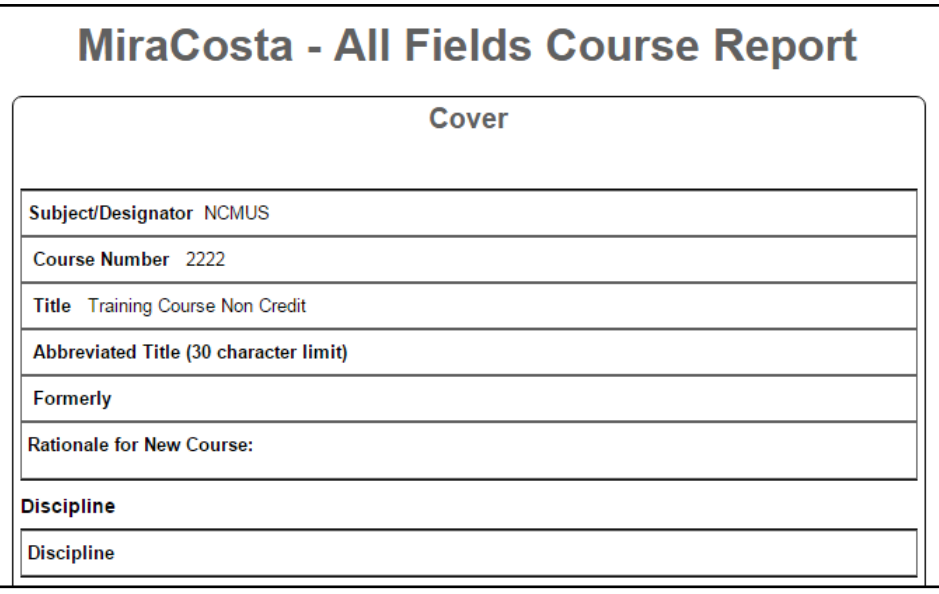

Choose **Public Course Outline** to view the outline drawn from the proposal.

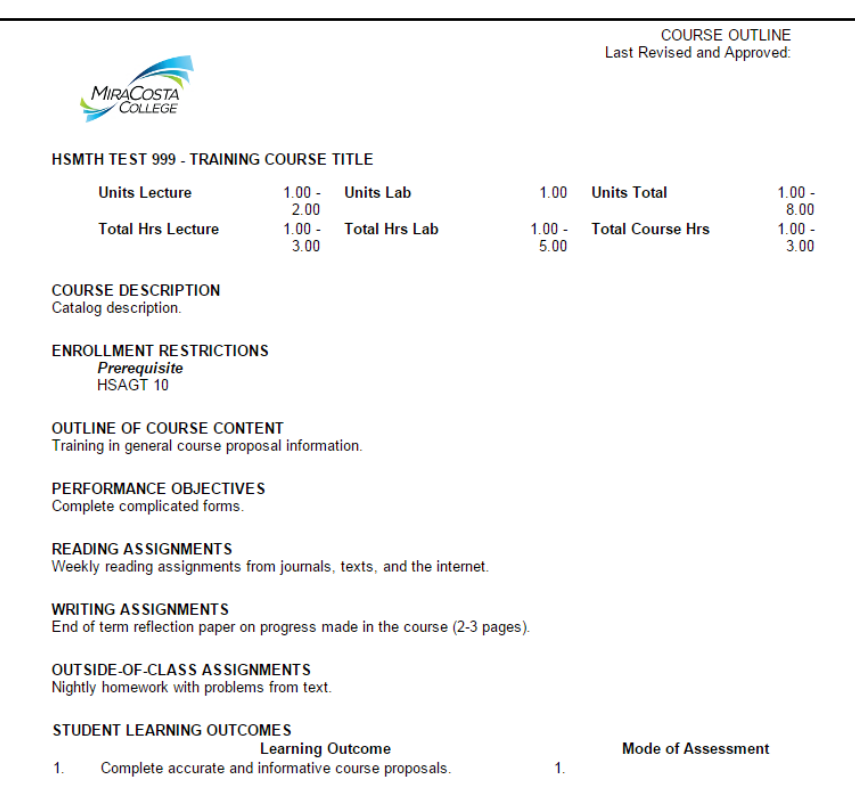

## **New Program Proposal**

To create a New Program proposal, select **New Program** from the dropdown menu in Step 1, then click **Next Step**.

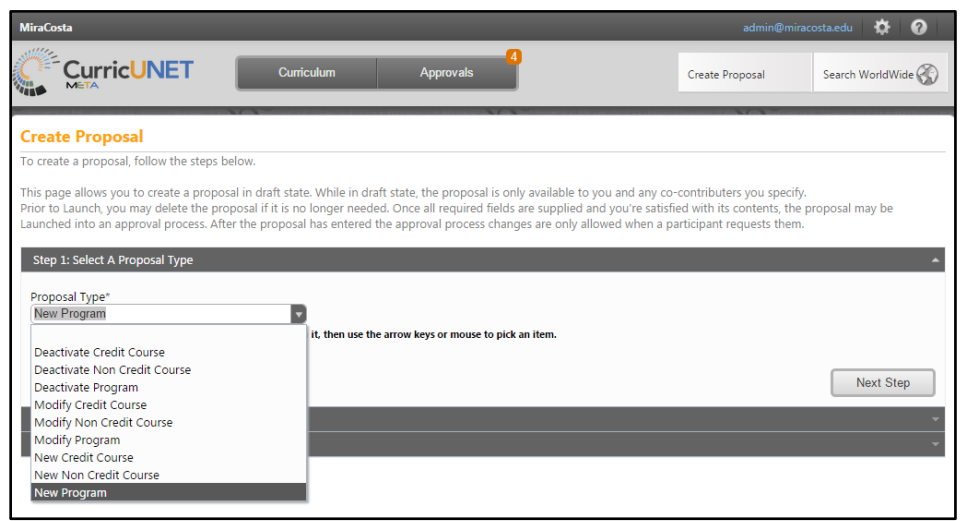

Use the dropdown menus to select the **Department** and **Award Type**, then enter the **Program Title** and select **Next Step**. Mandatory fields are marked with an \*. In this example, we will use the AS Degree type, but the process is the same for each program.

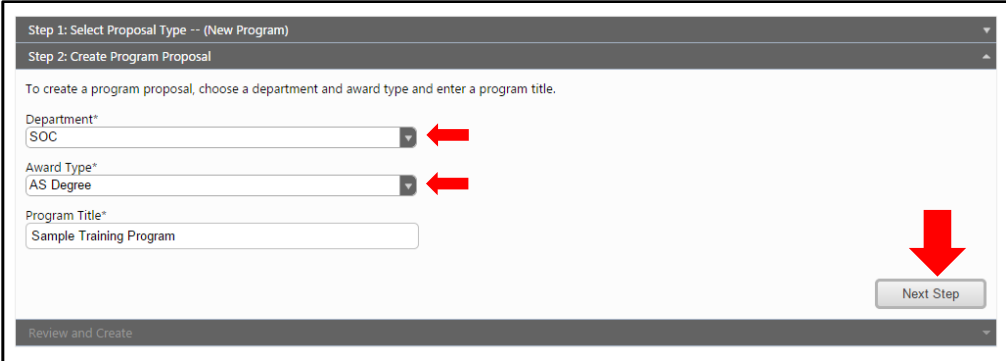

In Step 3, review the information, and if correct, click "Create Proposal". If the information is inaccurate, click on any of the previous steps to correct the information.

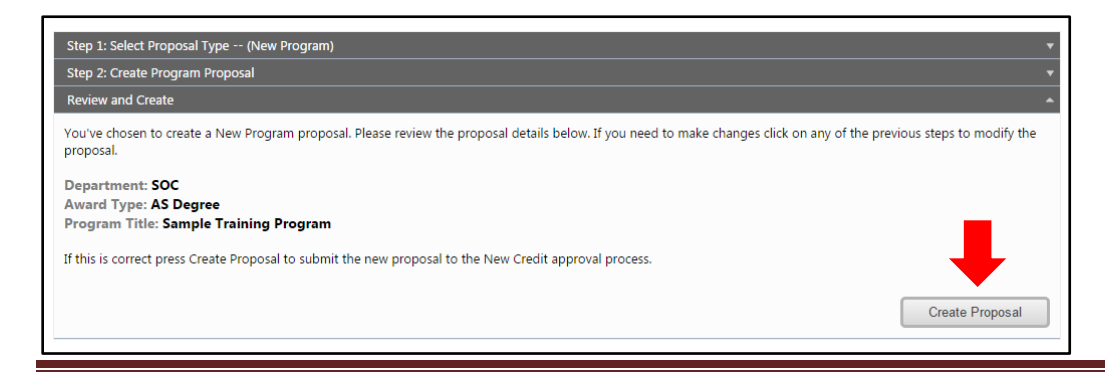

#### **Cover**

Complete as much information as possible, scrolling down as needed to view all fields. Move between sections of the proposal using the dark gray tabs on the left of the page. Mandatory fields are marked

with an \*. Sections of the program proposal with mandatory fields have orange progress boxes  $\frac{275}{27}$  on the section tab. When the section is complete, and saved, the box will turn green  $\frac{5}{5}$ .

In the **Cover** section, you will need to scroll down to view all areas. Complete the Proposal Information, following the prompts attached to each textbox. Use the checkboxes to identify the types of program, and select the Date the program was vetted. Required fields are marked with an \*. When all fields are completed, S**ave** your work and move to the **Description** tab.

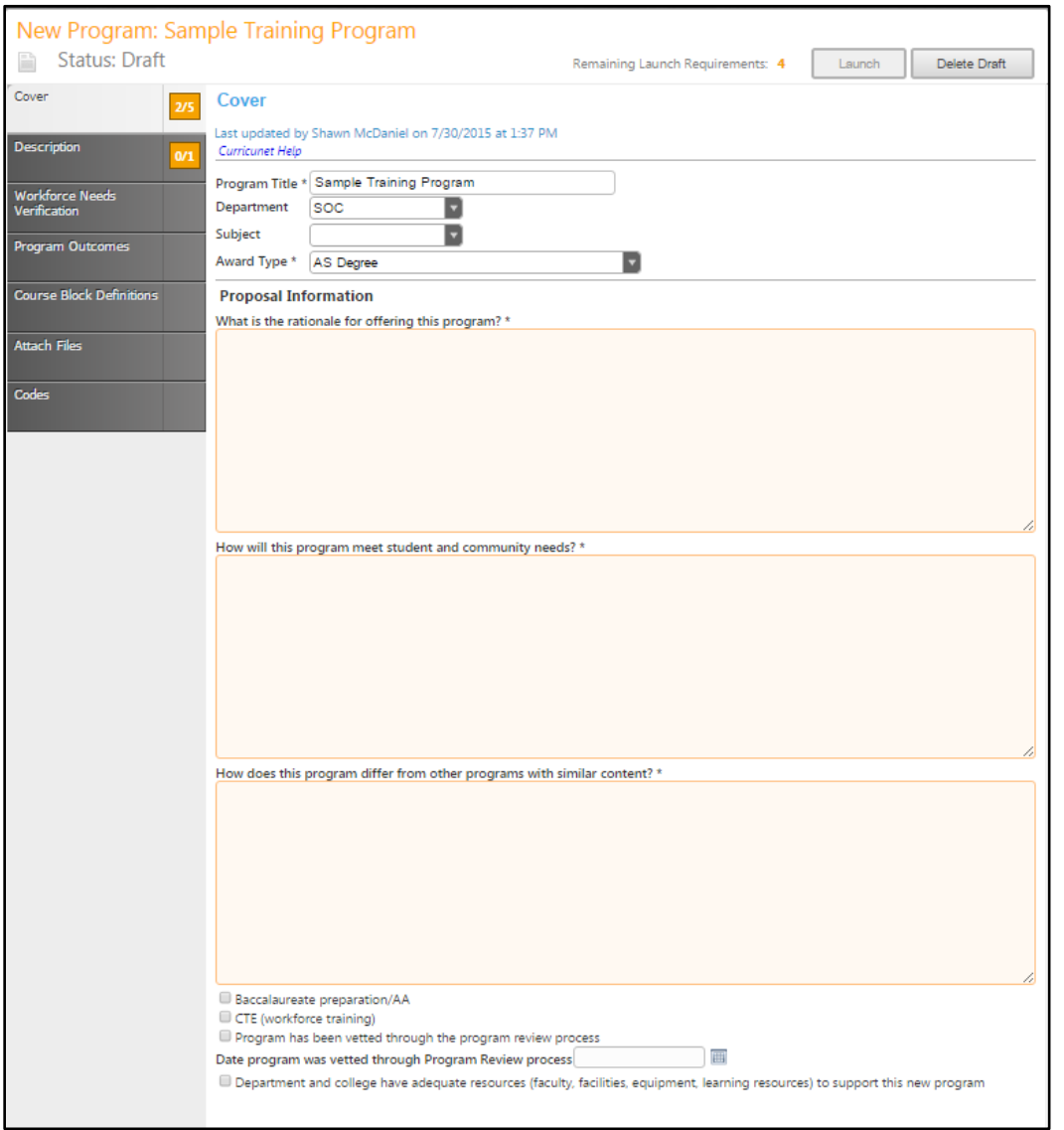

#### **Description**

In the **Description** section, enter the program description into the text box. This textbox contains formatting tools, allowing you to, among other things, italicize text or format information into an outline. If you are making lists, it is important to use the outline tools in order for the lists to appear correctly on reports. You can NOT copy information directly from Microsoft Word or similar programs, as embedded formatting information will cause problems with the editor. For details on using the **Rich Text Editor Detailed Instructions** see page 114 of this manual.

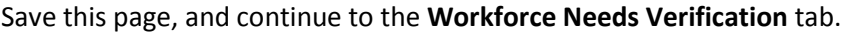

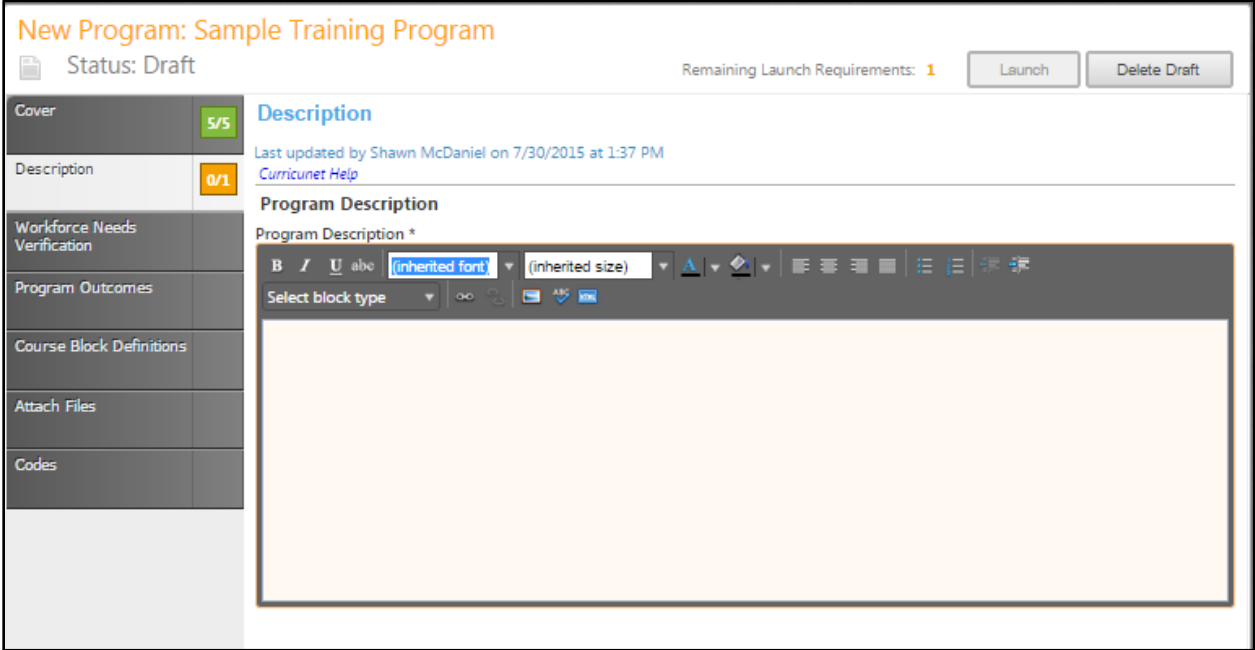

### **Workplace Needs Verification**

The **Workforce Needs Verification** section has several check boxes acknowledging consultation with the department chair and deans. If supporting documentation relating to the workforce needs are required, they will be attached later in the proposal. Move next to the **Program Outcomes** tab.

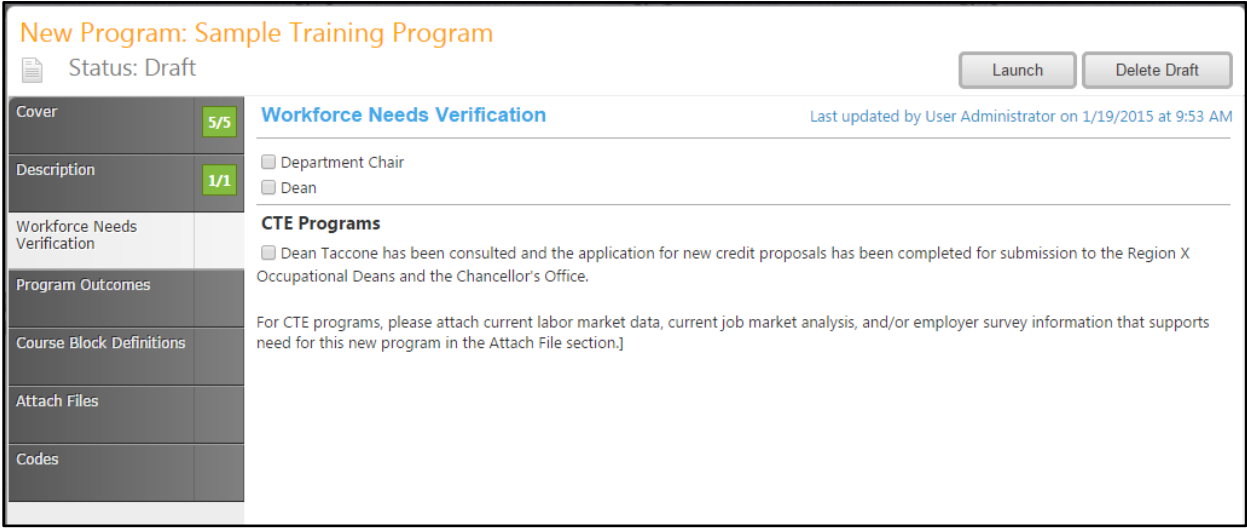

### **Program Outcomes**

To add a **Program Outcome** (such as knowledge or skills), click **Add New Item**.

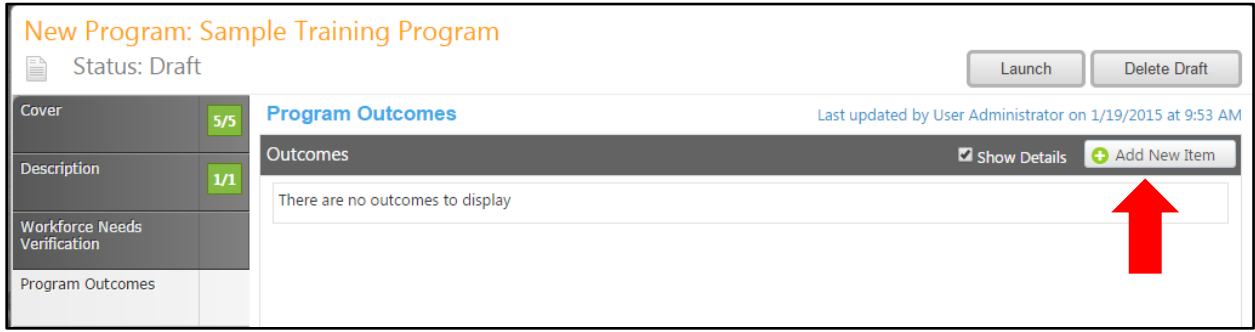

You will now enter specific program outcome information by completing each text box. Click **Save** to add the outcome to the proposal.

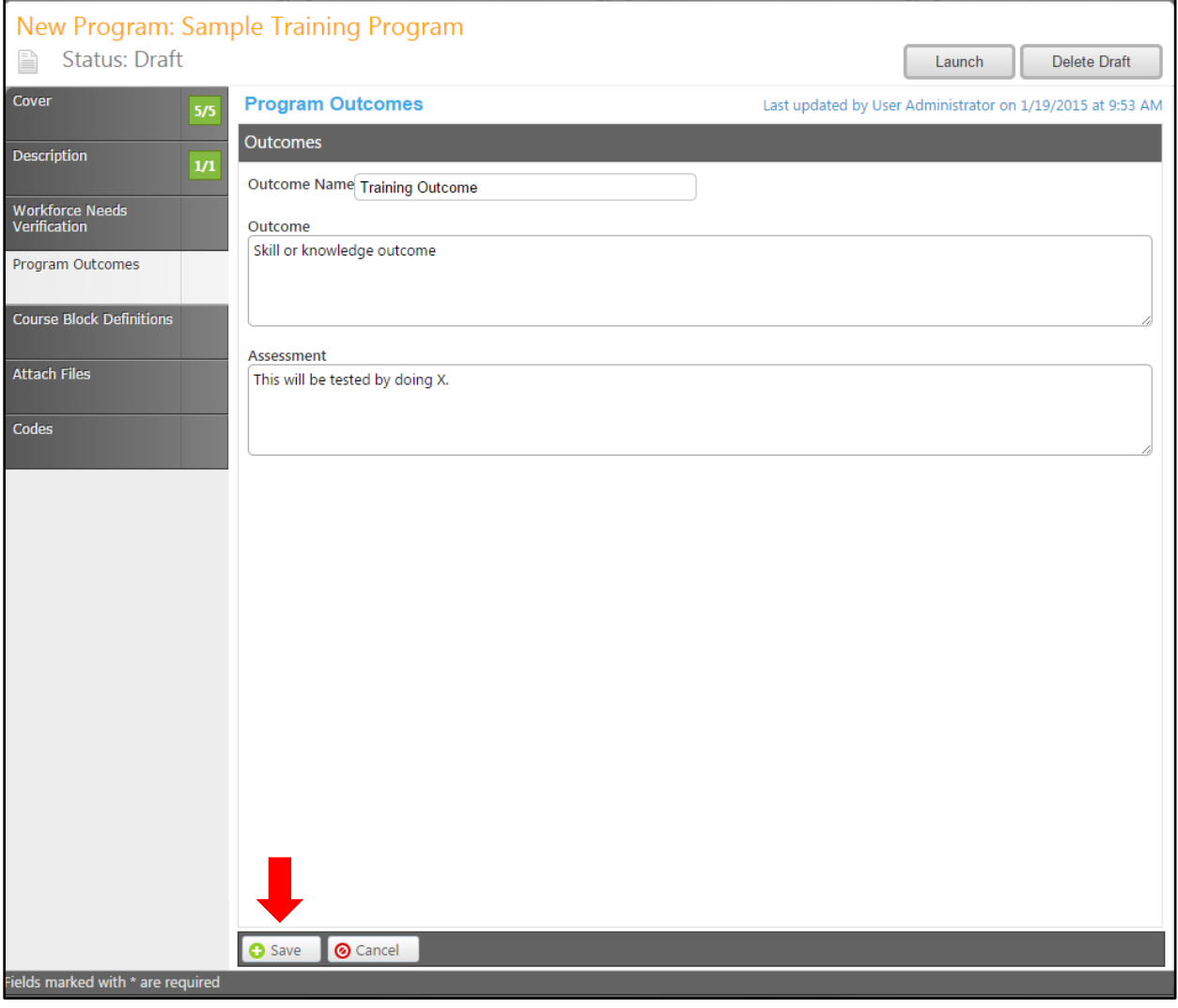

Each outcome should be entered individually. You can enter as many outcomes as you would like. To edit an outcome, click on the blue bar. To reorder outcomes, use the up and down arrows on the right side of the blue bar. To delete an outcome, click the red "x" on the far right of the blue bar. When you have entered all program outcomes, click on the **Course Block Definition** tab.

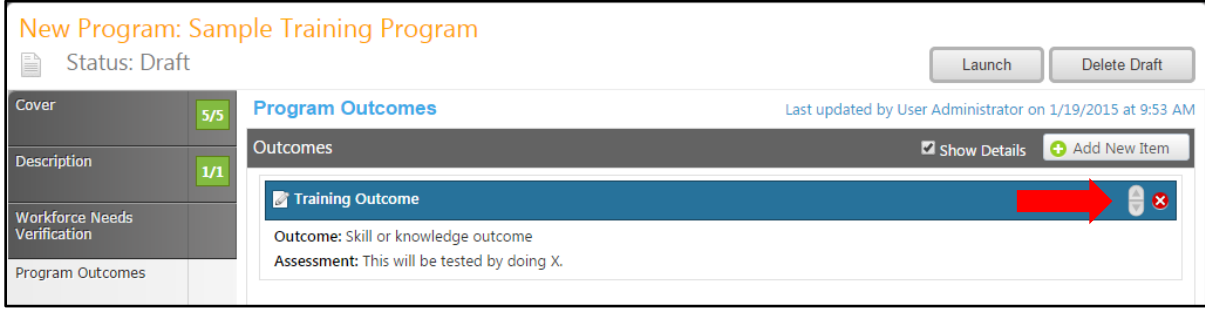

#### **Course Block Definition**

To add a Course Block Definition, click **Add New Item**.

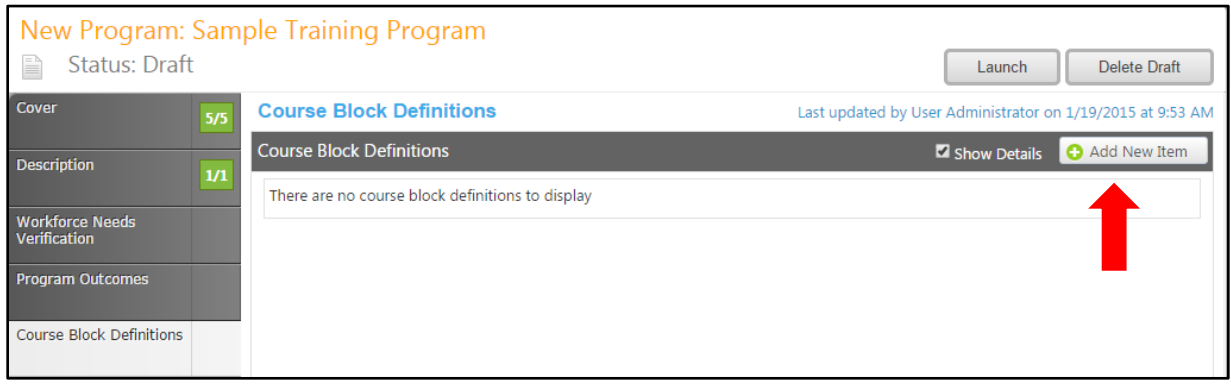

Enter the course block definitions (for example, required courses, electives, community involvement prerequisites, etc.). Block headers and footers allow you to provide additional information (grade requirements, number of units to be taken, etc). The headers and footers only appear on reports. The program will automatically calculate the number of units in the block from the courses added. If you wish to specify that the block has fewer units or a range of units, select the **Override Default Unit Calculations** box, and enter the unit minimum and maximum in the following fields. The Unit Max must always be equal to or greater than the Unit Min. To add courses to the course block, select **Edit Program Courses**.

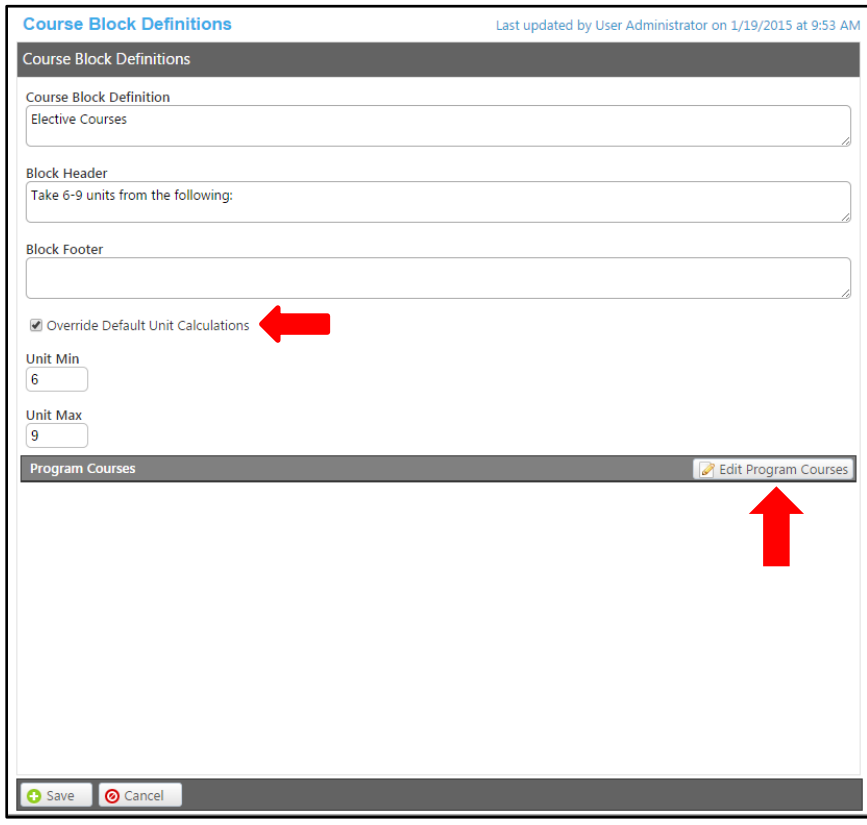

To add an item to the course block, select **Add New Item**.

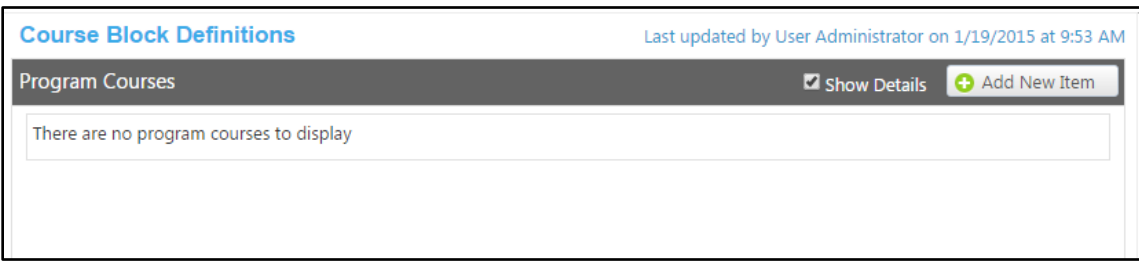

Enter each course or non-course requirement individually. For a course, use the dropdown menus to select the Subject and Course. For a non-course requirement, use the **Non-Course Requirements** field. The "Condition" drop down menu allows you to specify if the course must be taken as well as (using "and") or instead of (using "or") the next requirement. The **Condition** drop down menu allows you to specify if the course must be taken as well as (using "and") or instead of (using "or") the next requirement. The **Condition** drop down selector need only be used if an "or" situation or a "nesting" situation applies, otherwise it is already implied that an "and" statement exists between entries. If a course is offered at variable units, you can also specify the range that will meet this requirement.

If a course is offered at variable units, you can also specify the range that will meet this requirement. The **Exception Identifier** and **Exception** fields allow you to specify special conditions for this course, such as grade requirements, reasons for the requirement (required by the CSU system for transfer, etc), etc. Use an identifying symbol in the **Exception Identifier** field (such as \* or ^), and enter the exception in the **Exception** field. Use a different symbol for each type of exception within the block.

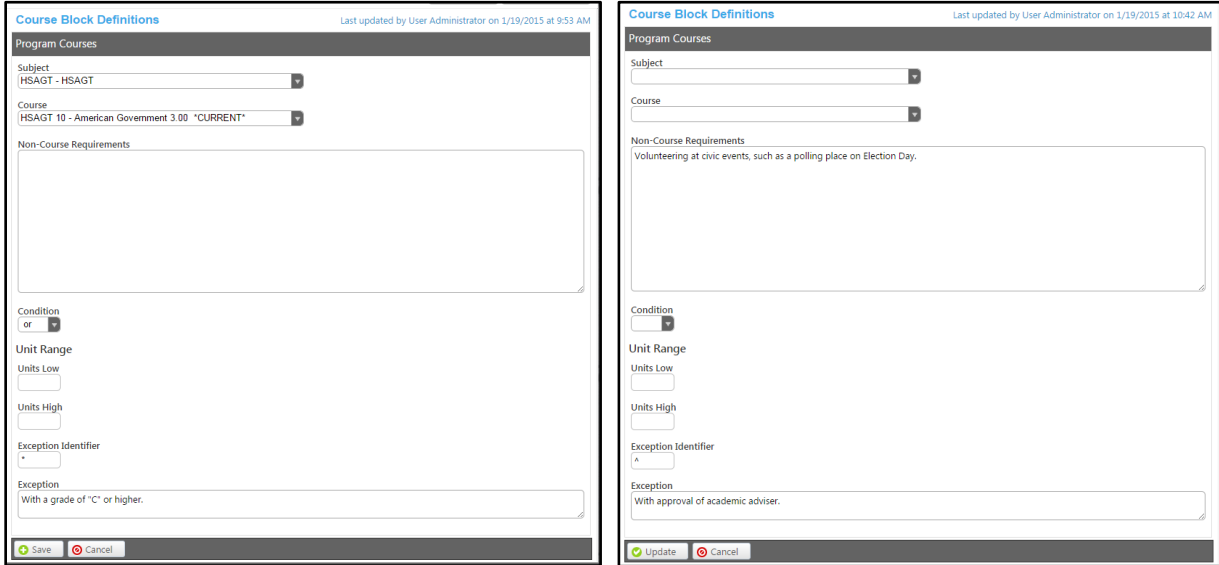

When all information for the requirement is entered, select **Save** to add the requirement to the course block.

To reorder requirements within the course block, use the up and down arrows on the right of the blue bar. To delete a requirement, select the red "x". When you are satisfied with the courses/non-course requirements, and their order, click **Done**.

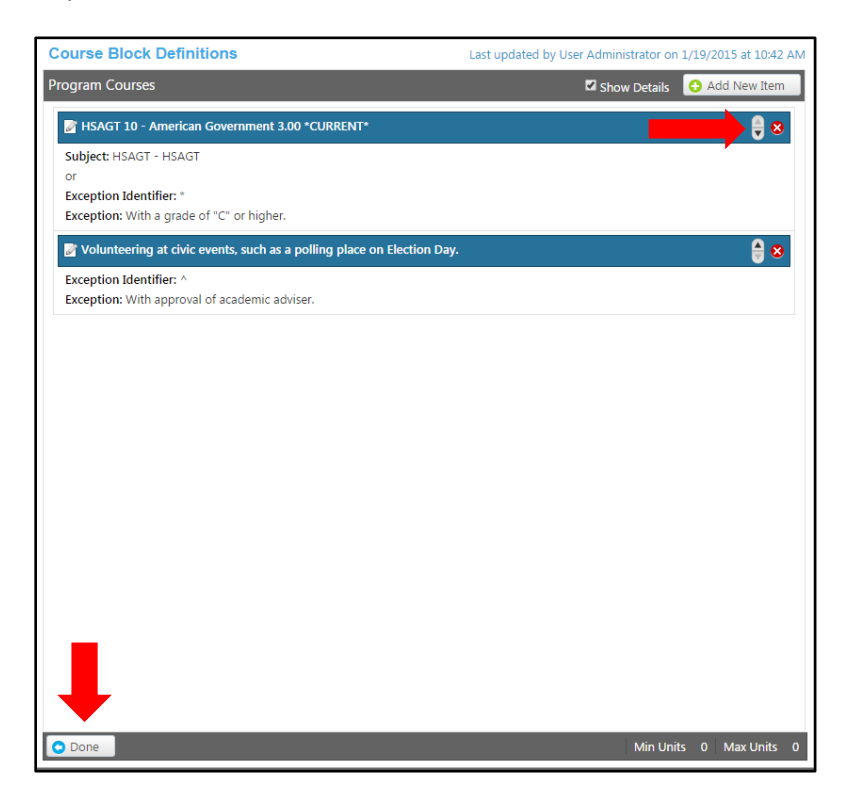

Enter all course blocks, and their courses. To reorder course blocks, use the up and down arrows on the right of the blue bar. To delete, click the red "x". When all course blocks/course have been entered correctly, click on the **Attach Files** tab.

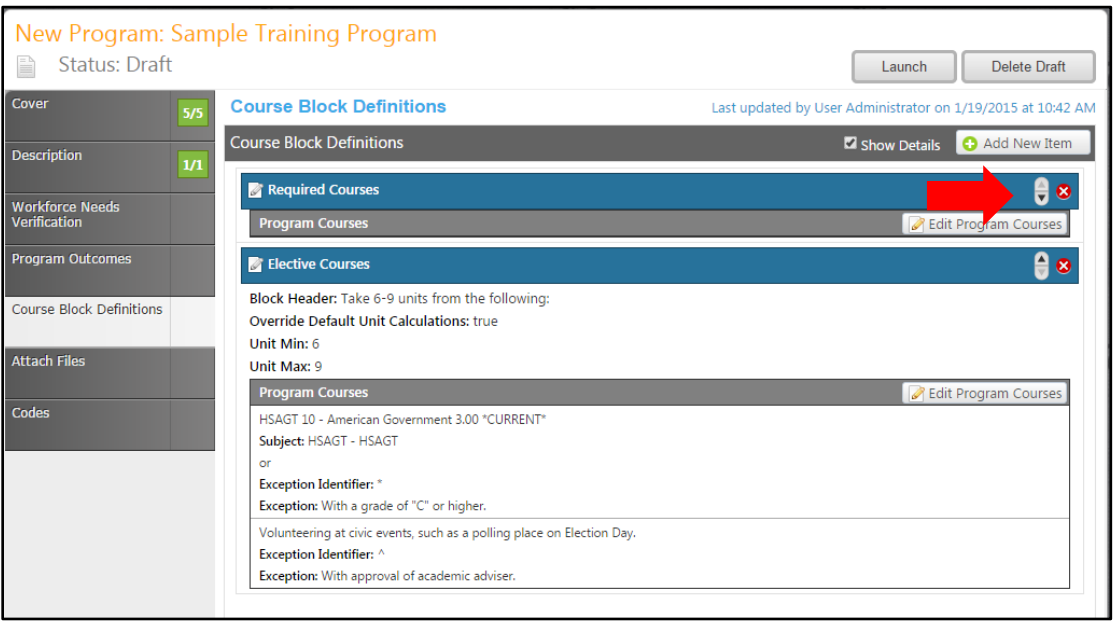

### **Attach Files**

In the **Attach Files** section, you may attach files for additional documentation or support of your proposal. Use the **Select…** button to find files, and then *press* **Upload Files** to attach them. After any files are attached, *move* to the **Codes** section.

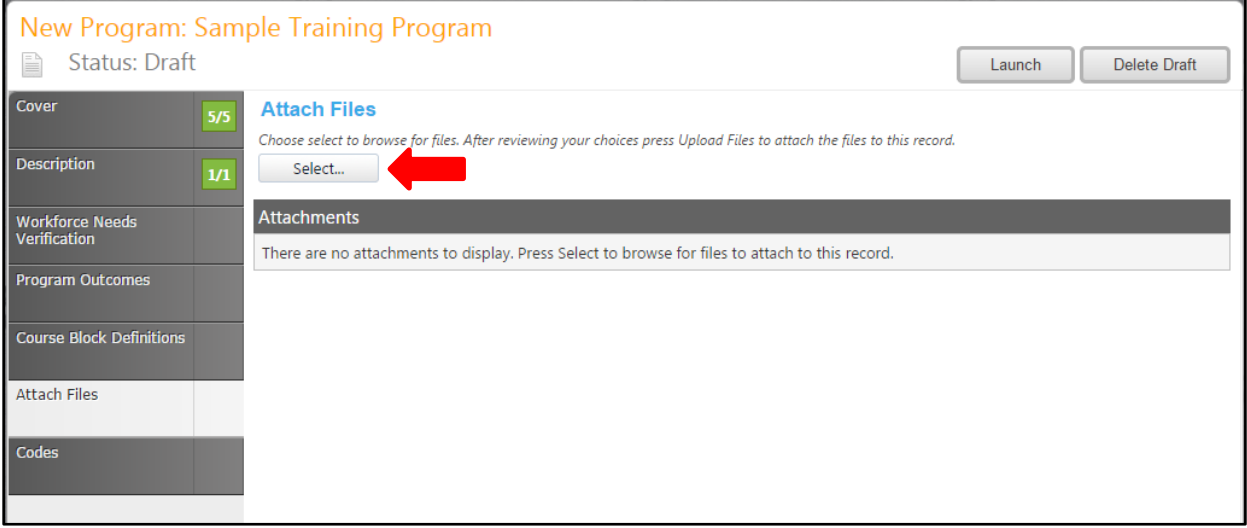

### **Codes**

The **Codes** section allows you to enter comments throughout the proposal process. Use the dropdown menus to enter the necessary information, and remember to save your work. This is the last section of the program proposal. You may want to review your proposal by going back through the tabs.

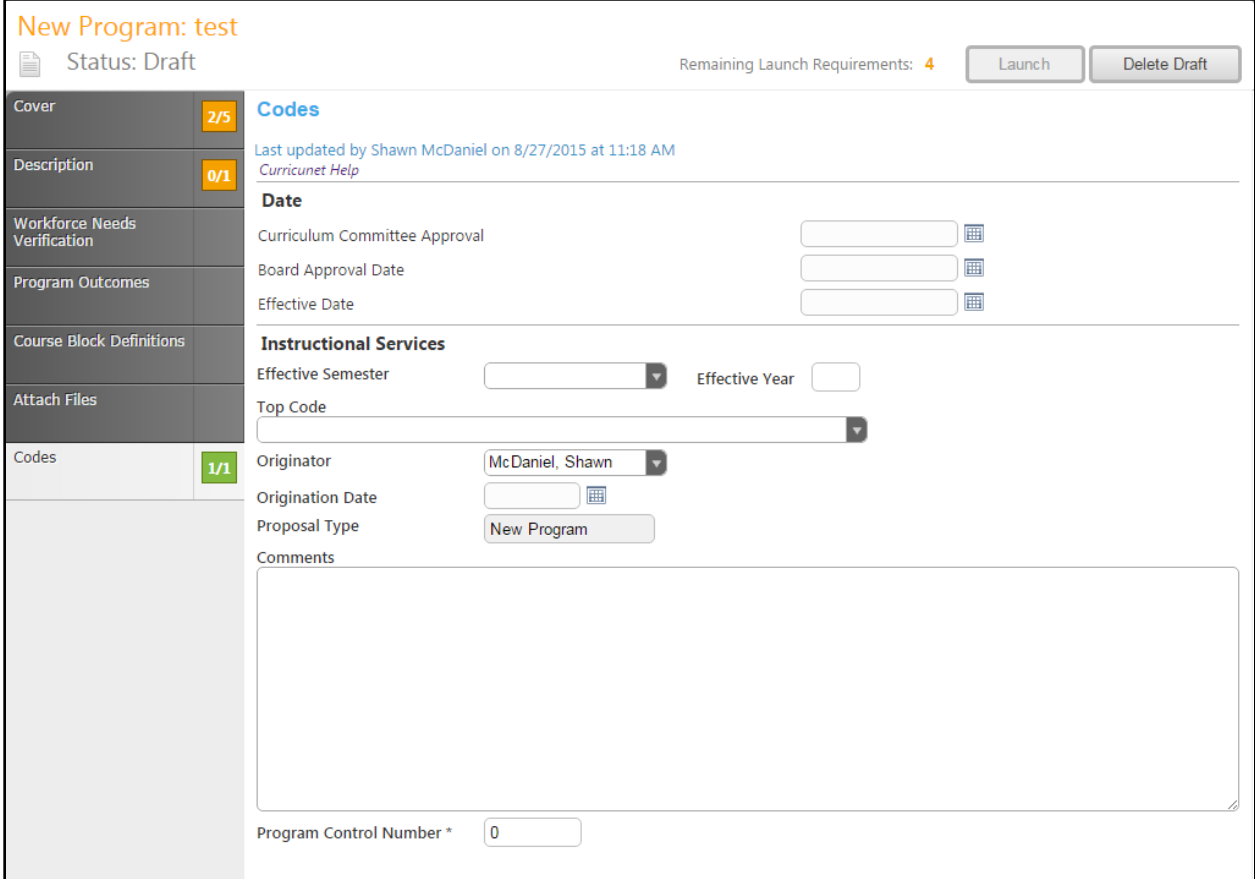

### **Proposal Launch**

After reviewing the program proposal, from any page within the proposal, you may launch the proposal into the approval process by clicking the **Launch** button. You may also click **Delete Draft** and your proposal will be permanently deleted. You will be asked to confirm either decision.

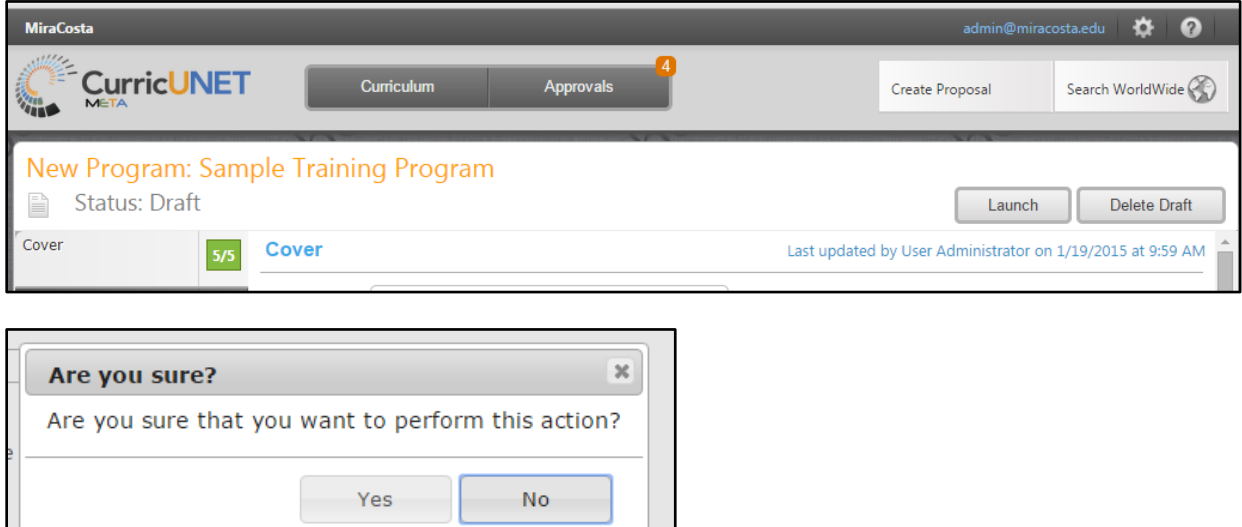

### **Program Reports**

At any time during the program proposal, you can view reports of the information already entered. Click the page icon under the program title to view reports.

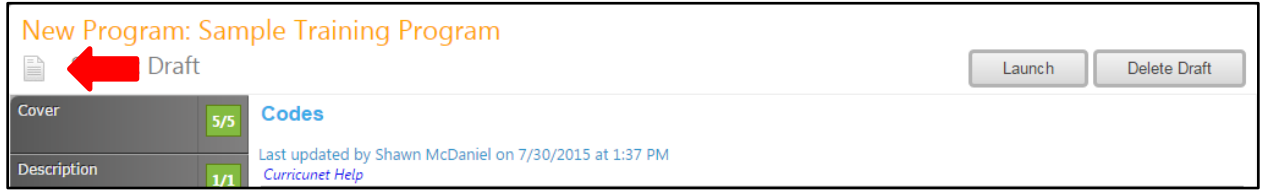

A dropdown menu will open. Click the desired report to view. The report will open in a new tab.

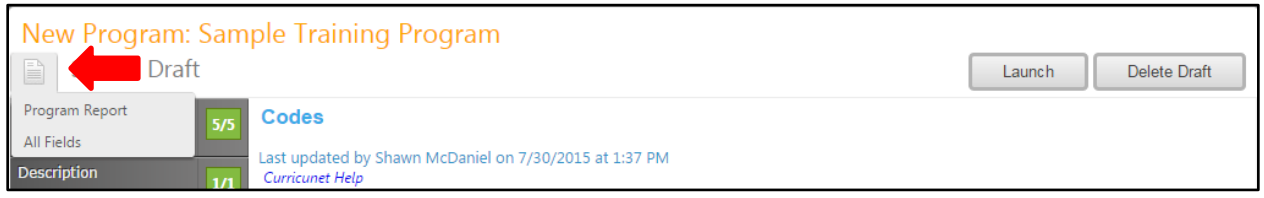

The **All Fields** report shows all information in the proposal.

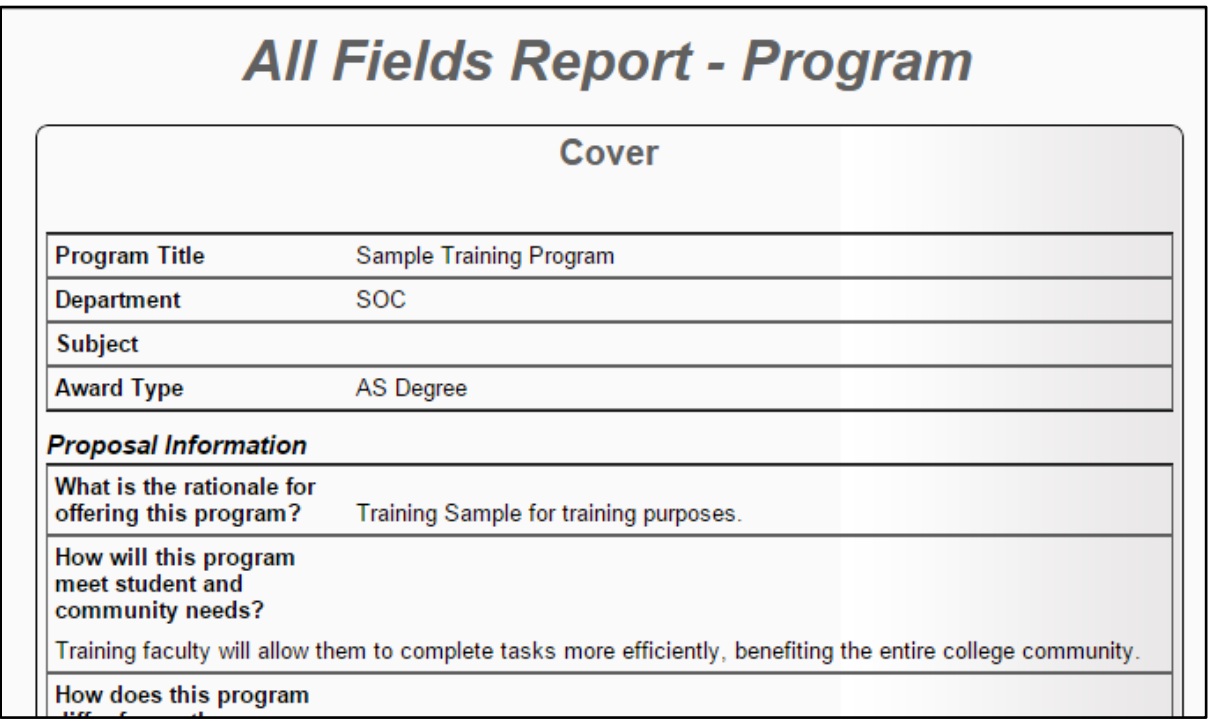

The **Program Report** shows a summary of the program, focusing on learning outcomes and requirements.

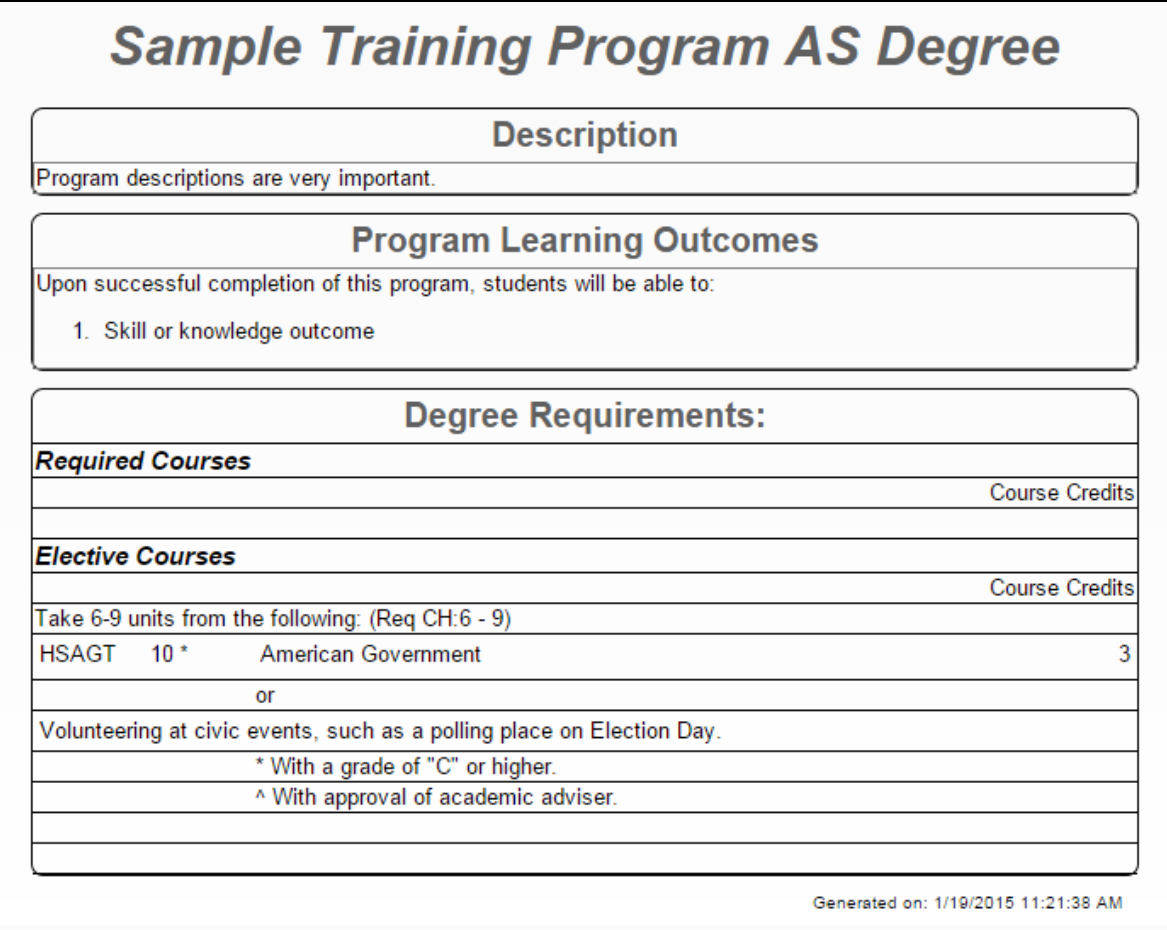
# **Approvals**

To view pending approvals, click the **Approvals** button at the top of any page. If you have any approvals waiting for you, there will be an orange box with a number in it attached to the **Approvals** button. The process is similar for all proposal types.

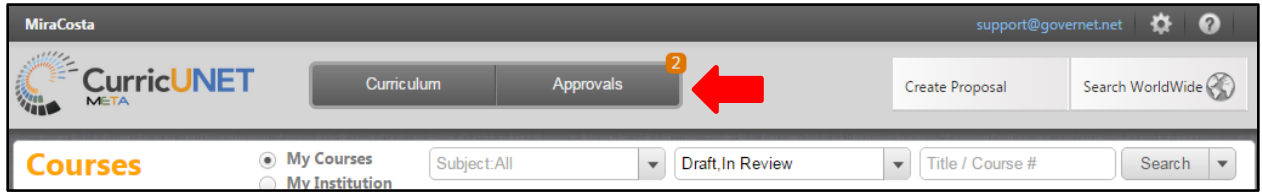

To view a pending approval, click on the proposal. We will look at a Course Proposal, but the process is the same for any type of proposal. The standard user without administrative privileges will not be able to see the **All Approvals** option. They will only be able to see approvals for which they are the originator or the next member of the approval process.

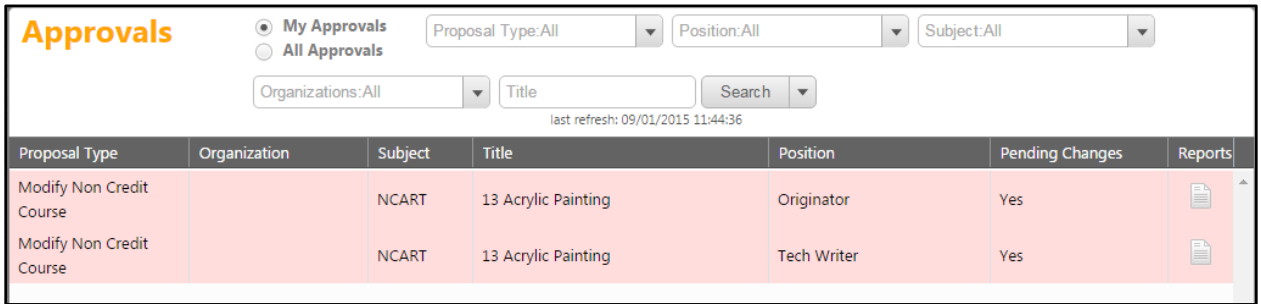

Depending on which type of actions your position has you will see one of two screens.

If you are the next user in the approval process, you will see this screen. If you wish to view the course, you can select **View Proposal**. You may also view any available reports by clicking the name of the report. Use the **Action** drop down menu to select the action you wish to take on the proposal, add any **Comments**, and then click **Commit**. This will move it to the next part of the approval process. If you request changes, it will send the proposal back to the originator. If you reject the proposal, it will remove the proposal from the system.

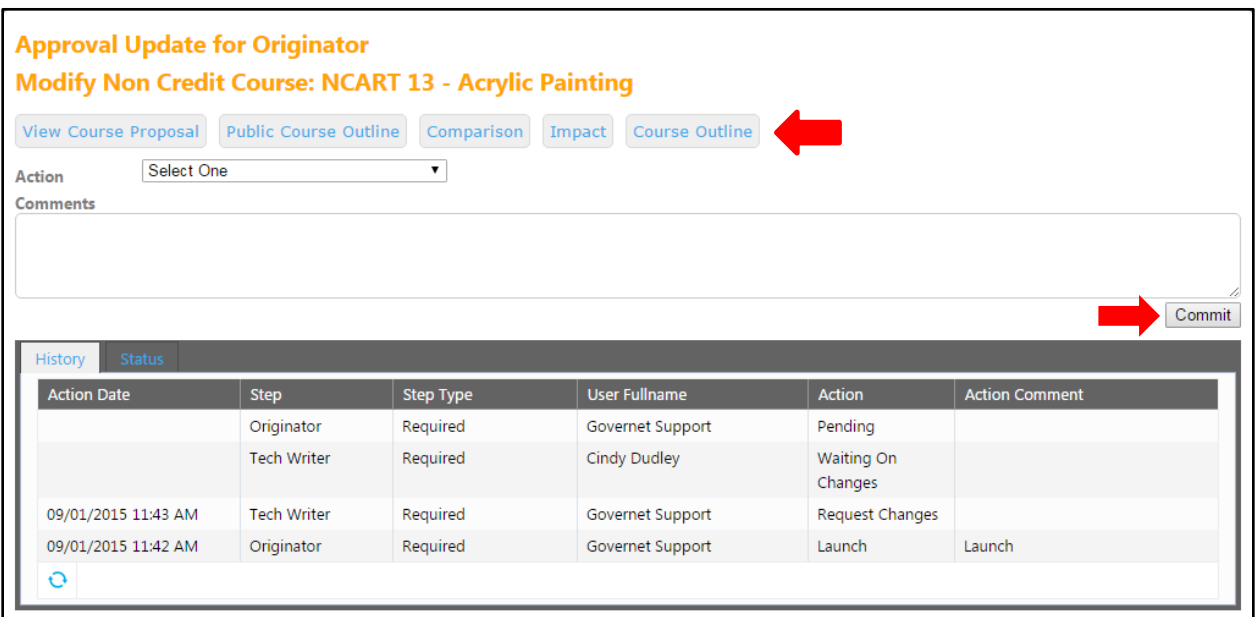

Make sure you see a confirmation message that will pop up on the screen to confirm that when you pressed **Commit** the action was received. You must press **Close to continue** to ensure this. *This is a vital action. If you do not see this popup, your action has not been saved, and you must perform your action again.*

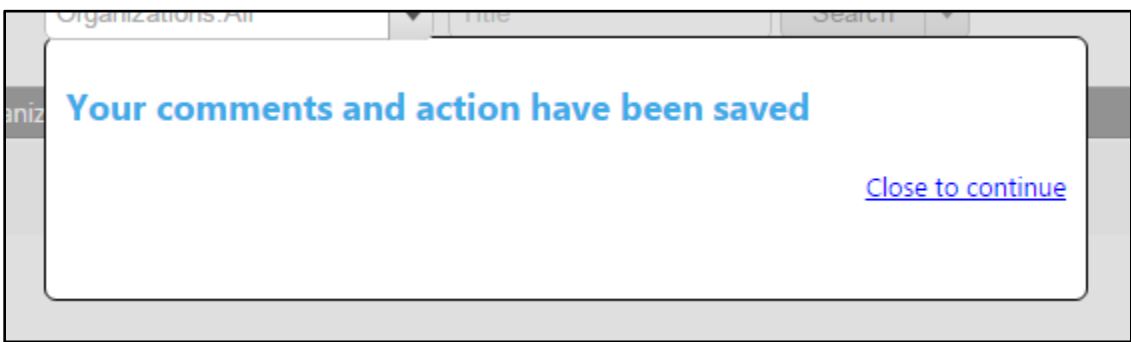

If you are an admin user with full promotion rights, you will see this screen. If you wish to view the course, you can select **View Course Proposal**. You may also view any available reports by clicking the name of the report. You may take action on the current step using the **Take action as an administrator** dropdown menu which will allow you to take action just as the next person in the workflow would as previously described, or press **Click here to administratively move proposal to new level**, and you will be able to move the proposal forward as many positions as you wish, skipping any positions.

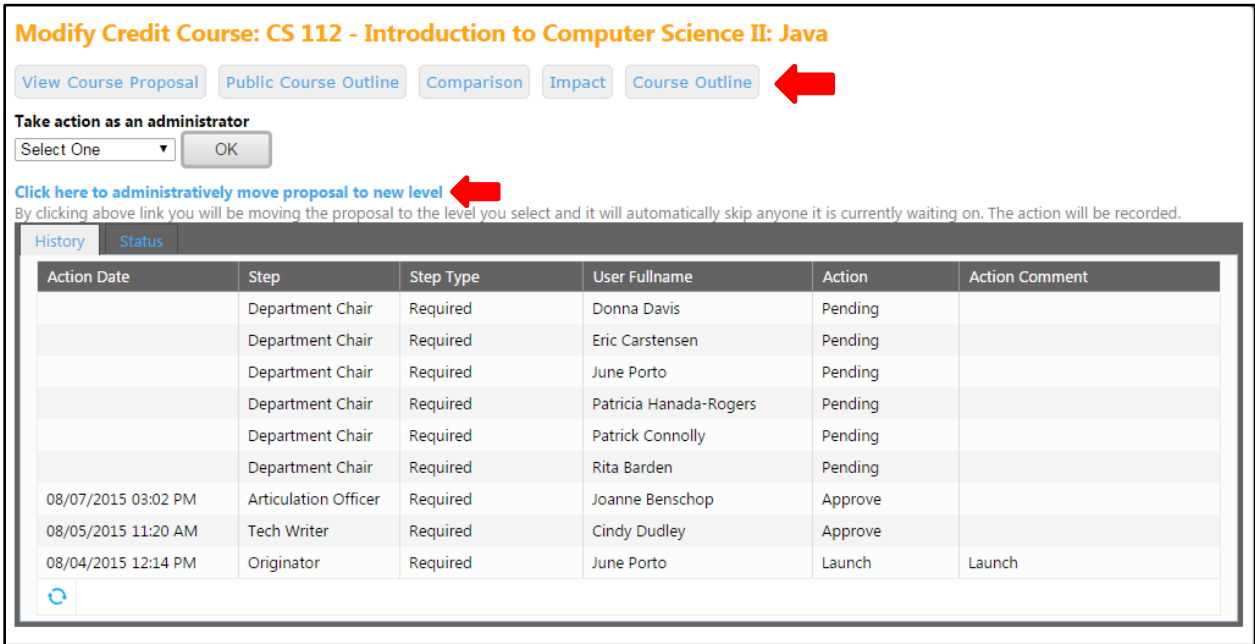

Click the level you wish to move the proposal to (you may need to scroll down to view all approval levels).

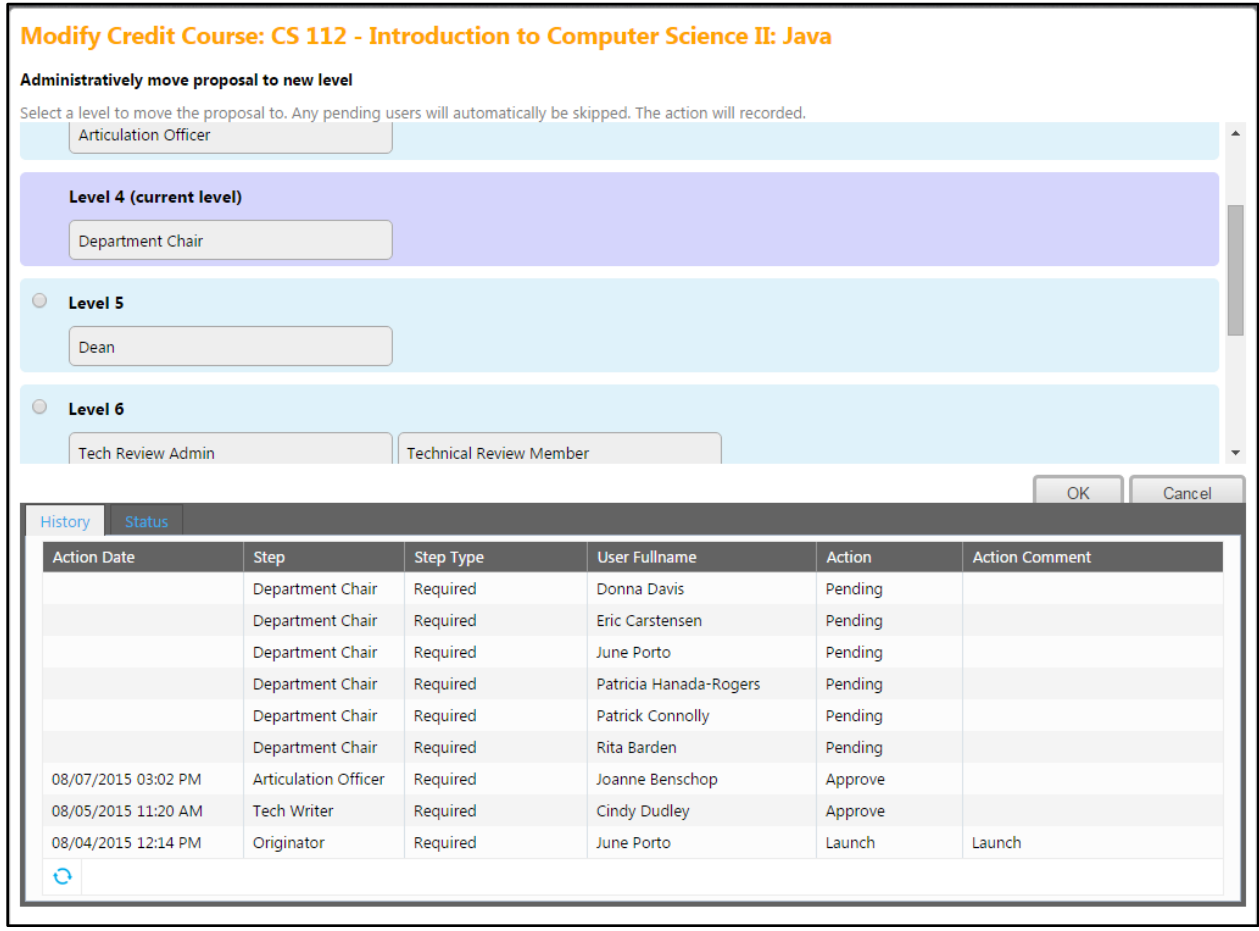

You will need to confirm the move to any higher level by clicking **Activate**. *This is a vital action. If you do not see this popup, your action has not been saved, and you must perform your action again.*

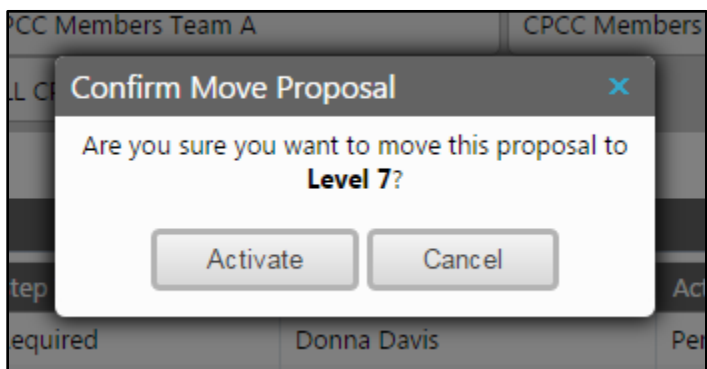

The admin screen will now show a red confirmation that the proposal has been moved.

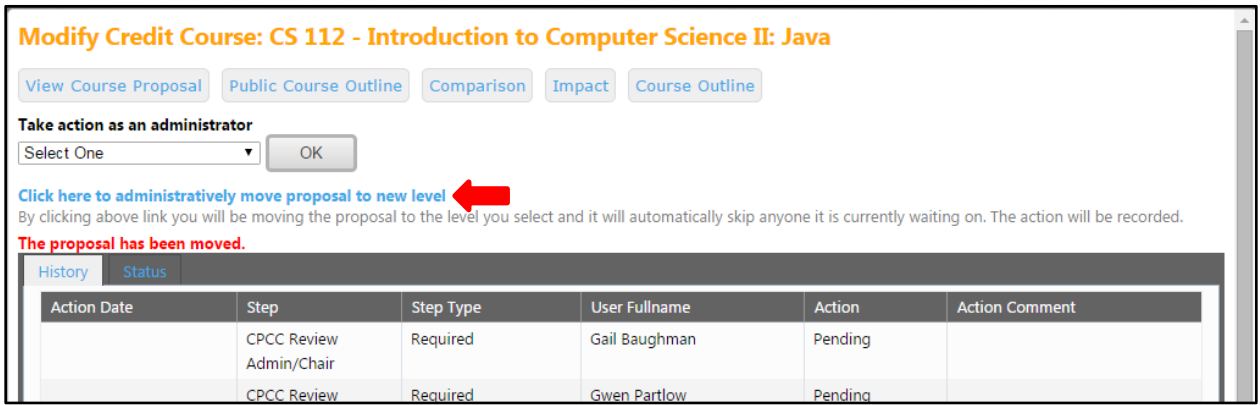

To implement the course and add it to the college's offerings, the last user in the approval process (or an administrator) must select **Implement** from the action menu.

Select **Implement** in the Action menu and select the Publish date (the date the course will publish to the catalog). Add any **Comments**, and click **Commit**.

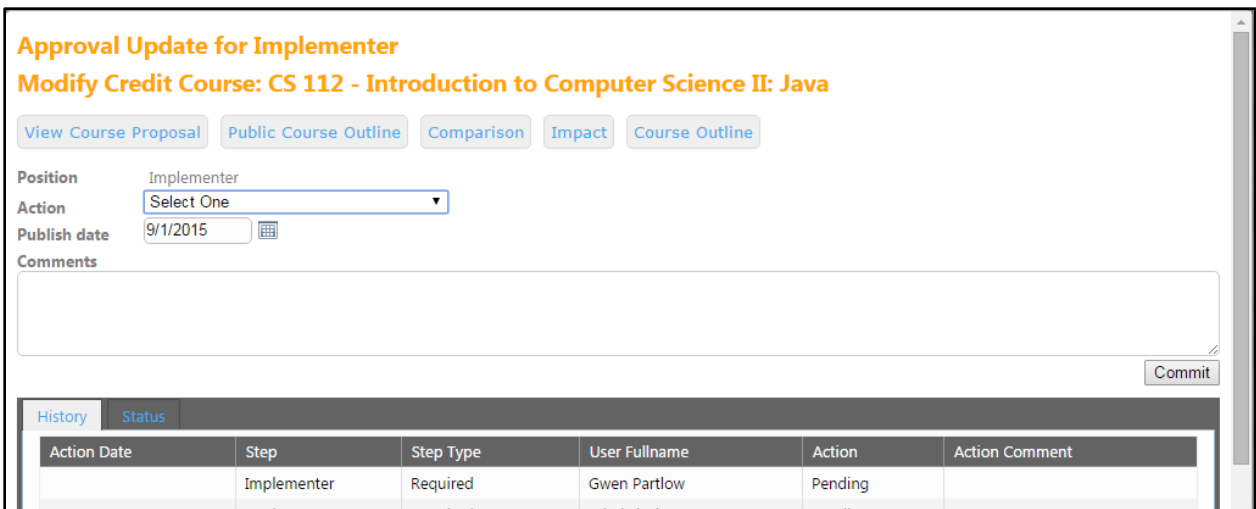

You must confirm the final action by clicking **Activate**. *This is a vital action. If you do not see this popup, your action has not been saved, and you must perform your action again.*

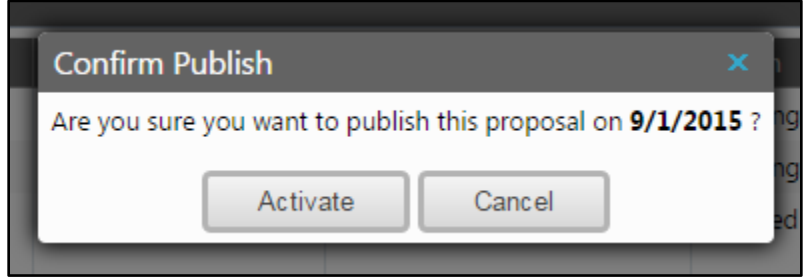

# **Rich Text Editor Detailed Instructions**

The Rich Text Editors within the CurricUNET system provide several tools to help you format your information. Unfortunately, copying and pasting an outline straight from Microsoft Word or a similar program will NOT provide a properly formatted outline. There are a few ways to create an outline that will be properly formatted. Please note that the Rich Text Editors do not currently support tables or charts.

If pasting a paragraph of text (as you might for a Course Description) into the Rich Text Editor, you must paste it as plain text. On a Windows based computer, type **Ctrl+Shift+V**, or right click on your mouse, and select "Paste as Plain Text". If you do not do this, hidden formatting tags will interfere with the internal tools of the editor and cause problems with reports.

An outline or list requires additional changes.

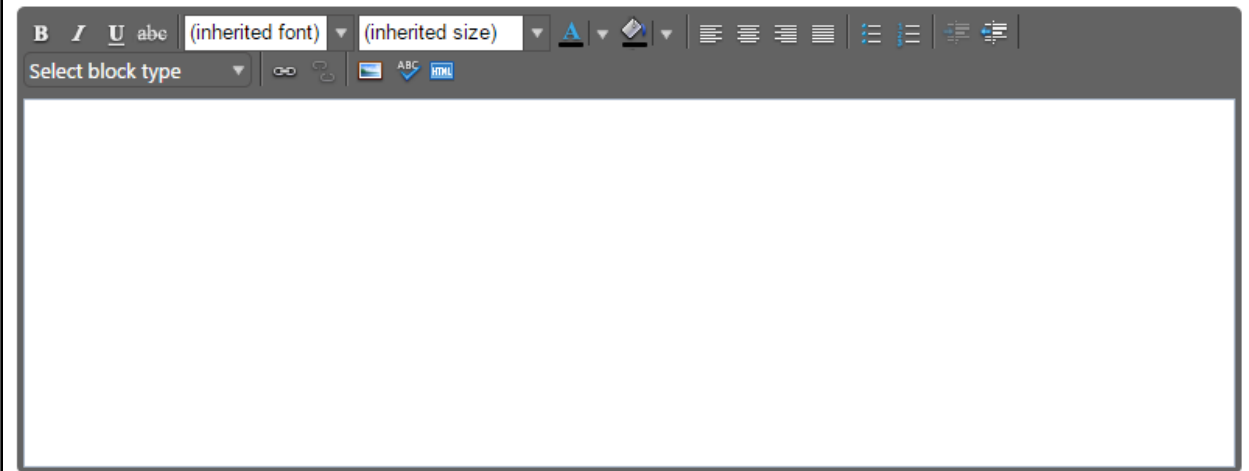

## **Creating an Outline within the Rich Text Editor**

The best way to produce a properly formatted outline is directly in the Rich Text Editor. You may enter your line headings as you see fit, or use the built-in list tools. The left button creates a bulleted list, and the right button creates a numbered list. Use the indent tools to create levels within the list. Click the far right button to indent, or the left indent button to remove an indentation.

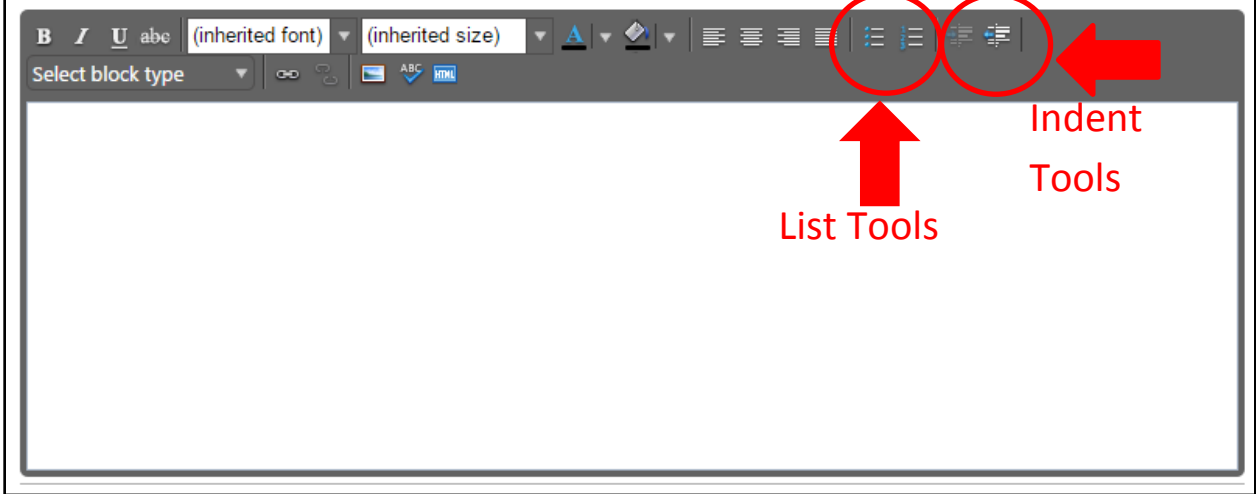

Below is an example of a bulleted list with several levels of indentation:

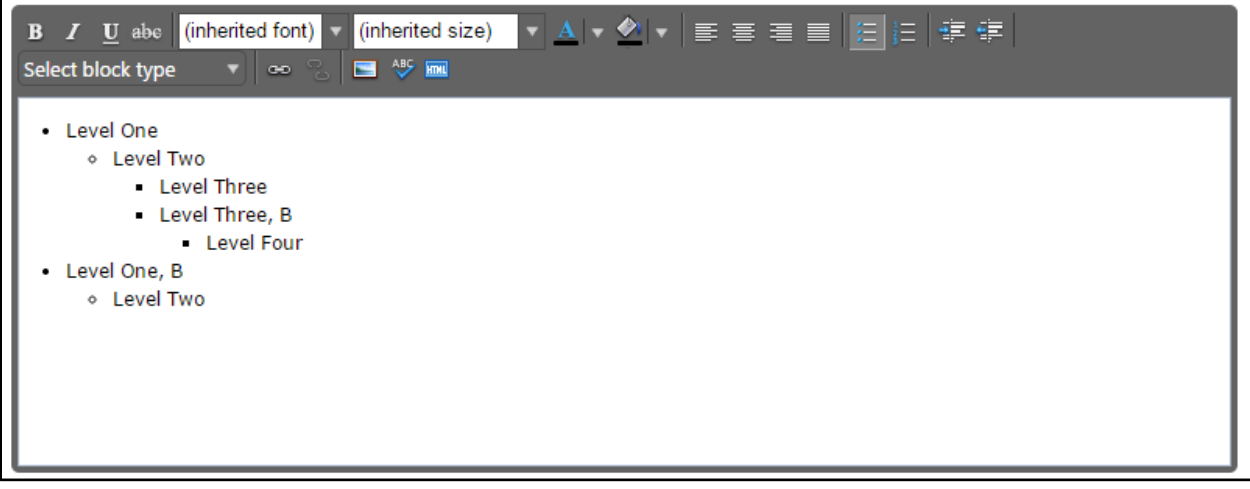

And an example of a numbered list with several levels of indentation:

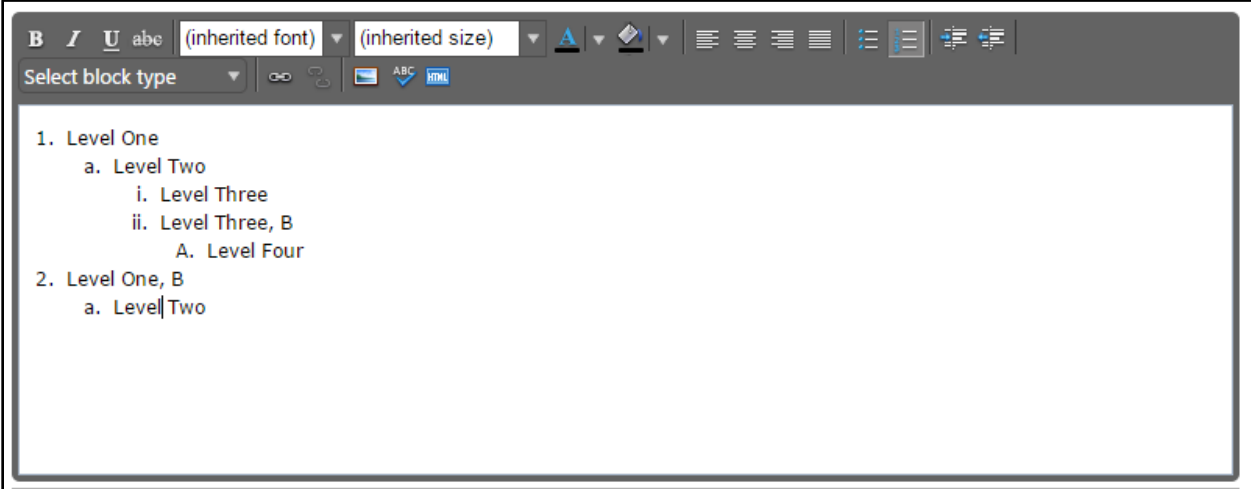

If you choose to not use the list tools because you would prefer to specify your own level beginning designations, you may do so as well, using the indentation tools as needed.

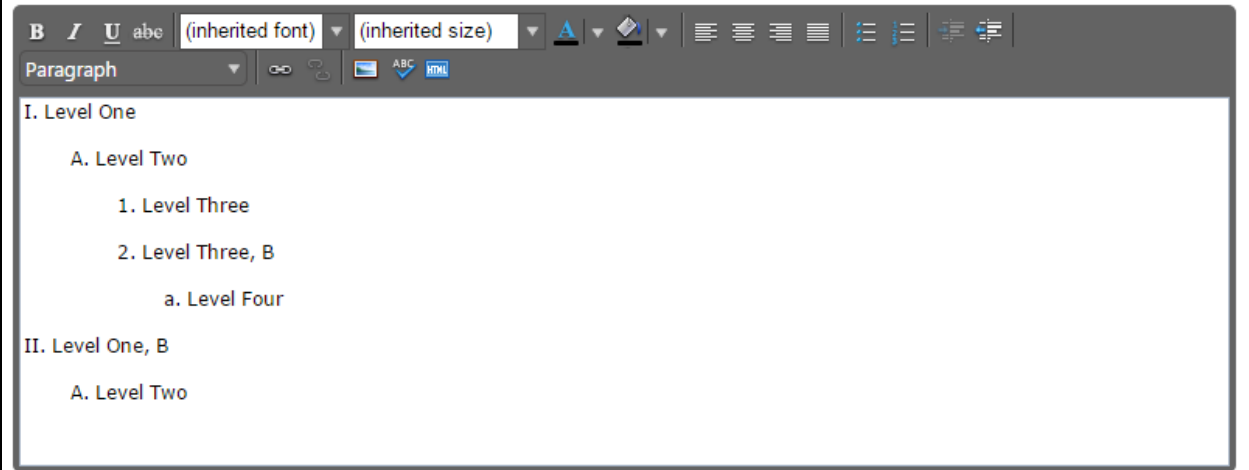

## **Creating an Outline in Microsoft Word, Notepad, or a PDF Reader**

If you wish to use Microsoft Word or a similar program to create the initial outline, you must follow several steps to produce a properly formatted outline or text.

If you use Microsoft Word, or a similar program, you must first copy the outline into a program such as Notepad, which will strip out the internal formatting within the text, or as a PDF file.

#### **Create your outline**

As an example, here is a course outline created in Microsoft Word. After your outline is created, you may either copy the file to Notepad or save it as a PDF.

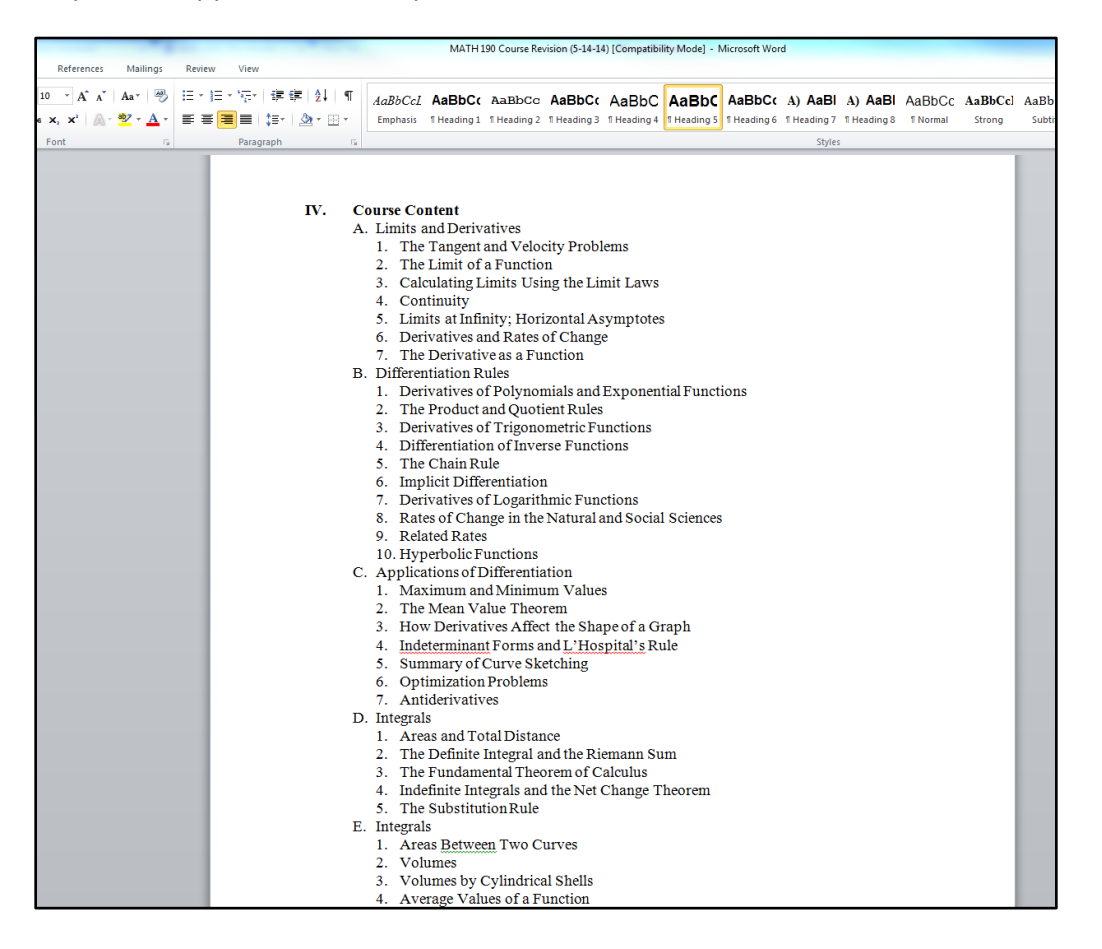

### **Copy to Notepad**

Copy the outline into Notepad (or a similar plain text writing program), which will strip out formatting. (You could also begin in Notepad and compose your outline within that program.)

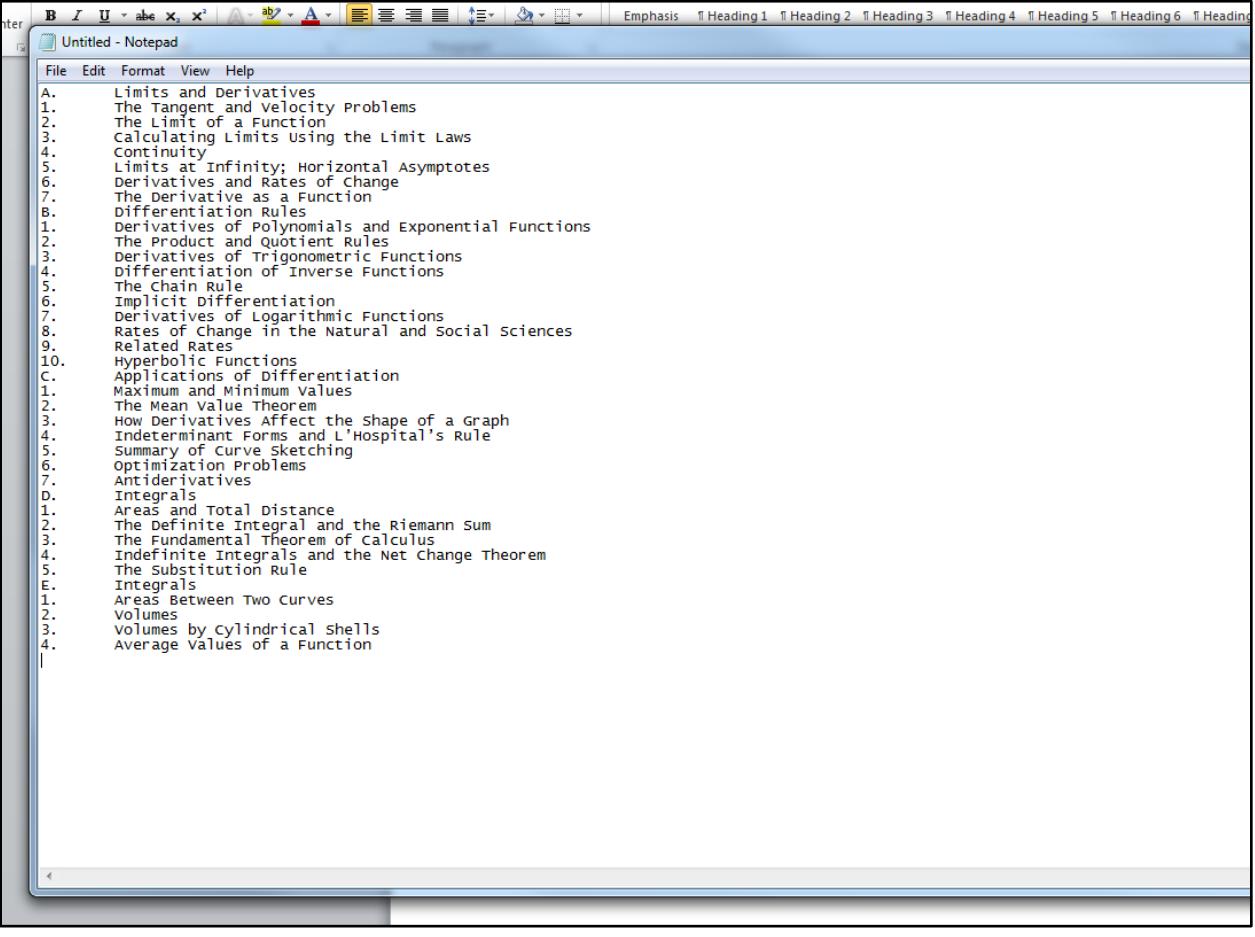

#### **Save as a PDF**

Please note that with this method, using a sans serif font (such as Helvetica or Arial) tends to provide the best results. Using a serif font such as Times New Roman or Georgia is possible, but may require some additional proofreading to make sure that all spaces and letters copied correctly.

You can save your Word files as a PDF. On Microsoft 2010 and newer, do this by clicking **File** and **Save As**.

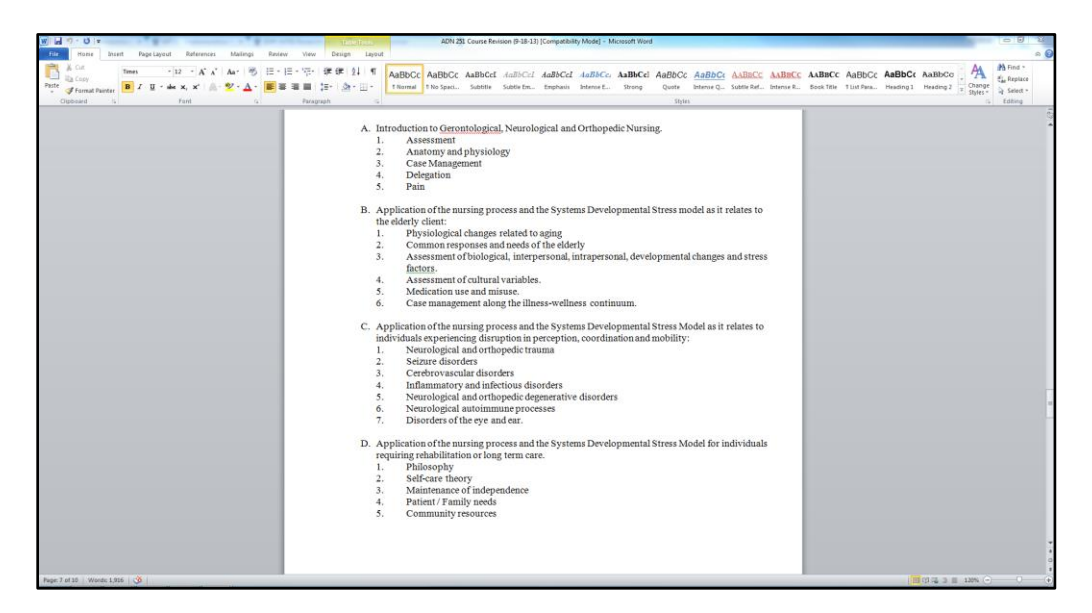

Enter/Edit the **File** name, then use the **Save as type** dropdown menu to select "PDF", and click **Save.** 

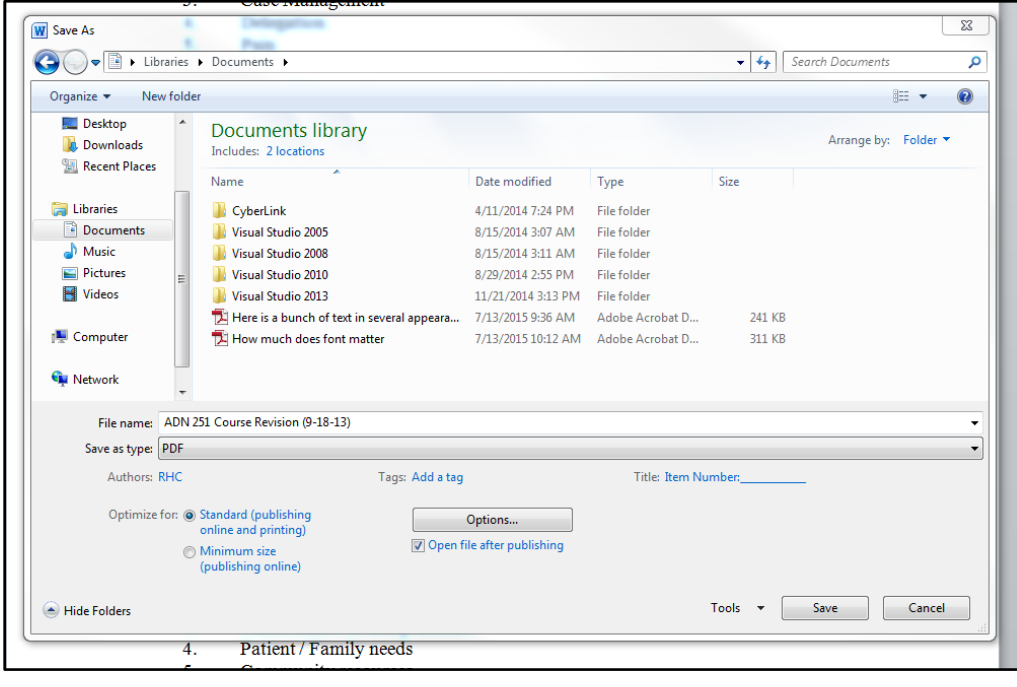

You will now be able to open this file in your PDF reader (such as Adobe Acrobat or Adobe Reader).

You can also scan a hard copy of a document to get to this point, but be sure to save it as a text PDF file, not an image.

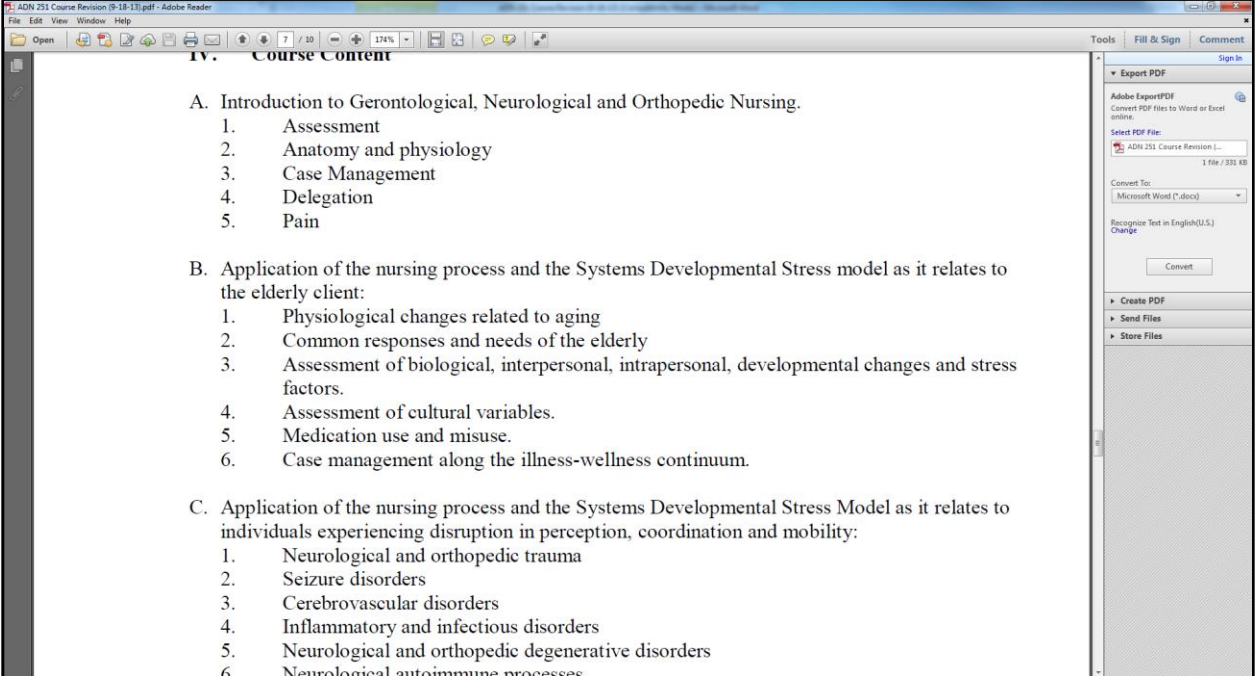

#### **Using the RTE Tools**

Copy the text from Notepad or a PDF reader and past it into the Rich Text Editor.

Proofread carefully to make sure that no unnecessary line breaks copied over and that all spaces and characters copied correctly.

To create indented levels, select the end of the last line before the indentation, and press "Enter" on your keyboard. Select the end of the last line of the indentation, and press "enter again. This will create a new block of text. You MUST add these additional hard returns to indent text.

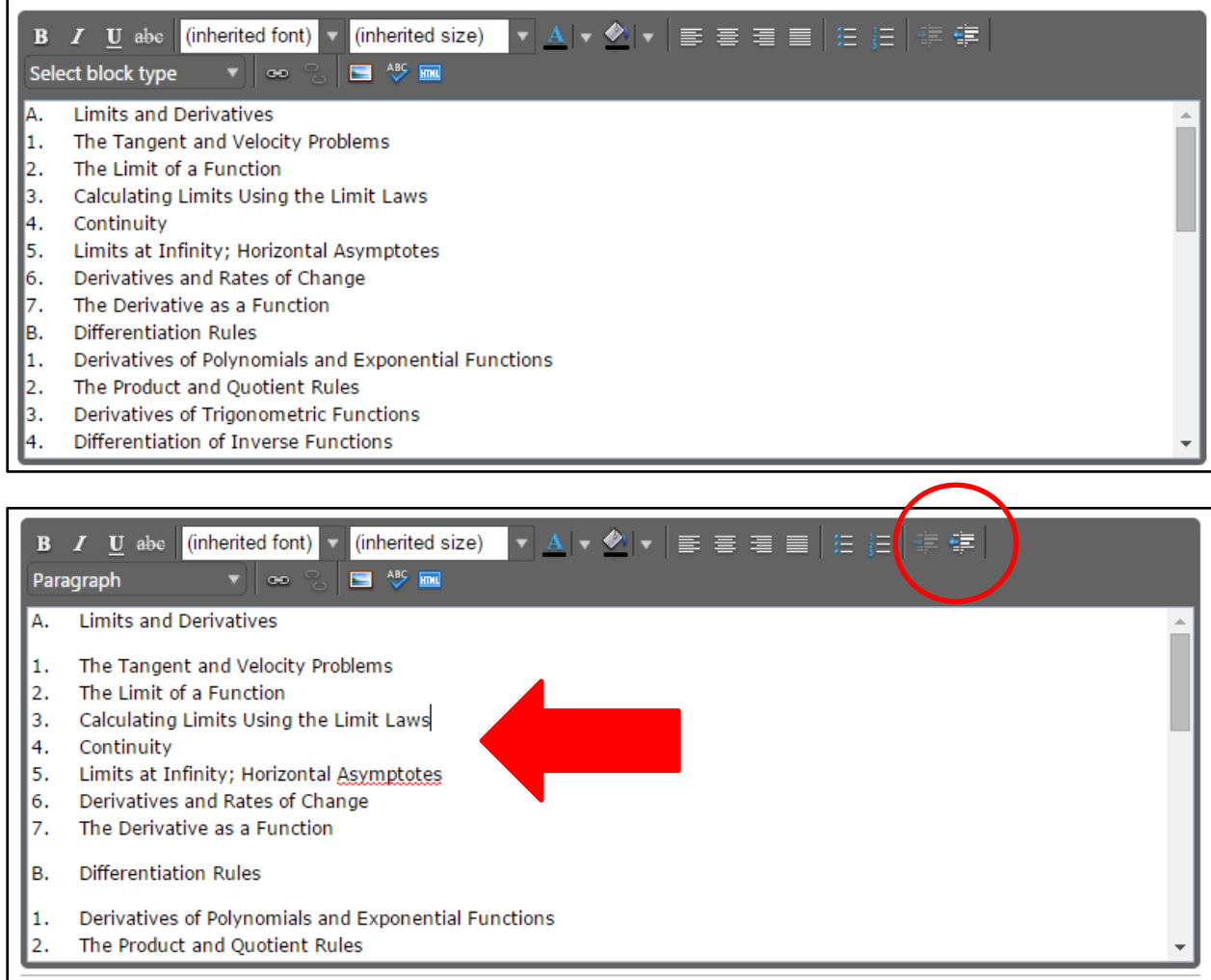

Click within the block to be indented, and click the "Right Indent" formatting influence on the Rich Text Editor. This is the button to the far right of the top line of the Editor. To indent a second level, click the button once. For a third level, click twice, etc. Do this for each level.

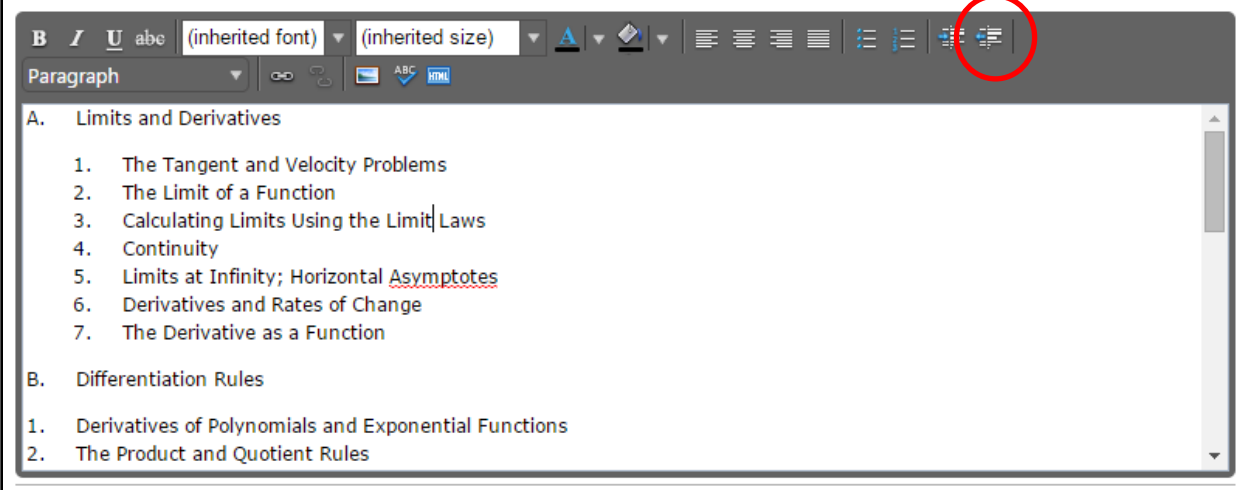

### **Creating an Outline using HTML**

The third way to create a properly formatted outline requires HTML skills. If you have the HTML skills to write your outline in this method, click the HTML button.

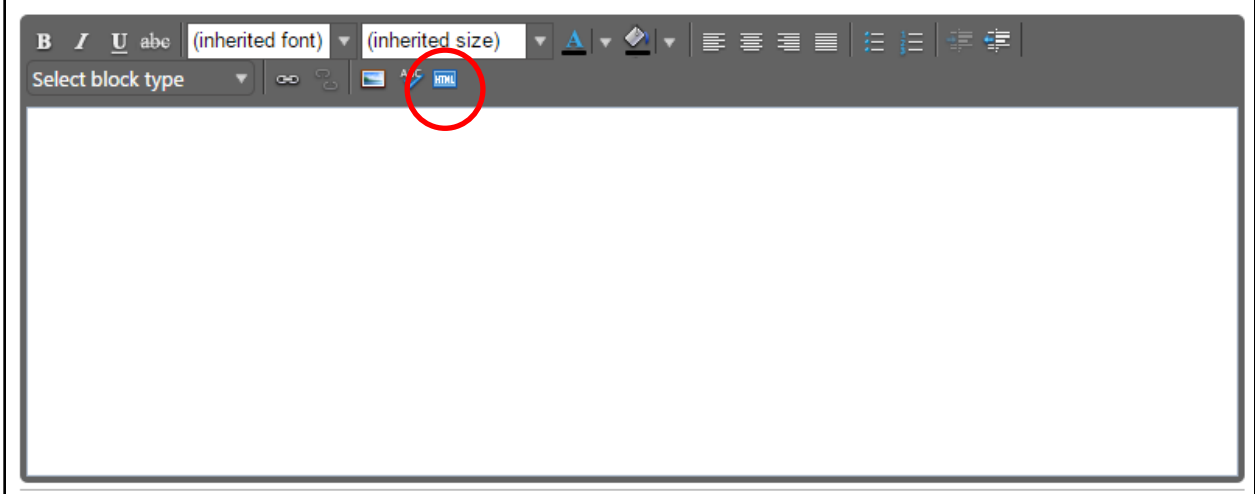

This will change the view of the Rich Text Editor. Enter the HTML in this field, then click "Ok".

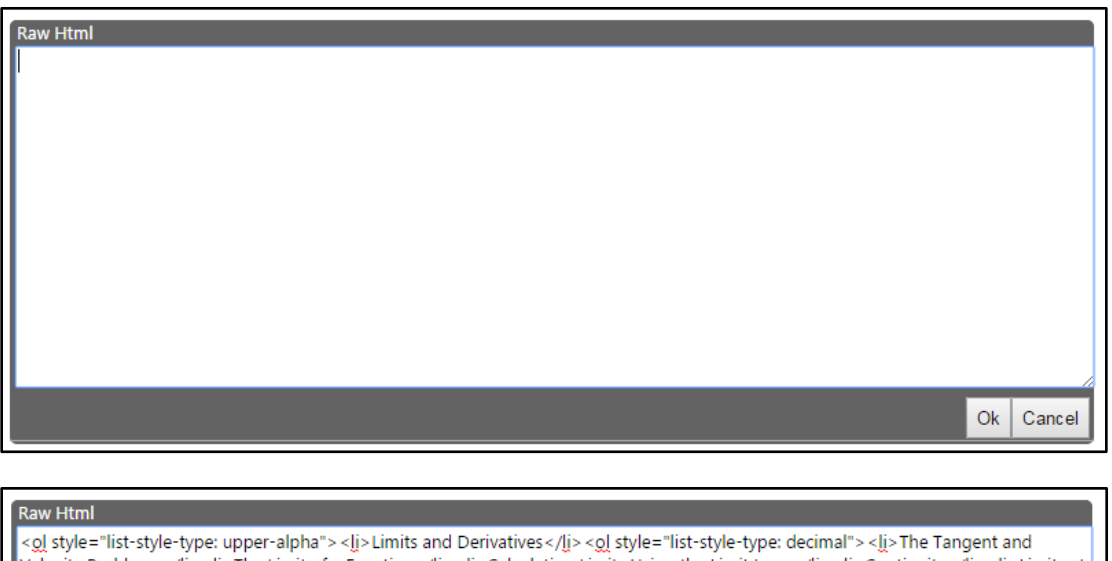

Velocity Problems</|i><|j>The Limit of a Function</|j><|j>Calculating Limits Using the Limit Laws</|j><|j>Continuity</|j><|j>Limits at Infinity; Horizontal Asymptotes</li><li>><li>>Cerivatives and Rates of Change</li><li>><li>The Derivative as a Function</li></li></ <li>Differentiation Rules</li><ol style="list-style-type: decimal"><li>Derivatives of Polynomials and Exponential Functions</li><li>The Product and Quotient Rules</li><li>Derivatives of Trigonometric Functions</li><li>>><li>>li>Differentiation of Inverse Functions</li><li>><li> Chain Rule</li><li>Implicit Differentiation</li><li>Derivatives of Logarithmic Functions</li><li>><li>>Isates of Change in the Natural and style-type: decimal"><li> Maximum and Minimum Values</li><li>The Mean Value Theorem</li><li>How Derivatives Affect the Shape of a Graph</li><li>Indeterminant Forms and L'Hospital's Rule</li><li>><li>Summary of Curve Sketching</li><li>>>li>>Optimization In The Definite Integral and the Riemann Sum</Ii><Ii>The Fundamental Theorem of Calculus</Ii><Ii>Indefinite Integrals and the Net</Ii><Ii> Change Theorem</liv><livThe Substitution Rule</liv</ly></cl><livIntegrals</liv</ly></ly><liv="list-style-type: decimal"><livAreas Between</ Two Curves</li̯> <li̯ >Volumes</li̯ > <li̯ > Volumes by Cylindrical Shells</li̯ > <li̯ > Average Values of a Function</li̯ > </o̯/>/g̯ > </o̯/>

 $Ok$  Cancel

If done correctly, this will produce an outline in the Rich Text Editor.

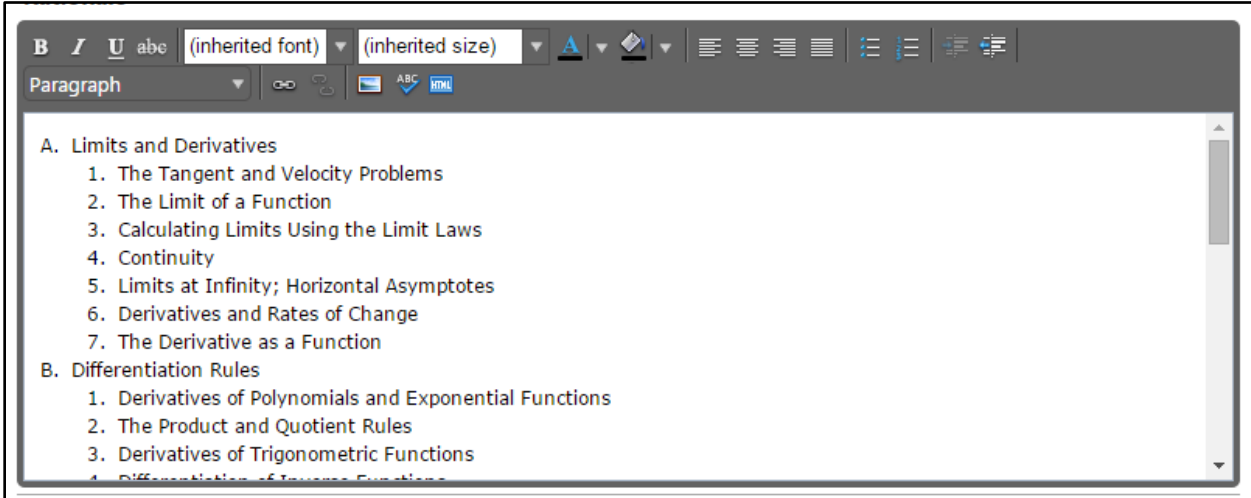